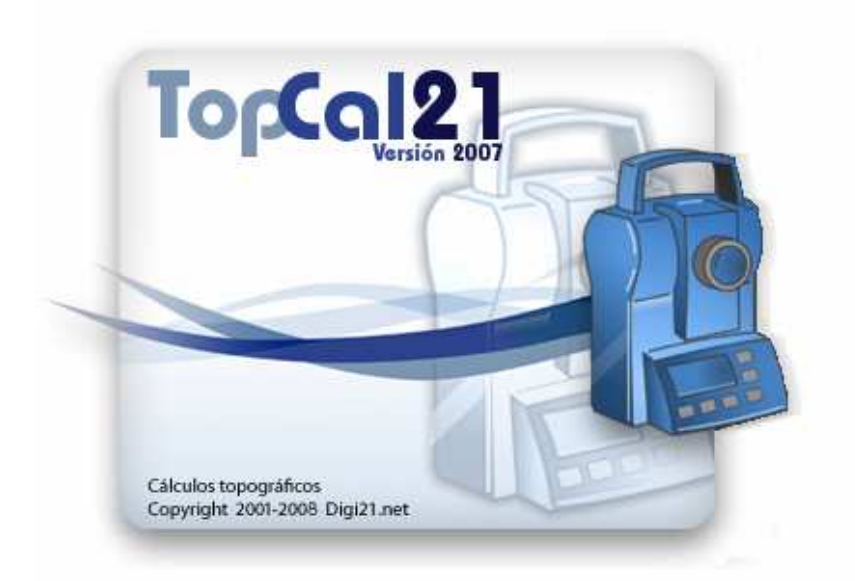

## Manual de usuario

Manual correspondiente a la versión 2.17.05

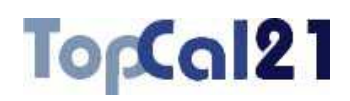

### **Contenido:**

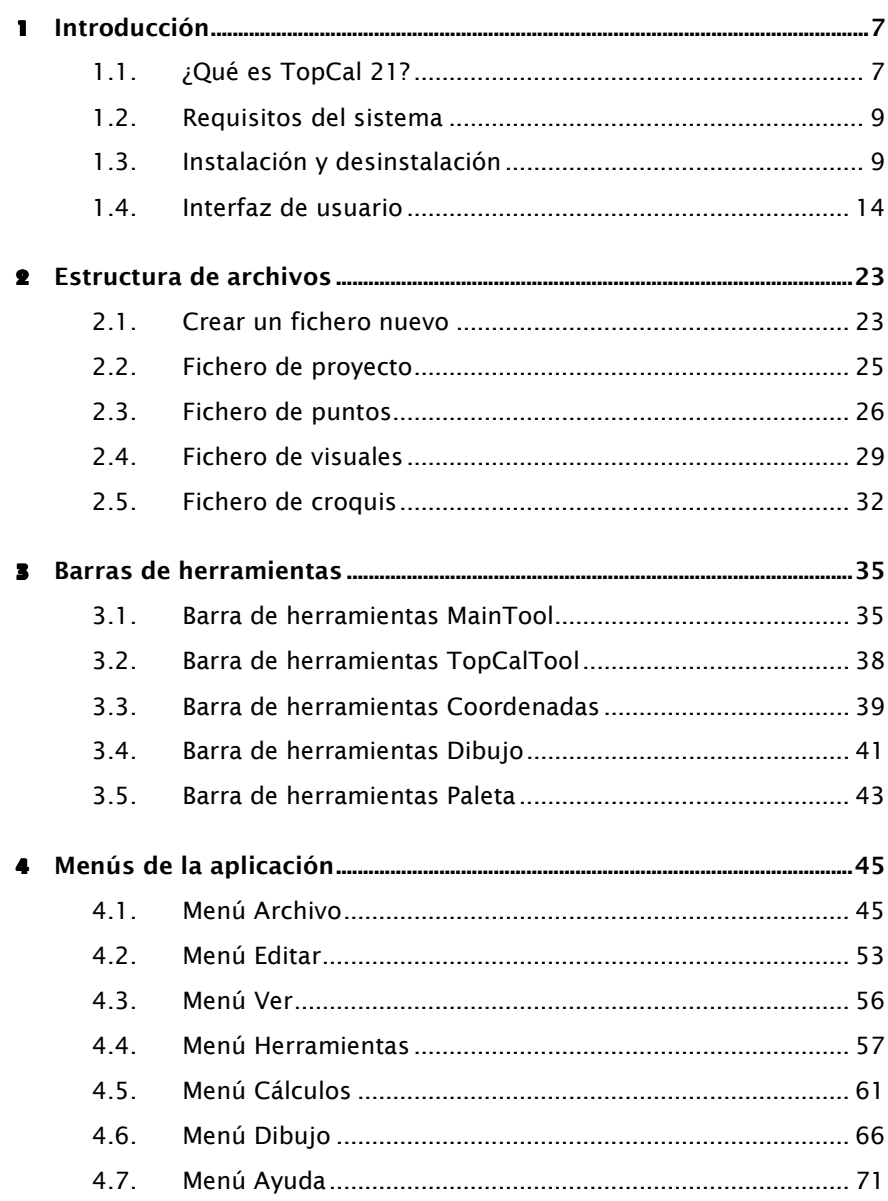

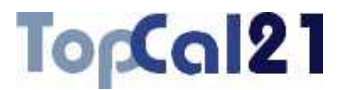

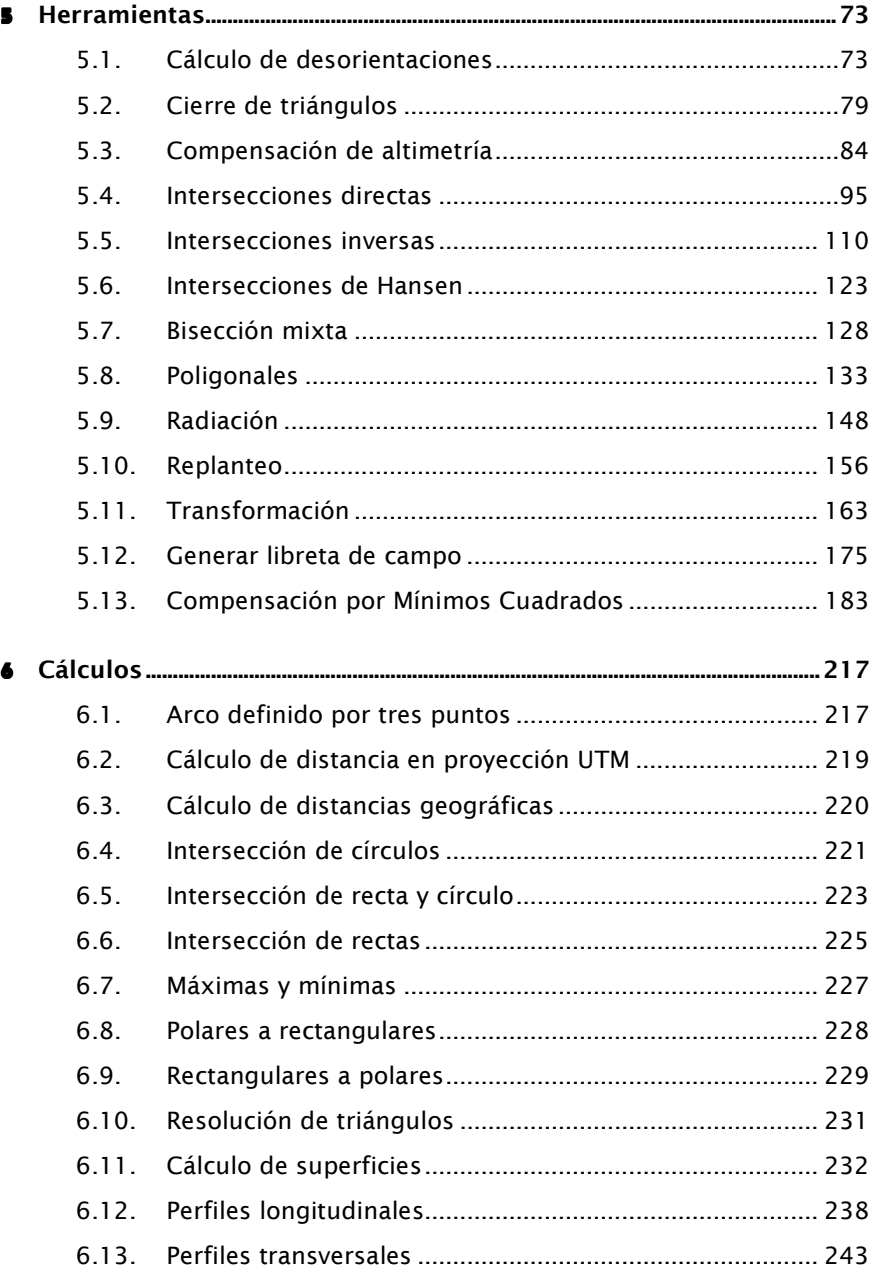

## TopCal21

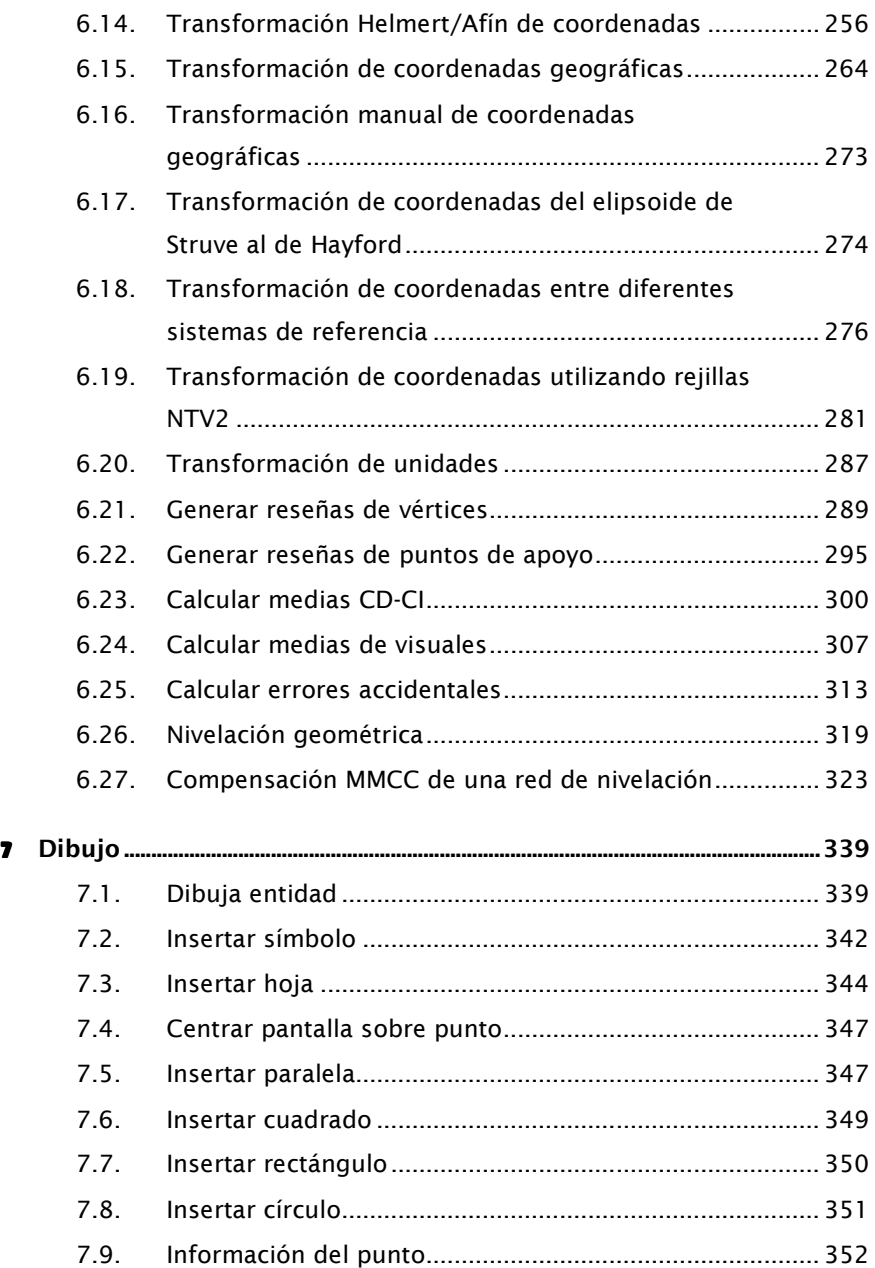

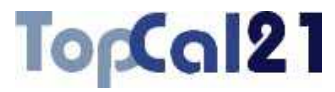

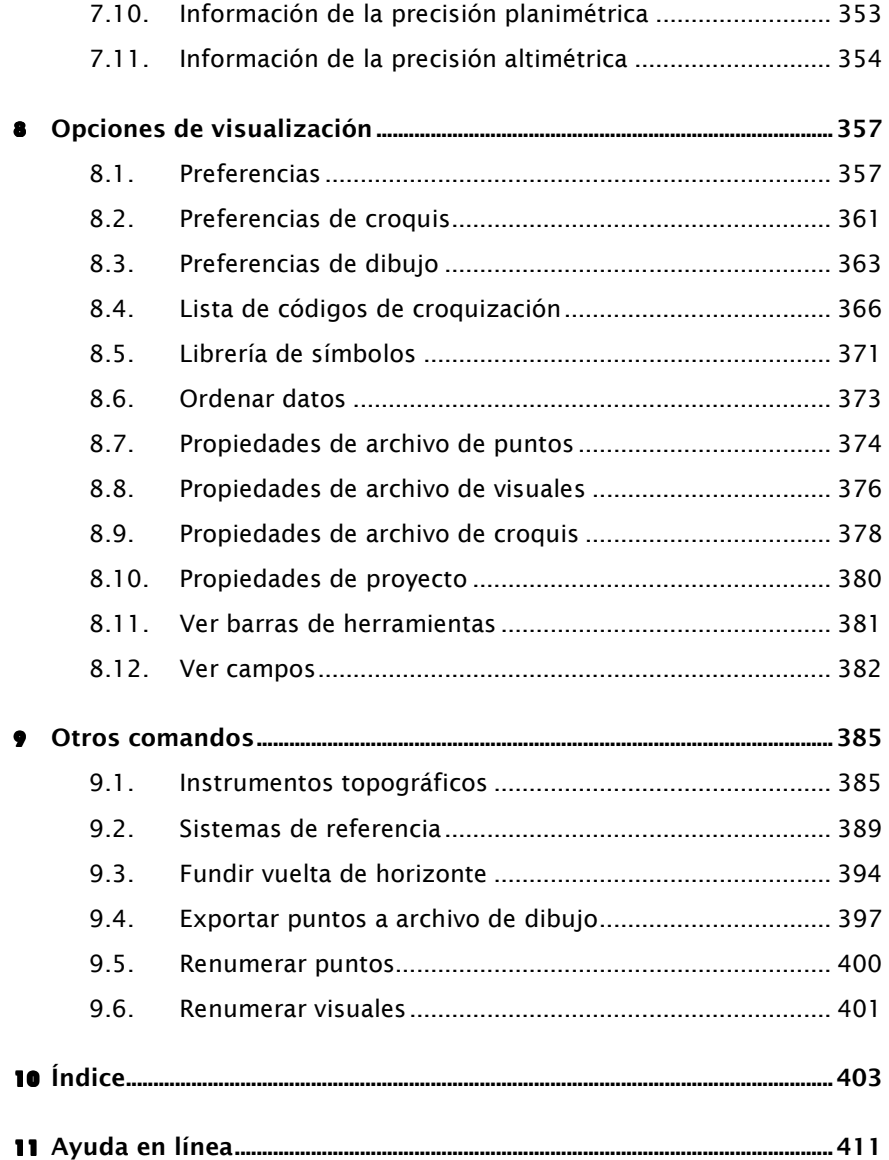

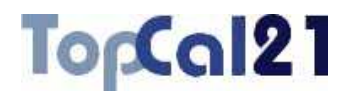

### **1** Introducción

### **1.1. ¿Qué es TopCal 21?**

TopCal 21 es una herramienta para resolver cálculos y problemas topográficos y geodésicos. Sus herramientas, de fácil manejo, permiten resolver todo tipo de dificultades a la hora de trabajar en Topografía.

TopCal 21 funciona bajo sistemas operativos Windows de 32 bits. Funciona con proyectos de tal manera que podrá tener organizados sus trabajos con subdirectorios y podrá manejar más de un archivo de puntos y de observaciones a la vez. Posee además una pantalla de visualización de datos o interfaz de usuario a modo de hoja de cálculo. Además, todas sus herramientas se presentan con cuadros de diálogos guiados que ayudarán al usuario al cálculo.

El programa dispone de un gran número de formatos de archivos de estaciones topográficas y archivos gráficos para su importación o exportación.

Los ficheros de salida con los resultados y cálculos pueden tener formato ASCII delimitado por blancos, DXF, ASCII y BIN de DIGI, DGN o en HTML.

TopCal 21 dispone de las herramientas propias para la resolución de problemas topográficos, como pueden ser:

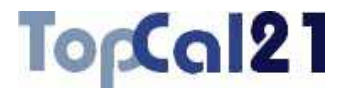

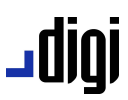

- Cálculo de triangulaciones compuestas de Intersecciones directas, inversas o mixtas
- Cálculo de desorientaciones
- **J** Poligonales
- Radiaciones
- Cálculo de superficies
- Generación de dibujos con los puntos
- Transformación de coordenadas entre diferentes sistemas de referencia
- Generación de reseñas de vértices o puntos de apoyo.
- Cálculo de perfiles longitudinales y transversales
- Cálculo de volúmenes
- Cálculo de desmontes y terraplenes
- Compensación por Mínimos Cuadrados de Redes topográficas
- Reconstrucción automática del croquis a partir de la codificación tomada en campo
- Diversos cálculos geométricos, como intersecciones entre elementos (rectas, arcos…), paso de polares a rectangulares y viceversa, etc.
- Operaciones con visuales, como cálculo de medias o de errores sistemáticos y accidentales

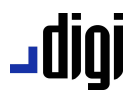

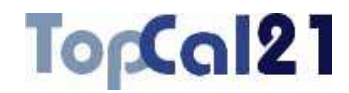

### **1.2. Requisitos del sistema**

TopCal 21 se ejecuta en el sistema operativo Microsoft Windows. Para instalar y empezar a utilizar TopCal 21, es necesario el siguiente hardware y software:

- Un procesador Intel Pentium II (300 Mhz o más), o equivalente, que ejecute Windows 2000, Windows XP o Windows Vista.
- Memoria RAM suficiente para cumplir los requisitos del sistema operativo (recomendable 128 Mb).
- 15 Mb de espacio disponible en disco.
- Unidad de CD-ROM.
- Un monitor color capaz de alcanzar una resolución de 1024  $\times$ 768 píxeles y 16 bits, con miles de colores (se recomienda millones de colores).
- Un puerto USB para conectar la llave de protección.

#### **1.3. Instalación y desinstalación**

#### **1.3.1. Instalación del programa**

En esta sección se describe cómo instalar TopCal 21 en el disco duro e iniciar la aplicación. Antes de comenzar, se deberá comprobar que se cumplen los requisitos mínimos indicados en el apartado anterior.

Introduzca el CD de instalación en la unidad de CD-ROM del sistema.

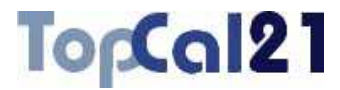

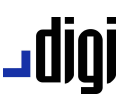

- El CD-ROM tiene un programa de auto-arranque que mostrará un listado con las aplicaciones disponibles para su instalación
- Seleccione del listado, TopCal 21.
- Siga las instrucciones que muestra el programa instalador.

### **1.3.2. Instalación de los drivers y gestor de la llave de protección**

Si es la primera vez que se instala TopCal 21 en el ordenador, se deberán instalar los drivers de la llave de protección:

- Del listado de programas disponibles en el CD, seleccione drivers de la llave de protección *HASP*.
- Siga las instrucciones que muestra el programa instalador.
- Conecte la llave de protección en el puerto USB correspondiente del ordenador.
- Abra de nuevo el listado de programas disponibles en el CD y seleccione la aplicación *InfoLlave 2007*.
- Siga las instrucciones que muestra el programa instalador.
- Ejecute la aplicación recién instalada. Para ello, seleccione *Inicio* → *Programas* → *Digi21.net* → *InfoLlave*. El programa muestra el siguiente cuadro de diálogo:

## igibL

## TopCal21

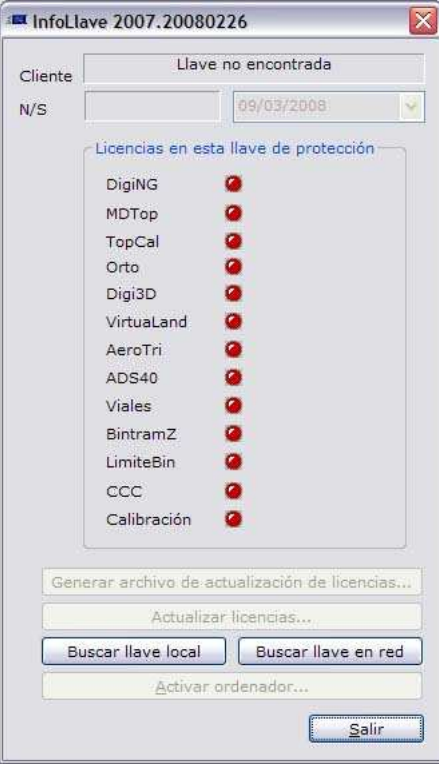

- Pulse el botón Buscar llave local si tiene la llave colocada en un puerto del ordenador o pulse Buscar llave en red si la llave está en un servidor.
- Si es la primera vez que instala la llave en el ordenador, el programa avisará de ello. Contacte con nuestro servicio técnico y siga sus instrucciones para activar la llave en el equipo correspondiente.

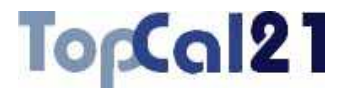

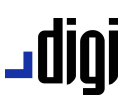

#### **1.3.3. Inicio del programa**

El programa de instalación habrá creado un icono de inicio en el escritorio de Windows y una carpeta en el menú *Programas* del *Inicio* de Windows.

Para iniciar TopCal 21:

Haga doble clic con el ratón sobre el icono del escritorio.

Seleccione *Inicio* → *Programas* → *Digi21.net* → *TopCal 21* → *Topcal 21*.

#### **1.3.4. Descarga de actualizaciones**

El equipo de desarrollo de Digi21.net pone a disposición de sus usuarios versiones periódicas de sus programas con nuevas herramientas que pueden ser descargadas desde su página web.

La dirección de Internet para los usuarios de TopCal 21 es www.digi21.net/topcal21, desde donde se pueden descargar nuevas versiones.

La actualización es un archivo de instalación de Windows, cuyo nombre es *Topcal21.msi*. Este archivo deberá ser guardado en el disco duro o ejecutado directamente para realizar la actualización. A continuación, se deberán seguir las instrucciones mostradas por el instalador.

No es necesario desinstalar la versión anterior.

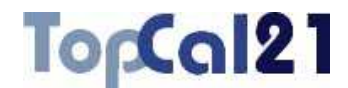

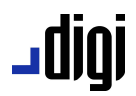

#### **1.3.5. Desinstalación**

Para desinstalar TopCal 21, utilice la herramienta *Agregar o quitar programas* disponible en el *Panel de control* de Windows, de la siguiente manera:

- Seleccione *Inicio* → *Panel de control*.
- Haga doble clic en *Agregar o quitar programas*.
- Seleccione TopCal 21 de la lista de programas que se pueden eliminar.
- Haga clic en el botón Agregar o quitar.
- Siga las instrucciones del instalador.

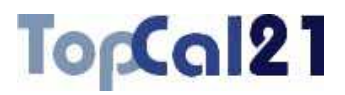

#### **1.4. Interfaz de usuario**

El programa muestra una pantalla dividida en dos partes diferenciadas: una, a la izquierda, que muestra los ficheros y proyectos abiertos; y otra, a la derecha, que muestra el contenido de los archivos en forma de hoja de cálculo.

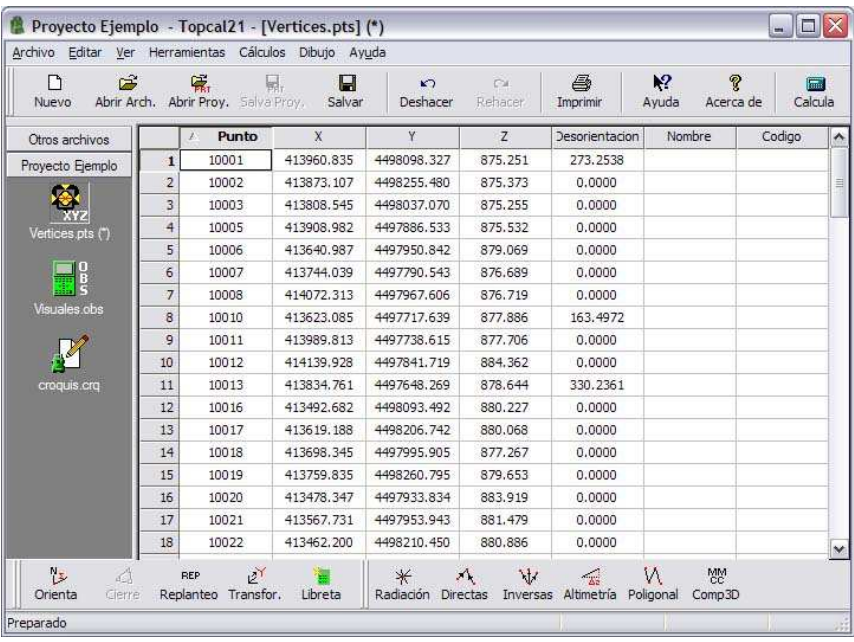

Asimismo, se muestran barras de herramientas en la parte inferior y superior, aunque éstas son movibles, con los comandos principales del programa, que ayudarán al usuario en su ejecución.

j

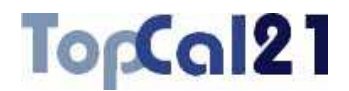

La hoja de cálculo que muestra el contenido de los archivos permite al usuario la introducción manual de datos de forma eficaz y rápida. Además, permite elegir qué datos se desean ver de cada archivo y forma de ordenación. Los datos mostrados para cada tipo de fichero son diferentes. Para introducir datos sólo tiene que elegir la celda a modificar mediante el cursor del teclado o el ratón y escribir directamente el valor. Si se quiere modificar un valor existente debe pulsar primero la tecla ENTER para empezar a editar. Si se desea introducir un valor con decimales, el carácter que delimita dichos dígitos es el punto. Las unidades en que se deben introducir los valores están expresadas en la definición del archivo pudiendo ser de *metros* o *pies* para las unidades lineales, y *centesimal*, *sexagesimal* o *sexagesimal pseudodecimal<sup>1</sup>* para las unidades angulares. Si desea cambiar las unidades del archivo actual deberá acudir a las propiedades del archivo. Para más información consulte alguno de los siguientes apartados en función del tipo de archivo: puntos (8.7) u observaciones (8.8).

Por defecto, los archivos de puntos son ordenados de forma ascendente por el *Número de punto* y los archivos de observaciones por el *Número de estación* y por el *Número de visado*. Si se desea ordenar el fichero por otro campo, se puede pulsar sobre la cabecera de dicho campo, ordenándose inicialmente de forma ascendente. Si se vuelve a pulsar otra vez sobre el mismo campo, se ordenará de forma descendente.

<sup>1</sup> Para introducir ángulos en formato pseudodecimal, se deben introducir los grados, segundos del punto (separador decimal), a continuación los minutos y por últimos los segundos. Por ejemplo, el ángulo 90 grados 38 minutos 45.67 segundos se deberá introducir como 90.384567.

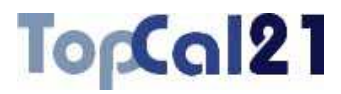

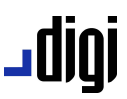

Es posible también ordenar los datos acudiendo a la orden *Ordenar datos* del *Menú Ver*, explicado en el apartado 8.6.

Se pueden borrar registros, seleccionando todo el registro y pulsando la tecla Suprimir o pulsando el botón derecho del ratón sobre el registro y seleccionando el comando **Borrar registro**. TopCal 21 también considera un registro como borrado si su identificador está a cero. Esto significa que no podrá haber punto con *Número de punto* igual a cero ni ninguna visual con *Número de estación* o *Número de visado* a cero.

Si un registro está borrado el programa lo seguirá mostrando pero en color rojo, si esta opción fue activada en el cuadro de diálogo *Preferencias* del *Menú Editar*, explicado en el apartado 8.1. Asimismo, es posible recuperar registros pulsando el botón derecho del ratón sobre el registro borrado y seleccionando el comando **Recuperar registro**.

El programa también permite la múltiple selección de registros utilizando las teclas CTRL o MAYÚSCULAS, o pulsando con el botón izquierdo del ratón y sin soltarlo extendiendo una ventana sobre los registros que se desean seleccionar.

Esta forma de presentar los datos permite copiar, cortar y pegar datos entre diferentes ventanas o incluso entre diferentes programas. Por ello, si se selecciona un conjunto de registros es posible cortar los datos y ser pegados en el programa Microsoft Excel para su tratamiento o viceversa.

Por otro lado, cuando se tiene activo un archivo de tipo croquis, el aspecto de la vista central del programa es el de una aplicación de dibujo y se activarán las barras de herramientas relacionadas con la edición de entidades de dibujo.

## TorCal21

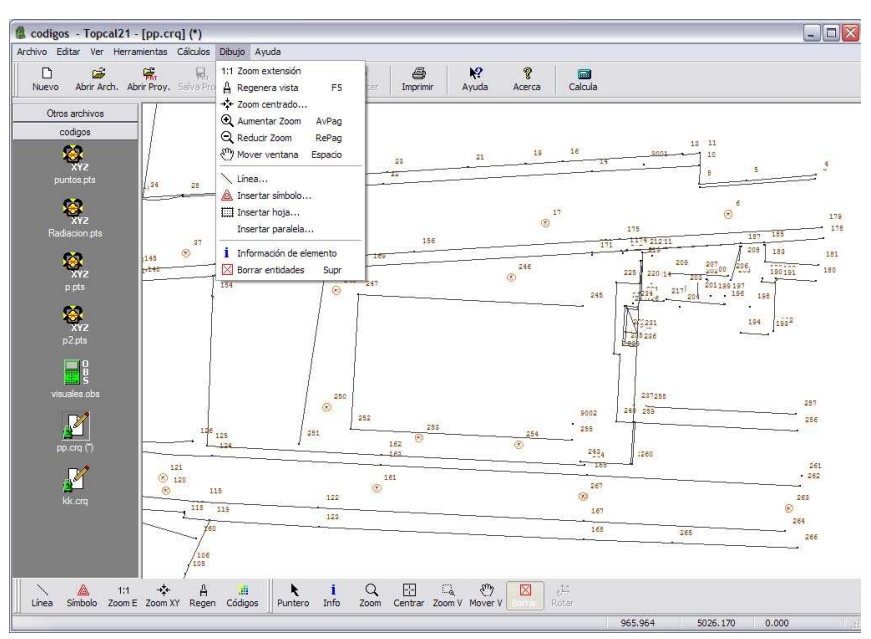

En este tipo de vista, la interacción del usuario con los elementos de dibujo mostrados se realiza a través del ratón del ordenador. Si el usuario se mueve dentro de la ventana del documento, la aplicación mostrará en la barra de estado las coordenadas de la zona por la cuál está pasando.

Cuando un determinado comando precise de la selección de elementos ésta se deberá realizar con el botón izquierdo del ratón. Tras lo cual, el programa buscará entidades en el entorno donde actualmente se encuentra el cursor del ratón.

Si encuentra alguna entidad, ésta se iluminará de otro color y el programa pedirá que se confirme la selección para ejecutar la orden (pulsando nuevamente el botón izquierdo del ratón) o que se rechace esta selección para buscar más entidades en la misma zona (pulsando el botón derecho del ratón) o que se finalice la búsqueda (pulsando la tecla ESC).

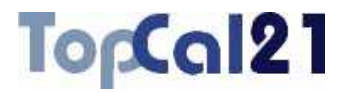

Si el ratón dispone de rueda central, se puede utilizar para aumentar o reducir el zoom de la vista actual.

La estructuración de los datos topográficos en TopCal 21 es la siguiente:

- **Fichero de puntos:** En estos ficheros se almacenarán las coordenadas de los puntos, sus desorientaciones y sus nombres y códigos si tienen. En todo cálculo topográfico se parte de las coordenadas conocidas de una serie de puntos y, mediante cálculos que utilizan visuales realizadas en campo, se obtienen las coordenadas de otros puntos.
- **Figure 1**<br>**Fichero de visuales:** En estos ficheros se almacenarán las observaciones realizadas con aparatos de topografía. Estas observaciones son utilizadas para calcular las coordenadas desconocidas de puntos. Están compuestas por un número de estación y de punto visado, un ángulo horizontal, un ángulo vertical, una distancia, una altura de instrumento, una altura de mira y un código, si éste fue registrado.

**Fichero de croquis:** En estos ficheros se almacenan entidades geográficas que fueron tomadas en el momento de la recogida de puntos. De esta forma, se podrán relacionar puntos mediante líneas para representar elementos lineales o representar símbolos mediante puntos singulares. Este tipo de archivos sólo se generan dentro de proyectos y dependen de los archivos de puntos que representan, de tal forma que si éstos cambian, también lo hará el dibujo.

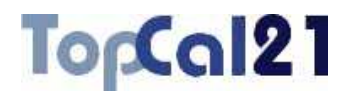

**Fichero de proyecto:** Estos ficheros contienen una relación de los ficheros anteriores referentes a un mismo tipo de trabajo. Cada fichero de proyecto crea una carpeta donde se almacenarán los ficheros. Se deberá crear un proyecto para cada trabajo. Teniendo activo el proyecto se podrán utilizar las principales herramientas de TopCal 21 como cálculo de poligonales, intersecciones, etc. En cada proyecto se podrán tener tantos archivos de puntos, visuales o croquis como se deseen.

TopCal 21 podrá tener tantos proyectos abiertos como se deseen. También podrá abrir archivos de puntos o visuales que no se encuentren en ningún proyecto determinado y se mostrarán en una carpeta llamada **Otros archivos**.

Las herramientas que incluye TopCal 21 se pueden utilizar en función del tipo de archivo o proyecto que esté seleccionado. Así, aquellas herramientas que necesiten de ficheros de puntos y de visuales para los cálculos necesitarán tener un proyecto activo. Pero otras herramientas sólo precisan de un archivo de puntos o de observaciones, por lo que no será necesaria la creación de un proyecto.

Todas las herramientas o utilidades de TopCal 21 se encuentran distribuidas en sus diferentes menús que son:

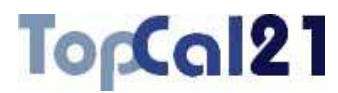

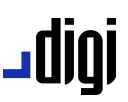

- *Menú Archivo*: Contiene todos los comandos de operaciones con archivos y de impresión. Para más información consulte el apartado 4.1.
- *Menú Editar*: Aquí están reunidos los comandos referentes a la edición de los datos de la hoja de cálculo así como las opciones de visualización de dichos datos, y las herramientas para la gestión de sistemas de referencia e instrumentos topográficos. Para más información consulte el apartado 4.2.
- *Menú Ver*: Contiene los comandos para la visualización de las barras de herramientas, iconos de los archivos y propiedades de los diferentes objetos. Para más información consulte el apartado 4.3.
- *Menú Herramientas*: Aquí están las principales herramientas de cálculo topográfico que contiene el programa. Para más información consulte el apartado 4.4.
- *Menú Cálculos*: Aquí están reunidos los diversos cálculos geométricos que se pueden realizar con los puntos, así como operaciones con visuales, transformaciones de coordenadas, etc. Para más información consulte el apartado 4.5.
- *Menú Dibujo*: Contiene los diversos comandos útiles para la edición de los datos de croquis. Para más información consulte el apartado 4.6.
- *Menú Ayuda*: Aquí están los comandos relacionados con la ayuda para la utilización de la aplicación y sus herramientas. Para más información consulte el apartado 4.7.

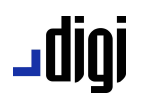

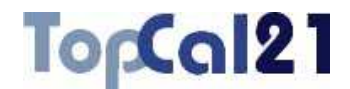

En las barras de comandos se pueden encontrar los más comúnmente utilizados para una rápida ejecución. Los comandos incluidos en esta barra, muestran un icono representativo con la función. Posándose levemente con el puntero del ratón sobre cada icono, el programa mostrará el nombre de comando asociado. Pulsando con el puntero del ratón sobre el icono, se ejecutará dicho comando. Las barras de herramientas incluidas son las siguientes:

- *Barra de herramientas MainTool*: Contiene los comandos generales del programa, como abrir, guardar o imprimir archivos o los comandos de ayuda. Para más información consulte el apartado 3.1.
- *Barra de herramientas TopCalTool*: Contiene herramientas de cálculo topográfico básicas. Para más información consulte el apartado 3.2.
- *Barra de herramientas Coordenadas*: Contiene las herramientas para calcular coordenadas de puntos, de las diversas formas que los métodos topográficos permiten. Para más información consulte el apartado 3.3.
- *Barra de herramientas Dibujo*: Incluye herramientas útiles para edición y gestión de los datos que contienen los archivos de croquis. Para más información consulte el apartado 3.4.
- *Barra de herramientas Paleta*: Contiene herramientas de visualización o tratamiento de las entidades del archivo de croquis actual. Para más información consulte el apartado 3.5.

En la barra de estado se mostrará información de la herramienta seleccionada, así como mensajes de petición del programa al usuario. Asimismo, cuando se tenga activo un archivo de croquis, se ofrecen las coordenadas en las que está el cursor.

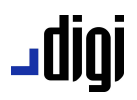

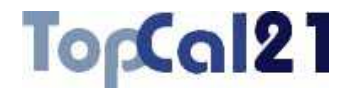

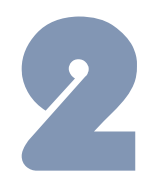

### **2** Estructura de archivos

### **2.1. Crear un fichero nuevo**

Desde este cuadro de diálogo se puede crear un fichero nuevo, ya sea un proyecto, un fichero de puntos, un fichero de observaciones o un fichero de croquis. Se deberá seleccionar el tipo de fichero a crear en el listado de iconos que aparece a la izquierda del cuadro de diálogo.

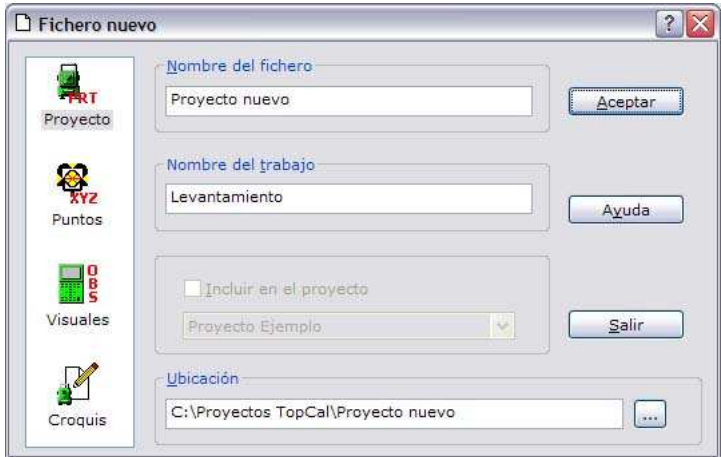

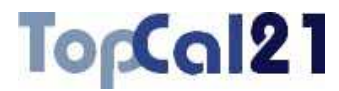

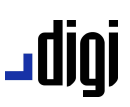

Los campos que se presentan son los siguientes:

#### **Tipo de fichero:**

– : *Fichero de proyecto*: Relaciona los diferentes archivos que componen un trabajo. Para más información consulte el apartado 2.2.

- : *Fichero de puntos*: Donde se almacenan los puntos tomados topográficamente. Para más información consulte el apartado 2.3.
- : *Fichero de visuales*: Donde se almacenan las visuales observadas y almacenadas en la toma de datos. Para más información consulte el apartado 2.4.
- : *Fichero de croquis*: Donde se almacenan las entidades geográficas generadas al unir puntos previamente almacenados en ficheros de puntos. Para más información consulte el apartado 2.5.
- **Nombre del fichero**: Se indicará el nombre del fichero en el que se salvará.
- **Nombre del trabajo**: Si se selecciona crear un proyecto nuevo, se indicará un texto explicativo del proyecto creado. Este campo es opcional.

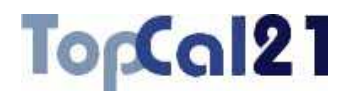

- **Incluir en el proyecto**: Si se selecciona crear un fichero de puntos o de observaciones, se puede seleccionar añadir en alguno de los proyectos actualmente abiertos. Dichos proyectos están en la lista que aparece inmediatamente debajo. Si no se desea añadir a ningún proyecto se creará en la sección **Otros archivos**.
- **Ubicación**: Se indicará la carpeta donde se va a crear el fichero. En caso de seleccionar crear un proyecto nuevo, se creará una carpeta nueva colgando de esta ubicación. Esta ubicación es posible cambiarla y elegir una diferente, pulsando el botón … que se encuentra a la derecha.

### **2.2. Fichero de proyecto**

Este tipo de fichero relaciona los diferentes archivos que componen un trabajo. Así, se deberá crear un proyecto para cada trabajo donde se irán almacenando los diferentes cálculos realizados. En estos proyectos, se podrán tener archivos de puntos, de observaciones o de croquis.

Genere un archivo por cada cálculo, de esta forma, le será más sencillo su tratamiento posterior y obtendrá una mayor organización del trabajo. Por ejemplo:

- *Poligonal.pts*: Archivo con las estaciones de la poligonal
- *Ajuste.pts*: Archivo con las coordenadas ajustadas por MM.CC de la poligonal.
- *Radiación.pts*: Archivo con las coordenadas de los puntos radiados desde las estaciones de la poligonal.
- *Visuales.obs*: Visuales realizadas en la poligonal.

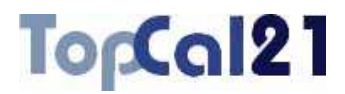

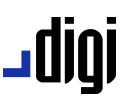

Al crear un fichero de proyecto nuevo se crea, igualmente, una carpeta con el nombre del archivo, de tal forma que, cuando se vayan creando ficheros nuevos (puntos, observaciones, croquis) y se inserten en este proyecto, se generen en esta carpeta. Igualmente con los ficheros de resultados.

Los archivos de proyecto de TopCal 21 tienen, por defecto, extensión **PRT**.

#### **2.3. Fichero de puntos**

Este tipo de fichero almacena, como su nombre indica, puntos cuyas coordenadas están referidas al sistema de coordenadas que se defina en la creación del fichero.

Estos puntos se definen por:

- **Número de punto:** Tiene que ser obligatoriamente numérico e identificará unívocamente al punto en cuestión. En otras palabras, es el campo que identifica un punto, por lo que el programa no permitirá que existan dos puntos con el mismo número. Si se pone este campo a cero, el programa interpretará que está borrado.
- **Coordenadas XYZ:** Serán las coordenadas introducidas manualmente o calculadas por el programa. Estos tres campos son numéricos y admiten decimales. Estarán referidas al sistema de coordenadas definido en el fichero y en las mismas unidades lineales definidas en éste.

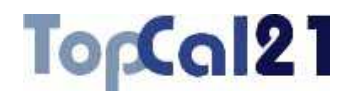

- **Desorientación:** Será la desorientación angular introducida manualmente o calculada por el programa que se tenía en el teodolito en el momento de estacionar en dicho punto. Esta desorientación se introduce en las mismas unidades angulares definidas en el fichero.
- **Nombre:** Nombre alfanumérico del punto.
- **Código:** Código registrado en campo perteneciente a la entidad geográfica a la que forma parte el punto. Para conocer qué códigos están registrados en la sesión de trabajo, consulte el cuadro de diálogo *Librería de códigos* del *Menú Editar* explicado en el apartado 8.4.1.

Cuando se elige crear un fichero de puntos nuevo, la aplicación mostrará el siguiente cuadro de diálogo, donde se podrán especificar el sistema de coordenadas a las que estarán referidas las coordenadas de los puntos y las unidades de los diferentes campos:

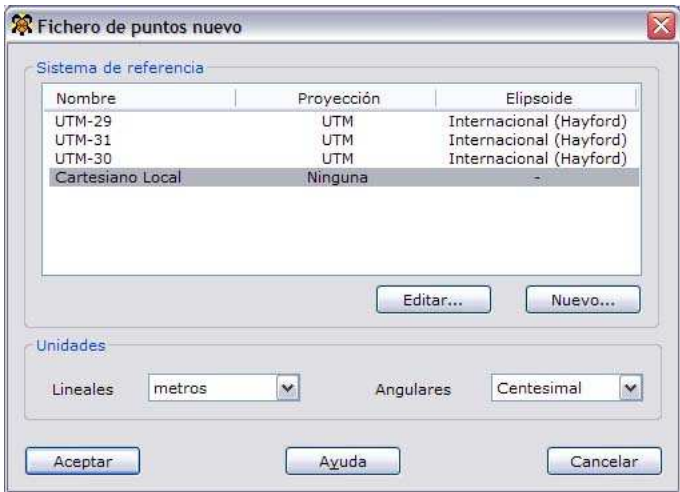

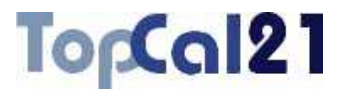

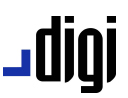

En este cuadro de diálogo se deberán elegir los siguientes parámetros:

- **Sistema de referencia**: El sistema de referencia corresponderá a las coordenadas de los puntos y está formado por una proyección y un elipsoide de referencia. Se mostrarán los sistemas de referencia almacenados previamente en el programa y podrán ser editados o añadidos utilizando los botones situados en la parte inferior de la lista. Si se edita o añade algún sistema de referencia se muestra un cuadro de diálogo, explicado con detalle en *Sistema de referencia nuevo* en el apartado 9.2.1.
- **Unidades lineales**: Se elegirán las unidades en que estén almacenadas las coordenadas de los puntos. Se podrá optar entre *metros* y *pies*.
- **Unidades angulares**: Se elegirán las unidades en que estén almacenadas las desorientaciones de los puntos. Se podrá optar entre *centesimal*, *sexagesimal* y *sexagesimal pseudodecimal*.

Una vez elegidos y aceptados estos parámetros, se activa la ventana principal del programa correspondiente a la hoja de cálculo para empezar a editar el archivo de puntos. Los campos que se muestran son variables y es posible elegirlos. Para ello acuda al cuadro de diálogo de *Preferencias* en el *Menú Editar*, explicado en el apartado 8.1, o pulse con el botón derecho del ratón sobre la cabecera de los datos y elija la opción *Ver campos*, explicada en el apartado 8.12.

Los archivos de puntos de TopCal 21 tienen, por defecto, extensión **PTS**.

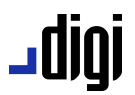

### **2.4. Fichero de visuales**

Este tipo de fichero almacena, como su nombre indica, las visuales observadas y almacenadas en la toma de datos con un instrumento topográfico.

Las observaciones o visuales topográficas se definen por:

- **Número de estación:** Este campo identifica el punto estación donde se ubicó el instrumento topográfico en el momento de la toma de datos. Si este campo tiene el valor cero, el programa interpretará que la visual está borrada.
- **Número de visado:** Este campo identifica el punto que se ha visado con esta observación topográfica. Si este campo tiene el valor cero, el programa interpretará que la visual está borrada.
- **Horizontal:** Este campo identifica el valor del ángulo horizontal registrado en la toma de datos en las unidades angulares definidas en el fichero.
- **Vertical:** Este campo identifica el valor del ángulo vertical o cenital registrado en la toma de datos en las unidades angulares definidas en el fichero.
- **Distancia:** Este campo identifica el valor de la distancia registrada en la toma de datos en las unidades lineales definidas en el fichero.
- **Mira:** Este campo identifica el valor de la altura de la mira o prisma en el momento de la toma de datos en las unidades lineales definidas en el fichero.

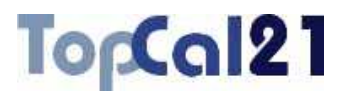

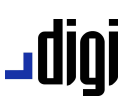

- **Instrumento:** Este campo identifica el valor de la altura del instrumento en el momento de la toma de datos en las unidades lineales definidas en el fichero.
- **Código:** Código registrado en campo perteneciente a la entidad geográfica a la que forma parte el punto visado.

Para realizar cálculos topográficos, el programa relaciona los ficheros de puntos y de observaciones mediante el campo **Número** del primero y los campos **Número de estación** y **Número de visado** del segundo. Por ejemplo, cuando se realiza una radiación desde una estación, esta estación deberá tener almacenadas las coordenadas en el fichero de puntos con un determinado número. Este número deberá coincidir con el campo **Estación** del archivo de observaciones. Después de realizados los cálculos se almacenarán en el archivo de puntos, tantos puntos como observaciones se realizaron y con el número que indique el campo **Visado** de dichas observaciones.

El programa permite tener almacenadas, en el mismo archivo, varias visuales entre la misma estación y el mismo visado, como por ejemplo, cuando se hacen repeticiones de visuales entre puntos para mejorar el cálculo, o cuando se hacen visuales en círculo directo e inverso para corregir las visuales de errores sistemáticos del instrumental utilizando la regla de Bessel. Para ello, debe tener activada esta posibilidad en el cuadro de diálogo *Preferencias* del *Menú Editar*, explicado en el apartado 8.1.

Cuando se elige crear un fichero de visuales nuevo, la aplicación mostrará el siguiente cuadro de diálogo donde se podrá especificar el instrumental topográfico utilizado, las condiciones de la observación y las unidades de los diferentes observables:

## To<sub>p</sub>Cal21

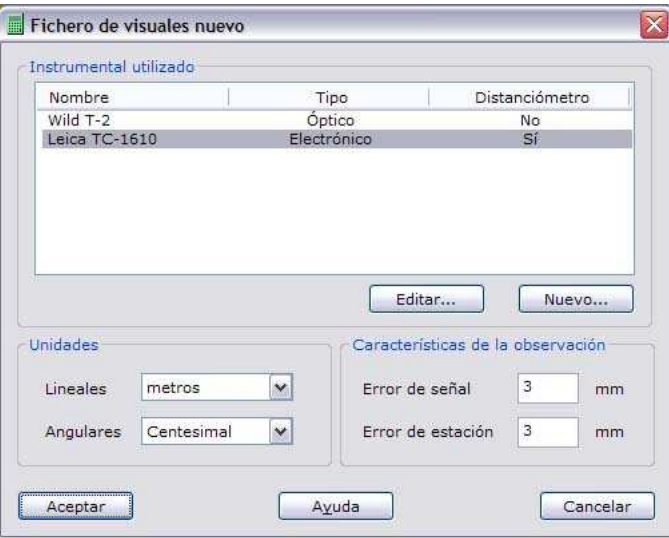

En este cuadro de diálogo se deberán elegir los siguientes parámetros:

- **Instrumental utilizado**: El programa muestra un listado de los instrumentales topográficos almacenados, entre los que el usuario podrá elegir el utilizado. También podrá editar o añadir alguno nuevo, utilizando para ello los botones situados en la parte inferior de la lista. Si se edita o añade algún instrumental topográfico se muestra un cuadro de diálogo, explicado con detalle en *Instrumento topográfico nuevo* en el apartado 9.1.1.
- **Unidades lineales**: Se elegirán las unidades en que estén registradas las distancias, alturas de mira y de instrumento. Se podrá optar entre *metros* y *pies*.
- **Unidades angulares**: Se elegirán las unidades en que estén almacenados los ángulos horizontales y verticales en las observaciones. Se podrá optar entre *centesimal, sexagesimal* y *sexagesimal pseudodecimal*.

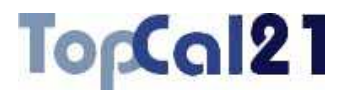

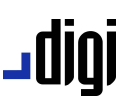

**Características de la observación**: Se le indicará al programa el error cometido en cada estacionamiento y señalización de los diferentes puntos utilizados en las observaciones, siendo valores normales 5 mm cada uno de ellos.

Una vez elegidos estos parámetros, se activa la ventana principal del programa correspondiente a la hoja de cálculo para empezar a editar el archivo de observaciones. Los campos que se muestran son variables y es posible elegirlos. Para ello acuda al cuadro de diálogo de *Preferencias*  en el *Menú Editar*, explicado en el apartado 8.1, o pulse con el botón derecho del ratón sobre la cabecera de los datos y elija la opción *Ver campos*, explicada en el apartado 8.12.

Los archivos de visuales de TopCal 21 tienen, por defecto, extensión **OBS**.

#### **2.5. Fichero de croquis**

Los ficheros de croquis pueden contener un dibujo de los ficheros de puntos que se deseen. Con ello se podrán registrar entidades geográficas uniendo puntos previamente almacenados. Además es posible generar automáticamente un croquis a partir de los códigos registrados en las observaciones de campo.

El programa utilizará directamente las coordenadas de los ficheros de puntos para dibujar las entidades registradas, de tal manera, que si estas coordenadas son modificadas en el editor dispuesto al efecto, se actualizarán automáticamente dichas entidades.

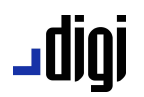

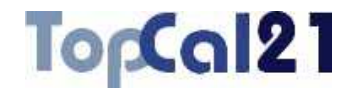

Para ello, es necesario relacionar al fichero de croquis con los ficheros de puntos que va a utilizar para las entidades. Esta relación se indicará al crear el fichero de croquis mediante el siguiente cuadro de diálogo:

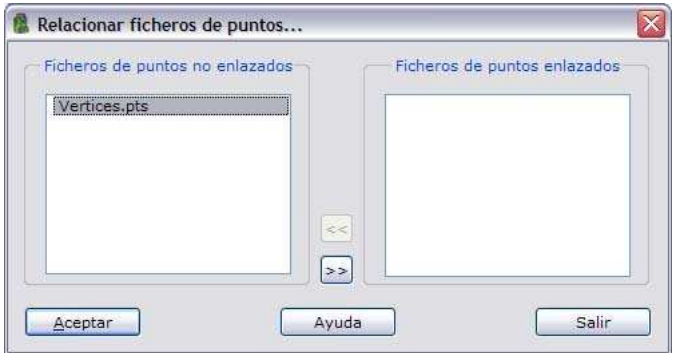

En este cuadro de diálogo se muestran dos listados:

- **Fichero de puntos no enlazados**: Corresponde con el listado de los ficheros de puntos presentes en el proyecto actual y que se podrán elegir para visualizar en el croquis. Se podrán relacionar tantos ficheros de puntos como se desee.
- **Ficheros de puntos enlazados**: Muestra los ficheros de puntos enlazados actualmente con el croquis.

Los archivos de croquis de TopCal 21 tienen, por defecto, extensión **CRQ**.

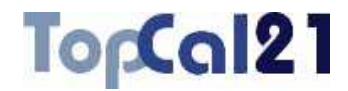

# **3** Barras de herramientas

### **3.1. Barra de herramientas MainTool**

Esta barra de herramientas contiene los comandos generales del programa, como abrir, guardar o imprimir archivos o los comandos de ayuda.

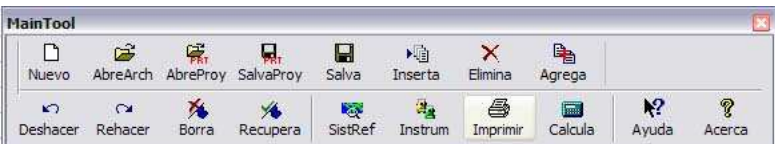

Los comandos incluidos son los siguientes:

- **I Nuevo**: Permite crear un documento existente, ya sea un proyecto o un archivo de puntos, visuales o croquis.
- **AbreArch:** Abre un archivo de puntos o visuales existente y lo añade a la carpeta *Otros archivos*.
- **AbreProy:** Abre un proyecto TopCal existente.
- **SalvaProv:** Guarda el proyecto actual. Esta opción sólo estará activa si se modificó el proyecto.

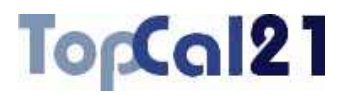

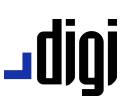

- **Salva**: Guarda el documento actual. Esta opción sólo estará activa si se modificó el documento.
- **<sup>|</sup> 喧 Inserta:** Inserta un archivo de puntos u observaciones en el proyecto actual.
- $\blacksquare$   $\times$  Elimina: Elimina un archivo de puntos, observaciones o croquis del proyecto actual. Sólo estará disponible si se tiene activo un proyecto.
- **J**  $\triangleq$  Agrega: Une archivos existentes al actual. Solamente se podrán agregar archivos del mismo tipo que el archivo actual, es decir, a un archivo de puntos sólo se le pueden agregar archivos de puntos y a los archivos de observaciones, únicamente este tipo de archivos. El programa abrirá el explorador de Windows para seleccionar los archivos a agregar. En este cuadro de diálogo se podrá seleccionar un solo archivo o varios, utilizando las teclas Mayúsculas y Control.
- **I**  $\Box$  **Deshacer**: Permite deshacer cambios realizados sobre el objeto. Estos cambios conciernen a los ficheros de puntos, observaciones o croquis y se almacenan hasta las últimas diez operaciones realizadas. Este comando sólo estará activo se realizaron cambios sobre el documento.
- **T Rehacer**: Permite al usuario volver a rehacer algún cambio deshecho anteriormente. Los cambios sólo se refieren a los ficheros de puntos, observaciones o croquis y se almacenan hasta las últimas diez operaciones deshechas. Este comando sólo estará activo si se deshicieron operaciones.
## **|010\_**

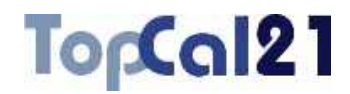

- **Borra:** Pone una marca de borrado al registro actual o a los registros seleccionados. Si se tiene activo que se presenten dichos registros, estos se mostrarán en color rojo en la hoja de cálculo. Para activar esta opción consulte el cuadro de diálogo *Preferencias* en el *Menú Editar*, explicado en el apartado 8.1.
- **Recupera:** Recupera los registros borrados seleccionados.
- **SistRef**: Muestra un listado con los sistemas de referencias almacenados en la aplicación, útiles para la creación de ficheros de puntos. Para más información consulte el apartado 9.2.
- **I** <sup>2</sup><sup>2</sup> Instrum: Muestra un listado con los instrumentos topográficos almacenados en la aplicación, útiles para la creación de ficheros de visuales. Para más información consulte el apartado 9.1.
- **I Imprimir**: Imprime el documento actual.
- **Calculadora:** Muestra la calculadora del sistema, para realizar operaciones de cálculo sencillas.
- **A'** Ayuda: Muestra la ayuda del programa. Si se pulsa un elemento mostrará información acerca de éste. Si se pulsa sobre un lugar cualquiera de la pantalla mostrará información general del programa.
- **Acerca de**: Muestra información acerca de la versión de TopCal 21.

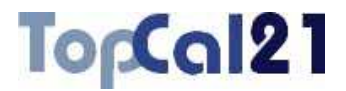

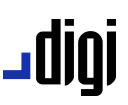

## **3.2. Barra de herramientas TopCalTool**

Esta barra de herramientas contiene herramientas de cálculo topográfico básicas.

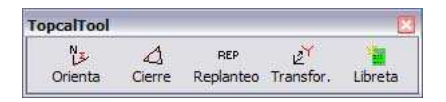

En esta barra de herramientas aparecen los siguientes comandos:

- **Orienta:** Permite calcular la desorientación de un punto en base a observaciones a otros puntos de coordenadas conocidas. Esta opción sólo estará habilitada si se tiene activo un proyecto. Para más información consulte el apartado 5.1.
- **Cierre:** Permite calcular los cierres de triángulos formados por un conjunto de observaciones realizadas entre puntos. Esta opción sólo estará habilitada si se tiene activo un archivo de observaciones. No es necesario tener archivos de puntos ni proyecto, por lo que únicamente será necesario tener seleccionado un archivo de observaciones. Para más información consulte el apartado 5.2.
- **ALUAREP** Replanteo: Permite generar un archivo con las observaciones de ángulo y distancia que deben realizarse para situar puntos nuevos en el terreno, en la operación de replanteo. Esta opción sólo estará habilitada si se tiene activo un proyecto. Para más información consulte el apartado 5.10.

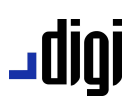

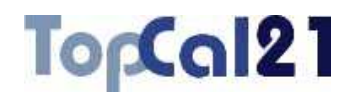

- **T**  $\mathbb{Z}^{\mathsf{T}}$  **Transfor.:** Permite la transformación de las coordenadas de un archivo de puntos en un sistema o otro sistema determinado por otro conjunto de puntos en otro archivo, partiendo del conocimiento de puntos comunes entre ambos sistemas. Esta opción sólo estará habilitada si se tiene activo un proyecto. Para más información consulte el apartado 5.11.
- **Libreta:** Permite generar un archivo de observaciones a partir de las coordenadas conocidas de un conjunto de puntos. Esta opción sólo estará habilitada si se tiene activo un proyecto. Para más información consulte el apartado 5.12.

### **3.3. Barra de herramientas Coordenadas**

Esta barra de herramientas contiene las herramientas para calcular coordenadas de puntos, de las diversas formas que los métodos topográficos permiten.

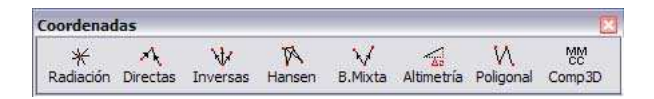

En esta barra de herramientas aparecen los siguientes comandos, que únicamente estarán disponibles si se tiene activo un proyecto:

**H** \* **Radiación:** Permite calcular las coordenadas de nuevos puntos a partir de las coordenadas de una estación y las observaciones de ángulo y distancia correspondientes. Para más información consulte el apartado 5.9.

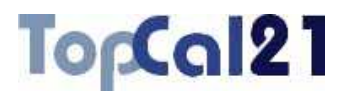

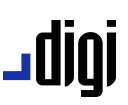

- **Directas:** Permite calcular las coordenadas de nuevos puntos a partir de las observaciones de ángulo realizadas desde, al menos, dos puntos de coordenadas conocidas a un punto de coordenadas desconocidas. Para más información consulte el apartado 5.4.
- **I**  $\mathbf{\dot{V}}$  Inversas: Permite calcular las coordenadas de nuevos puntos a partir de las observaciones de ángulos realizadas a, al menos, tres puntos de coordenadas conocidas desde un punto de coordenadas desconocidas. Para más información consulte el apartado 5.5.
- **H M Hansen**: Permite calcular las coordenadas de dos puntos a partir de las observaciones a otros dos puntos de coordenadas conocidas realizadas desde éstos. Para más información consulte el apartado 5.6.
- **B.Mixta**: Permite calcular las coordenadas de un punto a partir de las observaciones angulares y de distancia a otros dos puntos de coordenadas conocidas realizadas desde dicho punto. Para más información cosulte el apartado 5.7.
- **Altimetría:** Permite calcular la cota de un conjunto de puntos a partir de las observaciones realizadas en una red altimétrica, partiendo de al menos un punto con cota conocida. Para más información consulte el apartado 5.3.
- **J**  $M$  **Poligonal:** Permite calcular las coordenadas de nuevos puntos a partir de la concatenación de observaciones de ángulos y distancias realizadas entre estos puntos y al menos uno de coordenadas conocidas. Para más información consulte el apartado 5.8.

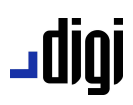

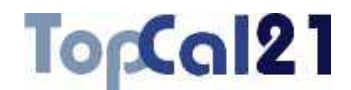

**I** MM Comp3D: Permite aiustar, por el método matemático de mínimos cuadrados, una red formada por un conjunto de puntos entre los que se han realizado observaciones angulares y/o de distancia y/o de altimetría. Para realizar este cálculo es necesario tener calculadas unas coordenadas aproximadas de los puntos no fijos que componen la red, para lo que se podrán utilizar el resto de herramientas aquí enumeradas. Para más información consulte el apartado 5.13.

### **3.4. Barra de herramientas Dibujo**

Esta barra de herramientas incluye herramientas útiles para edición y gestión de los datos que contienen los archivos de croquis.

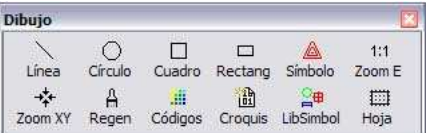

En esta barra de herramientas aparecen los siguientes comandos:

**Línea:** Herramienta que permite registrar entidades ┙╵ geográficas (líneas o arcos) seleccionando en pantalla los puntos que las componen. Esta opción sólo estará habilitada si se tiene activo un archivo de croquis. Para más información consulte el apartado 7.1.

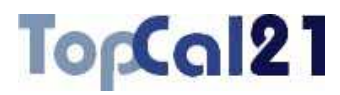

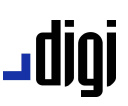

- $\Box$   $\bigcirc$  Círculo: Muestra un cuadro de diálogo que permite registrar círculos a partir de varios puntos almacenados en los ficheros que están relacionados con el croquis. Esta opción sólo estará habilitada si se tiene activo un archivo de croquis. Para más información consulte el apartado 7.8.
- **I**  $\Box$  **Cuadro:** Herramienta que permite registrar cuadrados seleccionando en pantalla los puntos de una de las diagonales. Esta opción sólo estará habilitada si se tiene activo un archivo de croquis. Para más información consulte el apartado 7.6.
- **I**  $\Box$  **Rectang:** Herramienta que permite registrar rectángulos seleccionando en pantalla tres de los cuatro vértices que definen su geometría. Esta opción sólo estará habilitada si se tiene activo un archivo de croquis. Para más información consulte el apartado 7.7.
- S**ímbolo**: Muestra un cuadro de diálogo que permite registrar símbolos puntuales en puntos pertenecientes a los ficheros que están relacionados con el croquis. Esta opción sólo estará habilitada si se tiene activo un archivo de croquis. Para más información consulte el apartado 7.2.
- **Zoom E:** Ajusta la vista para visualizar toda la extensión del documento de dibujo actual. Esta opción sólo estará habilitada si se tiene activo un archivo de croquis.
- **J** <sup>\*</sup> Zoom XY: Centra la ventana actual sobre un determinado punto o unas determinadas coordenadas. Esta opción sólo estará habilitada si se tiene activo un archivo de croquis.

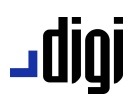

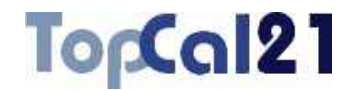

- **Regenera:** Regenera la ventana que incluye la visualización del documento de dibujo actual. Esta opción sólo estará habilitada si se tiene activo un archivo de croquis.
- **Códigos:** Muestra la lista de códigos de dibujo. Para más información consulte el apartado 8.3.1.
- **J** il **croquis**: Muestra la lista de códigos de croquización automática. Para más información consulte el apartado 8.4.
- **LibSimbol**: Muestra la librería de símbolos. Para más información consulte el apartado 8.5.
- **Hoja**: Inserta un marco de hoja con cruces y coordenadas en los extremos. Para más información consulte el apartado 7.3.

### **3.5. Barra de herramientas Paleta**

Esta barra de herramientas está destinada para elegir herramientas de visualización o tratamiento de las entidades del archivo de croquis actual. Estas herramientas son excluyentes, es decir, sólo puede estar elegida una en cada momento y su elección cambia el tipo de cursor.

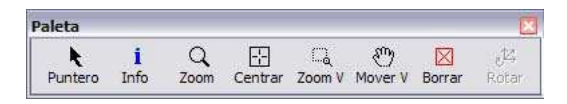

En esta barra de herramientas aparecen los siguientes comandos:

**Puntero**: Se elegirá esta opción por defecto, la cual no tiene ninguna función específica.

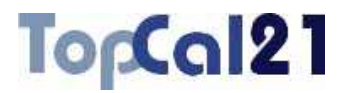

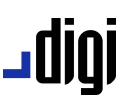

- **Info**: Herramienta para ofrecer información acerca del elemento seleccionado. Con el botón de la izquierda se selecciona el elemento deseado y se acepta y con el botón de la derecha se deselecciona o se intenta buscar otro elemento en la misma localización.
- **J** Q zoom: Se seleccionará esta opción para aumentar o reducir la visualización. Con el botón de la izquierda se acerca la imagen y con el botón de la derecha se aleja. Esta herramienta puede ser seleccionada manteniendo pulsada la tecla CTRL. Igualmente, se puede acercar o alejar la vista del documento actual pulsando las teclas AV PAG y RE PAG, respectivamente. Una última forma de ejecutar este comando es con la rueda central del ratón, si se dispone de ella.
- **C** Centrar: Esta opción centra la vista sobre un punto.
- **Zoom V**: Con esta opción se ajusta la visualización a una ventana deseada, seleccionada con el botón izquierdo del ratón.
- **I**  $\mathbb{C}$  Mover V: Con esta opción se puede mover la visualización en tiempo real, pulsando el botón izquierdo sin soltar y moviendo el ratón. Esta herramienta puede ser seleccionada manteniendo pulsada la tecla ESPACIO.
- **Borrar**: Con esta opción se pueden borrar elementos del dibujo. Esta herramienta puede ser seleccionada pulsando la tecla SUPR.

Estos comandos son excluyentes, es decir, sólo puede estar seleccionado uno en cada momento. Pulsando la tecla ESC se vuelve al comando *Puntero*, que no tiene funcionalidad.

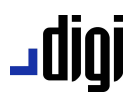

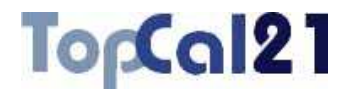

# **4** Menús de la aplicación

## **4.1. Menú Archivo**

Este menú contiene todos los comandos de operaciones con archivos y de impresión. Los comandos contenidos son:

- **I Nuevo:** Permite crear un documento existente, ya sea un proyecto o un archivo de puntos, visuales o croquis. A esta herramienta también se puede acceder con la combinación de teclas  $\overline{C}$ trl +  $\overline{N}$ . Para más información consulte el apartado 2.1.
- **Abrir**: Abre un archivo de puntos o visuales existente y lo añade a la carpeta *Otros archivos*. A esta herramienta también se puede acceder con la combinación de teclas Ctrl + A.
- **Guardar**: Guarda el documento actual. Si el documento no fue guardado antes, el programa abrirá el explorador de Windows para indicar un nombre y una carpeta de destino. Esta opción sólo estará activa si se modificó el documento. A esta herramienta también se puede acceder con la combinación de teclas  $\overline{\text{Ctrl}}$  +  $\overline{\text{Gl}}$ .

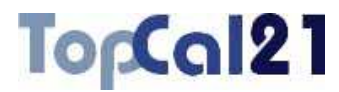

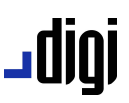

- **Guardar como**: Guarda el documento actual con un nombre o carpeta destino diferente a la actual. El programa abre el explorador de Windows para indicar el nombre y la carpeta de destino.
- **K** Cerrar: Cierra el documento actual. Esta opción sólo estará activa si se encuentra activo un elemento de la carpeta *Otros archivos*. Si se desea eliminar un archivo de un proyecto, se debería ejecutar el comando *Eliminar archivos*, descrito a continuación.
- **Abrir proyecto:** Abre un proyecto TopCal existente.
- **J D**<sub>u</sub> Guardar provecto: Guarda el proyecto actual. Si el proyecto no fue guardado antes, el programa abrirá el explorador de Windows para indicar un nombre y una carpeta de destino. Esta opción sólo estará activa si se modificó el proyecto.
- **Guardar todo:** Guarda todos los archivos modificados y el proyecto si éste también lo fue. A esta herramienta también se puede acceder con de tecla F2.
- **Cerrar proyecto:** Cierra el proyecto actual. A esta herramienta también se puede acceder con la combinación de teclas Ctrl + F4.
- **Insertar archivos:** Inserta un archivo de puntos u observaciones en el proyecto actual.
- **Eliminar archivos:** Elimina un archivo de puntos, observaciones o croquis del proyecto actual. Sólo estará disponible si se tiene activo un proyecto.

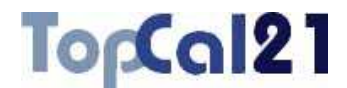

## ا0ال ـ

**Importar**: Para importar datos procedentes de otros tipos de archivos. Existen varios tipos en función del tipo de archivo donde se importarán los datos, es decir, archivo de puntos o de observaciones. Los archivos que importa TopCal 21, en función del tipo de archivo actual, son:

- *Ficheros de puntos*:
	- · Archivos de puntos de TopCal versión MS-DOS.
	- · Archivos BIN de DIGI.
	- · Archivos ASCII de DIGI.
	- · Archivos DXF de AutoCad.
	- · Archivos ASCII: Archivos de texto con diferentes datos colocados en columnas configurables. Estos archivos deberían contener una línea por cada registro, donde los diferentes campos podrán estar separados por espacios, comas o tabuladores. Si el nombre del punto contiene alguno de estos caracteres separados, debería delimitarse con comillas dobles para que la aplicación no los lea como tal.
	- · Archivos GSI de Leica.
	- · Archivos procedentes de SDR.
	- · Archivos de estaciones Nikkon.
	- · Archivos ZAS de La Técnica.

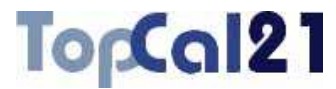

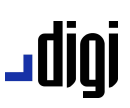

- *Ficheros de observaciones*:
	- · Archivos de visuales de TopCal versión MS-DOS.
	- · Archivos ASCII: Archivos de texto con diferentes datos colocados en columnas configurables. Estos archivos deberían contener una línea por cada registro, donde los diferentes campos podrán estar separados por espacios, comas o tabuladores.
	- · Archivos GSI de Leica.
	- · Archivos de GeoRed.
	- · Archivos procedentes de SDR.
	- · Archivos de estaciones Kern.
	- · Archivos GeoDat de Geodimeter o Trimble.
	- · Archivos de estaciones Nikkon.
	- · Archivos de estaciones Topcon.
	- · Archivos de estaciones Pentax.
	- · Archivos procedentes de Psion.
	- · Archivos procedentes de Psion para Sokkisa.
	- · Archivos procedentes de Psion para GeoDat.
	- · Archivos procedentes de Psion para Tacor.
	- · Archivos ZAS de La Técnica.

## -0101

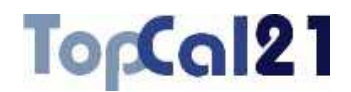

- **Exportar**: Para exportar los datos del archivo actual. Existen varios tipos en función del tipo de archivo desde donde se exportarán los datos, es decir, archivo de puntos, de observaciones o de croquis. Los archivos que exporta TopCal 21, en función del tipo de archivo actual, son:
	- *Ficheros de puntos*: TopCal 21 permite exportar los ficheros de puntos a formatos de equipos topográficos o archivos de dibujo (BIN, DXF, DGN). En este segundo caso, se puede configurar la forma de traducción pulsando el botón Avanzado… que aparece en el cuadro de diálogo. Se mostrará un cuadro de diálogo que está explicado en el apartado 9.4. Los formatos contemplados son:
		- · Archivos de puntos de TopCal versión MS-DOS.
		- · Archivos BIN de DIGI.
		- · Archivos ASCII de DIGI.
		- · Archivos DXF de AutoCad.
		- · Archivos DXF para AutoCad 2000.
		- Archivos ASCII: Archivos de texto con diferentes datos colocados en columnas configurables. Se generará una línea por cada registro y los campos de cada registro estarán separados por espacios.
		- · Archivos HTML: Archivos de texto formateado con diferentes datos colocados en columnas configurables. El color de fondo de este archivo y la fuente de texto puede ser configurado desde el cuadro de diálogo de *Preferencias* en el *Menú Editar*, explicado en el apartado 8.1.

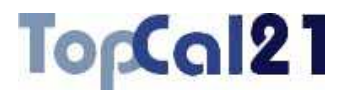

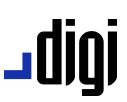

- Archivos GeoDat para estaciones Geodimeter o **Trimble**
- · Archivos GSI para estaciones Leica. Se podrá indicar si se quieren exportar los datos con 16 posiciones. Si no, se exportarán los datos con 8 posiciones.
- · Archivos ZAS de La Técnica.
- · Archivos DGN de MicroStation.
- *Ficheros de observaciones*:
	- · Archivos de visuales de TopCal versión MS-DOS.
	- · Archivos ASCII: Archivos de texto con diferentes datos colocados en columnas configurables. Se generará una línea por cada registro y los campos de cada registro estarán separados por espacios.
	- Archivos HTML: Archivos de texto formateado con diferentes datos colocados en columnas configurables. El color de fondo de este archivo y la fuente de texto puede ser configurado desde el cuadro de diálogo de *Preferencias* en el *Menú Editar*, explicado en el apartado 8.1.
	- · Archivos GeoDat para estaciones Geodimeter o Trimble.

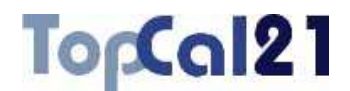

- *Ficheros de croquis*: Cuando se exporta un fichero de croquis se debe indicar el denominador de la escala para calcular el tamaño de textos y símbolos en coordenadas terreno. El tamaño de textos y la información que aparece por cada punto se puede configurar en la opción *Preferencias de croquis* explicado en el apartado 8.2. Además, se podrá indicar si se quiere traducir los símbolos como tales o como simples puntos.
	- · Archivos BIN de DIGI.
	- · Archivos ASCII de DIGI.
	- · Archivos DXF de AutoCad: Se podrá indicar si se quiere traducir en 2 dimensiones, es decir, sin utilizar la cota de los elementos.
	- · Archivos DXF para AutoCad 2000: Igualmente se podrá indicar si se quiere traducir en 2 dimensiones.
	- · Archivos DGN de MicroStation: En este caso, el programa pedirá que se indique el nombre del archivo que actuará de *semilla* y, si se tiene, una *tabla* de traducción de los códigos TopCal al sistema de codificación de MicroStation (nivel, estilo, color, peso y grupo gráfico). Más información acerca de estos archivos en el apartado 9.4.

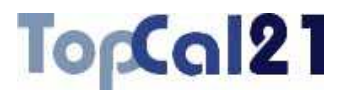

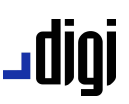

- **Agregar archivo**: Une archivos existentes al actual. Solamente se podrán agregar archivos del mismo tipo que el archivo actual, es decir, a un archivo de puntos sólo se le pueden agregar archivos de puntos y a los archivos de observaciones, únicamente este tipo de archivos. El programa abrirá el explorador de Windows para seleccionar los archivos a agregar. En este cuadro de diálogo se podrá seleccionar un solo archivo o varios, utilizando las teclas Mayúsculas y Control.
- **I S** Imprimir: Imprime el documento actual. A esta herramienta también se puede acceder con la combinación de teclas  $\overline{C}$ trl +  $\overline{\parallel}$ .
- **Presentación preliminar**: Muestra en pantalla cómo se imprimiría el documento actual.
- **Configurar impresora**: Configura el dispositivo de salida de impresión.
- **Archivos recientes**: Muestra el listado de máximo cinco archivos con los últimos documentos utilizados. Es una manera rápida de abrir documentos ya generados.
- **Proyectos recientes:** Muestra el listado de máximo cinco proyectos con los últimos utilizados. Es una manera rápida de abrir proyectos ya generados.
- ┙◆ **Salir**: Sale de la aplicación. Es caso de que no se haya salvado algún documento abierto, el programa preguntará por ello. A esta herramienta también se puede acceder con la combinación de teclas  $\overline{Alt}$  +  $\overline{F4}$ .

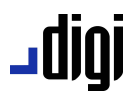

TorCal21

### **4.2. Menú Editar**

En este menú están reunidos los comandos referentes a la edición de los datos de la hoja de cálculo así como las opciones de visualización de dichos datos. También contiene las herramientas para la gestión de sistemas de referencia e instrumentos topográficos. Estos comandos son los siguientes:

- **Deshacer:** Deshace la última operación. Sólo estará activo si se realizó algún cambio en el documento. A esta herramienta también se puede acceder con la combinación de teclas Ctrl + Z.
- **Rehacer**: Rehace la última operación deshecha con el comando *Deshacer*. Sólo estará activo si se deshizo alguna operación anterior. A esta herramienta también se puede acceder con la combinación de teclas Ctrl + Y.
- **J**  $\frac{1}{100}$  **Cortar**: Corta los datos seleccionados actualmente al portapapeles de Windows, borrándolos del archivo. Sólo estará activo si se tiene seleccionado algún dato en la hoja de cálculo. A esta herramienta también se puede acceder con la combinación de teclas  $\overline{\text{Ctrl}} + \overline{\text{N}}$ .
- **T** a **Copiar**: Copia los datos seleccionados actualmente al portapapeles de Windows. Sólo estará activo si se tiene seleccionado algún dato en la hoja de cálculo. A esta herramienta también se puede acceder con la combinación de teclas  $\text{Ctrl} + \text{C}.$

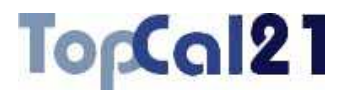

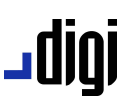

- **Pegar**: Pega los datos del portapapeles de Windows al archivo actual. Sólo estará activo si se tiene algún dato almacenado en el portapapeles de Windows. A esta herramienta también se puede acceder con la combinación de teclas Ctrl + V.
- **Seleccionar todo**: Selecciona todos los datos de la hoja de cálculo actual. A esta herramienta también se puede acceder con la combinación de teclas  $\overline{C}$ trl +  $\overline{E}$ .
- **Invierte selección**: Este comando sirve para seleccionar los registros que actualmente no estén seleccionados. Es útil cuando es más fácil seleccionar lo que no se quiere, por ejemplo, cuando hay que borrar todos los registros menos dos de ellos, se seleccionan éstos y se llama a este comando, seleccionándose sólo el resto, pudiendo proceder a su borrado.
- **Borrar registro**: Pone una marca de borrado al registro actual o a los registros seleccionados. Si se tiene activo que se presenten dichos registros, estos se mostrarán en color rojo en la hoja de cálculo. Para activar esta opción consulte el cuadro de diálogo *Preferencias* en el *Menú Editar*, explicado en el apartado 8.1.
- **Recuperar registro:** Recupera los registros borrados seleccionados.
- **Comprimir archivo:** Elimina definitivamente del archivo los registros con marca de registro borrado.
- **Renumerar puntos:** Renumera los puntos del fichero actual. Sólo estará activo si se tiene activo un archivo de puntos. Para más información consulte el apartado 9.5.

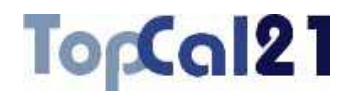

- **Renumerar visuales:** Renumera las visuales del fichero actual. Sólo estará activa si se tiene activo un archivo de visuales. Para más información consulte el apartado 9.6.
- **Preferencias:** Muestra las opciones generales de la aplicación. Para más información consulte el apartado 8.1.
- **Preferencias de croquis:** Muestra las opciones generales de dibujo de la aplicación. Para más información consulte el apartado 8.2.
- L**ista de códigos de dibujo:** Muestra la lista de códigos de dibujo. Para más información consulte el apartado 8.3.1.
- **Lista de códigos de croquización:** Muestra la lista de códigos de croquización automática. Para más información consulte el apartado 8.4.
- **Librería de símbolos**: Muestra la lista de los símbolos disponibles para insertar en el croquis. Para más información consulte el apartado 8.5.
- **Sistemas de referencia**: Muestra un listado con los sistemas de referencias almacenados en la aplicación, útiles para la creación de ficheros de puntos. Para más información consulte el apartado 9.2.
- **I** <sup>2</sup> Instrumentos topográficos: Muestra un lista con los instrumentos topográficos almacenados en la aplicación, útiles para la creación de ficheros de visuales. Para más información consulte el apartado 9.1.

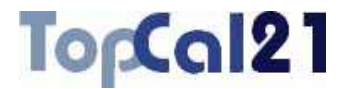

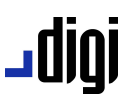

**Relacionar ficheros de puntos**: Relaciona un fichero de croquis con los ficheros de puntos del proyecto actual. Para más información consulte el apartado 2.5.

### **4.3. Menú Ver**

En este menú están los comandos para la visualización de las barras de herramientas, iconos de los archivos y propiedades de los diferentes objetos. Esto comandos son:

- **Barra de herramientas:** Muestra un cuadro de diálogo que permite seleccionar las barras de herramientas que se desean visualizar y su aspecto. Para más información consulte el apartado 8.11.
- **Barra de estado:** Permite activar o desactivar la barra de estado en la parte inferior de la ventana de la aplicación, donde se visualizan los mensajes del programa al usuario y las coordenadas en los archivos de croquis.
- **Ordenar datos:** Muestra un cuadro de diálogo que permite ordenar el fichero actual por alguno de sus campos. Para más información consulte el apartado 8.6.
- **Actualiza:** Regenera la vista actual, volviendo a presentar los datos. A esta herramienta también se puede acceder con la de tecla F5.
- **Iconos pequeños:** Muestra los elementos del proyecto con iconos pequeños.
- **Iconos grandes:** Muestra los elementos del proyecto con iconos grandes.

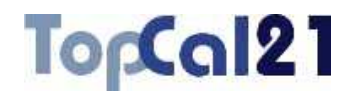

- **Organizar iconos:** Permite organizar los elementos del proyecto actual por *nombre*, *tipo*, *tamaño* o *fecha*. Además permite que organizar los elementos de forma automática.
- **Propiedades del proyecto:** Muestra un cuadro de diálogo con las propiedades del proyecto actual. Para más información consulte el apartado 8.10.
- **I Propiedades del objeto:** Muestra un cuadro de diálogo con las propiedades del elemento actual, ya sea un archivo de puntos, de observaciones o de croquis. Para más información consulte alguno de los siguientes apartados en función del tipo de archivo: puntos (8.7), observaciones (8.8) o croquis (8.9).
- **Calculadora:** Muestra la calculadora del sistema, para realizar operaciones de cálculo sencillas.

## **4.4. Menú Herramientas**

En este menú están las principales herramientas de cálculo topográfico que contiene el programa. Prácticamente todas las herramientas requieren la existencia de un proyecto para su ejecución. Estas herramientas son:

**Desorientaciones:** Permite calcular la desorientación de un punto en base a observaciones a otros puntos de coordenadas conocidas. Esta opción sólo estará habilitada si se tiene activo un proyecto. Para más información consulte el apartado 5.1.

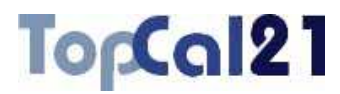

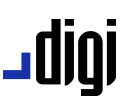

- **Cierre de triángulos:** Permite calcular los cierres de triángulos formados por un conjunto de observaciones realizadas entre puntos. Esta opción sólo estará habilitada si se tiene activo un archivo de observaciones. No es necesario tener archivos de puntos. Para más información consulte el apartado 5.2.
- **H** \* Radiación: Permite calcular las coordenadas de nuevos puntos a partir de las coordenadas de una estación y las observaciones de ángulo y distancia correspondientes. Esta opción sólo estará habilitada si se tiene activo un proyecto. Para más información consulte el apartado 5.9.
- **J**  $M$  **Poligonales:** Permite calcular las coordenadas de nuevos puntos a partir de la concatenación de observaciones de ángulos y distancias realizadas entre estos puntos y al menos uno de coordenadas conocidas. Esta opción sólo estará habilitada si se tiene activo un proyecto. Para más información consulte el apartado 5.8.
- **Poligonales alternas**: Esta variante del cálculo de poligonales, permite calcular las coordenadas de un conjunto de estaciones observadas como una cadena de forma alterna, es decir, no se estaciona en todas, sino de forma salteada, siendo su cálculo peligroso por la falta de comprobación de los datos. Para más información consulte el apartado 5.8.

## ا 1010 ـ

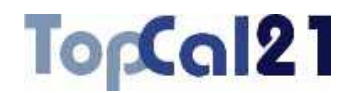

- **I** A Intersecciones directas: Permite calcular las coordenadas de nuevos puntos a partir de las observaciones de ángulo realizadas desde, al menos, dos puntos de coordenadas conocidas a un punto de coordenadas desconocidas. Esta opción sólo estará habilitada si se tiene activo un proyecto. Para más información consulte el apartado 5.4.
- **I**  $\mathbf{\dot{V}}$  Intersecciones inversas: Permite calcular las coordenadas de nuevos puntos a partir de las observaciones de ángulos realizadas a, al menos, tres puntos de coordenadas conocidas desde un punto de coordenadas desconocidas. Esta opción sólo estará habilitada si se tiene activo un proyecto. Para más información consulte el apartado 5.5.
- **I** M Intersecciones de Hansen: Permite calcular las coordenadas de dos puntos a partir de las observaciones de ángulo realizadas a otros dos puntos de coordenadas conocidas. Esta opción sólo estará habilitada si se tiene activo un proyecto. Para más información consulte el apartado 5.6.
- **Bisección mixta**: Permite calcular las coordenadas de un punto a partir de las observaciones angulares y de distancia a otros dos puntos de coordenadas conocidas realizadas desde dicho punto. Esta opción sólo estará habilitada si se tiene activo un proyecto. Para más información cosulte el apartado 5.7.
- **Cálculo de altimetría:** Permite calcular la altitud de un conjunto de puntos a partir de las observaciones realizadas en una red altimétrica, partiendo de, al menos, un punto con cota conocida. Esta opción sólo estará habilitada si se tiene activo un proyecto. Para más información consulte el apartado 5.3.

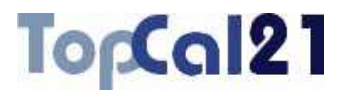

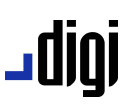

- **L** REP Replanteo: Permite generar un archivo con las observaciones de ángulo y distancia que deben realizarse para situar puntos nuevos en el terreno, en la operación de replanteo. Esta opción sólo estará habilitada si se tiene activo un proyecto. Para más información consulte el apartado 5.10.
- ⅎ⅋ **Generar libreta:** Permite generar un archivo de observaciones a partir de las coordenadas conocidas de un conjunto de puntos. Esta opción sólo estará habilitada si se tiene activo un proyecto. Para más información consulte el apartado 5.12.
- **Croquis de visuales**: Permite generar un archivo de croquis con las observaciones realizadas desde una estación. Esta opción sólo estará habilitada si se tiene activo un proyecto. Para más información consulte el apartado
- ∟ ™ **Mínimos Cuadrados:** Permite ajustar por el método matemático de mínimos cuadrados una red formada por un conjunto de puntos entre los que se han realizado observaciones angulares y/o de distancia y/o de altimetría. Esta opción sólo estará habilitada si se tiene activo un proyecto. Para realizar este cálculo es necesario tener calculadas unas coordenadas aproximadas de los puntos no fijos que componen la red. Para más información consulte el apartado 5.13.

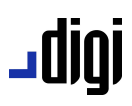

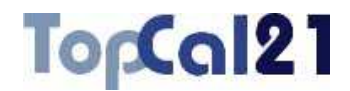

**T**  $\mathbb{Z}^{\mathbb{Y}}$  Transformación de coordenadas: Permite la transformación de las coordenadas de un archivo de puntos en un sistema o otro sistema determinado por otro conjunto de puntos en otro archivo, partiendo del conocimiento de puntos comunes entre ambos sistemas. Esta opción sólo estará habilitada si se tiene activo un proyecto. Para más información consulte el apartado 5.11.

### **4.5. Menú Cálculos**

En este menú están reunidos los diversos cálculos geométricos que se pueden realizar con los puntos, así como operaciones con visuales, transformaciones de coordenadas, etc. Estos comandos son los siguientes:

- **Rectangulares a polares:** Calcula el acimut y la distancia a partir de las coordenadas de dos puntos. Esta opción sólo estará habilitada si se tiene activo un archivo de puntos. Para más información consulte el apartado 6.9.
- **Polares a rectangulares:** Calcula las coordenadas de un punto a partir de las de otro y un acimut y una distancia. Esta opción sólo estará habilitada si se tiene activo un archivo de puntos. Para más información consulte el apartado 6.8.
- **Intersección de rectas:** Calcula las coordenadas de un punto intersección de dos rectas. Estas rectas pueden estar definidas por dos puntos o un punto y un acimut. Esta opción sólo estará habilitada si se tiene activo un archivo de puntos. Para más información consulte el apartado 6.6.

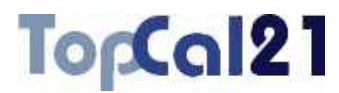

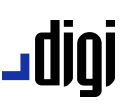

- **Intersección de recta y círculo:** Calcula las coordenadas de las intersecciones generadas entre un círculo y una recta. La recta puede estar definida por dos puntos o por un punto y un acimut. El círculo puede estar definido por tres puntos, dos puntos, el centro y el radio o el centro y un punto por donde pasa el círculo. Esta opción sólo estará habilitada si se tiene activo un archivo de puntos. Para más información consulte el apartado 6.5.
- **Intersección de círculos:** Calcula las coordenadas de las intersecciones generadas entre dos círculos. Los círculos pueden estar definidos por tres puntos, dos puntos, el centro y el radio o el centro y un punto por donde pasa el círculo. Esta opción sólo estará habilitada si se tiene activo un archivo de puntos. Para más información consulte el apartado 6.4.
- **Cálculo de un arco:** Calcula un arco definido por tres puntos y permite almacenar las coordenadas de su centro. Esta opción sólo estará habilitada si se tiene activo un archivo de puntos. Para más información consulte el apartado 6.1.
- **Cálculo de distancias:** Permite calcular la distancia entre dos puntos en proyección UTM o definidos por coordenadas geográficas. Para más información consulte el apartado 6.2 ó el 6.3.
- **Resolución de triángulos:** Permite calcular los elementos de un triángulos a partir del conocimiento de tres de estos elementos, ya sean lados o ángulos de éste. Para más información consulte el apartado 6.10.

## ا 1010 ـ

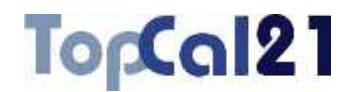

- **Máximas y mínimas:** Permite calcular las máximas, mínimas e incrementos de coordenadas de un conjunto de puntos. Esta opción sólo estará habilitada si se tiene activo un archivo de puntos. Para más información consulte el apartado 6.7.
- **Cálculo de superficies:** Permite calcular la superficie de un elemento cerrado formado por un determinado conjunto de puntos. Esta opción sólo estará habilitada si se tiene activo un archivo de puntos. Para más información consulte el apartado 6.11.
- **Perfiles:** Permite generar archivos de dibujo con perfiles longitudinales o transversales formados por un determinado conjunto de puntos. Esta opción sólo estará habilitada si se tiene activo un archivo de puntos. Para más información consulte el apartado 6.12 ó el 6.13.
- **Transformaciones:** Son varias las transformaciones de coordenadas que permite el programa, que sólo estarán habilitadas si se tiene activo un archivo de puntos:
	- *Transformación Helmert/Afín de coordenadas*: Permite realizar una transformación 2D ó 3D a partir del conocimiento de los parámetros de la transformación. Para más información consulte el apartado 6.14.
	- *Transformación de coordenadas geográficas*: Para la transformación de un archivo de coordenadas geográficas al archivo actual, o para transformar el archivo de puntos actual a un archivo de coordenadas geográficas. Para más información consulte el apartado 6.15.

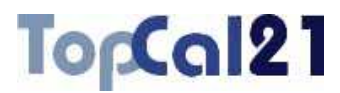

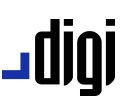

- *Transformación manual de coordenadas geográficas*: Para transformar coordenadas geográficas introducidas manualmente al archivo de puntos actual. Para más información consulte el aparatado 6.16.
- *Transformación de coordenadas del elipsoide de Struve al de Hayford*: Para más información consulte el apartado 6.17.
- *Transformación de coordenadas entre diferentes sistemas de referencia*: Permite la transformación de coordenadas entre diferentes proyecciones o sistemas de referencia. Para más información consulte el apartado 6.18.
- *Transformación de coordenadas utilizando rejillas NTV2*: Permite la transformación de coordenadas entre diferentes sistemas de referencia a partir de la interpolación de las correcciones almacenadas en un archivo. Para más información consulte el apartado 6.19.
- *Transformación de unidades*: Permite la transformación de valores a diferentes unidades, contemplando tanto unidades angulares como lineales. Para más información consulte el apartado 6.20.
- **Generar reseñas:** Permite generar un archivo HTML con las reseñas de puntos de apoyo o vértices, a partir de sus fotos o croquis. Esta opción sólo estará habilitada si se tiene activo un archivo de puntos. Para más información consulte los apartados 6.21 ó 6.22.

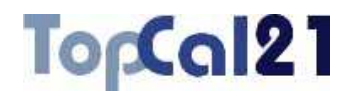

- **Calcular medias CD-CI:** Permite calcular los errores sistemáticos de un aparato a partir de las observaciones en CD y CI entre un conjunto de puntos. Esta opción sólo estará habilitada si se tiene activo un archivo de observaciones. Para más información consulte el apartado 6.23.
- **Calcular medias de visuales:** Permite calcular las visuales promedio de un conjunto de visuales iguales, realizadas por repetición para mejorar la precisión. Esta opción sólo estará habilitada si se tiene activo un archivo de observaciones. Para más información consulte el apartado 6.24.
- **Calcular errores accidentales:** Permite calcular los errores accidentales asociados a un instrumental y unas características de observación. Esta opción sólo estará habilitada si se tiene activo un archivo de observaciones. Para más información consulte el apartado 6.25.
- **Nivelación geométrica:** Herramienta para calcular el desnivel entre puntos a partir del fichero con las lecturas de la nivelación geométrica. Para más información consulte el apartado 6.26.
- **Compensación MMCC de una red de nivelación**: Permite ajustar, por el método matemático de mínimos cuadrados, una red de nivelación formada por un conjunto de puntos entre los que se han medido desniveles. Para más información consulte el apartado 6.27.

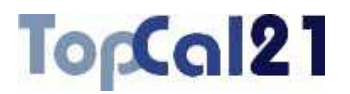

## **4.6. Menú Dibujo**

Este menú contiene los diversos comandos útiles para la edición de los datos de croquis, como pueden ser:

- **Zoom extensión:** Ajusta la vista para visualizar toda la extensión del documento de dibujo actual. Esta opción sólo estará habilitada si se tiene activo un archivo de croquis.
- பு க **Regenera vista:** Regenera la ventana que incluye la visualización del documento de dibujo actual. Esta opción sólo estará habilitada si se tiene activo un archivo de croquis. Esta herramienta puede ser seleccionada pulsando la tecla F5.
- **J**  $\stackrel{++}{\ast}$  Zoom centrado: Centra la ventana actual sobre un determinado punto o unas determinadas coordenadas. Esta opción sólo estará habilitada si se tiene activo un archivo de croquis. Para más información consulte el apartado 7.4.
- **Aumentar Zoom**: Aumenta la vista actual del documento. Esta herramienta puede ser seleccionada pulsando la tecla AvPag.
- **Reducir Zoom**: Reduce la vista actual del documento. Esta herramienta puede ser seleccionada pulsando la tecla RePag.
- **Mover ventana**: Con esta opción se puede mover la visualización en tiempo real, pulsando el botón izquierdo sin soltar y moviendo el ratón. Esta herramienta puede ser seleccionada manteniendo pulsada la tecla ESPACIO.

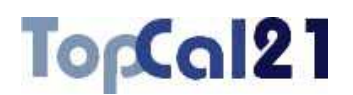

## -0101

**Línea:** Al seleccionar esta herramienta se podrán registrar entidades geográficas (líneas o arcos) seleccionando gráficamente en pantalla los puntos que las definen. Esta opción sólo estará habilitada si se tiene activo un archivo de croquis. La forma de actuar en la siguiente:

- Se podrá seleccionar un punto de recta pulsando el botón izquierdo del ratón.
- Se podrá seleccionar un punto de arco pulsando el botón izquierdo del ratón más la tecla Mayúsculas.
- Se podrá borrar el último punto introducido pulsando la tecla ESC.
- Se podrá terminar la entidad pulsando el botón derecho del ratón, tras lo cual, el programa mostrará un cuadro de diálogo con los puntos seleccionados para que se indique la capa en la que se registrará la entidad. Para más información consulte el apartado 7.1.
- **Insertar cuadrado**: Al seleccionar esta herramienta se podrán registrar entidades lineales con forma de cuadrado seleccionando gráficamente en pantalla los puntos que definen una de las diagonales. Esta opción sólo estará habilitada si se tiene activo un archivo de croquis. La forma de actuar en la siguiente:
	- Se podrá seleccionar un punto de recta pulsando el botón izquierdo del ratón.
	- Se podrá borrar el último punto introducido pulsando la tecla ESC.

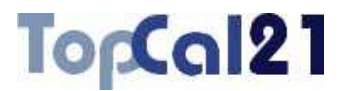

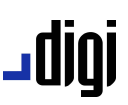

- Se podrá terminar la entidad pulsando el botón derecho del ratón, tras lo cual, el programa mostrará un cuadro de diálogo con los puntos seleccionados para que se indique la capa en la que se registrará la entidad. Para más información consulte el apartado 7.6.
- **Insertar rectángulo**: Al seleccionar esta herramienta se podrán registrar entidades lineales con forma de rectángulo seleccionando gráficamente en pantalla los puntos que definen tres de sus esquinas. Esta opción sólo estará habilitada si se tiene activo un archivo de croquis. La forma de actuar en la siguiente:
	- Se podrá seleccionar un punto de recta pulsando el botón izquierdo del ratón.
	- Se podrá borrar el último punto introducido pulsando la tecla ESC.
	- Se podrá terminar la entidad pulsando el botón derecho del ratón, tras lo cual, el programa mostrará un cuadro de diálogo con los puntos seleccionados para que se indique la capa en la que se registrará la entidad. Para más información consulte el apartado 7.7.
- **I**  $\bigcirc$  Insertar círculo: Herramienta para registrar una entidad en forma de círculo cerrado a partir de datos diversos: centro, radio, puntos en el límite, etc. Para más información consulte el apartado 7.8.

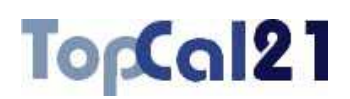

## ا 1010 ـ

- **I**  $\triangleq$  **Insertar símbolo**: Muestra un cuadro de diálogo que permite registrar símbolos puntuales en puntos pertenecientes a los ficheros que están relacionados con el croquis. Esta opción sólo estará habilitada si se tiene activo un archivo de croquis. Para más información consulte el apartado 7.2.
- **Insertar hoja**: Muestra un cuadro de diálogo con el que se podrá insertar una hoja de referencia sobre el dibujo, en la que podrán aparecer coordenadas en los márgenes y cruces en su interior. Para más información consulte el apartado 7.3.
- **Insertar paralela**: Herramienta para generar una paralela a una entidad registrada. Para más información consulte el apartado 7.5.
- **Insertar por teclado**: En este submenú se agrupan aquellas herramientas de dibujo a las que también se puede acceder por medio de un cuadro de diálogo donde se podrán introducir los puntos que definen las formas geométricamente:
	- **Línea:** Muestra un cuadro de diálogo que permite registrar entidades geográficas (líneas o arcos) como unión de los puntos de los ficheros que están relacionados con el croquis. Esta opción sólo estará habilitada si se tiene activo un archivo de croquis. Para más información consulte el apartado 7.1.
	- – **Insertar cuadrado**: Herramienta para registrar una entidad lineal en forma de cuadrado a partir de dos puntos de una diagonal. Para más información consulte el apartado 7.6.

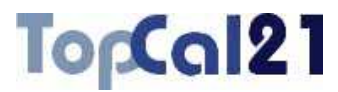

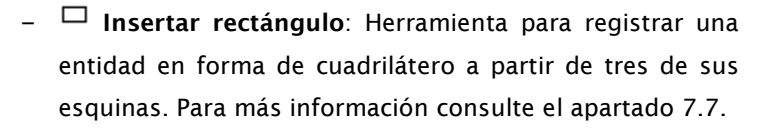

**Cortar línea**: Herramienta para cortar una línea por alguno de sus puntos vértices generando, de esta forma, dos entidades diferentes. Una vez elegida la línea para cortar el programa mostrará el siguiente cuadro de diálogo en el que se deberá designar el punto de corte.

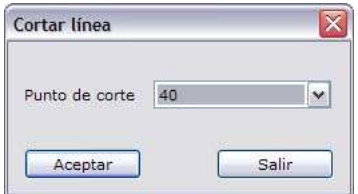

Para designar la línea de corte se deberá seleccionar con el botón izquierdo del ratón y aceptar la selección con este mismo botón. Si no se seleccionó la entidad deseada se podrá pulsar el botón derecho del ratón para que el programa continúe buscando entidades en la misma localización.

**Juntar líneas**: Herramienta para juntar dos entidades lineales en una sola. Para ello ambas entidades deberán pertenecer a la misma capa. No es necesario que coincidan los puntos en los extremos. Si no coinciden el programa los unirá con un nuevo segmento. Para seleccionar las entidades a juntar se deberán señalar con el botón izquierdo del ratón, aceptando con este mismo botón cuando se hayan seleccionado las dos entidades deseadas. Si no se seleccionaron las entidades deseadas se podrá pulsar el botón derecho del ratón para que el programa continúe buscando entidades en la misma localización.

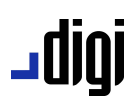

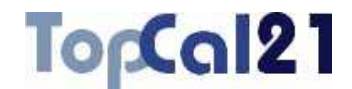

- 1  **Información de elemento**: Herramienta para ofrecer  $\Box$ información acerca del elemento seleccionado. Con el botón de la izquierda se selecciona el elemento deseado y se acepta, y con el botón de la derecha se deselecciona o se intenta buscar otro elemento en la misma localización. También se puede deseleccionar pulsando la tecla ESC.
- **Borrar entidades**: Con esta opción se pueden borrar elementos de un dibujo. Esta herramienta puede ser seleccionada pulsando la tecla SUPR.

### **4.7. Menú Ayuda**

En este menú están los comandos relacionados con la ayuda para la utilización de la aplicación y sus herramientas, como son:

**T F** Temas de ayuda: Muestra la ayuda del programa.

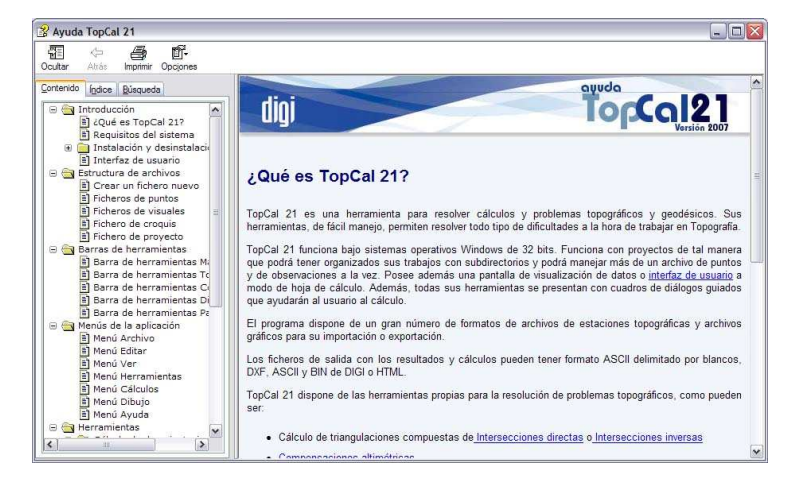

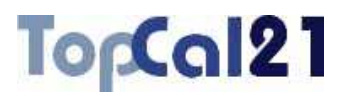

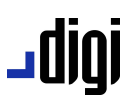

**Acerca de TopCal 21**: Muestra información acerca de la versión de TopCal 21.

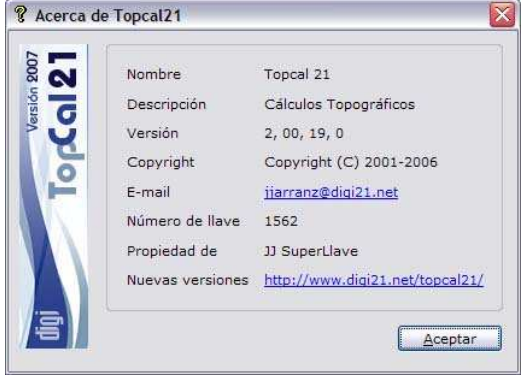
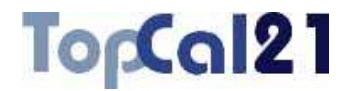

# **5** Herramientas

# **5.1. Cálculo de desorientaciones**

Esta herramienta sirve para calcular la desorientación de una estación a partir de las visuales a otros puntos. Para poder calcular la desorientación es preciso que existan coordenadas del punto estación y del punto visado. Con dichas coordenadas se calcula el acimut; y con la lectura horizontal al punto se podrá calcular la desorientación.

Por ello, para llevar a cabo este tipo de cálculo sólo es necesario que existan lecturas horizontales entre los puntos, de los que deberán existir coordenadas en el fichero de puntos.

La herramienta se estructura en tres pasos que guiarán al usuario en el cálculo:

Paso 1: Introducir ficheros de datos de entrada

**Paso 2: Selección de puntos** 

**Baso 3: Selección de visuales** 

En estos pasos se podrá ir hacia delante y atrás modificando los datos o las selecciones, facilitando de esta forma el cálculo.

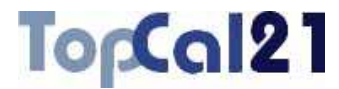

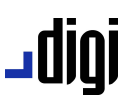

### **5.1.1. Paso 1: Introducir ficheros de datos de entrada**

Este es el primer paso para calcular la desorientación de una estación. Los datos requeridos son los siguientes:

- **Ficheros de puntos**: Se seleccionarán los ficheros de puntos del proyecto que se desean utilizar en el cálculo de las desorientaciones. Sólo se podrá continuar el cálculo si todos los ficheros de puntos seleccionados están referidos al mismo sistema de referencia.
- **Ficheros de visuales**: Se seleccionarán los ficheros de observaciones del proyecto que contienen las visuales utilizadas en el cálculo.

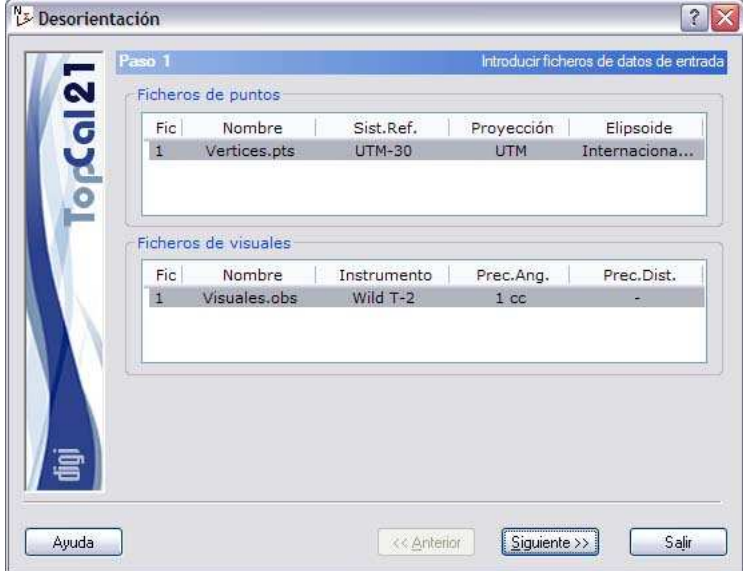

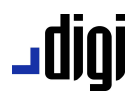

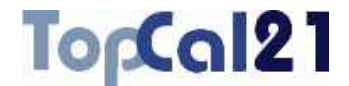

En este caso, se han seleccionado los dos únicos archivos que existen en el proyecto, siendo el sistema proyectivo del archivo de puntos, UTM.

Una vez introducidos estos datos se podrá pulsar el botón Siguiente para acceder al *Paso 2: Selección de puntos*.

#### **5.1.2. Paso 2: Selección de puntos**

En este segundo paso, se muestra una pantalla con los puntos con coordenadas almacenados en los ficheros de puntos seleccionados en el *Paso 1* y que actúen como estación en alguno de los ficheros de visuales seleccionados en el mismo paso. En esta lista se deberá seleccionar la estación de la cual se va a calcular su desorientación.

El listado que se muestra contiene los siguientes campos:

- **Índice de fichero**: Indica el índice del fichero de puntos donde se encuentra almacenado el punto.
- **Número de punto**
- **Coordenadas del punto**
- **Nombre del punto**

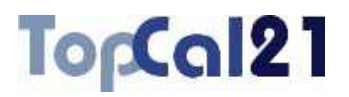

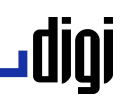

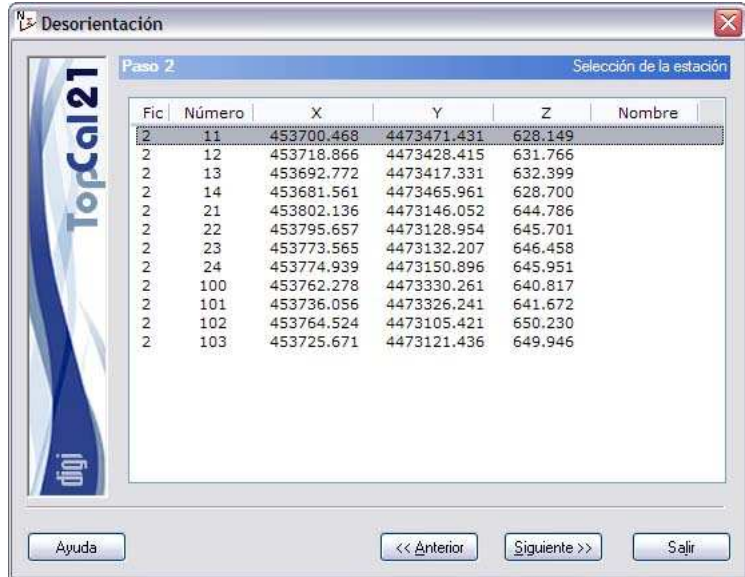

Como se puede apreciar el punto elegido, en este caso, es el 11.

Cuando se haya seleccionado la estación se puede pulsar al botón Siguiente para acceder al *Paso 3: Selección de visuales* o volver al *Paso 1: Introducir ficheros de datos de entrada* pulsando el botón Anterior.

#### **5.1.3. Paso 3: Selección de visuales**

En este último paso se muestra una pantalla con las visuales almacenadas en los ficheros de observaciones seleccionados en el *Paso 1*, cuya estación sea la seleccionada en el *Paso 2* y siempre y cuando los puntos visados tengas coordenadas almacenadas en los archivos de puntos seleccionados en el *Paso 1*.

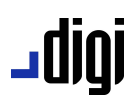

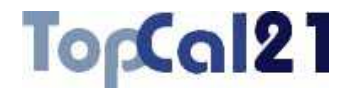

El listado que se muestra contiene los siguientes campos:

- **Índice de fichero**: Indica el índice del fichero de observaciones donde se encuentra almacenada la visual.
- **Número de punto estación**
- **Número de punto visado**
- **Lectura horizontal**
- **Desorientación**: Calculada con esa lectura horizontal.
- **Diferencia con la media**: Diferencia de la desorientación calculada con esa lectura y la media de todas las desorientaciones seleccionadas. Si algún valor difiriera mucho de la media debería ser deseleccionado para mejorar el cálculo.

Se podrán seleccionar múltiples visuales utilizando la tecla CTRL y pulsando con el botón izquierdo del ratón sobre las visuales deseadas. Si se pulsa sobre una visual ya seleccionada, ésta se deselecciona.

También se pueden seleccionar visuales dispuestas en rangos, pulsando la tecla MAYÚSCULAS y el botón izquierdo del ratón sobre las visuales límite que definen el rango.

De la misma forma, se pueden utilizar los botones de Todas o Ninguna para seleccionar o deseleccionar todas las visuales.

En función de las visuales seleccionadas se calcularán simultáneamente la media de las desorientaciones, mostrándola en el campo **Desorientación promedio**. Además, se ofrece el valor de la **desorientación actual**, almacenada en el punto estación, la **desviación estándar** de toda la serie y el **error accidental** acimutal para valorar si los cálculos son idóneos.

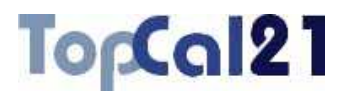

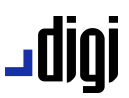

Si la desviación respecto de la media de alguno de los puntos es superior a este error accidental se debería proceder a deseleccionar dicha visual para mejorar el cálculo.

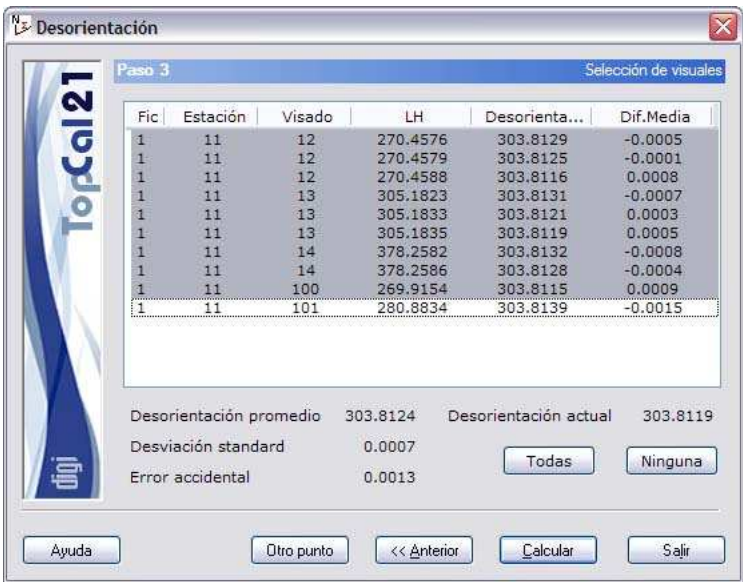

Como se puede observar en este caso, se seleccionan todas las visuales menos la última ya que ésta difiere de la media 15 $\alpha$ , superior al error accidental que es de  $13<sup>cc</sup>$ . La desviación estándar del sistema queda en 7 <sup>cc</sup>.

Una vez que se hayan configurado los datos de salida, se podrá terminar el proceso pulsando el botón Calcular o volver al paso anterior *Paso 2: Selección de puntos* pulsando el botón Anterior.

También se podría salvar la desorientación calculada para el punto y volver a calcular otro punto pulsando el botón Otro punto. De esta forma, el programa vuelve al *Paso 2* para seleccionar otra estación y seguir calculando.

# -0101

# TorCal21

# **5.2. Cierre de triángulos**

Esta herramienta sirve para cerrar triángulos mediante las visuales realizadas entre los puntos. Con ello, se podrán encontrar errores groseros en dichas visuales, ya que los triángulos deberán cerrar en 200 grados centesimales. Sólo se podrán cerrar triángulos si existen lecturas horizontales directas y recíprocas entre los puntos.

La herramienta se estructura en tres pasos que guiarán al usuario en el cálculo:

- Paso 1: Selección de visuales
- **Paso 2: Visuales repetidas y sin recíproca**
- **J** Paso 3: Cierres resultantes

En estos pasos se podrá ir hacia delante y atrás modificando los datos o las selecciones, facilitando de esta forma el cálculo.

#### **5.2.1. Paso 1: Selección de visuales**

Este es el primer paso para el cálculo de los cierres de triángulos formados por un conjunto de visuales. Se muestra un cuadro de diálogo con las visuales contenidas en el fichero, en el que se tendrán que seleccionar qué visuales se desean utilizar en el cálculo.

El listado que se muestra contiene los siguientes campos:

**Número de punto estación** 

**Número de punto visado** 

**Lectura horizontal** 

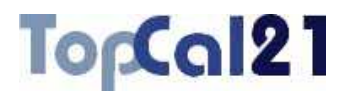

### **Lectura vertical**

### **Distancia**

Se podrán seleccionar múltiples visuales utilizando la tecla CTRL y pulsando con el botón izquierdo del ratón sobre las visuales deseadas. Si se pulsa sobre una visual ya seleccionada, ésta se deselecciona.

También se pueden seleccionar visuales dispuestas en rangos, pulsando la tecla MAYÚSCULAS y el botón izquierdo del ratón sobre las visuales límite que definen el rango.

De la misma forma, se pueden utilizar los botones de  $T$ odas o Ninguna para seleccionar o deseleccionar todas las visuales.

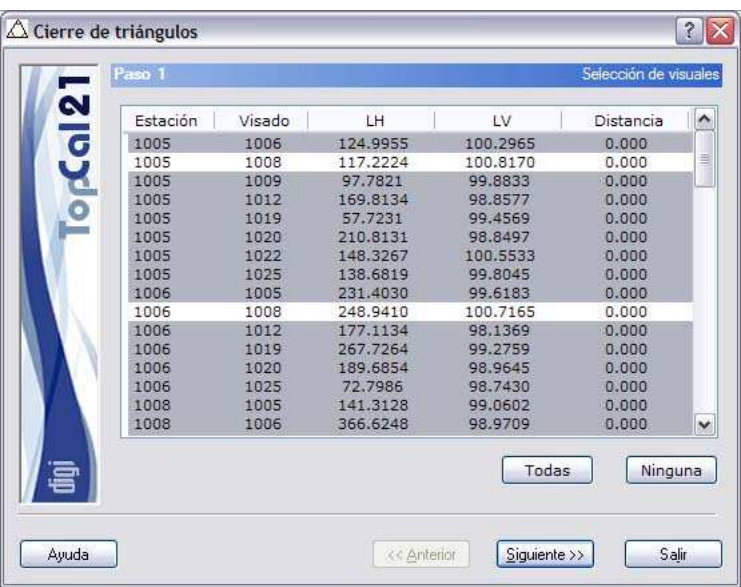

Como se puede observar, en este caso se han deseleccionado las visuales 1005-1008 y 1006-1008 por tener errores groseros, comprobados en el cálculo posterior.

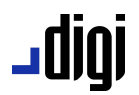

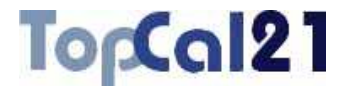

Una vez que se hayan seleccionado las visuales deseadas se podrá pasar al *Paso 2: Visuales repetidas y sin recíproca* pulsando el botón Siguiente.

### **5.2.2. Paso 2: Visuales repetidas y sin recíproca**

El segundo paso del cierre de triángulos muestra un cuadro de diálogo informativo con las visuales sin recíproca y repetidas encontradas entre las que se seleccionaron en el paso anterior.

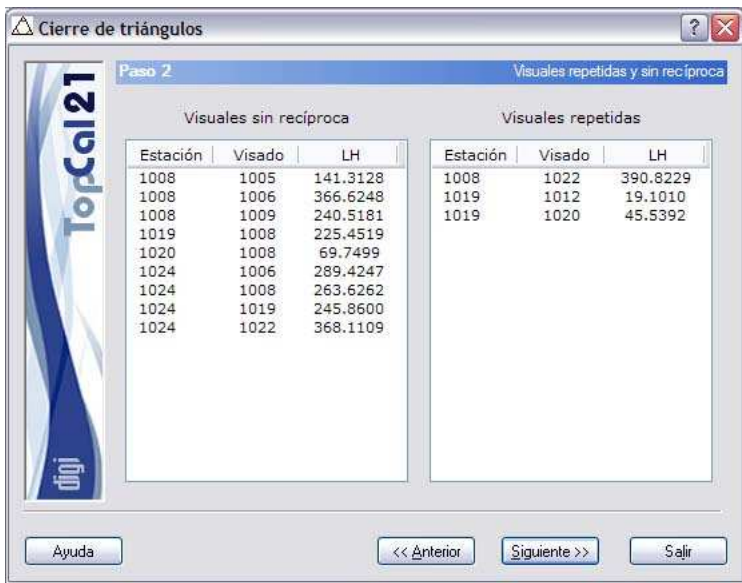

Como se puede observar, se han encontrado nueve visuales sin recíproca y, por lo tanto, no se podrán cerrar triángulos con ellas. Asimismo, se han encontrado tres visuales repetidas que no entrarán en el cálculo.

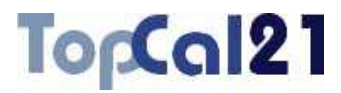

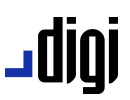

Si no se está conforme con los datos que se muestran se podrán volver al paso anterior *Paso 1: Selección de visuales*, pulsando el botón Anterior o continuar con el cálculo pasando al *Paso 3: Cierres resultantes*, pulsando el botón Siguiente.

#### **5.2.3. Paso 3: Cierres resultantes**

Este sería el último paso para el cálculo de cierre de triángulos en el que se muestra una relación de los triángulos formados y el cierre resultante de cada uno de ellos.

El listado que se muestra contiene los siguientes campos:

- **Punto 1**.
- **Punto 2**.
- **Punto 3**.
- **Suma de los tres ángulos**.
- Error, como diferencia de la suma menos 200<sup>9</sup>.
- **Ángulo A**, formado por las visuales 1-2 y 1-3.
- **Ángulo B**, formado por las visuales 2-1 y 2-3.
- **Ángulo C**, formado por las visuales 3-1 y 3-2.

El programa muestra la **cantidad de triángulos** que ha podido cerrar y el **cierre probable** de éstos, como media de todos ellos, así como la **desviación típica** de la serie. También se muestra el **error accidental** de cada triángulo para poder evaluar la bondad del cálculo.

# **u**010

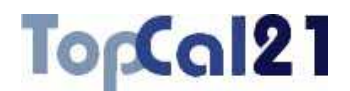

Los resultados se pueden salvar en un fichero de salida. Este archivo podrá ser del formato HTML o de formato ASCII. Si la extensión de este archivo es HTM o HTML se tomará como formato HTML y en caso contrario se tomará como formato ASCII. Este archivo se podrá visualizar (con el visor que se hubiese indicado en el cuadro de *Preferencias* del *Menú Editar*, explicado en el apartado 8.1) si se activa la casilla inferior denominada **Visualizar después del cálculo**. Si no se desea crear este archivo, se deberá desactivar la casilla que aparece a la izquierda del nombre. El archivo se creará en el directorio del proyecto.

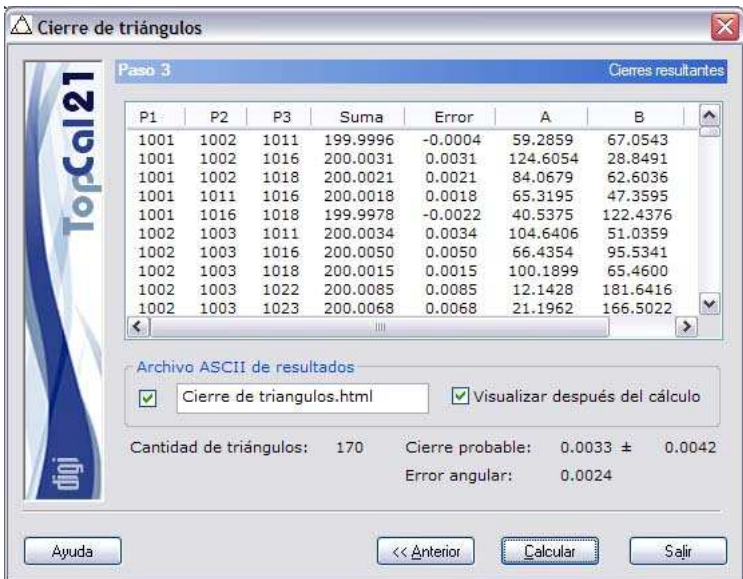

En este ejemplo, se han podido formar 170 triángulos y se ha obtenido un cierre medio de  $33<sup>cc</sup>$ . La desviación típica de la serie ha sido de 42 $\alpha$ . Además se puede observar que el error accidental angular de cada triángulo está en 24<sup>cc</sup>, es decir, los cierres son peores de lo que se esperaba, por lo que todavía podría depurarse un poco más el cálculo.

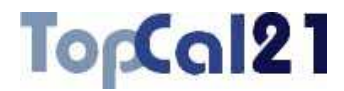

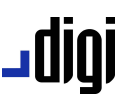

Una vez que se hayan configurado los datos de salida, se podrá terminar el proceso pulsando el botón Calcular o volver al paso anterior *Paso 2: Visuales repetidas y sin recíproca* pulsando el botón Anterior.

### **5.3. Compensación de altimetría**

Esta herramienta sirve para dar altitud a una serie de puntos a partir de las coordenadas de al menos un punto, partiendo de múltiples visuales entre los diferentes puntos que componen una red, tengan o no tengan altitud conocida.

La herramienta se estructura en cinco pasos que guiarán al usuario en el cálculo:

Paso 1: Introducir ficheros de datos de entrada

**Paso 2: Selección de puntos** 

**Paso 3: Selección de visuales** 

**Paso 4: Resultados y residuos generados** 

**Paso 5: Configurar salida de datos** 

En estos pasos se podrá ir hacia delante y atrás modificando los datos o las selecciones, facilitando de esta forma el cálculo.

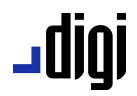

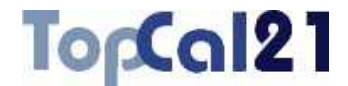

# **5.3.1. Paso 1: Introducir ficheros de datos de entrada**

Este es el primer paso para calcular una compensación altimétrica de un conjunto de puntos. Los datos requeridos son los siguientes:

- **Ficheros de puntos**: Se seleccionarán los ficheros de puntos del proyecto que se desean utilizar en la compensación. Sólo se podrá continuar el cálculo si todos los ficheros de puntos seleccionados están referidos al mismo sistema de referencia.
- **Ficheros de visuales**: Se seleccionarán los ficheros de observaciones del proyecto que contienen las visuales utilizadas en el cálculo.
- **Ficheros de resultados**: Se escribirá el nombre del fichero de salida con los resultados del cálculo. Este archivo podrá ser del formato **HTML** o de formato **ASCII**. Si la extensión de este archivo es HTM o HTML se tomará como formato HTML y en caso contrario se tomará como formato ASCII. Este archivo se podrá visualizar (con el visor que se hubiese indicado en el cuadro de *Preferencias* en el *Menú Editar*, explicado en el apartado 8.1) si se activa la casilla inferior denominada **Visualizar después del cálculo**. Si no se desea crear este archivo, se deberá desactivar la casilla que aparece a la izquierda del nombre. El archivo se creará en el directorio del proyecto.

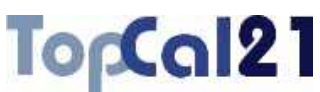

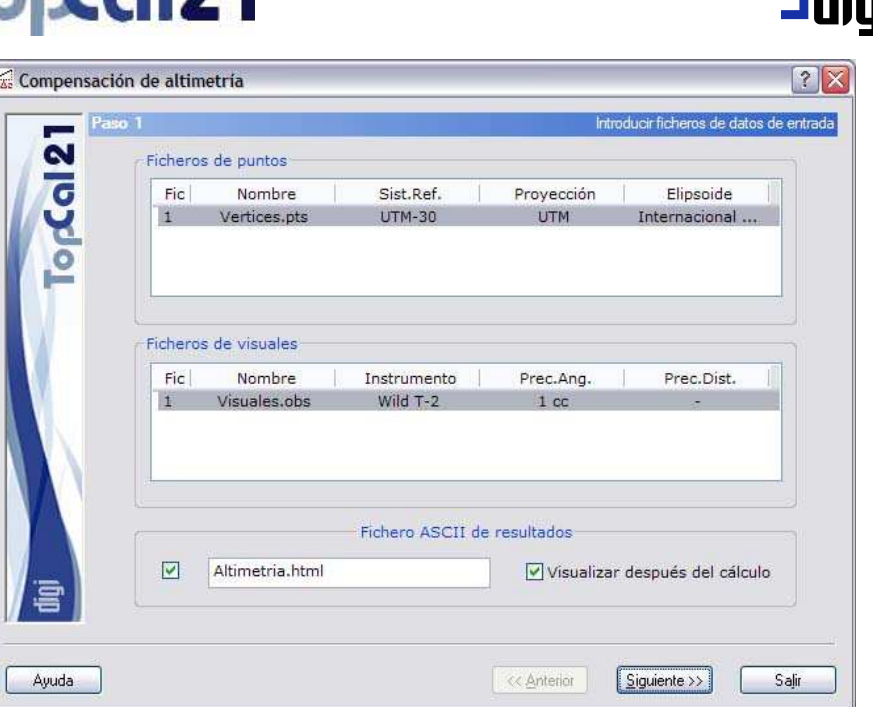

En este caso, se han seleccionado los dos únicos archivos que existen en el proyecto, siendo el sistema proyectivo del archivo de puntos, UTM. El archivo de salida tendrá formato HTML.

Una vez introducidos estos datos se podrá pulsar el botón Siguiente para acceder al *Paso 2: Selección de puntos*.

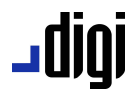

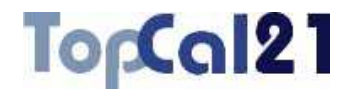

#### **5.3.2. Paso 2: Selección de puntos**

Este es el segundo paso para el cálculo de una compensación altimétrica.

Se muestra una pantalla con los puntos con coordenadas almacenados en los ficheros de puntos seleccionados en el *Paso 1* y los puntos que son visados desde estos puntos o que visan a estos puntos y cuyas visuales se encuentran en los ficheros de observaciones seleccionados en el *Paso 1*.

El listado que se muestra contiene los siguientes campos:

- **Casilla de fijo**: Esta casilla indica si el punto es fijo o no, en función de si está activada o no. Para activarla o desactivarla se deberá hacer doble clic con el botón izquierdo del ratón sobre el punto deseado.
- **Índice de fichero**: Indica el índice del fichero de puntos donde se encuentra almacenado el punto. Si este campo es igual a 0 indicará que el punto no tiene actualmente coordenadas y que, por tanto, no está almacenado en ningún fichero, sino que existen visuales desde o hacia puntos de coordenadas conocidas.

**Número de punto** 

**Coordenadas del punto** 

#### **Nombre del punto**

Se podrán seleccionar múltiples puntos utilizando la tecla CTRL y pulsando con el botón izquierdo del ratón sobre los puntos deseados. Si se pulsa sobre un punto ya seleccionado, éste se deselecciona.

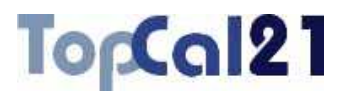

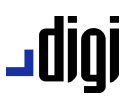

También se pueden seleccionar puntos dispuestos en rangos, pulsando la tecla MAYÚSCULAS y el botón izquierdo del ratón sobre los puntos límite que definen el rango.

De la misma forma, se pueden utilizar los botones de Todos o Ninguno para seleccionar o deseleccionar todos los puntos.

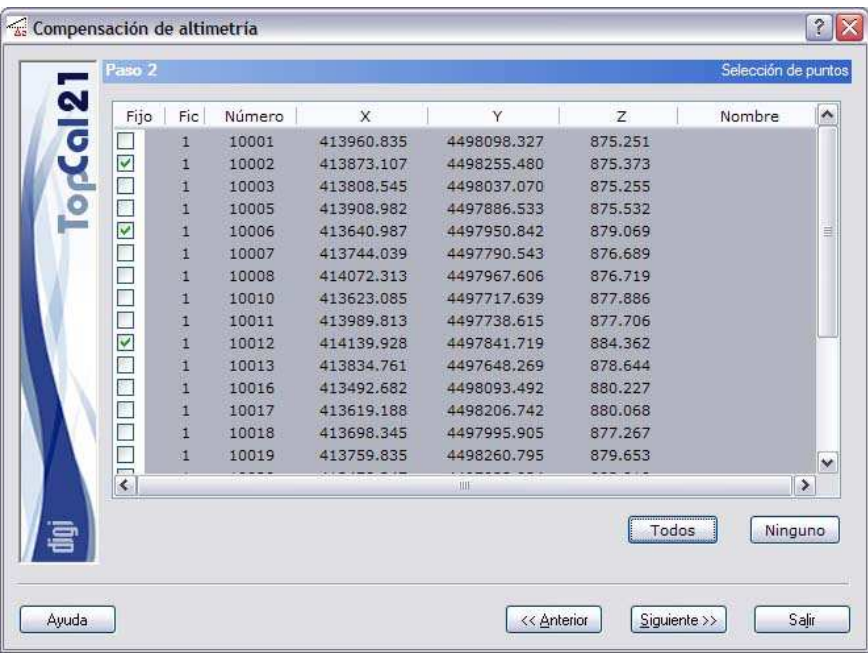

En este caso, se han seleccionado todos los puntos y se han tomado como puntos fijos 10002, 10006 y 10012.

Cuando se hayan seleccionado los puntos deseados se puede pulsar al botón Siguiente para acceder al *Paso 3: Selección de visuales* o volver al *Paso 1: Introducir ficheros de datos de entrada* pulsando el botón Anterior.

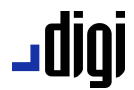

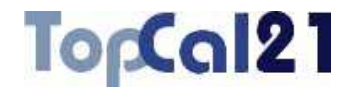

#### **5.3.3. Paso 3: Selección de visuales**

Este es el tercer paso para el cálculo de una compensación altimétrica.

Se muestra una pantalla con las visuales almacenadas en los ficheros de observaciones seleccionados en el *Paso 1* y en las que intervengan puntos seleccionados en el *Paso 2*.

El listado que se muestra contiene los siguientes campos:

- **Índice de fichero**: Indica el índice del fichero de observaciones donde se encuentra almacenada la visual.
- **Número de punto estación**
- **Número de punto visado**
- **Lectura horizontal**
- **Lectura vertical**
- **Distancia**

Se podrán seleccionar múltiples visuales utilizando la tecla CTRL y pulsando con el botón izquierdo del ratón sobre las visuales deseadas. Si se pulsa sobre una visual ya seleccionada, ésta se deselecciona.

También se pueden seleccionar visuales dispuestas en rangos, pulsando la tecla MAYÚSCULAS y el botón izquierdo del ratón sobre las visuales límite que definen el rango.

De la misma forma, se pueden utilizar los botones de Todas o Ninguna para seleccionar o deseleccionar todas las visuales.

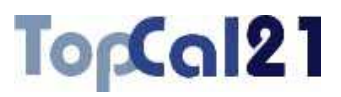

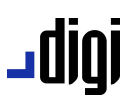

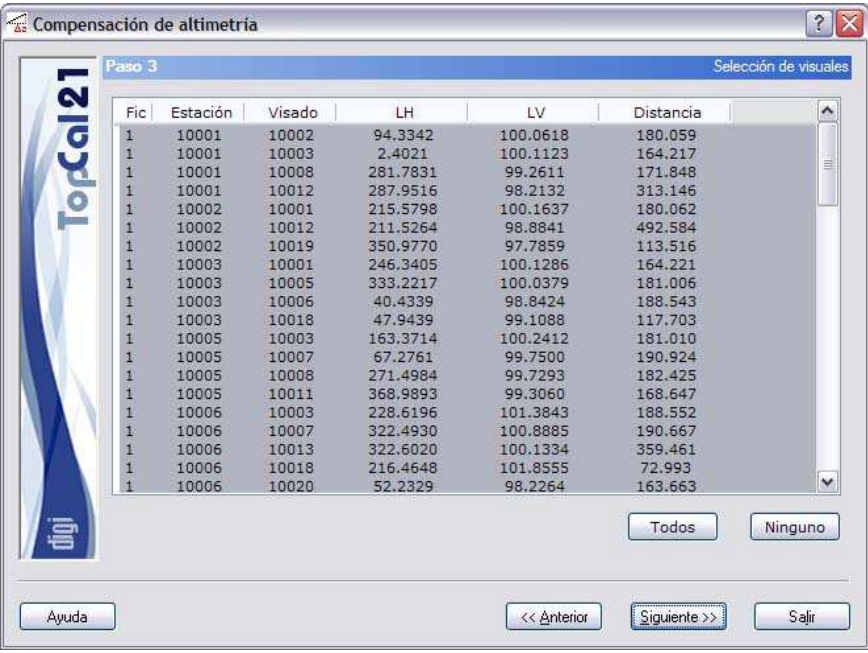

Como se ve, se han seleccionado todas las visuales.

Cuando se hayan seleccionado las visuales deseadas se puede pulsar al botón Siguiente para acceder al Paso 4: Resultados y residuos *generados* o volver al *Paso 2: Selección de puntos* pulsando el botón Anterior.

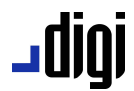

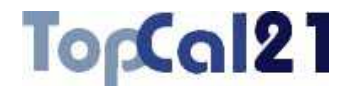

#### **5.3.4. Paso 4: Resultados y residuos generados**

Este es el cuarto paso para el cálculo de la compensación altimétrica.

Se muestra una pantalla con un listado con las diferentes visuales utilizadas en el cálculo. También se muestra el número de incógnitas y visuales utilizadas, así como la desviación típica de la serie.

Los campos ofrecidos son los siguientes:

- **Número de estación**
- **Número de punto visado**
- **Lectura vertical**
- **Distancia**
- **Peso**: Se da a la primera visual peso 1, y se van dando pesos proporcionales a la relación entre las distancias.
- **Desnivel**
- **Residuo**
- **Altura de instrumento**
- **Altura de mira**

En función de los residuos obtenidos en las diferentes visuales, de la **desviación típica a posteriori** del sistema y de las exigencias de precisión del usuario se deberá volver al paso anterior para deseleccionar alguna visual con demasiado residuo.

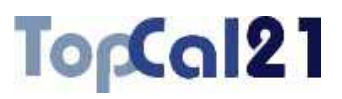

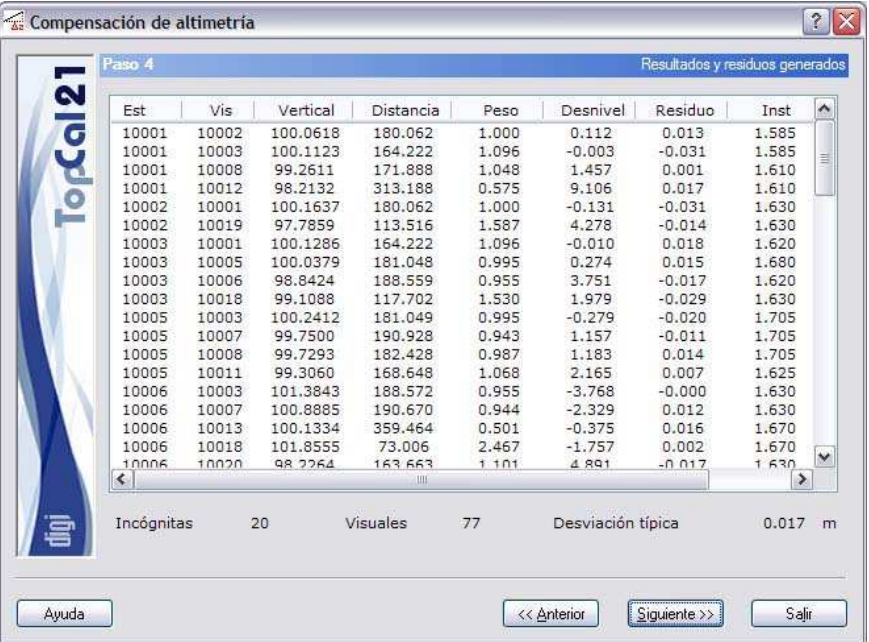

jgibL

En el ejemplo, se han calculado 20 incógnitas a partir de 77 visuales obteniéndose una desviación típica a posteriori de 17 mm.

Este paso sólo es de información, no es necesario seleccionar nada. Por ello, se podrá acceder al *Paso 5: Configurar salida de datos* pulsando el botón Siguiente o volver al paso anterior *Paso 3: Selección de visuales* para realizar algún cambio pulsando el botón Anterior.

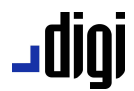

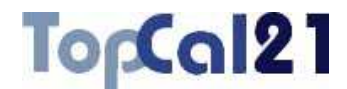

#### **5.3.5. Paso 5: Configurar salida de datos**

Este es el quinto y último paso en el cálculo de una compensación altimétrica.

Se muestra una pantalla con las coordenadas finales calculadas y la forma de salvar dichas coordenadas. Se muestran los siguientes campos:

- **Coordenadas finales**: Se muestra un listado con los puntos nuevos calculados, sus coordenadas y su desorientación.
- **Fichero TopCal de resultados**: Se podrá seleccionar el nombre del fichero TopCal donde se almacenarán los puntos. Se podrá elegir alguno de los archivos existentes o generar un archivo nuevo. Si se desea generar un archivo nuevo, se podrá elegir añadir o no el fichero al proyecto actual.
- **Modo de añadir puntos**: Si el fichero de puntos no es nuevo se podrá elegir modificar o no los puntos con el mismo número que se encuentren en el fichero de salida elegido.

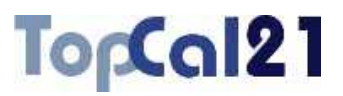

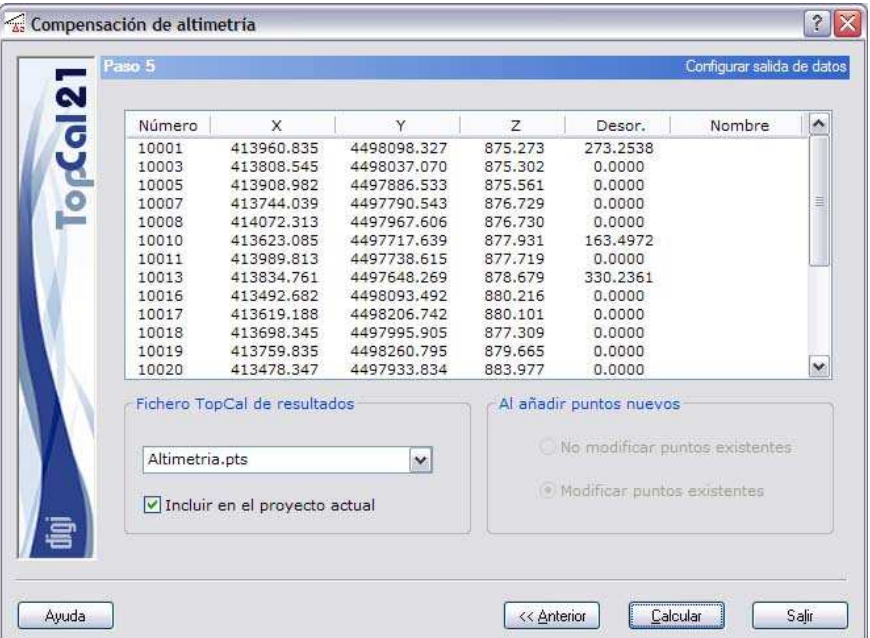

jgibL

Para finalizar con el ejemplo, las coordenadas calculadas se van a almacenar en un fichero de nombre *Altimetria.pts* y se va a incluir en el proyecto actual.

Una vez que se hayan configurado los datos de salida, se podrá terminar el proceso pulsando el botón Calcular o volver al paso anterior Paso 4: Resultados y residuos generados pulsando el botón Anterior.

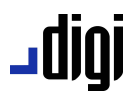

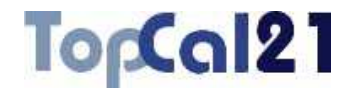

### **5.4. Intersecciones directas**

Esta herramienta permite dar coordenadas a puntos mediante intersecciones directas. Para poder dar coordenadas a un punto se necesitan al menos dos visuales desde puntos de coordenadas conocidas y que en dichos puntos sea posible calcular la desorientación con visuales a otros puntos de coordenadas conocidas.

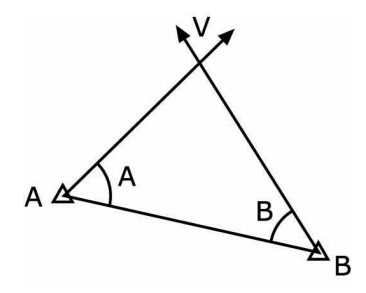

Si existieran varios puntos a calcular, la herramienta elegirá como primer punto de cálculo aquel que tenga más visuales desde puntos de coordenadas conocidas e irá dando sucesivamente coordenadas a todos los puntos nuevos.

Para llevar a cabo este cálculo, el programa sólo precisa que existan lecturas horizontales en las visuales, ya que el cálculo solamente se llevará a cabo en planimetría. Si se desean calcular las altitudes de los puntos se deberá proceder con la herramienta *Compensación de altimetría*, explicada en el apartado 5.3.

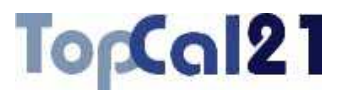

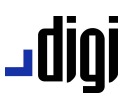

La herramienta se estructura en seis pasos que guiarán al usuario en el cálculo:

- Paso 1: Introducir ficheros de datos de entrada
- **Paso 2: Selección de puntos**
- Paso 3: Selección de visuales
- Paso 4: Resultados calculados
- **Paso 5: Residuos generados**
- Paso 6: Configurar salida de datos

En estos pasos se podrá ir hacia delante y atrás modificando los datos o las selecciones, facilitando de esta forma el cálculo.

# **5.4.1. Paso 1: Introducir ficheros de datos de entrada**

Este es el primer paso para calcular intersecciones directas. Los datos requeridos son los siguientes:

- **Ficheros de puntos**: Se seleccionarán los ficheros de puntos del proyecto que se desean utilizar en las intersecciones. Sólo se podrá continuar el cálculo si todos los ficheros de puntos seleccionados están referidos al mismo sistema de referencia.
- **Ficheros de visuales**: Se seleccionarán los ficheros de observaciones del proyecto que contienen las visuales utilizadas en el cálculo.

# **upip\_**

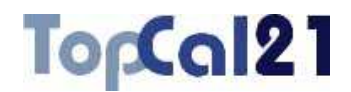

**Ficheros de resultados**: Se escribirá el nombre del fichero de salida con los resultados del cálculo. Este archivo podrá ser del formato **HTML** o de formato **ASCII**. Si la extensión de este archivo es HTM o HTML se tomará como formato HTML y en caso contrario se tomará como formato ASCII. Este archivo se podrá visualizar (con el visor que se hubiese indicado en el cuadro de *Preferencias* en el *Menú Editar*, explicado en el apartado 8.1) si se activa la casilla inferior denominada **Visualizar después del cálculo**. Si no se desea crear este archivo, se deberá desactivar la casilla que aparece a la izquierda del nombre. El archivo se creará en el directorio del proyecto.

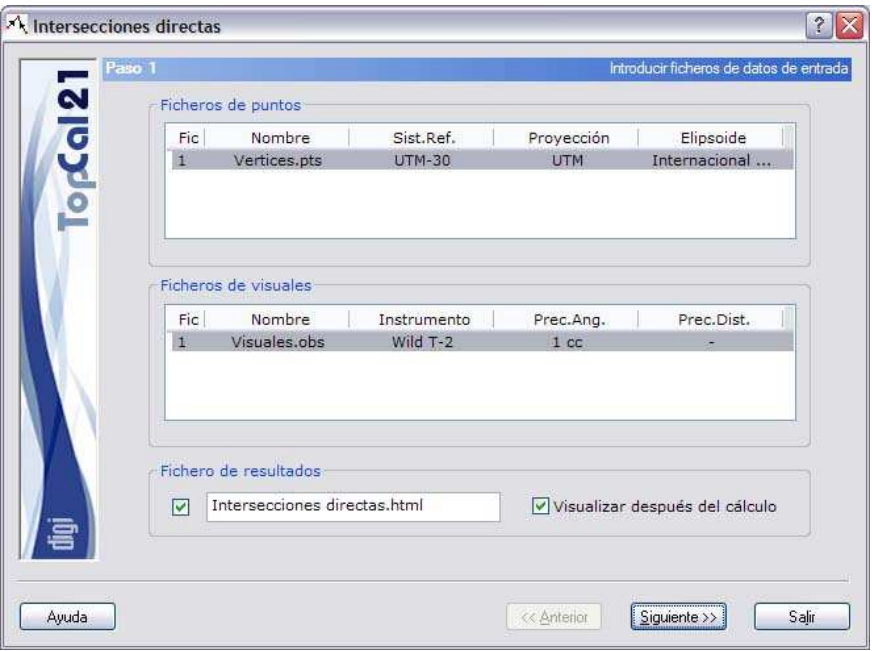

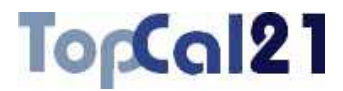

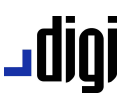

En este caso, se han seleccionado los dos únicos archivos que existen en el proyecto, siendo el sistema proyectivo del archivo de puntos, UTM. El archivo de salida tendrá formato HTML.

Una vez introducidos estos datos se podrá pulsar el botón Siguiente para acceder al *Paso 2: Selección de puntos*.

#### **5.4.2. Paso 2: Selección de puntos**

Este es el segundo paso para el cálculo de intersecciones directas.

Se muestra una pantalla con los puntos con coordenadas almacenados en los ficheros de puntos seleccionados en el *Paso 1* y los puntos que son visados desde estos puntos o que visan a estos puntos y cuyas visuales se encuentran en los ficheros de observaciones seleccionados en el *Paso 1*.

El listado que se muestra contiene los siguientes campos:

- **Casilla de fijo**: Esta casilla indica si el punto es fijo o no, en función de si está activada o no. Para activarla o desactivarla se deberá hacer doble clic con el botón izquierdo del ratón sobre el punto deseado.
- **Índice de fichero**: Indica el índice del fichero de puntos donde se encuentra almacenado el punto. Si este campo es igual a 0 indicará que el punto no tiene actualmente coordenadas y que, por tanto, no está almacenado en ningún fichero, sino que existen visuales desde o hacia puntos de coordenadas conocidas.
- **Número de punto**
- **Coordenadas del punto**

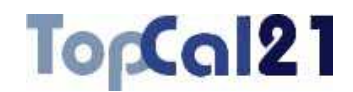

# jgibL

### **Nombre del punto**

Se podrán seleccionar múltiples puntos utilizando la tecla CTRL y pulsando con el botón izquierdo del ratón sobre los puntos deseados. Si se pulsa sobre un punto ya seleccionado, éste se deselecciona.

También se pueden seleccionar puntos dispuestos en rangos, pulsando la tecla MAYÚSCULAS y el botón izquierdo del ratón sobre los puntos límite que definen el rango.

De la misma forma, se pueden utilizar los botones de Todos o Ninguno para seleccionar o deseleccionar todos los puntos.

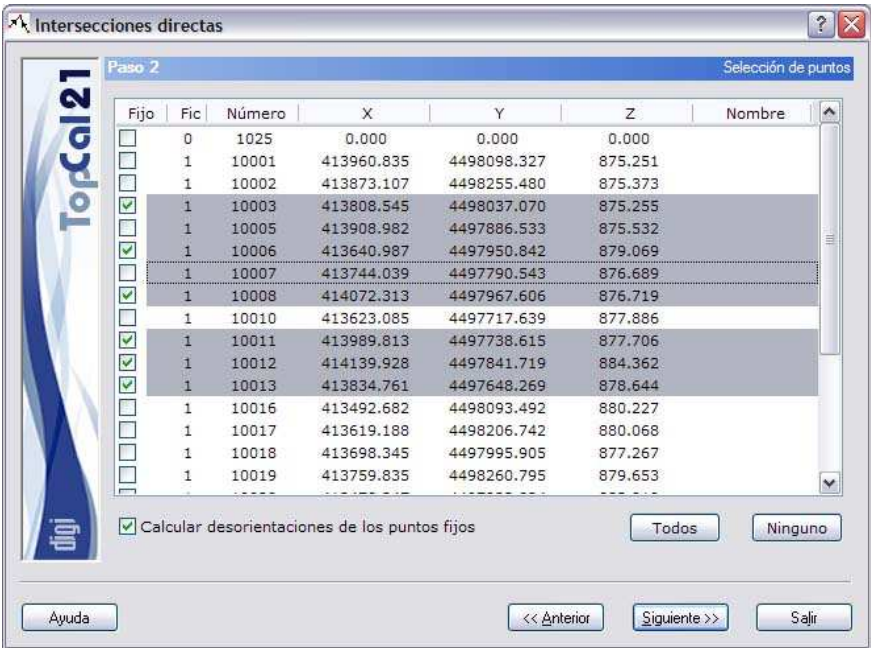

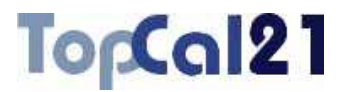

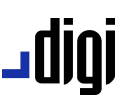

En el ejemplo, se han seleccionado los puntos 10003, 10005, 10006, 10007, 10008, 10011, 10012, y 10013, siendo los puntos a calcular 10005 y 10007. Además se van a calcular las desorientaciones de los puntos fijos, es decir, se van a ignorar los valores que tengan almacenados y se van a calcular nuevos utilizando únicamente los puntos seleccionados, por lo que se necesitan visuales entre los puntos fijos para ello.

Cuando se hayan seleccionado los puntos deseados se puede pulsar al botón Siguiente para acceder al *Paso 3: Selección de visuales* o volver al *Paso 1: Introducir ficheros de datos de entrada* pulsando el botón Anterior.

#### **5.4.3. Paso 3: Selección de visuales**

Este es el tercer paso para el cálculo de intersecciones directas.

Se muestra una pantalla con las visuales almacenadas en los ficheros de observaciones seleccionados en el *Paso 1* y en las que intervengan puntos seleccionados en el *Paso 2*.

El listado que se muestra contiene los siguientes campos:

- **Índice de fichero**: Indica el índice del fichero de observaciones donde se encuentra almacenada la visual.
- **Número de punto estación**
- **Número de punto visado**
- **Lectura horizontal**
- **Lectura vertical**
- **Distancia**: Se muestra pero no se utiliza en el cálculo.

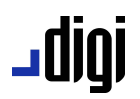

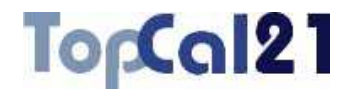

Se podrán seleccionar múltiples visuales utilizando la tecla CTRL y pulsando con el botón izquierdo del ratón sobre las visuales deseadas. Si se pulsa sobre una visual ya seleccionada, ésta se deselecciona.

También se pueden seleccionar visuales dispuestas en rangos, pulsando la tecla MAYÚSCULAS y el botón izquierdo del ratón sobre las visuales límite que definen el rango.

De la misma forma, se pueden utilizar los botones de Todas o Ninguna para seleccionar o deseleccionar todas las visuales.

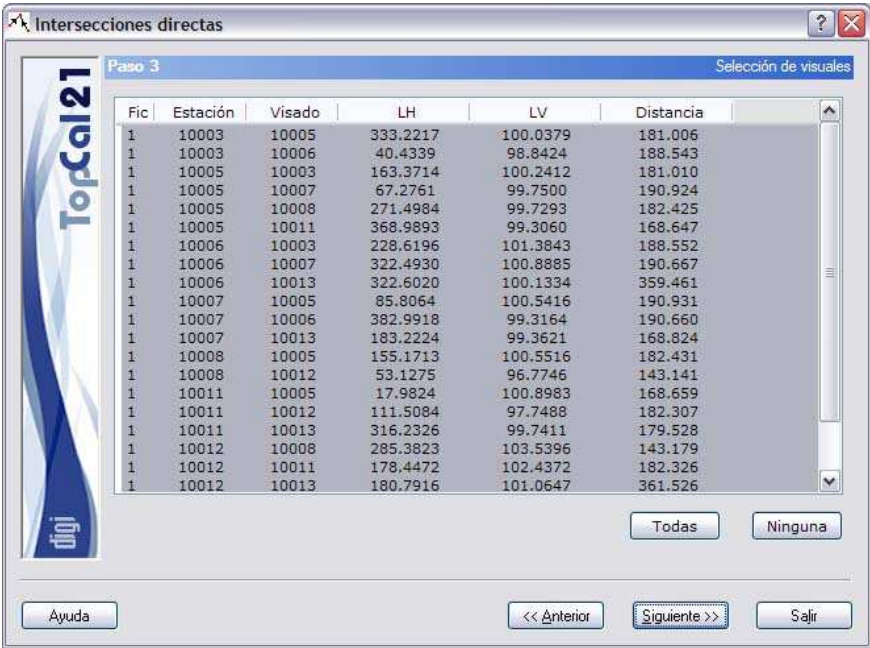

En este caso, se han seleccionado todas las visuales.

Cuando se hayan seleccionado las visuales deseadas se puede pulsar al botón Siguiente para acceder al *Paso 4: Resultados calculados* o volver al *Paso 2: Selección de puntos* pulsando el botón Anterior.

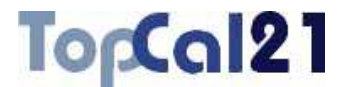

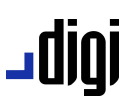

#### **5.4.4. Paso 4: Resultados calculados**

Este es el cuarto paso para el cálculo de las intersecciones directas.

Se muestra una pantalla donde se muestra cada uno de los puntos calculados, cuyas coordenadas son el resultado de promediar las diferentes intersecciones directas simples que se han podido formar. Estas coordenadas aparecen en la parte superior derecha del cuadro de diálogo.

En la parte central, se muestra un listado con las intersecciones directas simples realizadas al punto y el semieje mayor de la elipse de error calculado a partir del instrumental y de las condiciones de cada intersección.

Las coordenadas promedio serán utilizadas como coordenadas aproximadas para proceder con un cálculo mínimo cuadrático cuyos resultados se muestran en el paso siguiente.

# **|010\_**

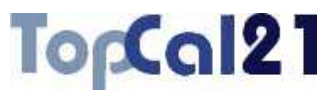

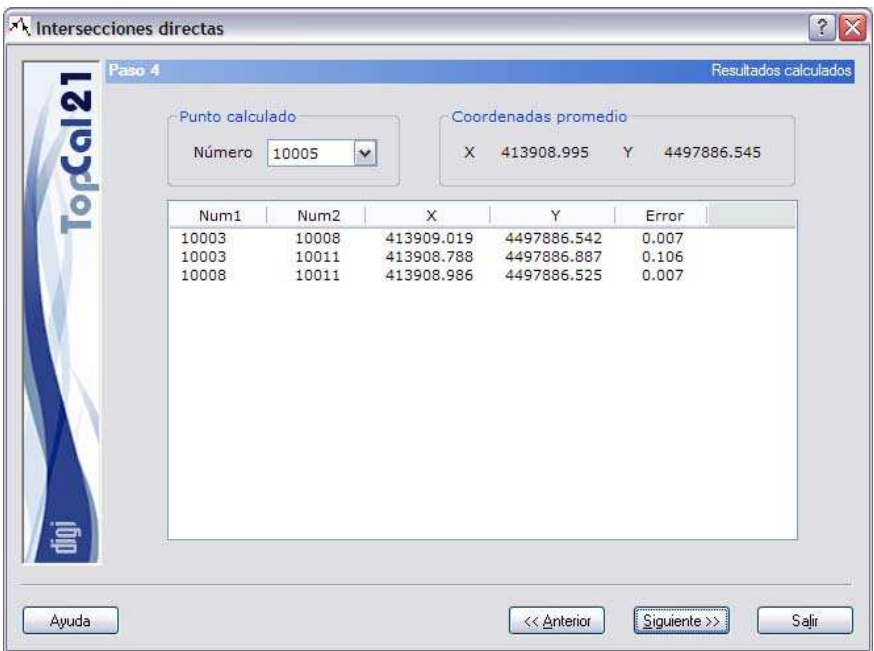

En el ejemplo, el primer punto que ha encontrado con más intersecciones directas simples ha sido el 10005. Se ha visado desde 10003, 10008 y 10011. Se calculan las intersecciones directas simples y se muestran en el listado junto con el semieje mayor de la elipse de error correspondiente que depende del error angular, las distancias de las visuales y el ángulo que forman entre ellas. Las coordenadas promedio mostradas son fruto de realizar la media ponderada inversamente proporcional a los semiejes de la elipse de error.

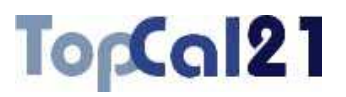

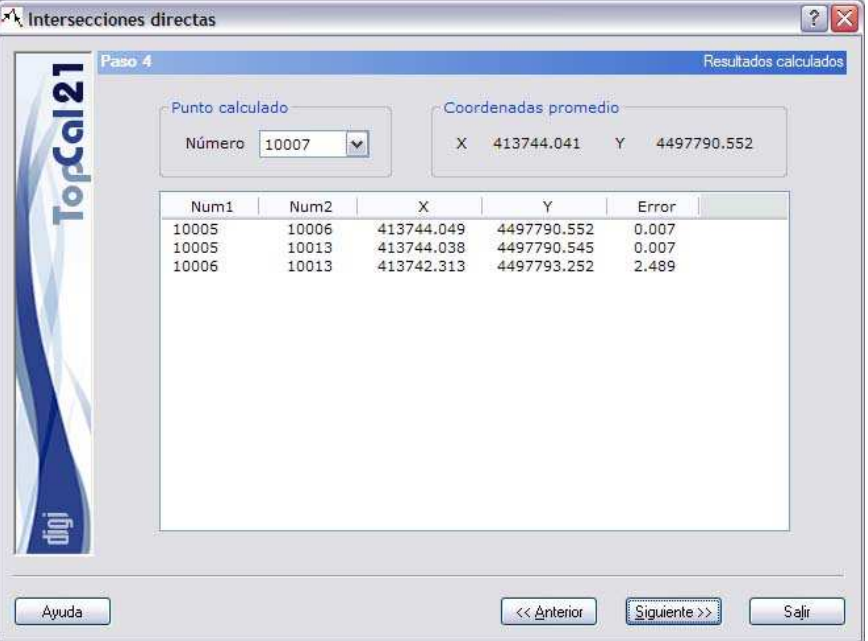

رور 10

A continuación, se procede a calcular el siguiente punto, el 10007, pudiendo ya utilizar las coordenadas del punto anteriormente calculado. Como en el punto anterior, se muestran las intersecciones directas simples encontradas y las coordenadas promediadas.

Este paso sólo es de información, no es necesario seleccionar nada. Por ello, se podrá acceder al *Paso 5: Residuos generados* pulsando el botón Siguiente o volver al paso anterior *Paso 3: Selección de visuales* para realizar algún cambio pulsando el botón Anterior.

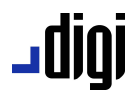

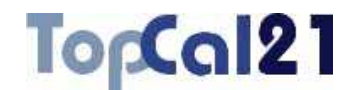

#### **5.4.5. Paso 5: Residuos generados**

Este es el quinto paso para el cálculo de las intersecciones directas.

Se muestra una pantalla donde se muestran los puntos calculados, y las visuales utilizadas para el cálculo por mínimos cuadrados. Los campos ofrecidos son los siguientes:

- **Punto calculado**: Se ofrece una lista con los diferentes puntos calculados.
- **Visuales**: Se muestra una lista con las diferentes visuales, directas e inversas, que podrían intervenir en el cálculo mínimo cuadrático de las coordenadas del punto. Se muestran los puntos estación y visado de la visual y el residuo tipificado<sup>2</sup> de la visual. Si el residuo es mayor que el valor crítico 3.29, se señalará con una marca (\*). Si la visual está marcada no debería ser utilizada para calcular las coordenadas finales, por lo que debería ser deseleccionada en el *Paso 3*.
- **Precisiones obtenidas**: Se muestra información sobre la desviación típica alcanzada con el cálculo mínimo cuadrático y las precisiones que se han alcanzado en cada una de las coordenadas.
- **Coordenadas finales**: Coordenadas resultantes de aplicar un ajuste mínimo cuadrático con todas las visuales (directas e inversas) que podrían ayudar al cálculo de las coordenadas del punto.

j

<sup>2</sup> Para más información acerca del residuo tipificado consulte el apartado 5.13.8.

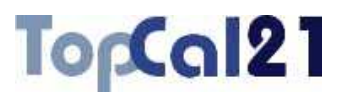

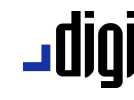

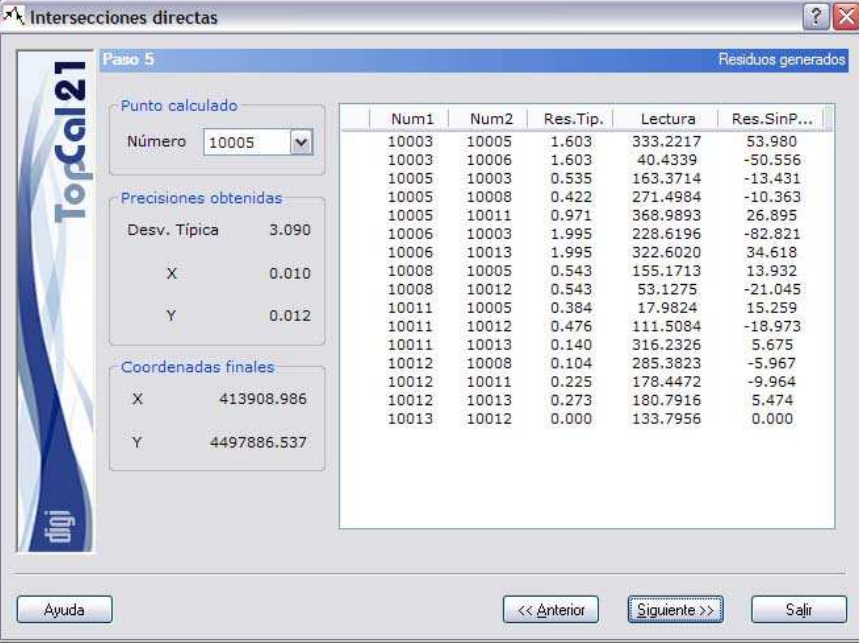

En el ejemplo, se calculan los puntos en el mismo orden que en el paso anterior. En el listado, se muestran todas las visuales que entran en el cálculo mínimo cuadrático, directas e inversas, junto con su residuo tipificado, la lectura y el residuo sin ponderar, es decir, en este caso, en segundos centesimales. Asimismo, se muestra la desviación típica del sistema y las precisiones que se han alcanzado en las coordenadas; éstas últimas en metros. También se muestran, lógicamente, las coordenadas finales.

# TopCal21

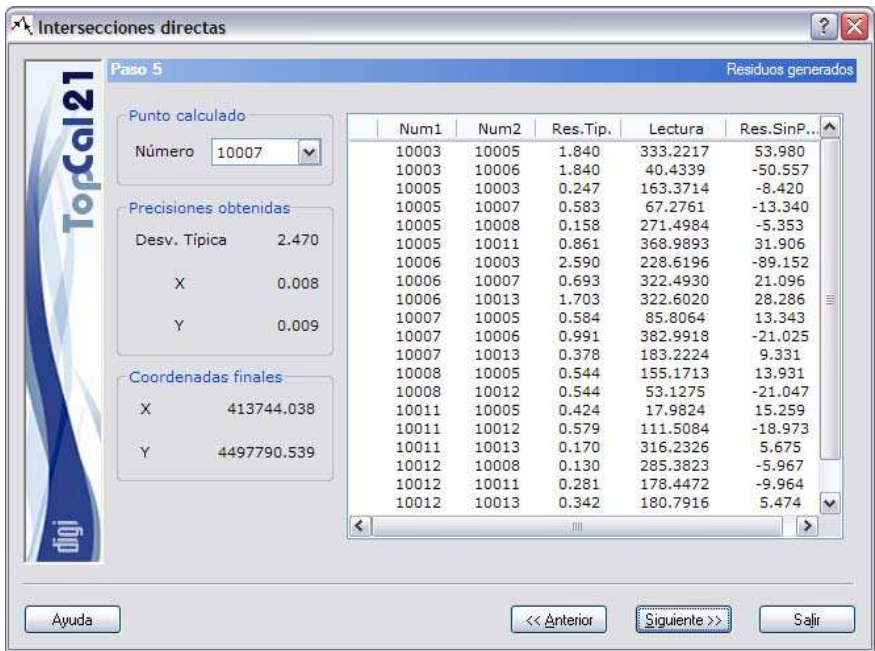

igibL

A continuación, se calcularía el segundo punto, utilizando para ello, las coordenadas del punto anteriormente calculado.

Este paso sólo es de información, no es necesario seleccionar nada. Por ello, se podrá acceder al *Paso 6: Configurar salida de datos* pulsando el botón Siguiente o volver al paso anterior *Paso 4: Resultados calculados* para realizar algún cambio pulsando el botón Anterior.

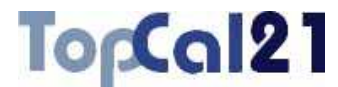

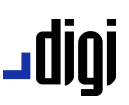

#### **5.4.6. Paso 6: Configurar salida de datos**

Este es el sexto y último paso en el cálculo de intersecciones directas.

Se muestra una pantalla con las coordenadas finales calculadas y la forma de salvar dichas coordenadas. Se muestran los siguientes campos:

- **Coordenadas finales**: Se muestra un listado con los puntos nuevos calculados, sus coordenadas y su desorientación.
- **Fichero TopCal de resultados**: Se podrá seleccionar el nombre del fichero TopCal donde se almacenarán los puntos. Se podrá elegir alguno de los archivos existentes o generar un archivo nuevo. Si se desea generar un archivo nuevo, se podrá elegir añadir o no el fichero al proyecto actual.
- **Modo de añadir puntos**: Si el fichero de puntos no es nuevo se podrá elegir modificar o no los puntos con el mismo número que se encuentren en el fichero de salida elegido.
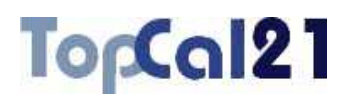

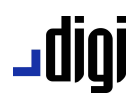

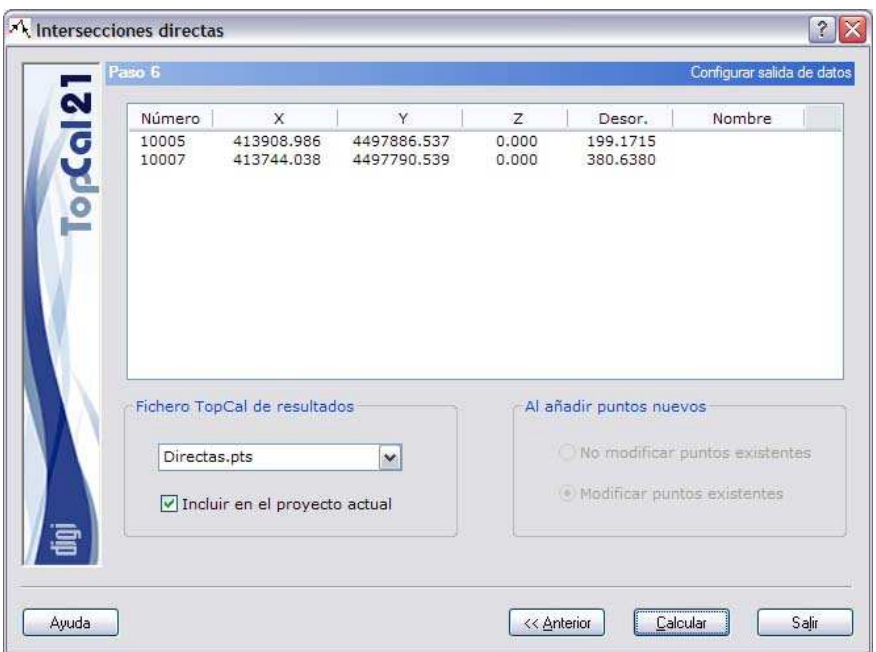

Para finalizar con el ejemplo, las coordenadas calculadas se van a almacenar en un fichero de nombre *Directas.pts* y se va a incluir en el proyecto actual.

Una vez que se hayan configurado los datos de salida, se podrá terminar el proceso pulsando el botón Calcular o volver al paso anterior *Paso 5: Residuos generados* pulsando el botón Anterior.

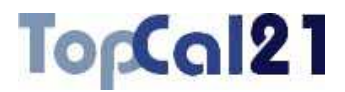

### **5.5. Intersecciones inversas**

Esta herramienta permite dar coordenadas a puntos mediante intersecciones inversas. Para poder dar coordenadas a un punto se necesitan al menos tres visuales a puntos de coordenadas conocidas, realizadas desde el punto del cual se desean calcular las coordenadas.

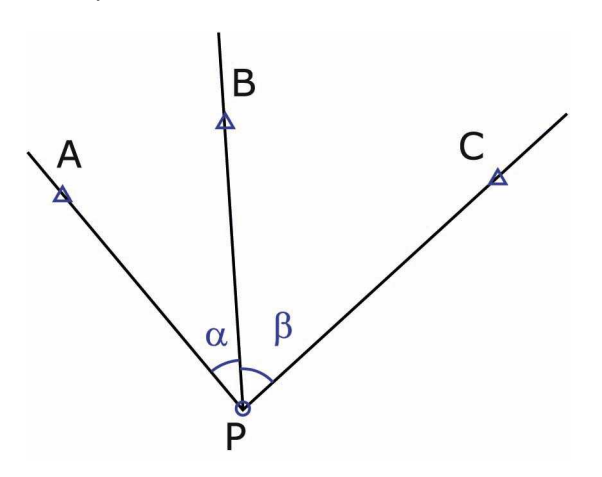

En caso de tener que calcular más de un punto, la herramienta elegirá como primer punto de cálculo aquel que tenga más visuales a puntos de coordenadas conocidas e irá dando sucesivamente coordenadas a todos los puntos nuevos.

Para llevar a cabo este cálculo, el programa sólo precisa que existan lecturas horizontales en las visuales, ya que el cálculo solamente se llevará a cabo en planimetría. Si se desean calcular las altitudes de los puntos se deberá proceder con la herramienta *Compensación de altimetría*, explicada en el apartado 5.3.

La herramienta se estructura en seis pasos que guiarán al usuario en el cálculo:

# **u**010

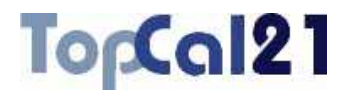

- Paso 1: Introducir ficheros de datos de entrada
- **Paso 2: Selección de puntos**
- Paso 3: Selección de visuales
- Paso 4: Resultados calculados
- **Paso 5: Residuos generados**
- **Paso 6: Configurar salida de datos**

En estos pasos se podrá ir hacia delante y atrás modificando los datos o las selecciones, facilitando de esta forma el cálculo.

### **5.5.1. Paso 1: Introducir ficheros de datos de entrada**

Este es el primer paso para calcular intersecciones inversas. Los datos requeridos son los siguientes:

- **Ficheros de puntos**: Se seleccionarán los ficheros de puntos del proyecto que se desean utilizar en las intersecciones. Sólo se podrá continuar el cálculo si todos los ficheros de puntos seleccionados están referidos al mismo sistema de referencia.
- **Ficheros de visuales**: Se seleccionarán los ficheros de observaciones del proyecto que contienen las visuales utilizadas en el cálculo. Se deberá seleccionar al menos uno de ellos para poder continuar en el cálculo.

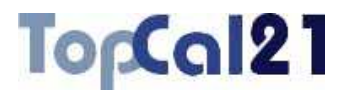

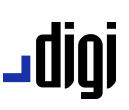

**Ficheros de resultados**: Se escribirá el nombre del fichero de salida con los resultados del cálculo. Este archivo podrá ser del formato **HTML** o de formato **ASCII**. Si la extensión de este archivo es HTM o HTML se tomará como formato HTML y en caso contrario se tomará como formato ASCII. Este archivo se podrá visualizar (con el visor que se hubiese indicado en el cuadro de *Preferencias* en el *Menú Editar*, explicado en el apartado 8.1) si se activa la casilla inferior denominada **Visualizar después del cálculo**. Si no se desea crear este archivo, se deberá desactivar la casilla que aparece a la izquierda del nombre. El archivo se creará en el directorio del proyecto.

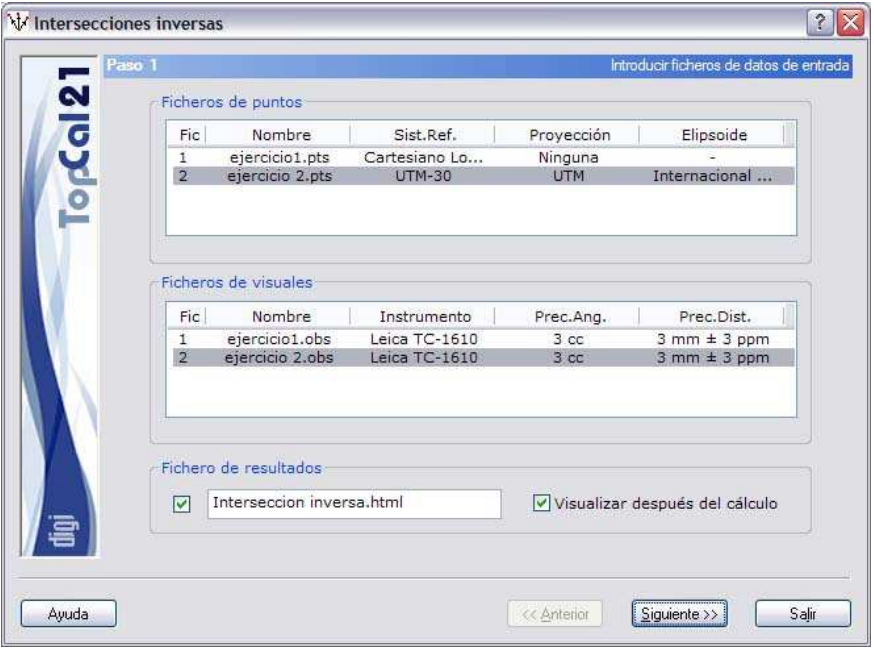

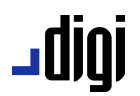

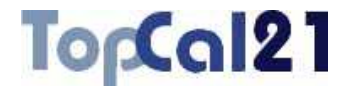

En este ejemplo, se tienen dos ficheros de puntos y dos de observaciones. Se eligen los archivos *ejercicio2.pts* y *ejercicio2.obs* para el cálculo. El archivo de resultados se generará en formato HTML.

Una vez introducidos estos datos se podrá pulsar el botón Siguiente para acceder al *Paso 2: Selección de puntos*.

#### **5.5.2. Paso 2: Selección de puntos**

Este es el segundo paso para el cálculo de intersecciones inversas.

Se muestra una pantalla con los puntos con coordenadas almacenados en los ficheros de puntos seleccionados en el *Paso 1* y los puntos que son visados desde estos puntos o que visan a estos puntos y cuyas visuales se encuentran en los ficheros de observaciones seleccionados en el *Paso 1*.

El listado que se muestra contiene los siguientes campos:

- **Casilla de fijo**: Esta casilla indica si el punto es fijo o no, en función de si está activada o no. Para activarla o desactivarla se deberá hacer doble clic con el botón izquierdo del ratón sobre el punto deseado.
- **Índice de fichero**: Indica el índice del fichero de puntos donde se encuentra almacenado el punto. Si este campo es igual a 0 indicará que el punto no tiene actualmente coordenadas y que, por tanto, no está almacenado en ningún fichero, sino que existen visuales desde o hacia puntos de coordenadas conocidas.

**Número de punto** 

**Coordenadas del punto** 

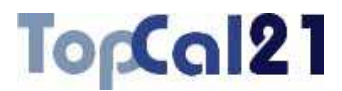

# رور 10

#### **Nombre del punto**

Se podrán seleccionar múltiples puntos utilizando la tecla CTRL y pulsando con el botón izquierdo del ratón sobre los puntos deseados. Si se pulsa sobre un punto ya seleccionado, éste se deselecciona.

También se pueden seleccionar puntos dispuestos en rangos, pulsando la tecla MAYÚSCULAS y el botón izquierdo del ratón sobre los puntos límite que definen el rango.

De la misma forma, se pueden utilizar los botones de Todos o Ninguno para seleccionar o deseleccionar todos los puntos.

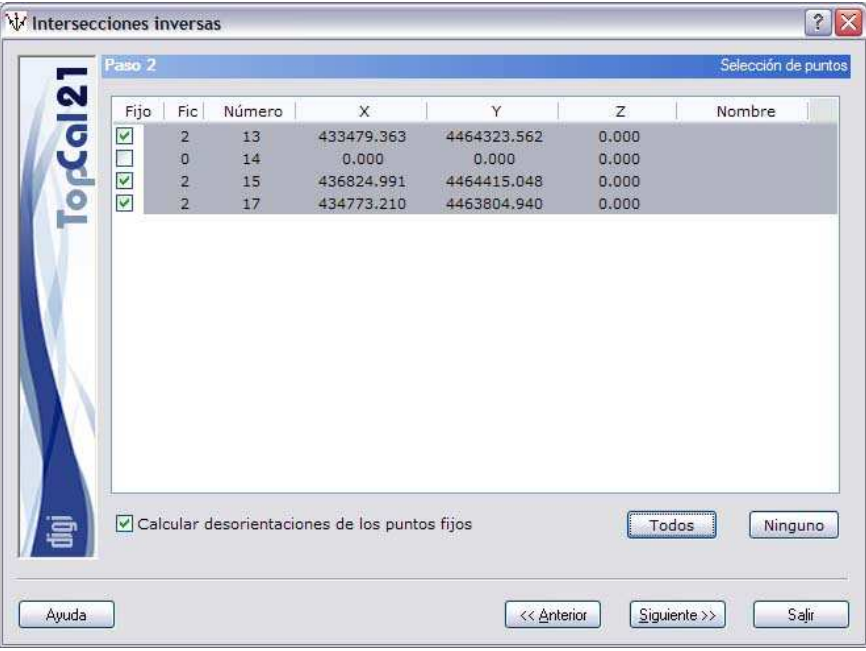

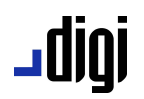

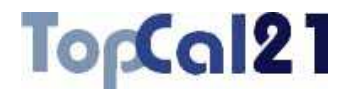

En el ejemplo se están seleccionando los puntos 13, 15 y 17 como los puntos fijos porque se desea calcular el punto 14. Como se ve el punto 14 no existe en el fichero de puntos y, por ello, sus coordenadas son 0. El programa sabe que es un punto susceptible a ser calculado por las observaciones que contiene.

Cuando se hayan seleccionado los puntos deseados se puede pulsar al botón Siguiente para acceder al *Paso 3: Selección de visuales* o volver al *Paso 1: Introducir ficheros de datos de entrada* pulsando el botón Anterior.

#### **5.5.3. Paso 3: Selección de visuales**

Este es el tercer paso para el cálculo de intersecciones inversas.

Se muestra una pantalla con las visuales almacenadas en los ficheros de observaciones seleccionados en el *Paso 1* y en las que intervengan puntos seleccionados en el *Paso 2*.

El listado que se muestra contiene los siguientes campos:

- **Índice de fichero**: Indica el índice del fichero de observaciones donde se encuentra almacenada la visual.
- **Número de punto estación**
- **Número de punto visado**
- **Lectura horizontal**
- **Lectura vertical**
- **Distancia**: Se muestra pero no se utiliza en el cálculo.

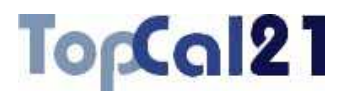

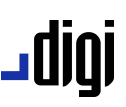

Se podrán seleccionar múltiples visuales utilizando la tecla CTRL y pulsando con el botón izquierdo del ratón sobre las visuales deseadas. Si se pulsa sobre una visual ya seleccionada, ésta se deselecciona.

También se pueden seleccionar visuales dispuestas en rangos, pulsando la tecla MAYÚSCULAS y el botón izquierdo del ratón sobre las visuales límite que definen el rango.

De la misma forma, se pueden utilizar los botones de Todas o Ninguna para seleccionar o deseleccionar todas las visuales.

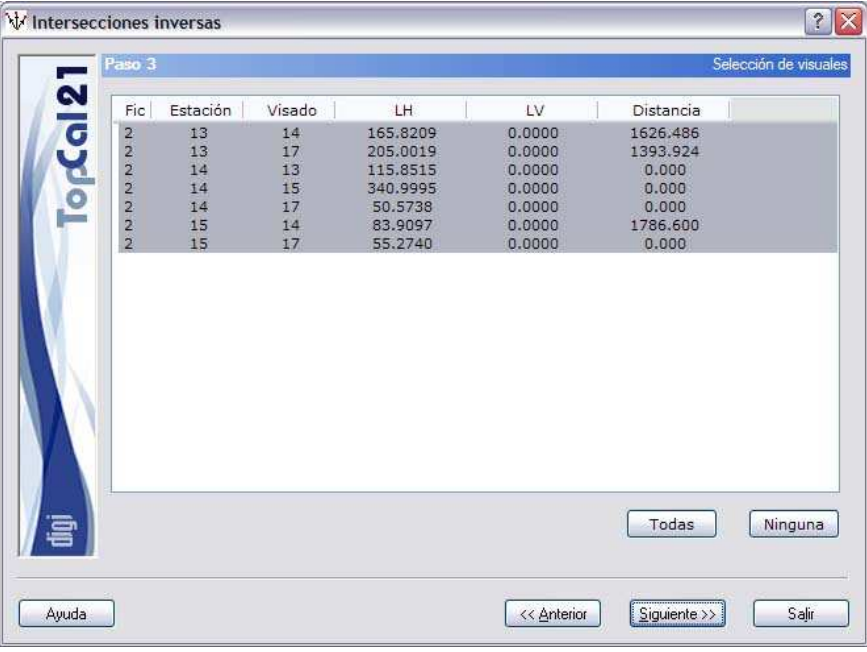

En el ejemplo se han seleccionado todas las observaciones disponibles.

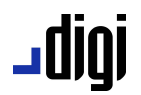

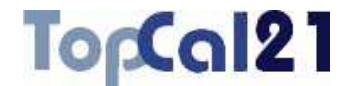

Cuando se hayan seleccionado las visuales deseadas se puede pulsar al botón Siguiente para acceder al *Paso 4: Resultados calculados* o volver al *Paso 2: Selección de puntos* pulsando el botón Anterior.

#### **5.5.4. Paso 4: Resultados calculados**

Este es el cuarto paso para el cálculo de las intersecciones inversas.

Se muestra una pantalla donde se muestra cada uno de los puntos calculados, cuyas coordenadas son el resultado de promediar las diferentes intersecciones inversas simples que se han podido formar. Estas coordenadas aparecen en la parte superior derecha del cuadro de diálogo.

En la parte central, se muestra un listado con las intersecciones inversas simples realizadas desde punto y el semieje mayor de la elipse de error calculado a partir del instrumental y de las condiciones de cada intersección.

Las coordenadas promedio serán utilizadas como coordenadas aproximadas para proceder con un cálculo mínimo cuadrático cuyos resultados se muestran en el paso siguiente.

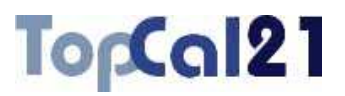

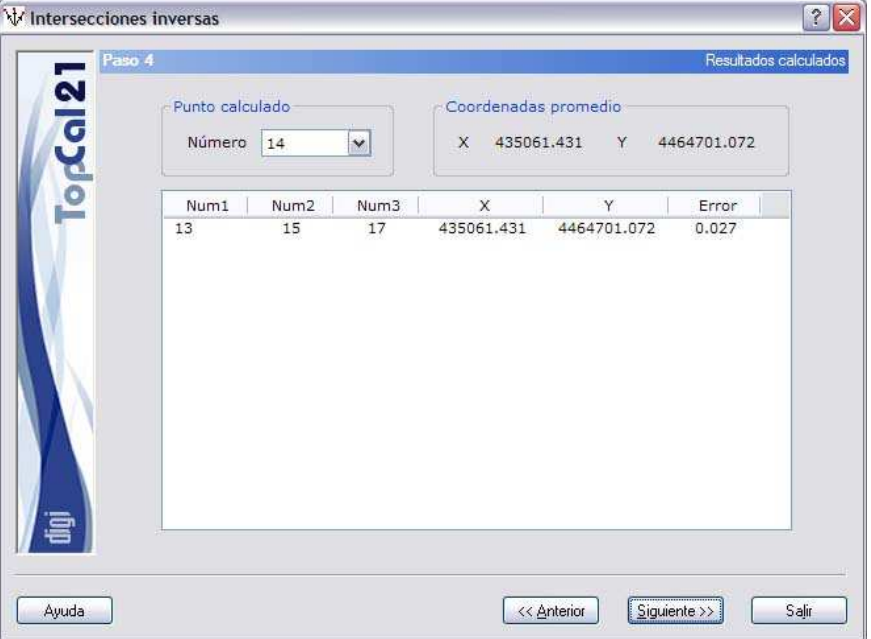

**روال۔** 

Como se puede ver, el punto 14 es calculado a través de una única intersección inversa simple cuyo resultado coincide, lógicamente, con las coordenadas promediadas.

Este paso sólo es de información, no es necesario seleccionar nada. Por ello, se podrá acceder al *Paso 5: Residuos generados* pulsando el botón Siguiente o volver al paso anterior *Paso 3: Selección de visuales* para realizar algún cambio pulsando el botón Anterior.

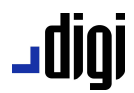

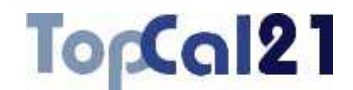

#### **5.5.5. Paso 5: Residuos generados**

Este es el quinto paso para el cálculo de las intersecciones inversas.

Se muestra una pantalla donde se muestran los puntos calculados, y las visuales utilizadas para el cálculo por mínimos cuadrados. Los campos ofrecidos son los siguientes:

- **Punto calculado**: Se ofrece una lista con los diferentes puntos calculados.
- **Visuales**: Se muestra una lista con las diferentes visuales, directas e inversas, que podrían intervenir en el cálculo mínimo cuadrático de las coordenadas del punto. Se muestran los puntos estación y visado de la visual y el residuo tipificado<sup>3</sup> de la visual. Si el residuo es mayor que el valor crítico 3.29, se señalará con una marca (\*). Si la visual está marcada no debería ser utilizada para calcular las coordenadas finales, por lo que debería ser deseleccionada en el *Paso 3*.
- **Precisiones obtenidas**: Se muestra información sobre la desviación típica alcanzada con el cálculo mínimo cuadrático y las precisiones que se han alcanzado en cada una de las coordenadas.
- **Coordenadas finales**: Coordenadas resultantes de aplicar un ajuste mínimo cuadrático con todas las visuales (directas e inversas) que podrían ayudar al cálculo de las coordenadas del punto.

j

<sup>3</sup> Para más información acerca del residuo tipificado consulte el apartado 5.13.8.

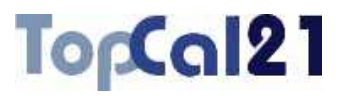

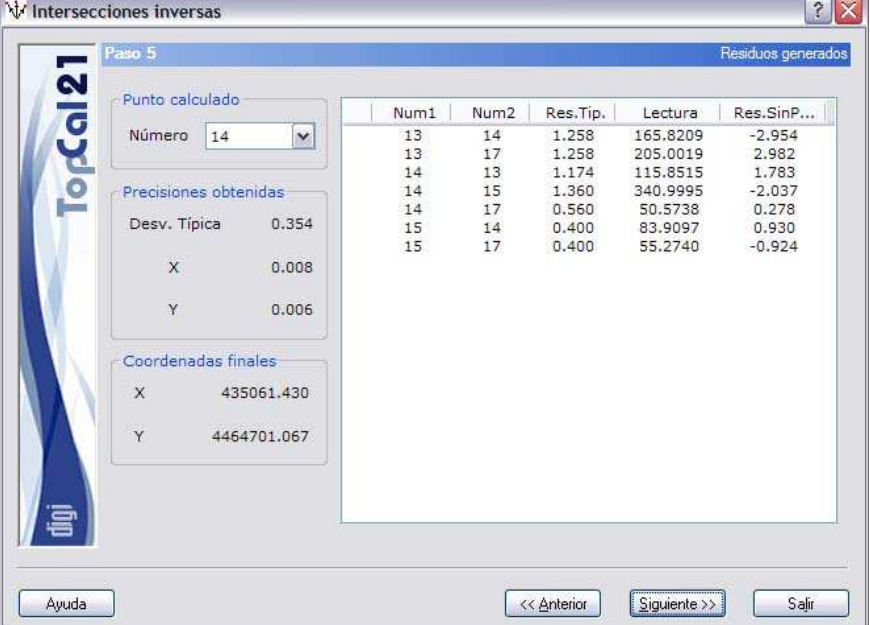

El programa muestra el cálculo por mínimos cuadrados de las coordenadas de 14, donde entran visuales directas e inversas. Muestras las coordenadas finales y las precisiones alcanzadas, siendo éstas de 8 y 6 mm, respectivamente.

Este paso sólo es de información, no es necesario seleccionar nada. Por ello, se podrá acceder al *Paso 6: Configurar salida de datos* pulsando el botón Siguiente o volver al paso anterior *Paso 4: Resultados calculados* para realizar algún cambio pulsando el botón Anterior.

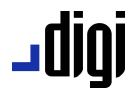

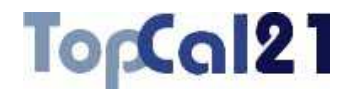

#### **5.5.6. Paso 6: Configurar salida de datos**

Este es el sexto y último paso en el cálculo de intersecciones inversas.

Se muestra una pantalla con las coordenadas finales calculadas y la forma de salvar dichas coordenadas. Se muestran los siguientes campos:

- **Coordenadas finales**: Se muestra un listado con los puntos nuevos calculados, sus coordenadas y su desorientación.
- **Fichero TopCal de resultados**: Se podrá seleccionar el nombre del fichero TopCal donde se almacenarán los puntos. Se podrá elegir alguno de los archivos existentes o generar un archivo nuevo. Si se desea generar un archivo nuevo, se podrá elegir añadir o no el fichero al proyecto actual.
- **Modo de añadir puntos**: Si el fichero de puntos no es nuevo se podrá elegir modificar o no los puntos con el mismo número que se encuentren en el fichero de salida elegido.

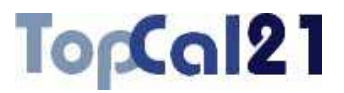

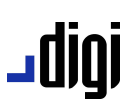

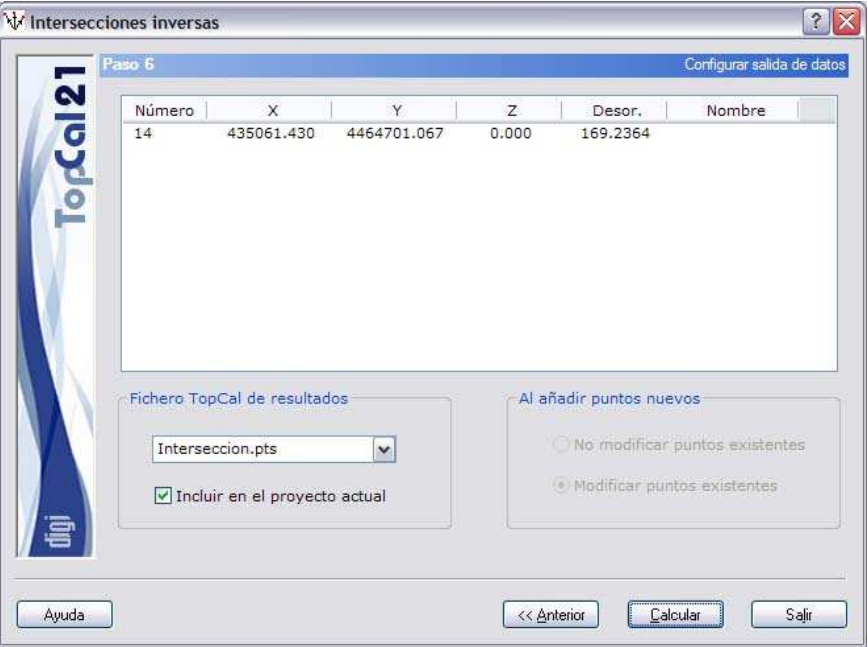

Para finalizar, las coordenadas calculadas se van a almacenar en un fichero de nombre *Interseccion.pts* y se va a incluir en el proyecto actual.

Una vez que se hayan configurado los datos de salida, se podrá terminar el proceso pulsando el botón Calcular o volver al paso anterior *Paso 5: Residuos generados* pulsando el botón Anterior.

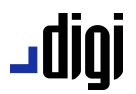

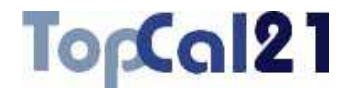

### **5.6. Intersecciones de Hansen**

Esta herramienta permite dar coordenadas a dos puntos mediante las visuales realizadas desde ambos a otros dos puntos de coordenadas conocidas. Para proceder con el cálculo se necesitan desde cada punto incógnitas tres visuales: una al otro punto incógnita y dos a los puntos de coordenadas conocidas.

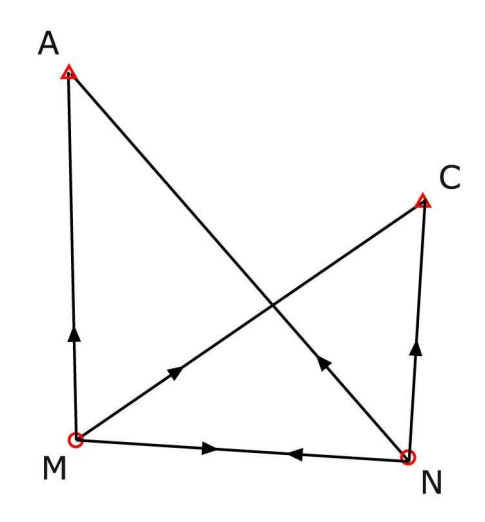

Para llevar a cabo este cálculo, el programa sólo precisa que existan lecturas horizontales en las visuales, ya que el cálculo solamente se llevará a cabo en planimetría. Si se desean calcular las altitudes de los puntos se deberá proceder con la herramienta *Compensación de altimetría*, explicada en el apartado 5.3.

La herramienta se estructura en dos pasos que guiarán al usuario en el cálculo:

Paso 1: Introducir ficheros de datos de entrada

**Paso 2: Configurar cálculo y salida de datos** 

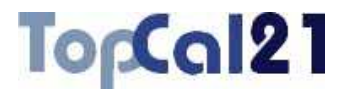

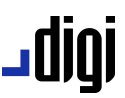

En estos pasos se podrá ir hacia delante y atrás modificando los datos o las selecciones, facilitando de esta forma el cálculo.

### **5.6.1. Paso 1: Introducir ficheros de datos de entrada**

Este es el primer paso para calcular intersecciones de Hansen. Los datos requeridos son los siguientes:

- **Ficheros de puntos**: Se seleccionarán los ficheros de puntos del proyecto que se desean utilizar en las intersecciones. Sólo se podrá continuar el cálculo si todos los ficheros de puntos seleccionados están referidos al mismo sistema de referencia.
- **Ficheros de visuales**: Se seleccionarán los ficheros de observaciones del proyecto que contienen las visuales utilizadas en el cálculo.
- **Ficheros de resultados**: Se escribirá el nombre del fichero de salida con los resultados del cálculo. Este archivo podrá ser del formato **HTML** o de formato **ASCII**. Si la extensión de este archivo es HTM o HTML se tomará como formato HTML y en caso contrario se tomará como formato ASCII. Este archivo se podrá visualizar (con el visor que se hubiese indicado en el cuadro de *Preferencias* en el *Menú Editar*, explicado en el apartado 8.1) si se activa la casilla inferior denominada **Visualizar después del cálculo**. Si no se desea crear este archivo, se deberá desactivar la casilla que aparece a la izquierda del nombre. El archivo se creará en el directorio del proyecto.

# TopCal21

# ا 1010 ـ

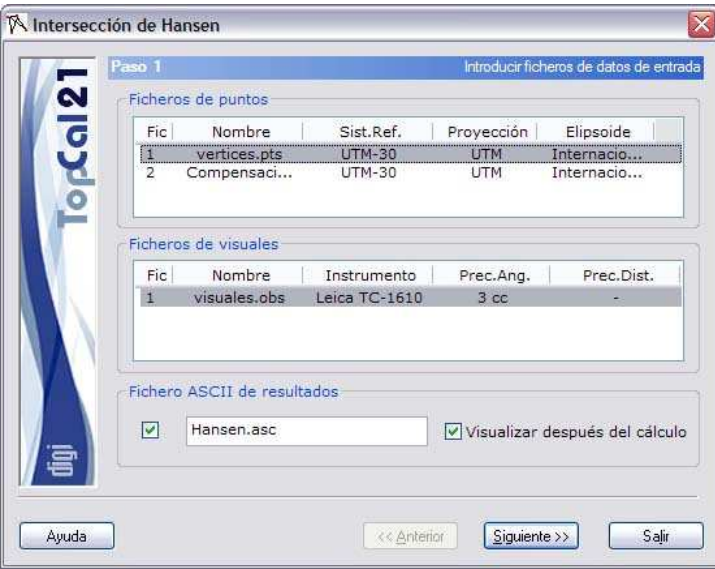

En este caso, se ha seleccionado el archivo de puntos "Vertices.pts" y el archvio de visuales "Visuales.obs", siendo el sistema proyectivo del archivo de puntos, UTM. El archivo de salida tendrá formato ASCII.

Una vez introducidos estos datos se podrá pulsar el botón Siguiente para acceder al *Paso 2: Configurar cálculo y salida de datos*.

### **5.6.2. Paso 2: Configurar cálculo y salida de datos**

Este es el segundo y último paso en el cálculo de intersecciones de Hansen.

Se muestra una pantalla donde se deberán elegir los puntos que forman parte del cálculo, los resultados obtenidos y la forma de salvar dichas coordenadas. Se muestran los siguientes campos:

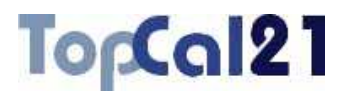

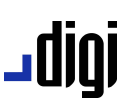

- **Selección de los puntos fijos**: Se muestran dos listados donde se deberán elegir los puntos que se consideran dato en el cálculo. Estos puntos deberán tener almacenadas las coordenadas en los ficheros de puntos seleccionados en el paso anterior. El orden en la selección no altera el cálculo.
- **Selección de los puntos no fijos**: Se muestran dos listados donde se deberán elegir los puntos de los que se desean calcular las coordenadas. En estos listados sólo se mostrarán aquellos puntos que al menos tengan visuales a los puntos fijos elegidos en los ficheros de visuales seleccionados en el paso anterior. Según se vayan seleccionado los puntos fijos, estos listados irán cambiando añadiendo los puntos que cumplen esta condición. Sin embargo, esta condición no es definitiva: para poder proceder con el cálculo deberán existir las visuales entre los dos puntos no fijos. El orden en la selección no altera el cálculo.
- **Resultados**: Se muestran los dos pares de coordenadas XY para los puntos considerados como no fijos. Si no se ha podido calcular, se mostrará un mensaje con el error producido.
- **Fichero TopCal de resultados**: Se podrá seleccionar el nombre del fichero TopCal donde se almacenarán los puntos. Se podrá elegir alguno de los archivos existentes o generar un archivo nuevo. Si se desea generar un archivo nuevo, se podrá elegir añadir o no el fichero al proyecto actual.
- **Modo de añadir puntos**: Si el fichero de puntos no es nuevo se podrá elegir modificar o no los puntos con el mismo número que se encuentren en el fichero de salida elegido.

# **u**010

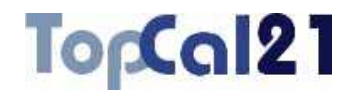

**Croquis**: Se podrá seleccionar el nombre del fichero TopCal de croquis donde se registrará un gráfico con la intersección. Se podrá elegir alguno de los archivos existentes o generar un archivo nuevo. Además, se podrá indicar la **capa** en la que se registrarán las líneas del gráfico.

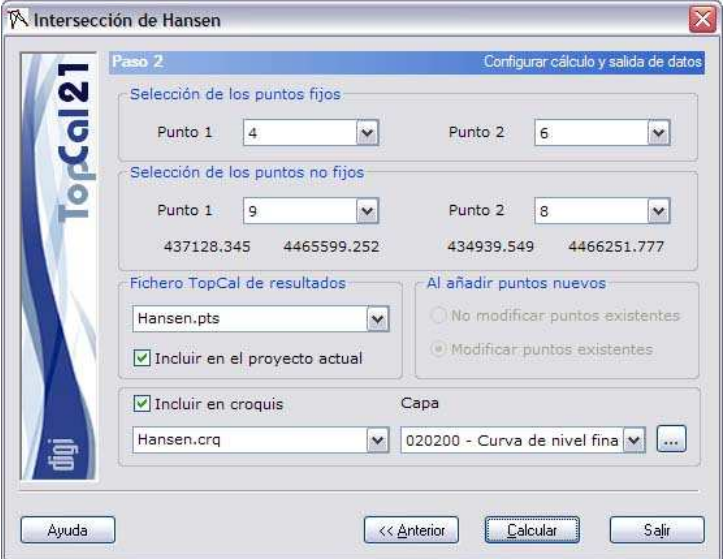

Para continuar con el ejemplo, se han seleccionado como puntos fijos el 4 y el 6; por tanto, en el fichero de puntos deberán estar las coordenadas de estos puntos. Además se han seleccionado como puntos no fijos el 9 y el 8; por tanto, deberán existir las observaciones 9-4, 9-6, 9-8, 8-4, 8-6 y 8-9. A continuación, el programa muestra las coordenadas calculadas para ambos puntos. Estas coordenadas se van a almacenar en un fichero de puntos nuevo llamado "Hansen.pts" que se incluirá en el proyecto actual. Además, se va a generar un croquis llamado "Hansen.crq" donde se creará un gráfico con la intersección.

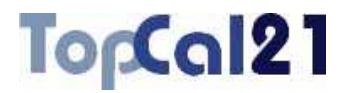

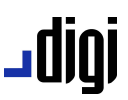

Una vez que se hayan estos datos, se podrá terminar el proceso pulsando el botón Calcular o volver al paso anterior *Paso 1: Introducir ficheros de datos de entrada* pulsando el botón Anterior.

### **5.7. Bisección mixta**

Esta herramienta permite dar coordenadas a un punto mediante las visuales de ángulo y distancia realizadas desde éste a otros dos puntos de coordenadas conocidas. Para proceder con el cálculo se necesita al menos una distancia medida a estos puntos. Además, el programa calculará la coordenada altimétrica.

La herramienta se estructura en dos pasos que guiarán al usuario en el cálculo:

Paso 1: Introducir ficheros de datos de entrada

**J** Paso 2: Configurar cálculo y salida de datos

En estos pasos se podrá ir hacia delante y atrás modificando los datos o las selecciones, facilitando de esta forma el cálculo.

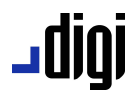

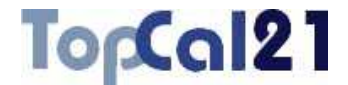

### **5.7.1. Paso 1: Introducir ficheros de datos de entrada**

Este es el primer paso para calcular una bisección mixta. Los datos requeridos son los siguientes:

- **Ficheros de puntos**: Se seleccionarán los ficheros de puntos del proyecto que se desean utilizar en las intersecciones. Sólo se podrá continuar el cálculo si todos los ficheros de puntos seleccionados están referidos al mismo sistema de referencia.
- **Ficheros de visuales**: Se seleccionarán los ficheros de observaciones del proyecto que contienen las visuales utilizadas en el cálculo.
- **Ficheros de resultados**: Se escribirá el nombre del fichero de salida con los resultados del cálculo. Este archivo podrá ser del formato **HTML** o de formato **ASCII**. Si la extensión de este archivo es HTM o HTML se tomará como formato HTML y en caso contrario se tomará como formato ASCII. Este archivo se podrá visualizar (con el visor que se hubiese indicado en el cuadro de *Preferencias* en el *Menú Editar*, explicado en el apartado 8.1) si se activa la casilla inferior denominada **Visualizar después del cálculo**. Si no se desea crear este archivo, se deberá desactivar la casilla que aparece a la izquierda del nombre. El archivo se creará en el directorio del proyecto.

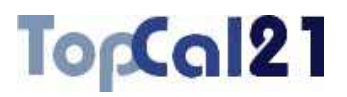

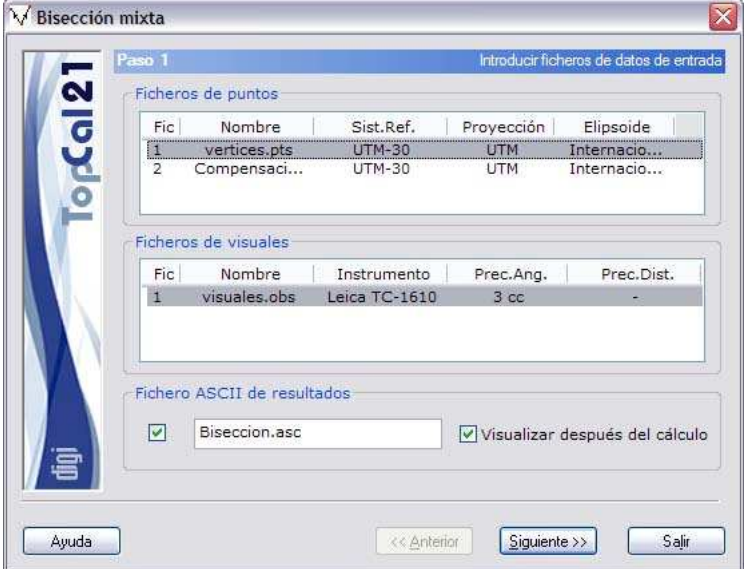

En este caso, se ha seleccionado el archivo de puntos "Vertices.pts" y el archvio de visuales "Visuales.obs", siendo el sistema proyectivo del archivo de puntos, UTM. El archivo de salida tendrá formato ASCII.

Una vez introducidos estos datos se podrá pulsar el botón Siguiente para acceder al *Paso 2: Configurar cálculo y salida de datos*.

#### **5.7.2. Paso 2: Configurar cálculo y salida de datos**

Este es el segundo y último paso en el cálculo de una bisección mixtan.

Se muestra una pantalla donde se deberán elegir los puntos que forman parte del cálculo, los resultados obtenidos y la forma de salvar dichas coordenadas. Se muestran los siguientes campos:

# ا 1010 ـ

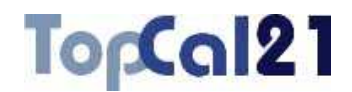

- **Selección de los puntos fijos**: Se muestran dos listados donde se deberán elegir los puntos que se consideran dato en el cálculo. Estos puntos deberán tener almacenadas las coordenadas en los ficheros de puntos seleccionados en el paso anterior. El orden en la selección no altera el cálculo.
- **Selección del punto no fijo**: Se muestra un listado donde se deberán elegir el punto del que se desea calcular las coordenadas. En este listado sólo se mostrarán aquellos puntos que al menos tengan visuales (con al menos una distancia) a los puntos fijos elegidos en los ficheros de visuales seleccionados en el paso anterior. Según se vayan seleccionado los puntos fijos, este listado irá cambiando añadiendo los puntos que cumplen esta condición. El orden en la selección no altera el cálculo.
- **Resultados**: Se muestran las coordenadas XYZ del punto considerado como no fijo más la diferencia encontrada entre los dos posibles caminos de resolución. Si no se ha podido calcular, se mostrará un mensaje con el error producido.
- **Fichero TopCal de resultados**: Se podrá seleccionar el nombre del fichero TopCal donde se almacenará el punto. Se podrá elegir alguno de los archivos existentes o generar un archivo nuevo. Si se desea generar un archivo nuevo, se podrá elegir añadir o no el fichero al proyecto actual.
- **Modo de añadir puntos**: Si el fichero de puntos no es nuevo se podrá elegir modificar o no los puntos con el mismo número que se encuentren en el fichero de salida elegido.

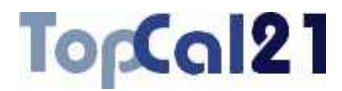

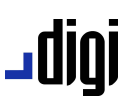

**Croquis**: Se podrá seleccionar el nombre del fichero TopCal de croquis donde se registrará un gráfico con la intersección. Se podrá elegir alguno de los archivos existentes o generar un archivo nuevo. Además, se podrá indicar la **capa** en la que se registrarán las líneas del gráfico.

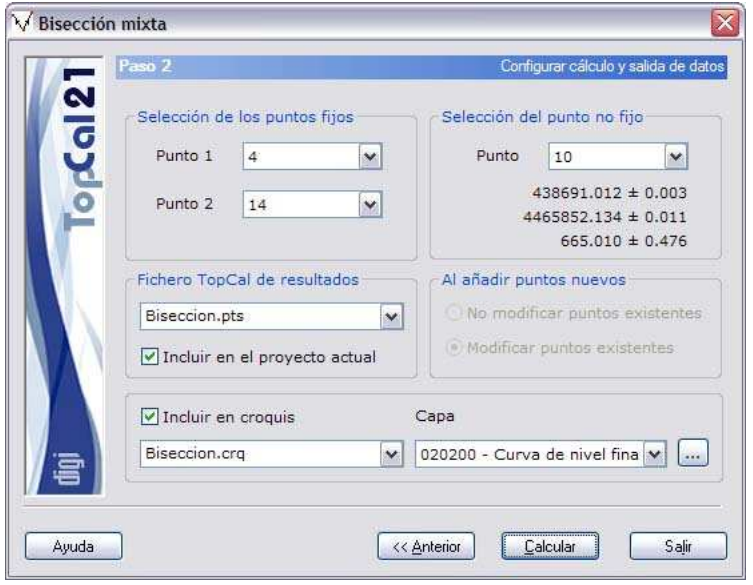

Para continuar con el ejemplo, se han seleccionado como puntos fijos el 4 y el 14; por tanto, en el fichero de puntos deberán estar las coordenadas de estos puntos. Además se ha seleccionado como punto no fijo el 10; por tanto, deberán existir las observaciones 10-4 y 10-14. A continuación, el programa muestra las coordenadas calculadas para el punto. Estas coordenadas se van a almacenar en un fichero de puntos nuevo llamado "Biseccion.pts" que se incluirá en el proyecto actual. Además, se va a generar un croquis llamado "Biseccion.crq" donde se creará un gráfico con la intersección.

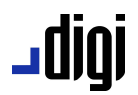

I

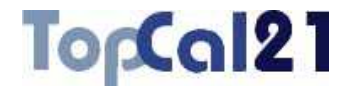

Una vez que se hayan estos datos, se podrá terminar el proceso pulsando el botón Calcular o volver al paso anterior *Paso 1: Introducir ficheros de datos de entrada* pulsando el botón Anterior.

### **5.8. Poligonales**

Esta herramienta sirve para calcular y compensar poligonales topográficas. Estas poligonales también pueden ser alternas, que son aquellas en las que no se ha estacionado en todos los puntos de la poligonal, si no, alternativamente.

Para llevar a cabo este cálculo es necesario tener lecturas horizontales en todas las estaciones, lecturas verticales y distancias en todos los tramos<sup>4</sup>, y alturas de mira e instrumento.

Las poligonales pueden ser de un eje o varios, *cerradas* sobre sí mismas o *abiertas*, o *encuadradas* entre dos estaciones de coordenadas y desorientaciones conocidas, o *no encuadradas*.

Las poligonales **encuadradas** son aquellas en las que se conocen las coordenadas de los puntos de llegada y salida. Si el punto es el mismo entonces es **cerrada** y, si no, **abierta**. En este caso, el programa puede calcular las coordenadas de puntos intermedios por los que se va pasando y desde los que se hacen visuales al punto anterior y al posterior. El programa calcula las coordenadas XYZ de cada una de las estaciones intermedias y ofrece al usuario unos errores de cierre.

<sup>4</sup> De cada tramo se disponen dos desniveles y dos distancias, uno directo y otro recíproco. El programa sólo precisa tener uno de ellos. Si tiene los dos, los promediará.

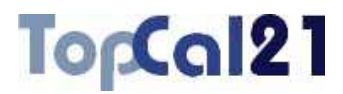

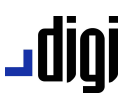

Si la poligonal es **no encuadrada**, es decir, sólo se conocen las coordenadas de la estación salida, el programa podrá calcular las coordenadas de las estaciones intermedias pero no podrá ofrecer errores de cierre.

**Importante**: Antes de proceder con la poligonal, se deben haber calculado las desorientaciones en las estaciones de salida y llegada.

La herramienta se estructura en cinco pasos que guiarán al usuario en el cálculo:

- Paso 1: Introducir ficheros de datos de entrada
- **Paso 2: Selección de puntos**
- Paso 3: Comprobación de distancias y desniveles
- **Paso 4: Resultados y cierres**
- **Paso 5: Configurar datos de salida**

En estos pasos se podrá ir hacia delante y atrás modificando los datos o las selecciones, facilitando de esta forma el cálculo.

### **5.8.1. Paso 1: Introducir ficheros de datos de entrada**

Este es el primer paso para calcular las poligonales. Los datos requeridos son los siguientes:

**Ficheros de puntos**: Se seleccionarán los ficheros de puntos del proyecto que se desean utilizar en la poligonal. Sólo se podrá continuar el cálculo si todos los ficheros de puntos seleccionados están referidos al mismo sistema de referencia.

## TorCal21

# ا 1010 ـ

- **Ficheros de visuales**: Se seleccionarán los ficheros de observaciones del proyecto que contienen las visuales utilizadas en el cálculo.
- **Ficheros de resultados**: Se escribirá el nombre del fichero de salida con los resultados del cálculo. Este archivo podrá ser del formato **HTML** o de formato **ASCII**. Si la extensión de este archivo es HTM o HTML se tomará como formato HTML y en caso contrario se tomará como formato ASCII. Este archivo se podrá visualizar (con el visor que se hubiese indicado en el cuadro de *Preferencias* en el *Menú Editar*, explicado en el apartado 8.1) si se activa la casilla inferior denominada **Visualizar después del cálculo**. Si no se desea crear este archivo, se deberá desactivar la casilla que aparece a la izquierda del nombre. El archivo se creará en el directorio del proyecto.
- **Utilizar factor de escala**: Si el sistema de referencia de los ficheros de puntos seleccionados es local, se podrá activar esta casilla en caso de que se desee calcular las distancias utilizando dicho factor. Es útil cuando no se está utilizando un sistema proyectivo pero se desean reducir las distancias para simular el cálculo en proyección UTM. Sólo se mostrará en caso de seleccionar ficheros sin sistema proyectivo.

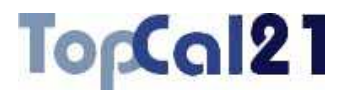

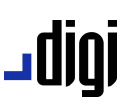

**Aparato autorientable**: Este campo se deberá marcar únicamente si se dispone de un aparato de autorientación, como puede ser una poligonal realizada con brújula o con giróscopo. Si se activa esta casilla se tomará la desorientación en el primer punto con la *declinación magnética* del aparato en todos los puntos. No es necesario que se tengan todas las visuales recíprocas, pero al menos tiene que existir una visual en cada tramo.

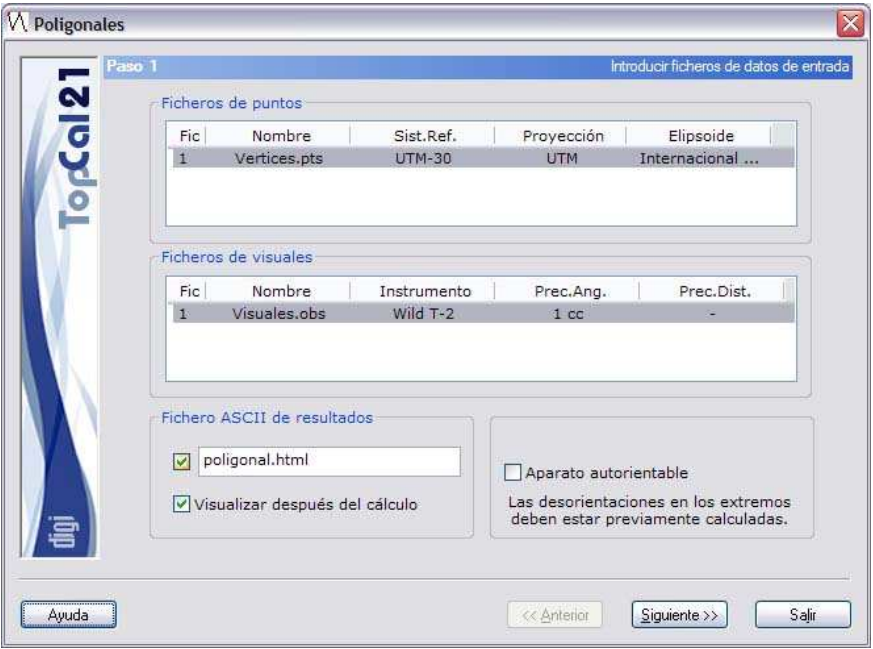

En este caso, se han seleccionado los dos únicos archivos que existen en el proyecto, siendo el sistema proyectivo del archivo de puntos, UTM; por ello, no se visualiza la posibilidad de cambiar el factor de escala. El archivo de salida tendrá formato HTML.

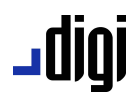

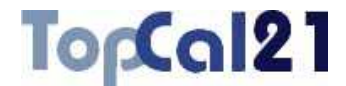

Una vez introducidos estos datos se podrá pulsar el botón Siguiente para acceder al *Paso 2: Selección de puntos*.

#### **5.8.2. Paso 2: Selección de puntos**

Este es el segundo paso para el cálculo de poligonales, y en él se muestra una pantalla con cuatro listados:

- **Listado de puntos disponibles**: Este listado está en la parte superior izquierda, y muestra todos los puntos disponibles en los ficheros seleccionados en el *Paso 1*. En este listado se deberán seleccionar los puntos que van a componer la poligonal. Para añadir un punto a la poligonal se deberá pulsar doble clic sobre el punto deseado o seleccionar dicho punto y pulsar el botón con el símbolo >>. Si se trata del cálculo de una poligonal que no es alterna, un punto sólo podrá ser añadido si existen visuales entre este punto y el anterior (en caso de no ser el primer punto). Este listado se va actualizando según la estación actual de la poligonal, de tal forma que sólo se mostrarán los puntos visados desde dicha estación, en los cuales se haya estacionado y visado a la estación actual, es decir, que tenga visual recíproca. En este listado aparecen los siguientes campos:
	- **Índice de fichero**: Indica el índice del fichero de puntos donde se encuentra almacenado el punto. Si este campo es igual a 0 indicará que el punto no tiene actualmente coordenadas y que, por tanto, no está almacenado en ningún fichero, sino que existen visuales desde la anterior estación a este punto.

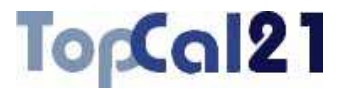

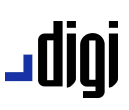

- **Número de punto**
- **Coordenadas del punto**
- **Listado de puntos que componen la poligonal**: Este listado está en la parte superior derecha y muestra los puntos que componen la poligonal. Están ordenados según discurre la poligonal. Se podrá eliminar un punto de la poligonal pulsando el botón con el símbolo  $\leq$ . Si se elimina un punto de en medio de la poligonal se eliminarán todos los puntos que están a partir de él. En este listado aparecen los siguientes campos:
	- **Índice de fichero**: Índice del fichero de puntos al que pertenece el punto.
	- **Número de punto**
- **Listado con las visuales directas**: Este listado está en la parte inferior izquierda y muestra las visuales disponibles desde la última estación de la poligonal al punto seleccionado en el listado de puntos disponibles. En caso de que hubieran varias visuales se podrá elegir qué visual se desea utilizar en el cálculo. En este listado aparecen los siguientes campos:
	- **Índice de fichero**
	- **Lectura horizontal**
	- **Lectura vertical**
	- **Distancia**

# -0101

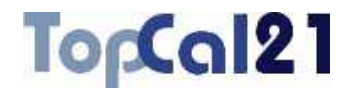

- **Listado con las visuales recíprocas**: Este listado está en la parte inferior derecha y muestra las visuales disponibles desde el punto seleccionado en el listado de puntos disponibles a la última estación de la poligonal. En caso de que hubieran varias visuales se podrá elegir qué visual se desea utilizar en el cálculo. En este listado aparecen los siguientes campos:
	- **Índice de fichero**
	- **Lectura horizontal**
	- **Lectura vertical**
	- **Distancia**

Sólo es necesario que exista una distancia en cada eje. En caso de existir dos distancias (directa y recíproca), se reducirán y se utilizará el promedio.

El programa permite seguir cuando al menos tiene un eje. Las poligonales pueden ser:

- **Abiertas** o **Cerradas**: Son cerradas cuando la estación de salida coincide con la estación de llegada. En caso contrario son abiertas. El peligro de este último tipo de poligonales reside en que si el distanciómetro utilizado tiene un error sistemático y la poligonal es cerrada no se podrá detectar este error.
- **Encuadradas** o **no encuadradas**: Son encuadradas cuando se conocen las coordenadas de las estaciones de salida y de llegada. En caso contrario, serían no encuadradas. En segundo caso, no se podrían calcular los errores de cierre de la poligonal, con el peligro que ello conlleva.

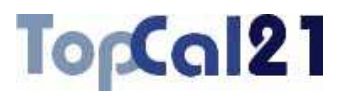

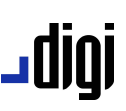

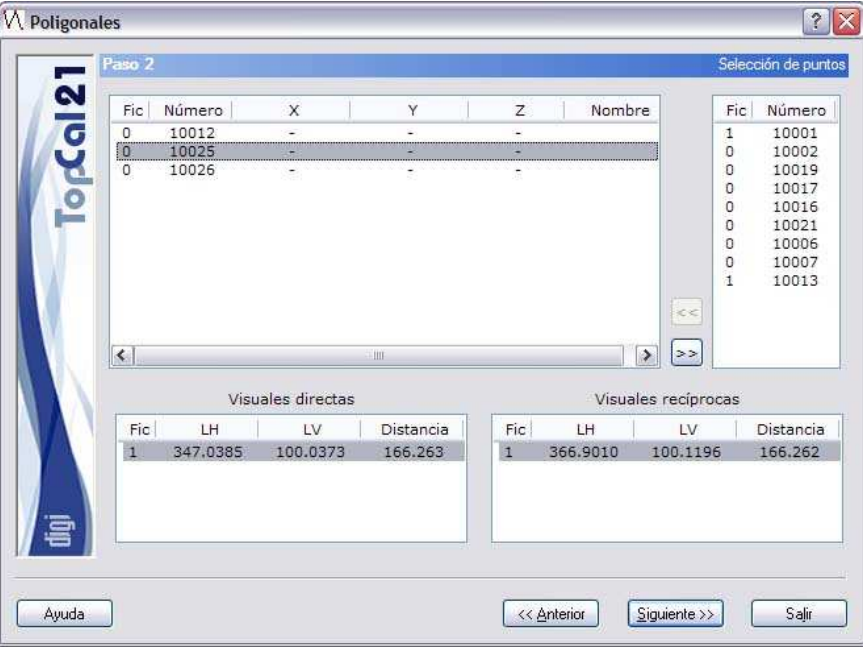

En este paso, ya se ha configurado la forma de poligonal, desde el punto 10001 al punto 10013. Como se puede observar, el índice del fichero de las estaciones intermedias es cero, porque todavía no existen en el fichero de puntos. El programa va guiando al usuario de los posibles caminos que puede seguir la poligonal, mostrando únicamente aquellos puntos entre los que existen visuales directas y recíprocas.

Cuando se haya compuesto la poligonal se puede pulsar al botón Siguiente para acceder al *Paso 3: Comprobación de distancias y desniveles* o volver al *Paso 1: Introducir ficheros de datos de entrada* pulsando el botón Anterior.

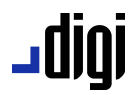

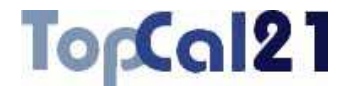

### **5.8.3. Paso 3: Comprobación de distancias y desniveles**

Este es el tercer paso para el cálculo de poligonales. En este paso se muestra información acerca de la poligonal calculada. Se muestran los diferentes ejes con las distancias y desniveles medidos. De esta manera, se pueden comparar ambos y comprobar si son tolerables para este tipo de observación y este instrumental.

En el caso de que la poligonal sea alterna, sólo se mostrará una distancia y un desnivel por eje.

En la parte superior del cuadro de diálogo se muestra la **Longitud**total de la poligonal y el **Número de tramos**. A continuación, se muestran las **tolerancias medias en distancias y desniveles**. Estos valores no deberían ser superados por la diferencia entre distancias y desniveles directos y recíprocos, respectivamente.

A continuación, se muestra la información de los ejes, estructurada en los siguientes campos:

**Eje** 

- **Distancia reducida directa**
- **Distancia reducida recíproca**
- **Diferencia entre ambas distancias**
- **Desnivel directo**
- **Desnivel recíproco**
- **Diferencia entre ambos desniveles**

## TopCal21

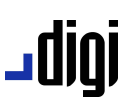

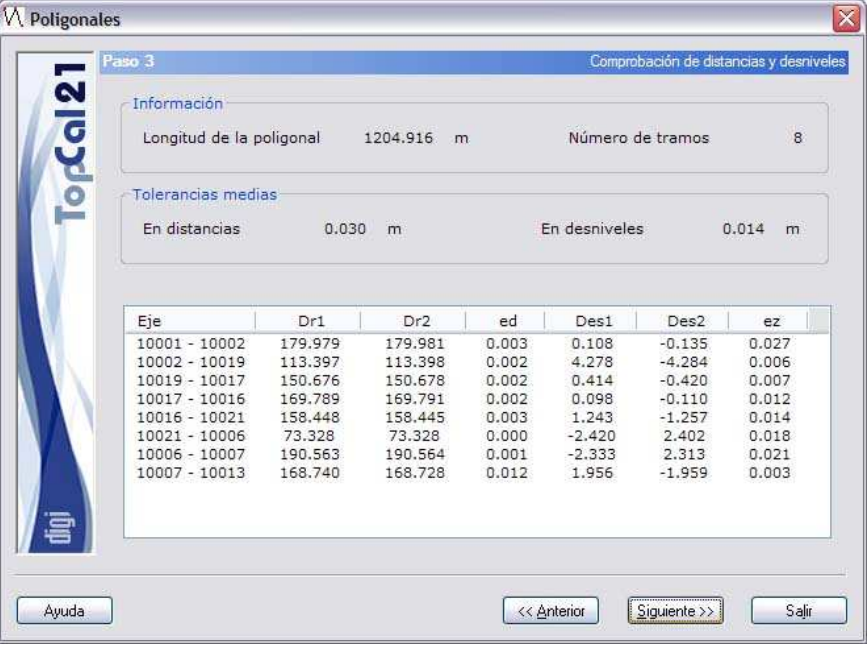

Al llegar a este paso, el programa ya ha calculado la poligonal y muestra los primeros resultados, en este caso de comprobación. Se deberá cuidad que estos errores se mantengan dentro de las tolerancias calculadas, ya que el programa utilizará la media aritmética de ellos en cada eje para calcular las coordenadas de las estaciones. Si alguno de los ejes no fuera tolerable en distancia o desnivel y se detectara el error (en la visual directa o recíproca) se podrá desactivar dicha visual estableciendo el campo *vertical* o *distancia* a cero en el fichero original de visuales.

Si se aceptan los datos obtenidos se puede pulsar al botón Siguiente para acceder al *Paso 4: Resultados y cierres* o volver al *Paso 2: Selección de puntos* pulsando el botón Anterior.

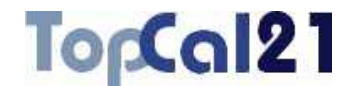

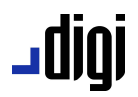

#### **5.8.4. Paso 4: Resultados y cierres**

Este es el cuarto paso para el cálculo de poligonales. En este paso se muestra más información acerca de la poligonal calculada. Se muestran los diferentes ejes y los errores de cierres obtenidos. En caso de no obtener resultados deseados, se podrá volver a los pasos anteriores para hacer las modificaciones oportunas.

En el caso de que la poligonal no sea encuadrada no se mostrarán los errores de cierre, no pudiendo comprobar la bondad de la observación.

La información viene estructurada en los siguientes campos:

- **Cierre angular**: Error de cierre angular obtenido al calcular la poligonal. A su derecha se muestra la **tolerancia**, calculada según las condiciones de observación y el instrumental utilizado. Este error podrá ser compensado en los diferentes ejes activando la casilla **Compensar**. Al activar o desactivar esta casilla se recalculan los datos inmediatamente.
- **Cierre planimétrico**: Errores de cierre en X e Y obtenidos al calcular la poligonal. A la derecha se muestra el **error total**, como la componente cuadrática de ambos errores y la **tolerancia** máxima. Estos errores podrán ser compensados en los diferentes ejes de manera proporcional a la distancia de estos activando la casilla **Compensar**. Al activar o desactivar esta casilla se recalculan los datos inmediatamente.

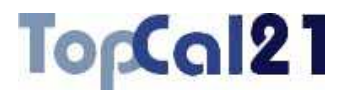

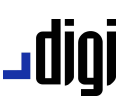

- **Cierre altimétrico**: Error de cierre en Z obtenido al calcular la poligonal. Asimismo, en la parte inferior se muestra la **tolerancia** máxima en este cierre. Este error podrá ser compensado en los diferentes ejes de manera proporcional a la distancia de estos activando la casilla **Compensar**. Al activar o desactivar esta casilla se recalculan los datos inmediatamente.
- **Listado con los ejes**: Los datos que se ofrecen son los siguientes:
	- *Número de estación*
	- *Número de punto visado*
	- *Acimut*
	- *Distancia reducida*
	- *Desnivel*
	- *Ax*: Incremento en la coordenada X del eje
	- *Ay*: Incremento en la coordenada Y del eje
	- *Az*: Incremento en la coordenada Z del eje
# **TopCal21**

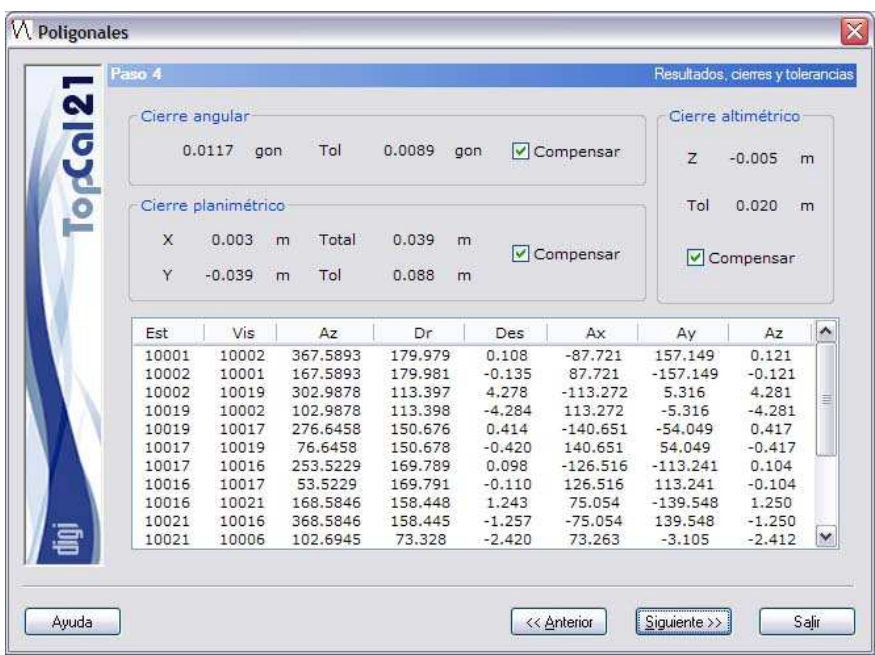

jgibL

En este paso, se muestran los resultados junto con los errores de cierre. Estos errores se pueden compensar o no en tiempo real, por lo que si se desactivan cualquiera de las casillas de compensación se modificarán todos los cálculos del listado inferior.

Si se aceptan los datos obtenidos se puede pulsar al botón Siquiente para acceder al Paso 5: Configurar datos de salida o volver al *Paso 3: Comprobación de distancias y desniveles* pulsando el botón Anterior.

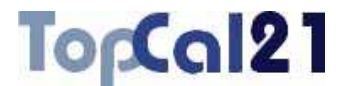

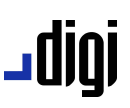

### **5.8.5. Paso 5: Configurar datos de salida**

Este es el quinto y último paso en el cálculo de poligonales.

Se muestra una pantalla con las coordenadas finales calculadas y la forma de salvar dichas coordenadas. Además, se podrá generar un croquis con la situación de las estaciones de la poligonal. Se muestran los siguientes campos:

- **Coordenadas finales**: Se muestra un listado con los puntos nuevos calculados, sus coordenadas y su desorientación.
- **Fichero TopCal de resultados**: Se podrá seleccionar el nombre del fichero TopCal donde se almacenarán los puntos. Se podrá elegir alguno de los archivos existentes o generar un archivo nuevo. Si se desea generar un archivo nuevo, se podrá elegir añadir o no el fichero al proyecto actual.
- **Modo de añadir puntos**: Si el fichero de puntos no es nuevo se podrá elegir modificar o no los puntos con el mismo número que se encuentren en el fichero de salida elegido.
- **Croquis**: Se podrá seleccionar el nombre del fichero TopCal de croquis donde se registrará una línea que une las diferentes estaciones de la poligonal. Se podrá elegir alguno de los archivos existentes o generar un archivo nuevo. Además, se podrá indicar la **capa** en la que se registrará dicha línea.

# **TopCal21**

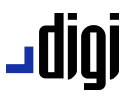

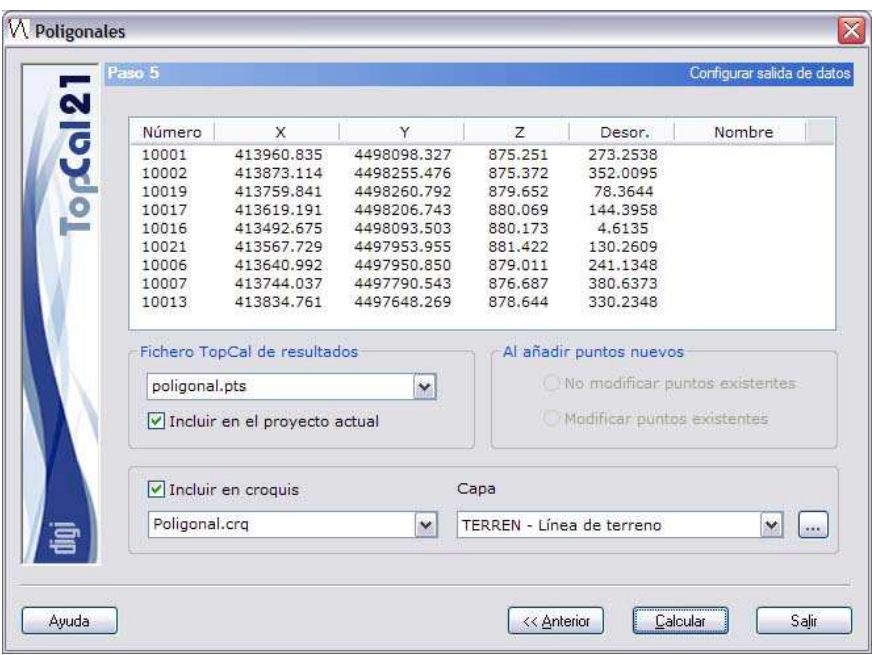

Para finalizar, las coordenadas calculadas se van a almacenar en un fichero de nombre *poligonal.pts* y se va a incluir en el proyecto actual y se va a generar un croquis de nombre *poligonal.crq* donde se registrará la línea que representa la poligonal en la capa *TERREN*.

Una vez que se hayan configurado los datos de salida, se podrá terminar el proceso pulsando el botón Calcular o volver al paso anterior *Paso 4: Resultados y cierres* pulsando el botón Anterior.

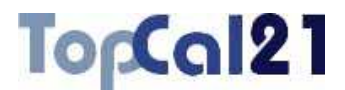

### **5.9. Radiación**

Esta herramienta sirve para calcular las coordenadas XYZ de puntos, visados desde un punto de coordenadas conocidas o estación. Se utilizan lecturas horizontales, verticales y de distancias para calcular la triada de coordenadas de puntos desconocidos.

La herramienta se estructura en cuatro pasos que guiarán al usuario en el cálculo:

- Paso 1: Introducir ficheros de datos de entrada
- **Bulleon** Paso 2: Selección de puntos
- **Baso 3: Selección de visuales**
- **Paso 4: Configurar salida de datos**

En estos pasos se podrá ir hacia delante y atrás modificando los datos o las selecciones, facilitando, de esta forma, el cálculo.

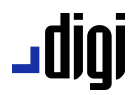

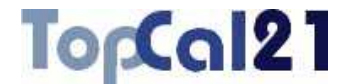

## **5.9.1. Paso 1: Introducir ficheros de datos de entrada**

Este es el primer paso para calcular una radiación. Los datos requeridos son los siguientes:

- **Ficheros de puntos**: Se seleccionarán los ficheros de puntos del proyecto que se desean utilizar en la radiación. Sólo se podrá continuar el cálculo si todos los ficheros de puntos seleccionados están referidos al mismo sistema de referencia.
- **Ficheros de visuales**: Se seleccionarán los ficheros de observaciones del proyecto que contienen las visuales utilizadas en el cálculo.
- **Ficheros de resultados**: Se escribirá el nombre del fichero de salida con los resultados del cálculo. Este archivo podrá ser del formato **HTML** o de formato **ASCII**. Si la extensión de este archivo es HTM o HTML se tomará como formato HTML y en caso contrario se tomará como formato ASCII. Este archivo se podrá visualizar (con el visor que se hubiese indicado en el cuadro de *Preferencias* en el *Menú Editar*, explicado en el apartado 8.1) si se activa la casilla inferior denominada **Visualizar después del cálculo**. Si no se desea crear este archivo, se deberá desactivar la casilla que aparece a la izquierda del nombre. El archivo se creará en el directorio del proyecto.

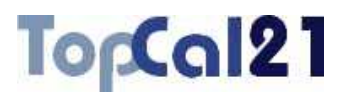

\* Radiación **The Paso 1** 

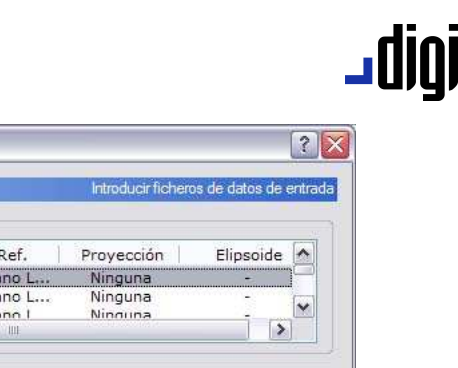

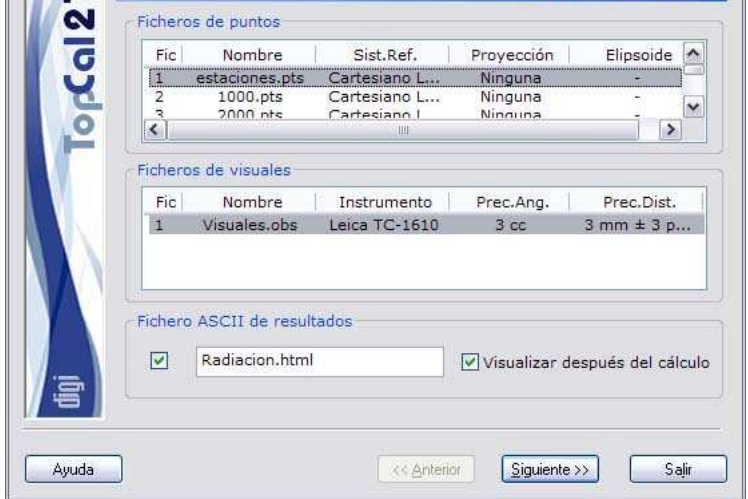

En este caso, se ha seleccionado el primer archivo de puntos y el único que existe de observaciones, siendo el sistema de referencia de coordenadas locales. El archivo de salida tendrá formato HTML.

Una vez introducidos estos datos se podrá pulsar el botón Siguiente para acceder al *Paso 2: Selección de puntos*.

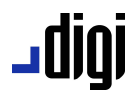

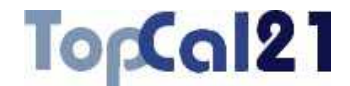

### **5.9.2. Paso 2: Selección de puntos**

Este es el segundo paso para el cálculo de la radiación.

Se muestra una pantalla con los puntos con coordenadas almacenados en los ficheros de puntos seleccionados en el *Paso 1*. Se deberán seleccionar los puntos estación desde donde se calcularán el resto de los puntos.

El listado que se muestra contiene los siguientes campos:

- **Índice de fichero**: Indica el índice del fichero de puntos donde se encuentra almacenado el punto.
- **Número de punto**
- **Coordenadas del punto**
- **Nombre del punto**

Se podrán seleccionar múltiples puntos utilizando la tecla CTRL y pulsando con el botón izquierdo del ratón sobre los puntos deseados. Si se pulsa sobre un punto ya seleccionado, éste se deselecciona.

También se pueden seleccionar puntos dispuestos en rangos, pulsando la tecla MAYÚSCULAS y el botón izquierdo del ratón sobre los puntos límite que definen el rango.

De la misma forma, se pueden utilizar los botones de Todos o Ninguno para seleccionar o deseleccionar todos los puntos.

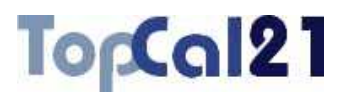

#### $|?|X$ \* Radiación Paso 2 Estaciones de radiación Fic Número  $\mathsf X$ Y Z Nombre 1000 1000,000 1000.000 1000:000  $\mathbf{1}$  $\,1$ 2000 2000.000 1000.000 1000.000  $\mathbf{1}$ 3000 3000.000 1000,000 1000.000  $\mathbf{1}$ 4000 4000.000 1000.000 1000.000 1000.000  $\mathbf{1}$ 5000 5000,000 1000.000  $\overline{1}$ 6000 6000.000 1000.000 1000.000  $\mathbf{1}$ 7000 7000.000 1000.000 1000.000  $\mathbf{1}$ 8000 8000.000 1000.000 1000.000 9000  $\mathbf{1}$ 9000,000 1000.000 1000.000  $\frac{1}{1}$ 10000 10000.000 1000.000 1000.000 10100 10069.313 954.023 1000.495 Todos Ninguno Ayuda << Anterior Siquiente >> Salir

<u>رورا0 ۔</u>

En este ejemplo, se han seleccionado las dos últimas estaciones.

Cuando se hayan seleccionado los puntos deseados se puede pulsar al botón Siguiente para acceder al *Paso 3: Selección de visuales* o volver al *Paso 1: Introducir ficheros de datos de entrada* pulsando el botón Anterior.

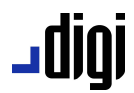

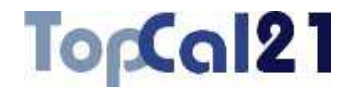

### **5.9.3. Paso 3: Selección de visuales**

Este es el tercer paso para el cálculo de la radiación.

Se muestra una pantalla con las visuales almacenadas en los ficheros de observaciones seleccionados en el *Paso 1* y cuyas estaciones son las seleccionadas en el *Paso 2*. En este paso se deberán seleccionar qué puntos se quieren calcular y con qué visuales.

El listado que se muestra contiene los siguientes campos:

- **Índice de fichero**: Indica el índice del fichero de observaciones donde se encuentra almacenada la visual.
- **Número de punto estación**
- **Número de punto visado**
- **Lectura horizontal**
- **Lectura vertical**
- **Distancia**

Se podrán seleccionar múltiples visuales utilizando la tecla CTRL y pulsando con el botón izquierdo del ratón sobre las visuales deseadas. Si se pulsa sobre una visual ya seleccionada, ésta se deselecciona.

También se pueden seleccionar visuales dispuestas en rangos, pulsando la tecla MAYÚSCULAS y el botón izquierdo del ratón sobre las visuales límite que definen el rango.

De la misma forma, se pueden utilizar los botones de Todas o Ninguna para seleccionar o deseleccionar todas las visuales.

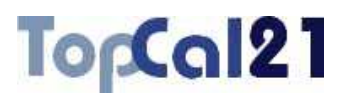

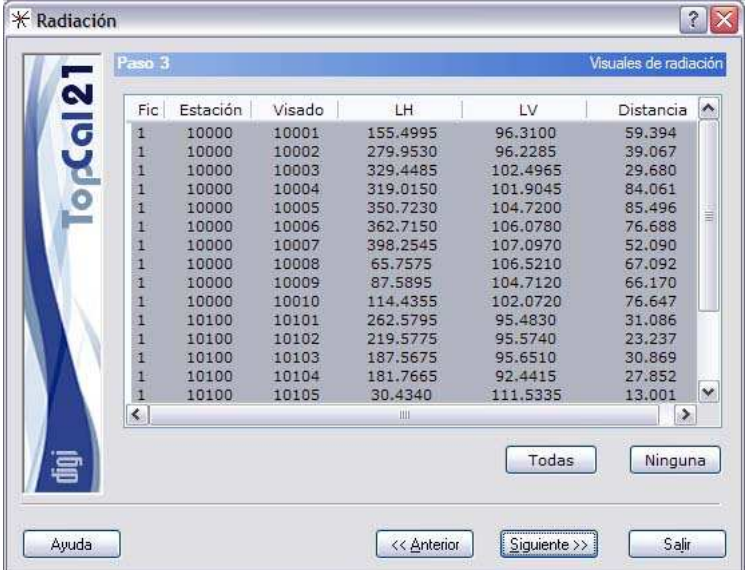

igibL

Como se puede ver, se han seleccionado todas visuales disponibles.

Cuando se hayan seleccionado las visuales deseadas se puede pulsar al botón Siguiente para acceder al *Paso 4: Configurar salida de datos* o volver al *Paso 2: Selección de puntos* pulsando el botón Anterior.

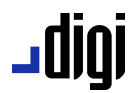

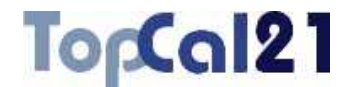

### **5.9.4. Paso 4: Configurar salida de datos**

Este es el cuarto y último paso en el cálculo de la radiación.

Se muestran los siguientes campos:

- **Coordenadas finales**: Se muestra un listado con los puntos nuevos calculados, sus coordenadas y su desorientación.
- **Fichero TopCal de resultados**: Se podrá seleccionar el nombre del fichero TopCal donde se almacenarán los puntos. Se podrá elegir alguno de los archivos existentes o generar un archivo nuevo. Si se desea generar un archivo nuevo, se podrá elegir añadir o no el fichero al proyecto actual.
- **Modo de añadir puntos**: Si el fichero de puntos no es nuevo se podrá elegir modificar o no los puntos con el mismo número que se encuentren en el fichero de salida elegido.

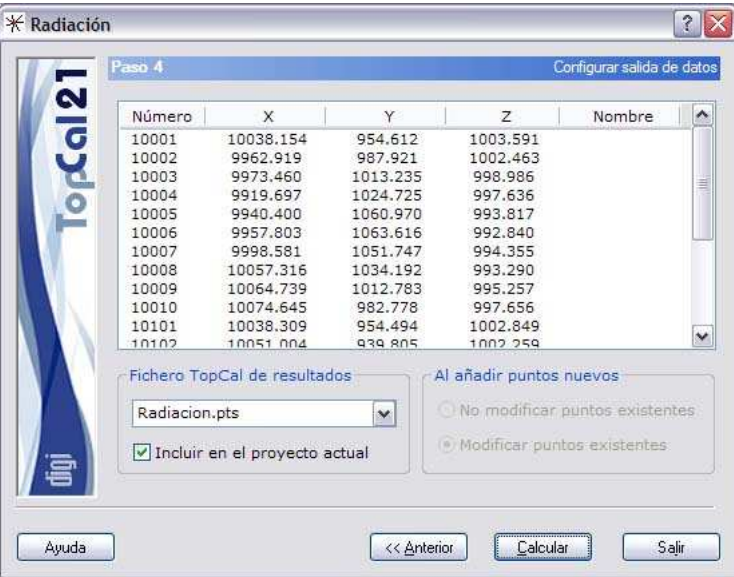

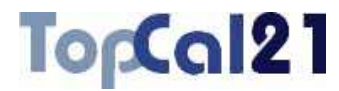

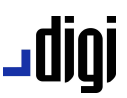

Para finalizar, las coordenadas calculadas se van a almacenar en un fichero de nombre *radiacion.pts* y se va a incluir en el proyecto actual.

Una vez que se hayan configurado los datos de salida, se podrá terminar el proceso pulsando el botón Calcular o volver al paso anterior *Paso 3: Selección de visuales* pulsando el botón Anterior.

### **5.10. Replanteo**

Esta herramienta permite obtener las observaciones angulares y de distancia para reponer o situar puntos inexistentes en el terreno, a partir del conocimiento de sus coordenadas. Esta operación se denomina replanteo.

La herramienta se estructura en tres pasos que guiarán al usuario en el cálculo:

- Paso 1: Introducir ficheros de datos de entrada
- Paso 2: Selección de puntos estación
- **Paso 3: Selección de puntos visados**

En estos pasos se podrá ir hacia delante y atrás modificando los datos o las selecciones, facilitando, de esta forma, el cálculo.

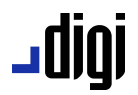

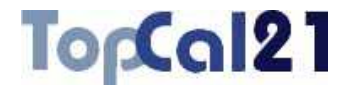

## **5.10.1. Paso 1: Introducir ficheros de datos de entrada**

Este es el primer paso para calcular los datos de replanteo. Los datos requeridos son los siguientes:

- **Ficheros de puntos**: Se seleccionarán los ficheros de puntos del proyecto que se desean utilizar en el replanteo. Sólo se podrá continuar el cálculo si todos los ficheros de puntos seleccionados están referidos al mismo sistema de referencia.
- **Distancia máxima de replanteo**: Se designará una distancia máxima de replanteo de forma general. Esta distancia podrá ser cambiada posteriormente, de forma particular, para cada estación. A partir de dicha distancia no se calcularán los datos de replanteo desde una determinada estación.
- **Ficheros de resultados**: Se escribirá el nombre del fichero de salida con los resultados del cálculo. Este archivo podrá ser del formato **HTML** o de formato **ASCII**. Si la extensión de este archivo es HTM o HTML se tomará como formato HTML y en caso contrario se tomará como formato ASCII. Este archivo se podrá visualizar (con el visor que se hubiese indicado en el cuadro de *Preferencias* en el *Menú Editar*, explicado en el apartado 8.1) si se activa la casilla inferior denominada **Visualizar después del cálculo**. Si no se desea crear este archivo, se deberá desactivar la casilla que aparece a la izquierda del nombre. El archivo se creará en el directorio del proyecto.

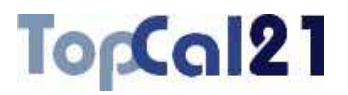

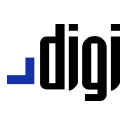

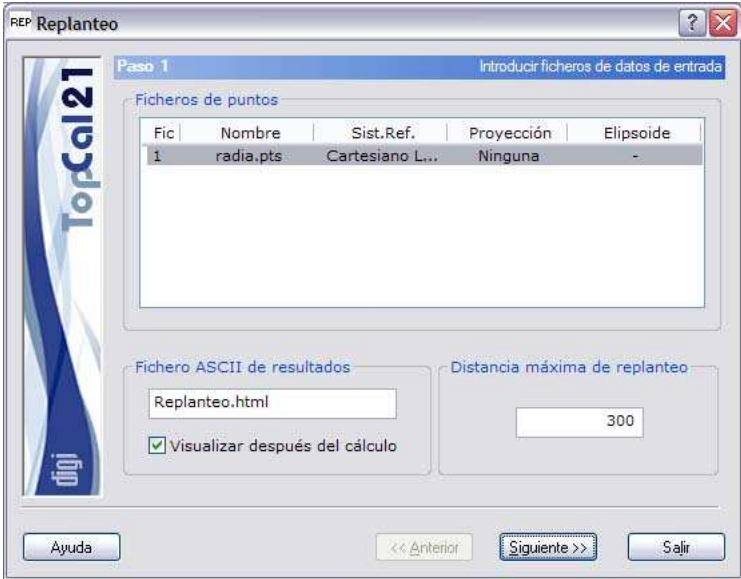

El programa muestra los archivos de puntos existentes, habiendo sólo uno, cuyo sistema de referencia es de coordenadas locales. Se ha indicado una distancia máxima de replanteo de 300 metros por defecto. El archivo de resultados tendrá formato HTML.

Una vez introducidos estos datos se podrá pulsar el botón Siguiente para acceder al *Paso 2: Selección de puntos estación*.

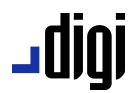

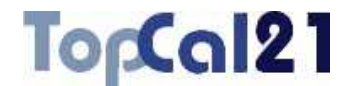

### **5.10.2. Paso 2: Selección de puntos estación**

Este es el segundo paso para el cálculo de los datos de replanteo.

Se muestra una pantalla con los puntos con coordenadas almacenados en los ficheros de puntos seleccionados en el *Paso 1*. Se deberán seleccionar los puntos estación desde donde se calcularán los datos de replanteo del resto de los puntos.

El listado que se muestra contiene los siguientes campos:

- **Índice de fichero**: Indica el índice del fichero de puntos donde se encuentra almacenado el punto.
- **Número de punto**
- **Coordenadas del punto**
- **Distancia máxima de replanteo**

Se podrán seleccionar múltiples puntos utilizando la tecla CTRL y pulsando con el botón izquierdo del ratón sobre los puntos deseados. Si se pulsa sobre un punto ya seleccionado, éste se deselecciona.

También se pueden seleccionar puntos dispuestos en rangos, pulsando la tecla MAYÚSCULAS y el botón izquierdo del ratón sobre los puntos límite que definen el rango.

De la misma forma, se pueden utilizar los botones de  $T$ odos o Ninguno para seleccionar o deseleccionar todos los puntos.

Además, aparece un campo denominado **Distancia máxima de replanteo**, útil para cambiar la distancia para cada estación de forma independiente. Si se desea cambiar esta distancia para varios puntos, es posible seleccionar los deseados y escribir la nueva distancia, siendo ésta actualizada para todos ellos.

# TopCal21

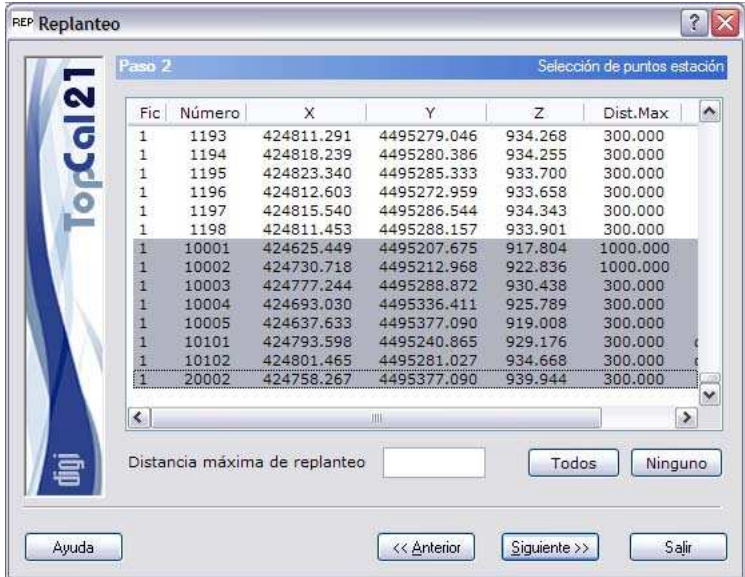

jgibL

En este ejemplo, se han seleccionado los últimos puntos del listado como estaciones. La distancia máxima de replanteo de los dos primeros se ha cambiado a 1000 metros y se ha dejado la del resto en 300 metros.

Cuando se hayan seleccionado los puntos deseados se puede pulsar al botón Siguiente para acceder al *Paso 3: Selección de puntos visados* o volver al *Paso 1: Introducir ficheros de datos de entrada* pulsando el botón Anterior.

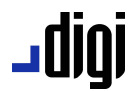

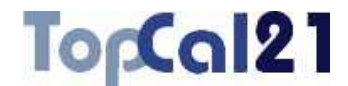

#### **5.10.3. Paso 3: Selección de puntos visados**

Este es el tercer y último paso para el cálculo de los datos de replanteo.

Se muestra una pantalla con los puntos con coordenadas almacenados en los ficheros de puntos seleccionados en el *Paso 1* y que no hayan sido seleccionados como puntos estación en el *Paso 2*. Ahora, se deberán seleccionar los puntos visados, para los que se calcularán los datos de replanteo desde los puntos estación seleccionados en el paso anterior.

El listado que se muestra contiene los siguientes campos:

- **Índice de fichero**: Indica el índice del fichero de puntos donde se encuentra almacenado el punto.
- **Número de punto**

#### **Coordenadas del punto**

Se podrán seleccionar múltiples puntos utilizando la tecla CTRL y pulsando con el botón izquierdo del ratón sobre los puntos deseados. Si se pulsa sobre un punto ya seleccionado, éste se deselecciona.

También se pueden seleccionar puntos dispuestos en rangos, pulsando la tecla MAYÚSCULAS y el botón izquierdo del ratón sobre los puntos límite que definen el rango.

De la misma forma, se pueden utilizar los botones de  $T$ odos o Ninguno para seleccionar o deseleccionar todos los puntos.

# TopCal21

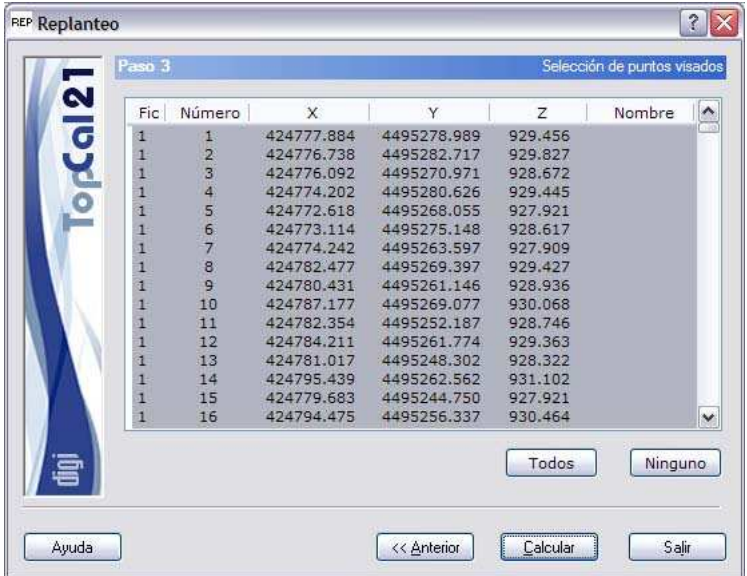

jgibL

Para finalizar, se eligen todos los puntos para generar los datos de replanteo desde todas las estaciones, siempre y cuando no superen la distancia máxima de replanteo en cada caso.

Una vez que se hayan configurado los datos de salida, se podrá terminar el proceso pulsando el botón Calcular o volver al paso anterior *Paso 2: Selección de puntos estación* pulsando el botón Anterior.

# TorCal21

# ا 1010 ـ

# **5.11. Transformación**

Esta herramienta sirve para transformar las coordenadas de puntos pertenecientes a un sistema de referencia, a otro sistema de referencia a partir del conocimiento de puntos comunes en ambos sistemas.

A partir de estos datos comunes, la aplicación calcula unos parámetros de transformación que aplicará al resto de puntos del fichero para referirlos al nuevo sistema de coordenadas.

La herramienta se estructura en cinco pasos que guiarán al usuario en el cálculo:

- **Paso 1: Seleccionar ficheros de ambos sistemas**
- Paso 2: Puntos comunes a ambos sistemas
- **Paso 3: Puntos transformados y residuos**
- Paso 4: Parámetros de la transformación
- **Paso 5: Puntos transformados y salida de datos**

En estos pasos se podrá ir hacia delante y atrás modificando los datos o las selecciones, facilitando, de esta forma, el cálculo.

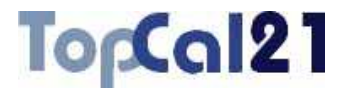

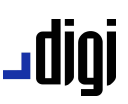

### **5.11.1. Paso 1: Seleccionar ficheros de ambos sistemas**

Este es el primer paso para calcular la transformación. Los datos requeridos son los siguientes:

- **Ficheros de puntos**: Se seleccionarán los ficheros de puntos del proyecto que se desean utilizar en la transformación. Con los botones  $\triangleright$  situados en la parte derecha del cuadro se deberá seleccionar qué ficheros forman parte del sistema de coordenadas 1 y qué ficheros forman parte del sistema de coordenadas 2.
- **Ficheros sistema 1**: Estos ficheros contienen los puntos comunes necesarios para transformar los puntos del sistema 2 a dicho sistema.
- **Ficheros sistema 2**: Estos ficheros contienen los puntos comunes necesarios para transformar los puntos no comunes de estos ficheros al sistema 1.
- **Ficheros de resultados**: Se escribirá el nombre del fichero de salida con los resultados del cálculo. Este archivo podrá ser del formato **HTML** o de formato **ASCII**. Si la extensión de este archivo es HTM o HTML se tomará como formato HTML y en caso contrario se tomará como formato ASCII. Este archivo se podrá visualizar (con el visor que se hubiese indicado en el cuadro de *Preferencias* en el *Menú Editar*, explicado en el apartado 8.1) si se activa la casilla inferior denominada **Visualizar después del cálculo**. Si no se desea crear este archivo, se deberá desactivar la casilla que aparece a la izquierda del nombre. El archivo se creará en el directorio del proyecto.

# jgibL

# TopCal21

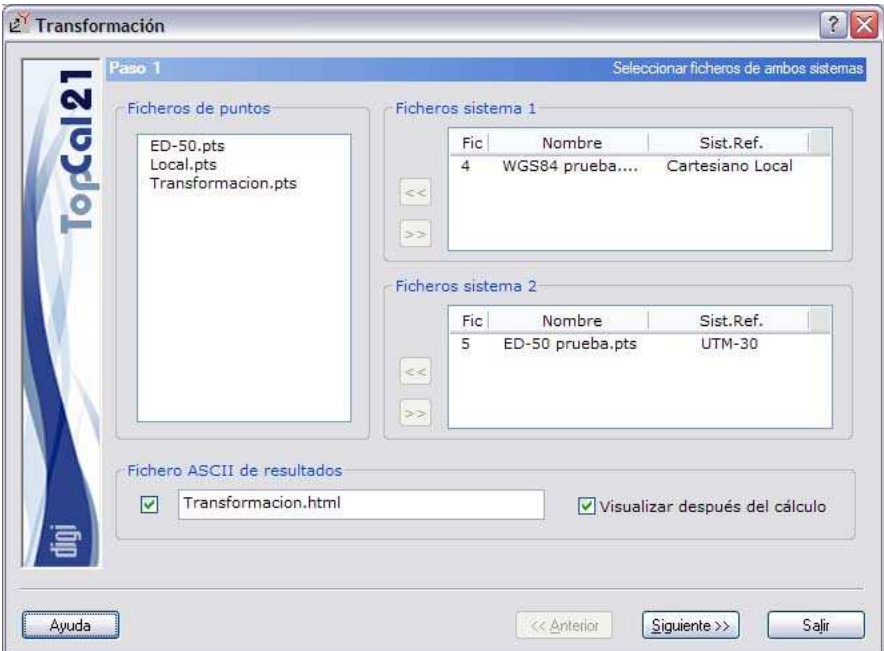

En el ejemplo, se dispone de cinco archivos y se ha elegido transformar los puntos de un sistema en coordenadas locales a un sistema de proyección UTM. El archivo de resultados tendrá formato **HTML** 

Una vez introducidos estos datos se podrá pulsar el botón Siguiente para acceder al *Paso 2: Puntos comunes a ambos sistemas*.

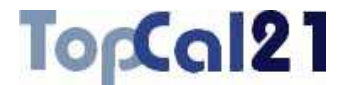

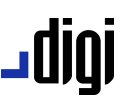

#### **5.11.2. Paso 2: Puntos comunes a ambos sistemas**

Este es el segundo paso para el cálculo de la transformación.

Se muestra una pantalla con los puntos comunes a ambos sistemas, pertenecientes a los ficheros de puntos seleccionados en el *Paso 1*. Se deberán seleccionar los puntos con los cuales se realizará la transformación.

En la parte inferior del cuadro de diálogo se indica el tipo de transformación que se realizará:

- **Helmert 2 dimensiones**: Los giros y translaciones son calculados desde el origen de coordenadas. Las incógnitas del sistema son cuatro y cada punto aporta dos ecuaciones al sistema.
- **Helmert 3 dimensiones**: Los giros y translaciones son calculados desde el origen de coordenadas. Las incógnitas del sistema son siete y cada punto aporta tres escuaciones al sistema.
- **Helmert 2 dimensiones utilizando centroide**: Se calculan los centros de masas de los dos sistemas, siendo las translaciones la diferencia entre ambos puntos y los giros referidos a éstos. Las incógnitas del sistema son cuatro y cada punto aporta dos ecuaciones al sistema.
- **Helmert 3 dimensiones utilizando centroide**: Se calculan los centros de masas de los dos sistemas, siendo las translaciones la diferencia entre ambos puntos y los giros referidos a éstos. Las incógnitas del sistema son siete y cada punto aporta tres escuaciones al sistema.

# TorCal21

# ا 1010 ـ

- **Afín 2 dimensiones**: Los giros y translaciones son calculados desde el origen de coordenadas. Las incógnitas del sistema son seis y cada punto aporta dos ecuaciones al sistema.
- **Afín 2 dimensiones utilizando centroide**: Se calculan los centros de masas de los dos sistemas, siendo las translaciones la diferencia entre ambos puntos y los giros referidos a éstos. Las incógnitas del sistema son seis y cada punto aporta dos ecuaciones al sistema.

Si el tipo de transformación elegido es 3 dimensiones, el programa permitirá al usuario seleccionar qué puntos aportan ecuaciones en planimetría y altimetría. Para ello se muestran dos casillas en la parte inferior del cuadro de diálogo que se podrán activar o desactivar teniendo seleccionados los puntos que se desean modificar.

En este tipo de transformación, se mostrará en el listado un campo más a la izquierda que indicará qué ecuaciones aporta cada punto: Si aparece una letra **P**, el punto aportará ecuaciones en planimetría; si aparece una letra **A**, el punto aportará ecuaciones en altimetría.

La utilidad de esta selección de ecuaciones reside en la posibilidad de eliminar del sistema aquellas coordenadas que aportan demasiado error en el cálculo.

Además, existe otra casilla en el cuadro de diálogo que permitirá al usuario seleccionar la posibilidad de incluir o no en el sistema la incógnita factor de escala.

El listado que se muestra contiene los siguientes campos:

- **Número de punto**
- **Coordenadas en el sistema 1**
- **Coordenadas en el sistema 2**

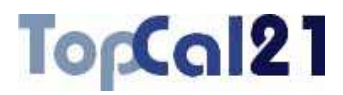

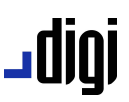

En función del tipo de transformación que se haya elegido, se mostrarán las coordenadas XY (2 dimensiones) o XYZ (3 dimensiones) en ambos sistemas.

Se podrán seleccionar múltiples puntos utilizando la tecla CTRL y pulsando con el botón izquierdo del ratón sobre los puntos deseados. Si se pulsa sobre un punto ya seleccionado, éste se deselecciona.

También se pueden seleccionar puntos dispuestos en rangos, pulsando la tecla MAYÚSCULAS y el botón izquierdo del ratón sobre los puntos límite que definen el rango.

De la misma forma, se pueden utilizar los botones de Todos o Ninguno para seleccionar o deseleccionar todos los puntos.

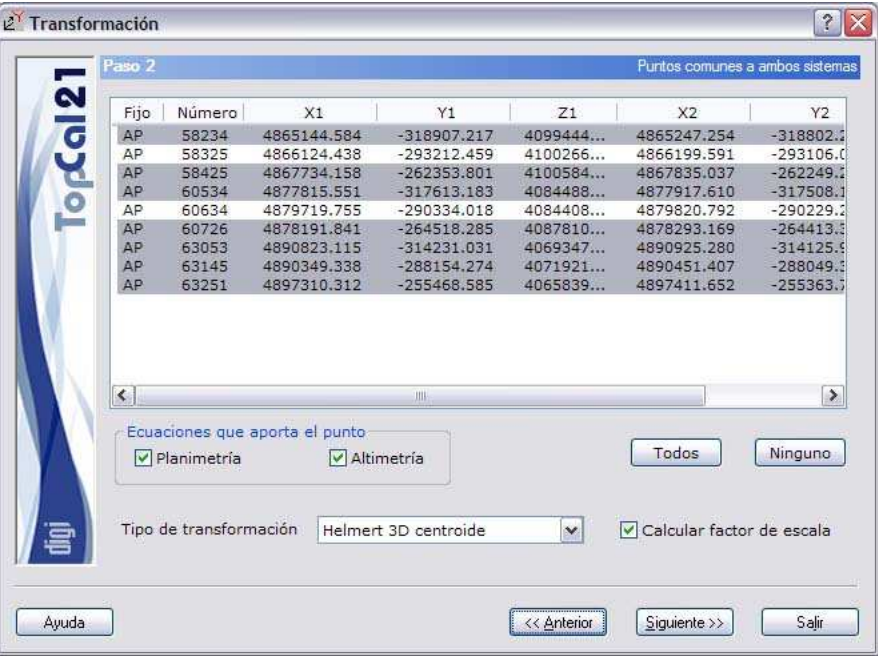

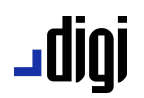

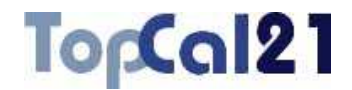

Siguiendo con el ejemplo, se ha seleccionado un tipo de transformación 3D utilizando para ello los centros de masas de cada conjunto de puntos. Además se calculará el factor de escala. Se han deseleccionado los puntos 58325 y 60634 porque introducían gran error en el cálculo posterior.

Cuando se hayan seleccionado los puntos deseados se puede pulsar al botón Siguiente para acceder al *Paso 3: Puntos transformados y residuos* o volver al *Paso 1: Seleccionar ficheros de ambos sistemas* pulsando el botón Anterior.

#### **5.11.3. Paso 3: Puntos transformados y residuos**

Este es el tercer paso para el cálculo de la transformación.

Se muestra una pantalla con los puntos comunes transformados. El listado que se muestra contiene los siguientes campos:

- **Número de punto**
- **Coordenadas transformadas** al sistema de coordenadas 1
- **Residuos** de dichas coordenadas. Las características de estos residuos están en función del tipo de transformación que se haya elegido en el *Paso 2*, es decir, si se eligió una transformación en 2 dimensiones sólo aparecerán los residuos de las coordenadas planimétricas y la componente cuadrática del residuo en X e Y; si se eligió una transformación en 3 dimensiones además aparecerá el residuo en la cota y la componente cuadrática de los tres residuos.

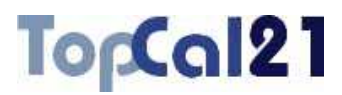

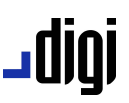

Si algún punto tuviera un residuo demasiado alto, en función de las características y objetivo de la transformación, sería adecuado, si fuera posible, desestimarlo para el cálculo, para lo cual se debería volver al paso anterior y deseleccionarlo. Para ayudar a este cometido el programa marcará con un asterisco aquel residuo que supere 2.5 veces la desviación típica del sistema, es decir, que es erróneo a un 99% de probabilidad.

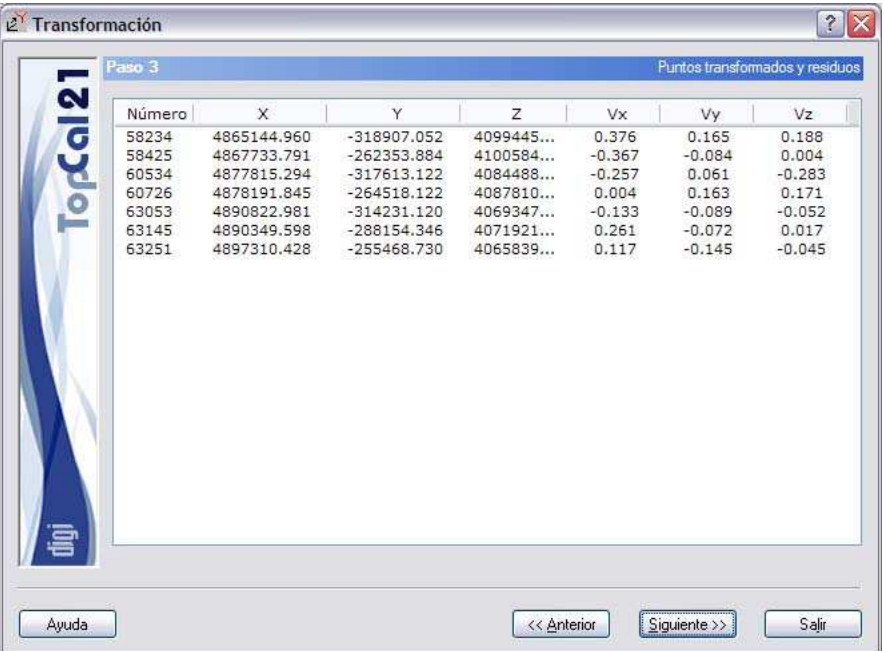

En este ejemplo, se muestran las coordenadas transformadas y residuos de los puntos seleccionados anteriormente. Se puede observar que algunos residuos son de cierta magnitud por lo que se podría volver al paso anterior y deseleccionar el peor punto, por ejemplo, el 58324.

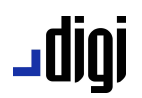

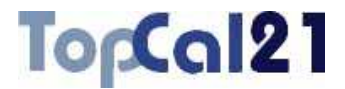

Este paso sólo es de información, no es necesario seleccionar nada. Por ello, se podrá acceder al Una vez aceptados los datos mostrados se puede pulsar al botón Siguiente para acceder al *Paso 4: Parámetros de la transformación* o volver al *Paso 2: Puntos comunes a ambos sistemas* pulsando el botón Anterior.

### **5.11.4. Paso 4: Parámetros de la transformación**

Este es el cuarto paso para el cálculo de la transformación.

Se muestra una pantalla con los parámetros de transformación que serán variables en función del tipo de transformación seleccionada pero que, de forma general, son:

#### **Desplazamiento** o **diferencia entre centroides**

- **Origen de la rotación**: Sólo si se ha elegido calcular la transformación utilizando centros de masas
- **Rotaciones**: Mostrados en grados centesimales.
- **Factor de escala**: Mostrado en partes por millón.
- **Desviación típica** de la transformación

Si la transformación seleccionada fue Helmert 2D, los desplazamientos sólo se refieren a las coordenadas XY y sólo se muestra un giro y un factor de escala.

Si la transformación seleccionada fue Helmert 3D, los desplazamientos se refieren a las tres coordenadas XYZ, habrá un giro por cada uno de los ejes y sólo un factor de escala.

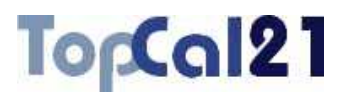

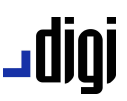

Si la transformación seleccionada fue Afín 2D, los desplazamientos sólo se refieren a las coordenadas XY y se muestra el giro y factor de escala por cada eje.

Cada uno de los parámetros calculados viene acompañado de la precisión con la que fue calculado.

Estos parámetros podrán ser **salvados a disco**, en un archivo ASCII para su posterior utilización con alguna otra nube de puntos. Para utilizar estos parámetros sobre otro fichero se podrá utilizar la herramienta *Transformación Helmert/Afín de coordenadas* del *Menú Cálculos* explicada en el apartado 6.14.

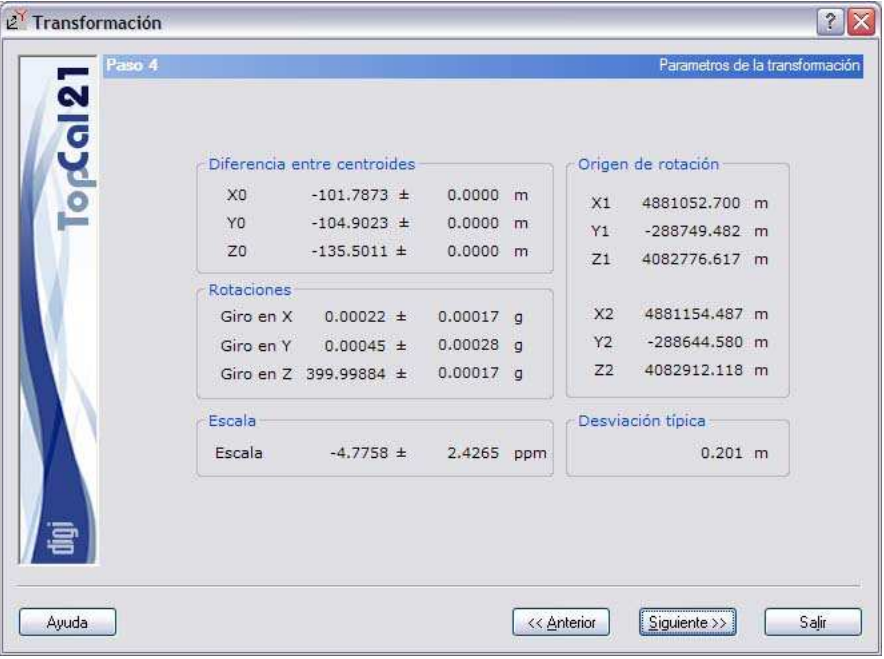

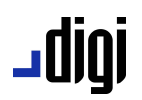

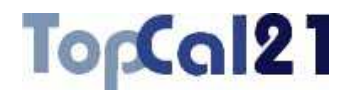

Como se puede observar en el ejemplo la desviación típica del conjunto quizás sea un poco alta, pudiéndose haber afinado más en la selección de los puntos comunes. Además, se muestran los centroides utilizados y su diferencia. Si se hubiera elegido un tipo de transformación sin centroides, estos parámetros hubieran sido sustituidos por el resultado de una translación. Si además, hubiera sido en 2 dimensiones no se mostrarían los parámetros relativos a la altitud y sólo se mostraría un ángulo de rotación.

Este paso sólo es de información, no es necesario seleccionar nada. Por ello, se puede pulsar al botón Siguiente para acceder al *Paso 5: Puntos transformados y salida de datos* o volver al *Paso 3: Puntos transformados y residuos* pulsando el botón Anterior.

# **5.11.5. Paso 5: Puntos transformados y salida de datos**

Este es el quinto y último paso en el cálculo de la transformación.

Se muestran los siguientes campos:

- **Listado de puntos no comunes transformados**: Se muestra un listado del resto de puntos pertenecientes al sistema 2, con las coordenadas referidas y ya transformadas al sistema 1. En este listado, es posible seleccionar los puntos que serán transformados y almacenados.
- **Fichero TopCal de resultados**: Se podrá seleccionar el nombre del fichero TopCal donde se almacenarán los puntos. Se podrá elegir alguno de los archivos existentes o generar un archivo nuevo. Si se desea generar un archivo nuevo, se podrá elegir añadir o no el fichero al proyecto actual.

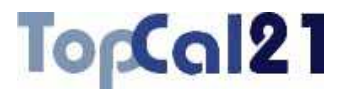

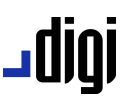

**Modo de añadir puntos**: Si el fichero de puntos no es nuevo se podrá elegir modificar o no los puntos con el mismo número que se encuentren en el fichero de salida elegido.

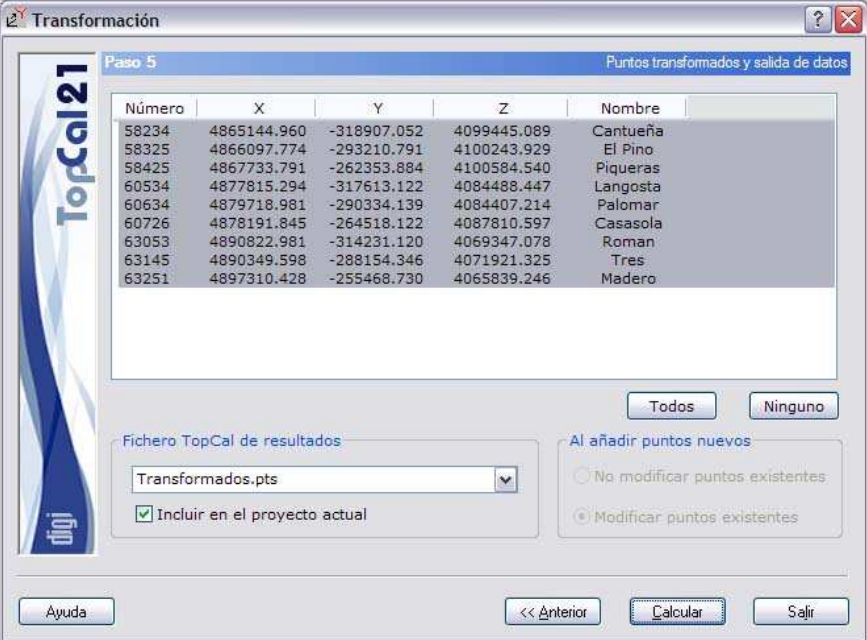

Para finalizar, las coordenadas calculadas se van a almacenar en un fichero de nombre *transformados.pts* y se va a incluir en el proyecto actual.

Una vez que se hayan configurado los datos de salida, se podrá terminar el proceso pulsando el botón Calcular o volver al paso anterior *Paso 4: Parámetros de la transformación* pulsando el botón Anterior.

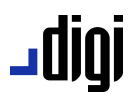

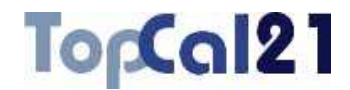

### **5.12. Generar libreta de campo**

Esta herramienta sirve para generar una libreta de campo a partir de un conjunto de puntos con coordenadas conocidas. Es decir, es el paso inverso a la radiación.

La herramienta se estructura en cuatro pasos que guiarán al usuario en el cálculo:

- Paso 1: Introducir ficheros de datos de entrada
- Paso 2: Configuración de la estación
- **Paso 3: Selección de los puntos visados**
- **Paso 4: Configurar salida de datos**

En estos pasos se podrá ir hacia delante y atrás modificando los datos o las selecciones, facilitando, de esta forma, el cálculo.

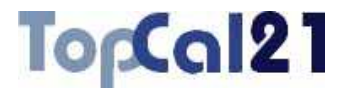

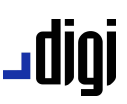

# **5.12.1. Paso 1: Introducir ficheros de datos de entrada**

Este es el primer paso para generar la libreta de campo. Los datos requeridos son los siguientes:

- **Ficheros de puntos**: Se seleccionarán los ficheros de puntos del proyecto que se desean utilizar. Sólo se podrá continuar el cálculo si todos los ficheros de puntos seleccionados están referidos al mismo sistema de referencia.
- **Ficheros de resultados**: Se escribirá el nombre del fichero de salida con los resultados del cálculo. Este archivo podrá ser del formato **HTML** o de formato **ASCII**. Si la extensión de este archivo es HTM o HTML se tomará como formato HTML y en caso contrario se tomará como formato ASCII. Este archivo se podrá visualizar (con el visor que se hubiese indicado en el cuadro de *Preferencias* en el *Menú Editar*, explicado en el apartado 8.1) si se activa la casilla inferior denominada **Visualizar después del cálculo**. Si no se desea crear este archivo, se deberá desactivar la casilla que aparece a la izquierda del nombre. El archivo se creará en el directorio del proyecto.

# <u>ugit) L</u>

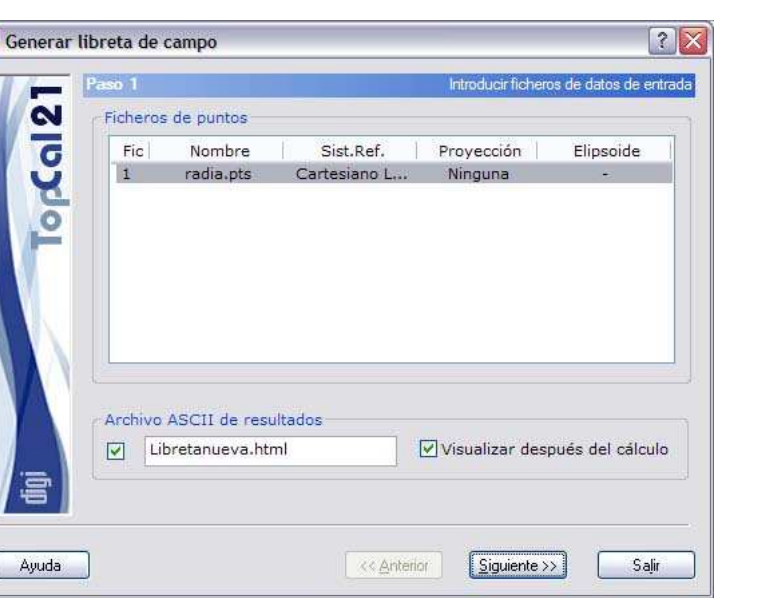

TopCal21

En este ejemplo, se ha seleccionado el único archivo existente. El archivo de resultados tendrá formato HTML.

Una vez introducidos estos datos se podrá pulsar el botón Siguiente para acceder al *Paso 2: Configuración de la estación*.

### **5.12.2. Paso 2: Configuración de la estación**

Este es el segundo paso para generar la libreta de campo.

Se muestra una pantalla con los puntos con coordenadas almacenados en los ficheros de puntos seleccionados en el *Paso 1*. Se deberán seleccionar únicamente un punto estación desde donde se generarán las visuales correspondientes.

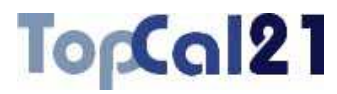

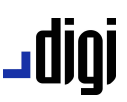

El listado que se muestra contiene los siguientes campos:

- **Índice de fichero**: Indica el índice del fichero de puntos donde se encuentra almacenado el punto.
- **Número de punto**
- **Coordenadas del punto**
- **Nombre del punto**

Una vez seleccionado el punto estación, se deberán indicar las siguientes características del estacionamiento:

- **Desorientación**
- **Distancia máxima de radiación de los puntos**
- **Altura de instrumento**
- **Altura de prisma**

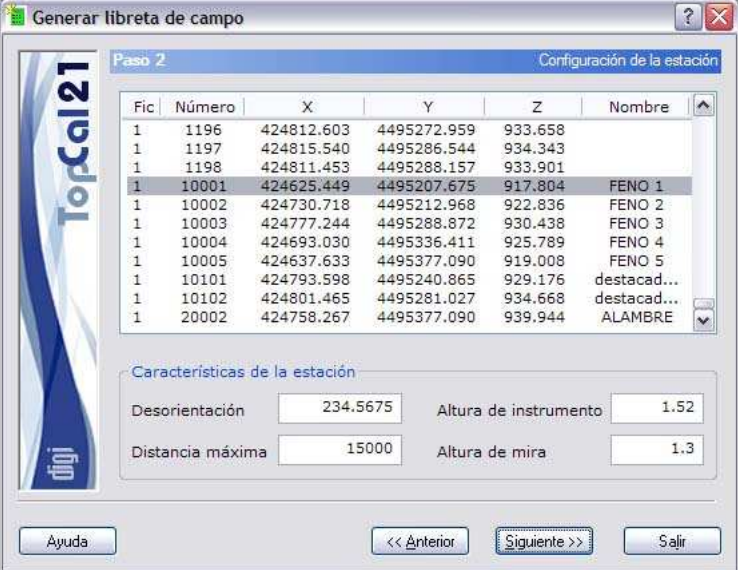

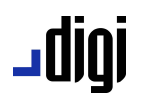

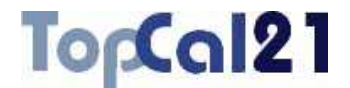

En el ejemplo, se ha seleccionado la estación 10001 indicando su desorientación (234.5675 g), altura de instrumento (1.52 m), altura de mira (1.30 m) y distancia máxima para las observaciones (15 Km).

Cuando se haya seleccionado la estación se puede pulsar al botón Siguiente para acceder al *Paso 3: Selección de los puntos visados* o volver al *Paso 1: Introducir ficheros de datos de entrada* pulsando el botón Anterior.

#### **5.12.3. Paso 3: Selección de los puntos visados**

Este es el tercer paso para generar la libreta de campo.

Se muestra una pantalla con los puntos almacenados en los ficheros seleccionados en el *Paso 1* y que no sea la estación seleccionada en el *Paso 2*. En este paso se deberán seleccionar con qué puntos se quieren generar las visuales.

El listado que se muestra contiene los siguientes campos:

- **Índice de fichero**: Indica el índice del fichero de observaciones donde se encuentra almacenada la visual.
- **Número de punto**
- **Coordenadas del punto**
- **Nombre del punto**

Se podrán seleccionar múltiples puntos utilizando la tecla CTRL y pulsando con el botón izquierdo del ratón sobre los puntos deseados. Si se pulsa sobre un punto ya seleccionado, éste se deselecciona.

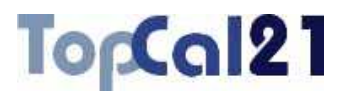

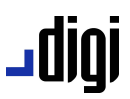

También se pueden seleccionar puntos dispuestos en rangos, pulsando la tecla MAYÚSCULAS y el botón izquierdo del ratón sobre los puntos límite que definen el rango.

De la misma forma, se pueden utilizar los botones de Todos o Ninguno para seleccionar o deseleccionar todos los puntos.

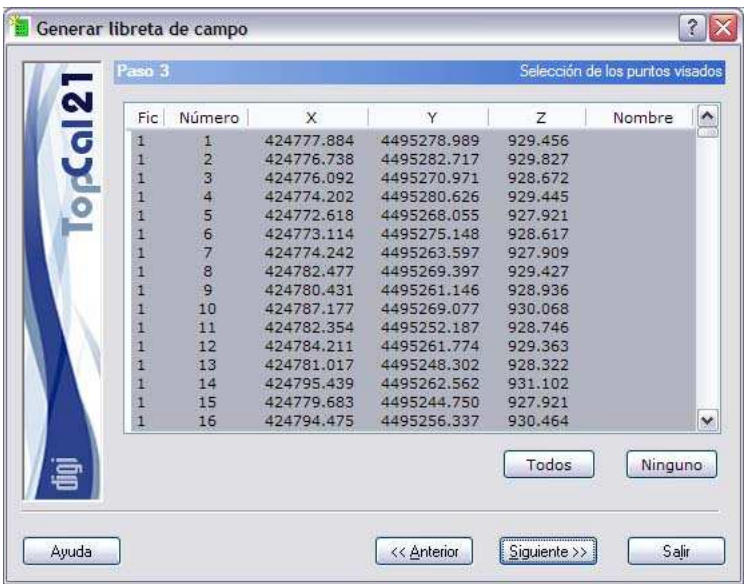

En este ejemplo, se han seleccionado todos los puntos posibles.

Cuando se hayan seleccionado los puntos deseados se puede pulsar al botón Siguiente para acceder al *Paso 4: Configurar salida de datos* o volver al *Paso 2: Configuración de la estación* pulsando el botón Anterior.
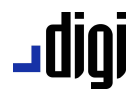

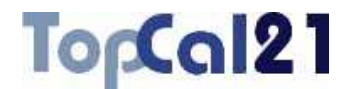

#### **5.12.4. Paso 4: Configurar salida de datos**

Este es el cuarto y último paso para la generación de la libreta de campo.

Se muestran los siguientes campos:

- **Listado con las visuales generadas**: Donde se indica el número de estación, número de punto visado, lectura horizontal, lectura vertical y distancia geométrica.
- **Fichero TopCal de resultados**: Se podrá seleccionar el nombre del fichero TopCal donde se almacenarán las visuales. Se podrá elegir alguno de los archivos existentes o generar un archivo nuevo. Si se desea generar un archivo nuevo, se podrá elegir añadir o no el fichero al proyecto actual.
- **Modo de añadir visuales**: Si el fichero de visuales no es nuevo se podrá elegir modificar o no las visuales con la misma estación y mismo visado que se encuentren en el fichero de salida elegido o añadir las visuales aunque existan con la misma estación y el mismo punto visado.

### TopCal21

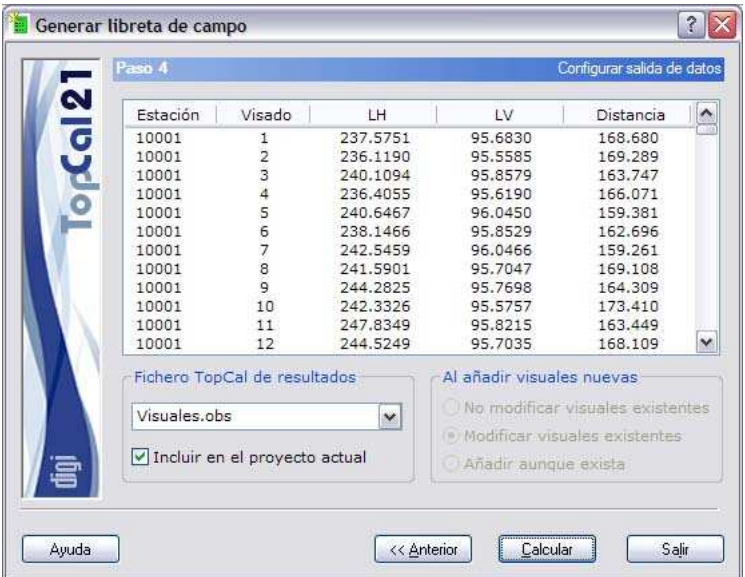

igibL

Para finalizar, las observaciones calculadas se van a almacenar en un fichero de nombre *visuales.obs* y se va a incluir en el proyecto actual.

Una vez que se hayan configurado los datos de salida, se podrá terminar el proceso pulsando el botón Calcular o volver al paso anterior *Paso 3: Selección de los puntos visados* pulsando el botón Anterior.

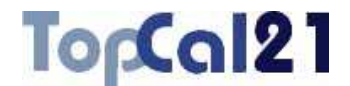

### **5.13. Compensación por Mínimos Cuadrados**

Esta herramienta permite dar coordenadas XYZ a puntos mediante la compensación mínima cuadrática de un conjunto de observaciones realizadas entre éstos. Estas observaciones pueden ser angulares, de distancia o de desnivel. Además, permite la ponderación de dichas observaciones en función de las características del material empleado y de las propiedades de las propias observaciones.

Una ver realizada la compensación, el programa realiza un test estadístico (test de Baarda) para la localización de visuales groseramente erróneas, que permitirá depurar el cálculo.

Para poder realizar el cálculo planimétrico se tienen que haber calculado previamente unas coordenadas aproximadas de los puntos que se desean ajustar. El cálculo se basa en la elección de uno o más puntos como fijos, es decir, cuyas coordenadas son conocidas e inamovibles, y a partir de éstos, calcular las del resto de los puntos.

En el cálculo altimétrico no es necesario tener unas coordenadas altimétricas aproximadas. Si no se realizaron lecturas de distancia en campo, sí que serán necesarias las coordenadas planimétricas para poder calcular éstas.

La herramienta se estructura en varios pasos, en función de las compensaciones a realizar, que guiarán al usuario en el cálculo. La aparición de cada uno de los pasos dependerá del tipo de cálculo seleccionado, por lo que no todos son obligatorios:

### TopCal21

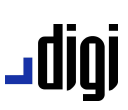

- Paso 1: Introducir ficheros de datos de entrada
- **Paso 2: Selección de puntos**
- Paso 3: Configuración de la red y listados de salida
- Paso 4: Selección de visuales
- Paso 5: Pesos y residuos de las observaciones planimétricas
- **Paso 5 bis: Selección de direcciones fijas**
- **Paso 6: Desplazamientos y precisiones planimétricas**
- Paso 7: Resultados del test de Baarda planimétrico
- Paso 8: Pesos y residuos de las observaciones altimétricas
- **Paso 9: Desplazamientos y precisiones altimétricas**
- Paso 10: Resultados del test de Baarda altimétrico
- Paso 11: Configurar salida de datos
- **Paso 12: Configurar croquis de dibujo**

En estos pasos se podrá ir hacia delante y atrás modificando los datos o las selecciones, facilitando de esta forma el cálculo.

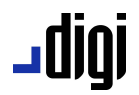

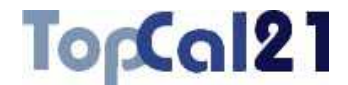

### **5.13.1. Paso 1: Introducir ficheros de datos de entrada**

Este es el primer paso para el cálculo mínimo cuadrático. Los datos requeridos son los siguientes:

- **Ficheros de puntos**: Se seleccionarán los ficheros de puntos del proyecto que se desean utilizar en el ajuste. Sólo se podrá continuar el cálculo si todos los ficheros de puntos seleccionados están referidos al mismo sistema de referencia.
- **Ficheros de visuales**: Se seleccionarán los ficheros de observaciones del proyecto que contienen las visuales utilizadas en el cálculo.
- **Ficheros de resultados**: Se escribirá el nombre del fichero de salida con los resultados del cálculo. Este archivo podrá ser del formato **HTML** o de formato **ASCII**. Si la extensión de este archivo es HTM o HTML se tomará como formato HTML y en caso contrario se tomará como formato ASCII. Este archivo se podrá visualizar (con el visor que se hubiese indicado en el cuadro de *Preferencias* en el *Menú Editar*, explicado en el apartado 8.1) si se activa la casilla inferior denominada **Visualizar después del cálculo**. Si no se desea crear este archivo, se deberá desactivar la casilla que aparece a la izquierda del nombre. El archivo se creará en el directorio del proyecto.

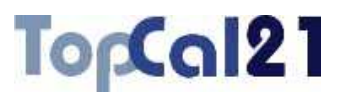

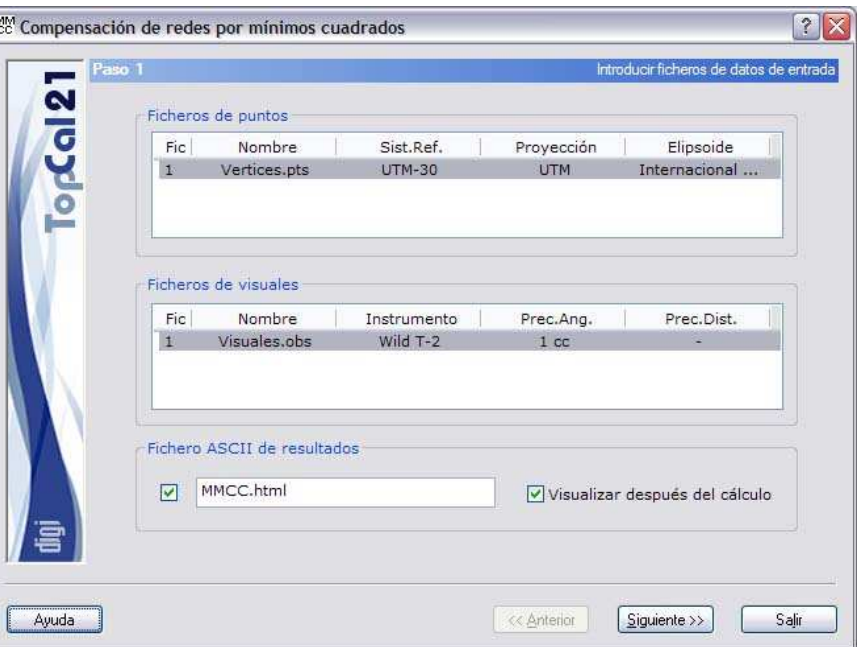

jgibL

En este caso, se han seleccionado los únicos archivos existentes en cada caso, pudiéndose observar que el sistema de referencia es UTM. El archivo de salida tendrá formato HTML.

Una vez introducidos estos datos se podrá pulsar el botón Siguiente para acceder al *Paso 2: Selección de puntos*.

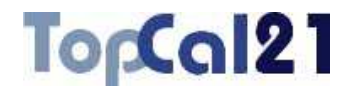

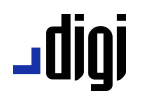

#### **5.13.2. Paso 2: Selección de puntos**

Este es el segundo paso del cálculo. Se muestra una pantalla con los puntos con coordenadas almacenados en los ficheros de puntos seleccionados en el *Paso 1*. Como se ha comentado anteriormente, es necesario que los puntos dispongan de unas coordenadas aproximadas para poder ser ajustadas. Para poder calcular estas coordenadas se deberían utilizar el resto de herramientas de cálculo que posee el programa.

El listado que se muestra contiene los siguientes campos:

- **Casilla de fijo**: Esta casilla indica si el punto es fijo o no tanto en planimetría como en altimetría. Si el punto es fijo en planimetría aparecerá una letra *P*, y si es fijo en altimetría aparecerá una letra *A*. Para poder asignar estas características a los puntos, seleccione los puntos deseados y active o desactive las casillas situadas en la parte inferior del listado: **Punto fijo en planimetría** o **Punto fijo en altimetría**.
- **Índice de fichero**: Indica el índice del fichero de puntos donde se encuentra almacenado el punto.
- **Número de punto**
- **Coordenadas del punto**
- **Nombre del punto**

Se podrán seleccionar múltiples puntos utilizando la tecla CTRL y pulsando con el botón izquierdo del ratón sobre los puntos deseados. Si se pulsa sobre un punto ya seleccionado, éste se deselecciona.

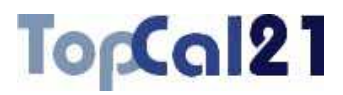

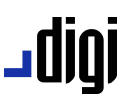

También se pueden seleccionar puntos dispuestos en rangos, pulsando la tecla MAYÚSCULAS y el botón izquierdo del ratón sobre los puntos límite que definen el rango.

De la misma forma, se pueden utilizar los botones de  $T$ odos o Ninguno para seleccionar o deseleccionar todos los puntos.

También es posible cargar la información de la red a partir de un fichero ASCII de fácil configuración activando la casilla situada a la izquierda del nombre del archivo y pulsando el botón Buscar para desplegar el Explorador de Windows.

Además, si es la primera vez que se configura la red, se pueden seleccionar los puntos manualmente y crear el archivo de configuración para ser utilizado en posteriores ocasiones pulsando el botón Crear. El programa mostrará el Explorador de Windows para salvar el archivo, aunque lo lógico será contenerlo en la misma carpeta del proyecto.

Para realizar una compensación altimétrica, únicamente es necesario que haya un punto fijo, pudiendo haber más.

Para realizar una compensación planimétrica, se tienen dos posibilidades:

- Que existan dos puntos fijos o más, estableciendo lo que se denomina *base de la red*. En este supuesto, es posible determinar la variable factor de escala para detectar posibles errores en la transmisión del factor de escala a la red. Para ello, se deben de disponer dos maneras de transmitir escala, siendo las posibilidades:
	- Más de dos puntos fijos.
	- Dos puntos fijos y medidas de distancias.

# <u>رورال .</u>

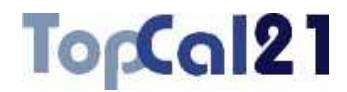

Que exista un único punto fijo, denominándose, entonces, *red libre*. En este supuesto, es imprescindible la medida de distancias para transmitir escala a la red y, además, indicar una dirección que se mantendrá fija en el ajuste. El momento de indicarle esta dirección al programa será posterior al *Paso 5*.

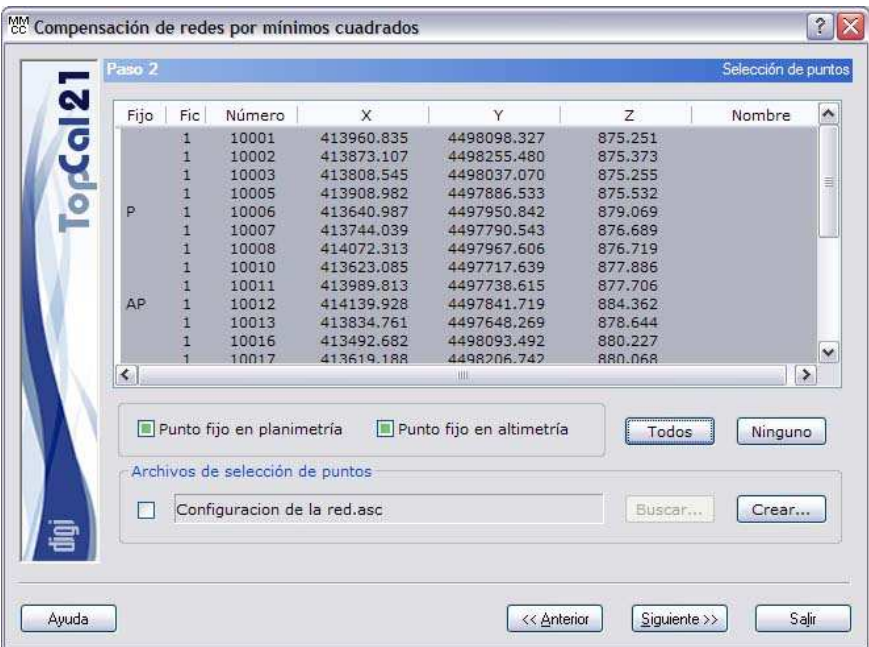

En el ejemplo, se han seleccionado los puntos 10006 y 10012 como fijos en planimetría y el punto 10012 como fijo en altimetría. Se han seleccionado el resto de los puntos para ajustar sus coordenadas. La selección se ha realizado de forma manual ya que no se está utilizando el Archivo de selección de puntos.

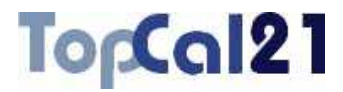

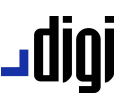

Cuando se hayan seleccionado los puntos deseados se puede pulsar al botón Siguiente para acceder al *Paso 3: Configuración de la red y listados de salida* o volver al *Paso 1: Introducir ficheros de datos de entrada* pulsando el botón Anterior.

### **5.13.3. Paso 3: Configuración de la red y listados de salida**

El tercer paso del cálculo es la selección del tipo de visuales que van a intervenir en el cálculo y los listados adicionales que se desean del citado cálculo.

Para realizar una compensación planimétrica se pueden utilizar dos tipos de ecuaciones: de **dirección** y de **distancia**. Si para el cálculo de una red se han medido únicamente ángulos horizontales, la red es denominada *Triangulación*. Si solamente se han medido distancias, es denominada *Trilateración*. Y si se han medido ambas, *Triangulateración*.

Existe la posibilidad de **fijar una dirección conocida en el cálculo**. Esta opción permite al usuario introducir el acimut entre dos puntos conocido con exactitud, por ejemplo, si se ha medido con un giróscopo.

Si, como se ha comentado antes, se han medido distancias y se dispone de dos puntos fijos o más, se está en disposición de calcular la diferencia de escala en la transmisión de ésta por medio de los dos métodos: la base y el distanciómetro.

Si la red es libre, es imprescindible seleccionar las distancias para dar escala a la red.

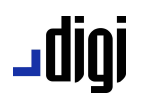

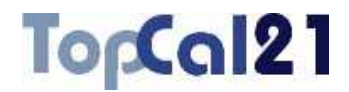

La red también puede ser ajustada en altimetría y para ello habrá que seleccionar dichas ecuaciones. El cálculo altimétrico está separado del planimétrico por no haber prácticamente correlación entre las coordenadas XY y la Z.

Si se selecciona un ajuste altimétrico habrá que indicarle al programa el **error kilométrico** asociado con las visuales para ponderarlas. Este valor puede ser calculado con la herramienta de **Cálculo de errores accidentales**, explicada en el apartado 6.25.

Por último, es posible listar, en formato ASCII, las ecuaciones que ha formado el programa y las diversas matrices utilizadas para su resolución, almacenándose en el archivo indicado a tal efecto.

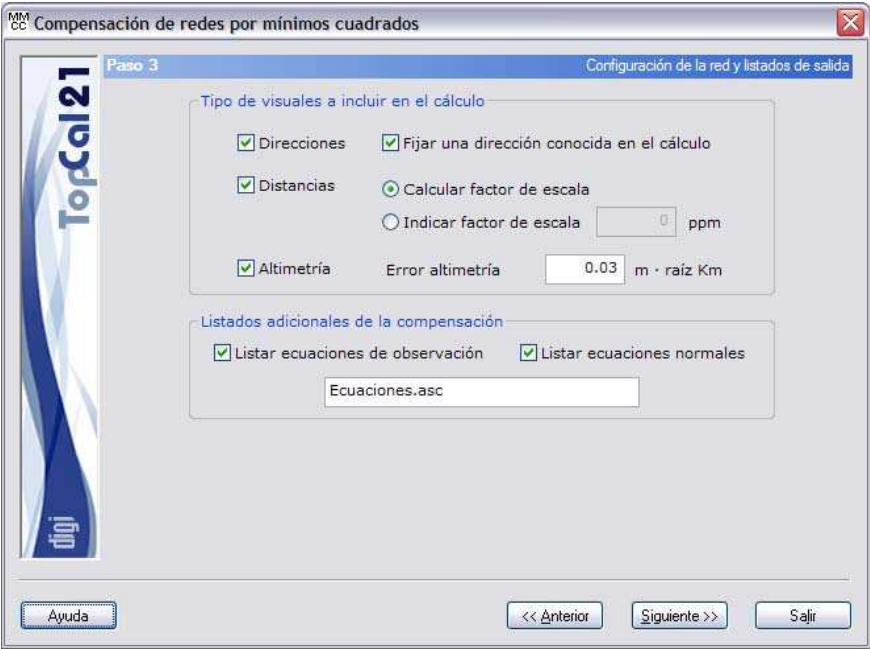

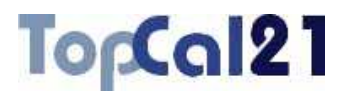

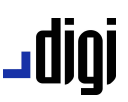

En este ejemplo, se va a realizar un ajuste planimétrico, utilizando ecuaciones de dirección y de distancia, y un ajuste altimétrico, utilizando un error kilométrico de 3 cm. Además, se calculará el factor de escala por tener una base en la red y se listarán las diversas ecuaciones y matrices.

Cuando se hayan seleccionado las opciones pertinentes se puede pulsar al botón Siguiente para acceder al *Paso 4: Selección de visuales* o volver al *Paso 2: Selección de puntos* pulsando el botón Anterior.

#### **5.13.4. Paso 4: Selección de visuales**

El cuarto paso en el ajuste de la red es la selección de las visuales que formarán el cálculo.

El programa muestra un listado con las visuales de los ficheros seleccionados en el *Paso 1*, diferenciándolas por su naturaleza. Así, se tendrán visuales de *Dirección*, *Distancia* o *Desnivel*, con sus respectivas lecturas.

Esta manera de presentar los datos permitirá al usuario deseleccionar la visual que no desee que entre en el cálculo en función de los resultados posteriores, pero de manera individualizada, de tal manera, que, por ejemplo, se podrá seleccionar la observación de distancia a un determinado punto pero no su observación angular.

### ا 1010 ـ

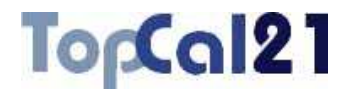

Además, se muestra la casilla **Comprobar a posteriori las visuales no seleccionadas**, que permitirá al usuario comprobar el error que pueden tener las observaciones que no se hayan seleccionado en este listado. Es útil activar esta casilla porque, como se verá posteriormente, el programa tiene un test de fiabilidad que permitirá desechar visuales erróneas y es interesante conocer cuál es el error que tienen estas visuales utilizando las coordenadas ajustadas. El listado con los errores se mostrará en el archivo de salida, a continuación del test de fiabilidad.

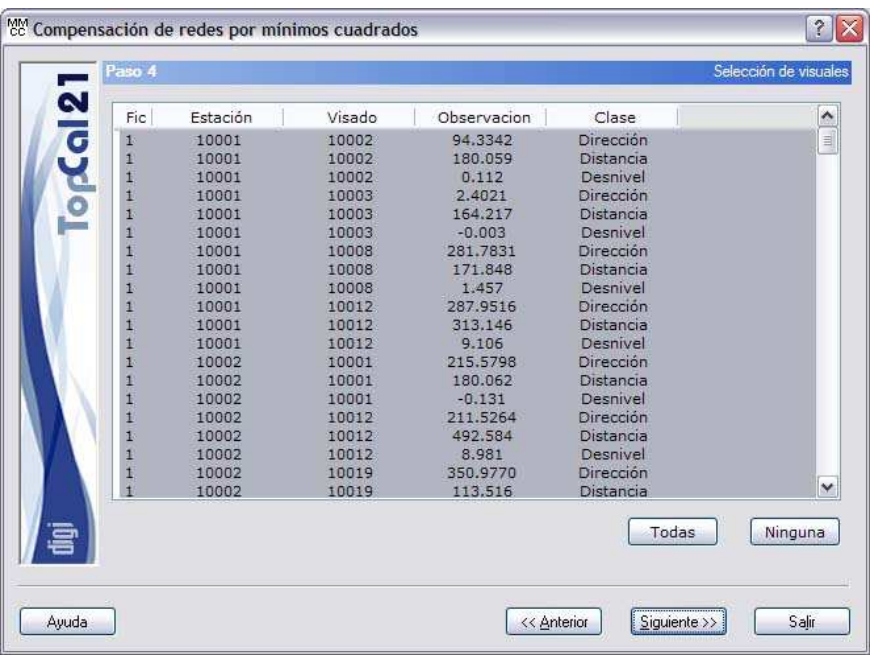

En este ejemplo, se han seleccionado todas las observaciones disponibles.

Cuando se hayan seleccionado las visuales deseadas se puede pulsar al botón Siguiente para acceder al siguiente paso. El siguiente paso dependerá del tipo de ajuste elegido:

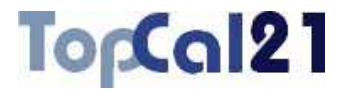

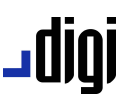

- Si se seleccionó un ajuste planimétrico, el siguiente paso será el *Paso 5: Pesos y residuos de las observaciones planimétricas*.
- Si no se seleccionó un ajuste planimétrico, el siguiente paso será el *Paso 8: Pesos y residuos de las observaciones altimétricas*.

También puede volver al *Paso 3: Configuración de la red y listados de salida* pulsando el botón Anterior.

### **5.13.5. Paso 5: Pesos y residuos de las observaciones planimétricas**

En el siguiente paso del ajuste, el programa analiza a priori las observaciones planimétricas que van a entrar en el cálculo, mostrando un listado con los siguientes datos:

- **Estación**
- **Visado**
- **Lectura**: Las unidades de este campo variarán dependiendo de la clase de la visual: grados centesimales para los ángulos y metros para las distancias.
- **Error a priori**: Este error es el error accidental que tiene esta visual y depende de la distancia de observación, del tipo de instrumental y de las condiciones de estacionamiento y señalización. Al igual que antes las unidades variarán dependiendo de la clase de la visual: segundos centesimales para los ángulos y metros para las distancias.

# ا 1010 ـ

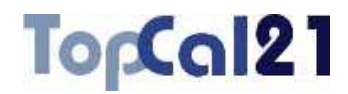

- **Residuo ponderado**: Este valor adimensional es el resultado de dividir el residuo sin ponderar por el error a priori que tiene la visual.
- **Residuo sin ponderar**: Este valor es la diferencia entre el valor observado (la propia visual) y el valor calculado (resultado de utilizar las coordenadas aproximadas de los puntos). Por tanto, si este valor es grande puede ser debido a una visual errónea o a que las coordenadas aproximadas de los puntos no son lo suficientemente buenas. Al igual que antes, las unidades variarán dependiendo de la clase de la visual: segundos centesimales para los ángulos y metros para las distancias.
- **Clase**: La clase de las observaciones planimétricas podrá ser *Dirección* o *Distancia*.

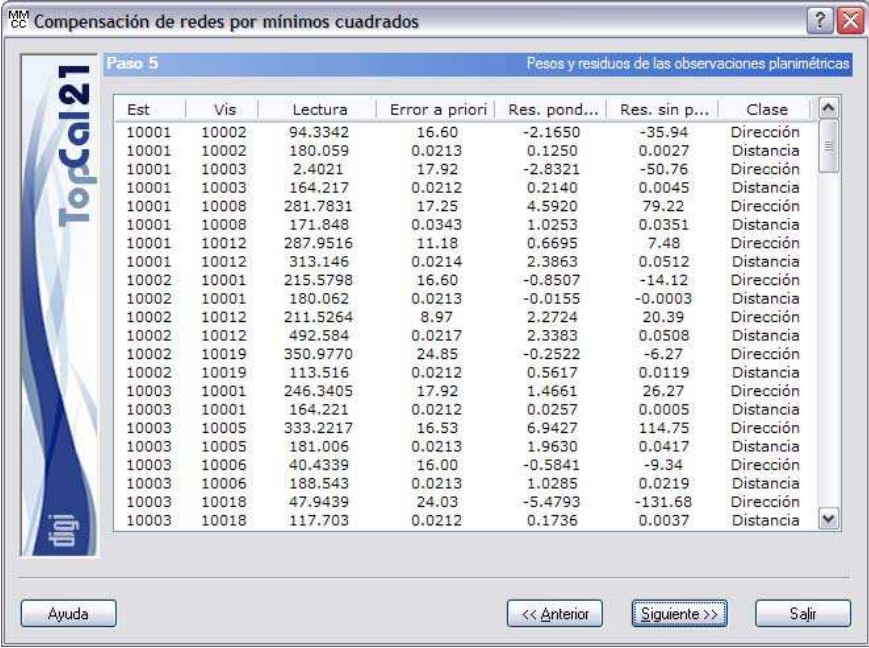

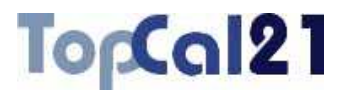

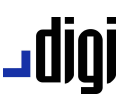

Este paso sólo es de información, no es necesario seleccionar nada. Por ello, se puede pulsar al botón Siguiente para acceder al siguiente paso. El siguiente paso dependerá del tipo de red que se está ajustando:

- Si se trata de una red libre o si se ha seleccionado introducir una dirección fija, el siguiente paso será el *Paso 5 bis: Selección de direcciones fijas*.
- Si se trata de una red normal, el siguiente paso será el *Paso 6: Desplazamientos y precisiones planimétricas*.

También puede volver al *Paso 4: Selección de visuales* pulsando el botón Anterior.

#### **5.13.6. Paso 5 bis: Selección de direcciones fijas**

Si la red que se está ajustando es una red libre o si se seleccionó introducir una dirección fija, en el siguiente paso del ajuste se deberá seleccionar la dirección que va a permanecer fija en el ajuste.

En el caso de una red libre, esto es debido a que no es posible deducir por otros caminos la orientación de la red, por lo que el usuario deberá determinar una dirección y su acimut. Dicha dirección debería ser tal que no tuviera mucho error accidental, por lo que se suele tomar una a cierta distancia, de tal forma, que el error de dirección se minimice y se pueda identificar sin lugar a dudas el punto visado.

Por el contrario, si se dispone de varios puntos fijos y el usuario ha elegido introducir una dirección fija, se deberá conocer el acimut de esta dirección con exactitud, por ejemplo, con la utilización de un giróscopo.

### jgibL

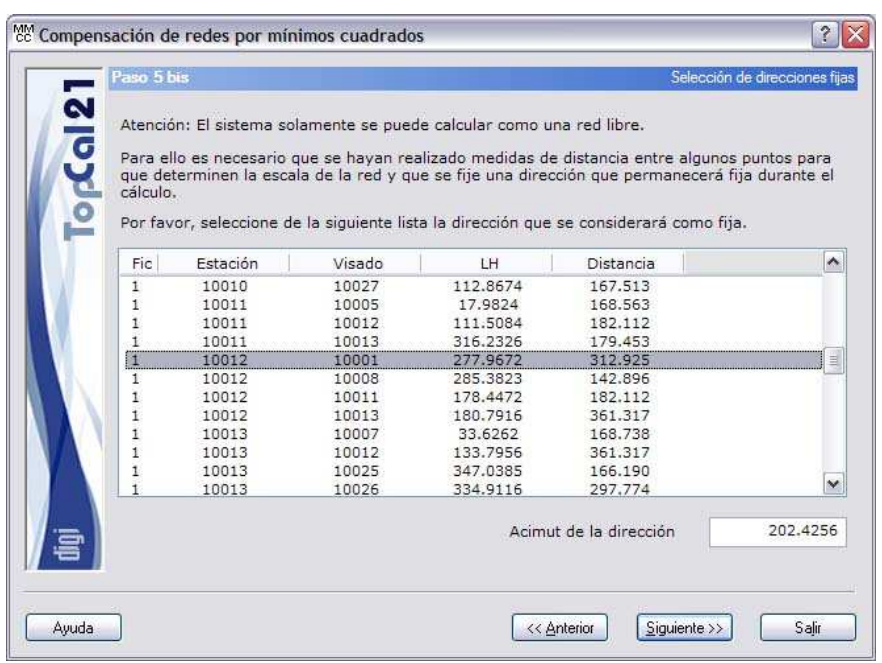

TopCal21

Si la red hubiera sido libre, es decir, sólo se hubiera elegido un punto fijo en el *Paso 2*, en este ejemplo se elegiría la dirección de 10012 y 10001, con un valor de 202.4256 grados centesimales.

Cuando se hayan seleccionado las opciones pertinentes se puede pulsar al botón Siguiente para acceder al *Paso 6: Desplazamientos y precisiones planimétricas* o volver al *Paso 5: Pesos y residuos de las observaciones planimétricas* pulsando el botón Anterior.

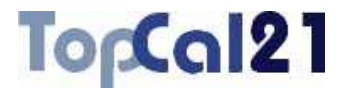

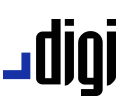

### **5.13.7. Paso 6: Desplazamientos y precisiones planimétricas**

Una vez que se han seleccionado los puntos, las visuales y las características de la red, el programa ya tiene suficiente información para abordar el cálculo, por lo que en el siguiente paso se muestra el resultado del ajuste de la red, presentando los desplazamientos que sufren las coordenadas de los puntos no fijos y sus precisiones.

Los valores de los desplazamientos serán función, lógicamente, de la bondad de las coordenadas aproximadas. Sin embargo, el valor de estas coordenadas aproximadas no influirá en el valor de las precisiones alcanzadas.

Estos resultados se muestran en un listado, donde cada línea corresponde a un punto no fijo y cuyos campos son los siguientes:

- **Número del punto**
- **Desplazamiento en X**: Este es el desplazamiento que sufre la coordenada X aproximada del punto después del ajuste en metros.
- **Desplazamiento en Y**: Este es el desplazamiento que sufre la coordenada Y aproximada del punto después del ajuste en metros.
- **Precisión en X**: Esta es la precisión alcanzada para la coordenada X en metros.
- **Precisión en Y**: Esta es la precisión alcanzada para la coordenada Y en metros.
- **Semieje mayor** de la elipse de error en metros
- **Semieje menor** de la elipse de error en metros

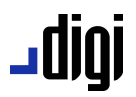

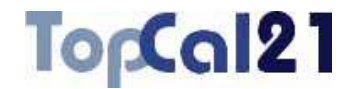

**Acimut del semieje mayor** de la elipse de error en grados centesimales.

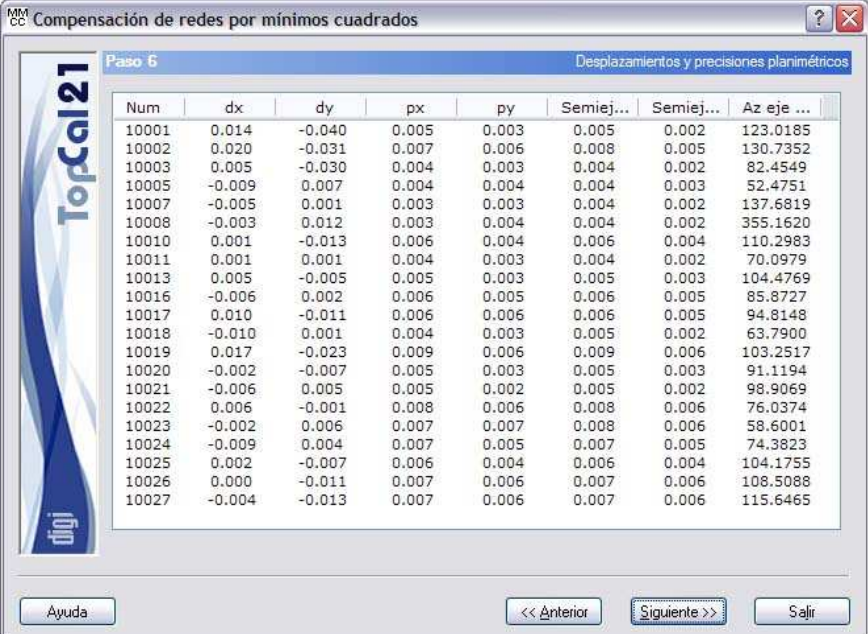

Cuando se hayan seleccionado las opciones pertinentes se puede pulsar al botón Siguiente para acceder al *Paso 7: Resultados del test de Baarda planimétrico*.

También se puede volver al paso anterior pulsado el botón Anterior. Este paso depende del tipo de red que se está ajustando:

- Si se trata de una red libre, el paso anterior será el *Paso 5 bis: Selección de direcciones fijas*.
- Si se trata de una red normal, el paso anterior será el *Paso 5: Pesos y residuos de las observaciones planimétricas*.

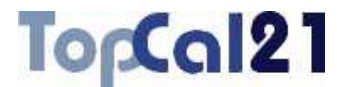

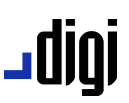

### **5.13.8. Paso 7: Resultados del test de Baarda planimétrico**

Una vez realizado el ajuste y presentados los resultados, el siguiente paso está dedicado al test estadístico de Baarda que permitirá al usuario comprobar la bondad de las observaciones que han intervenido en el cálculo. Además, se muestra la desviación típica del ajuste, con el que se podrá valorar la bondad del cálculo.

Este test detecta posibles errores groseros en visuales por medio de un valor adimensional denominado residuo tipificado. Si este valor supera un umbral que está en el valor 3.29, se puede decir que la visual es errónea con un 99.9% de probabilidad.

En el proceso de eliminación de visuales erróneas se debe proceder de una en una y siempre empezando por la que peor residuo tipificado tiene, debido a que una visual puede afectar a las visuales de su entorno. Este proceso puede ser llevado a cabo de manera manual volviendo al *Paso 4* y deseleccionando la peor visual o utilizando el botón Quitar peor donde el programa detecta cuál es la peor y la deselecciona del citado paso.

El resultado del test estadístico se refleja en un listado que tiene los siguientes campos:

- **Estación**
- **Visado**
- **Desviación típica de la observación**
- **Desviación típica del residuo**
- **Residuo sin ponderar**, calculado con las nuevas coordenadas calculadas.

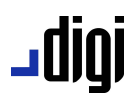

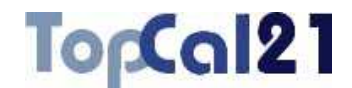

- **Residuo tipificado**, cuyo valor deberá ser inferior al umbral 3.29. Si es superior aparecerá la marca **#** a la derecha.
- **Clase**: La clase podrá ser *Dirección* o *Distancia* y ayudará al usuario a detectar que dato de la observación es erróneo.

Además, se muestra el **número de visuales** utilizadas y el **número de incógnitas** que el programa ha resuelto.

Si se seleccionó que calculará el **factor de escala**, éste se mostrará junto con su desviación típica, ambos en partes por millón.

Por último, también se muestra la **desviación típica a posteriori** del sistema, cuyo valor es adimensional y la interpretación es la siguiente:

- Si es inferior a 1, es que se ha llegado a una precisión mayor a la esperada para el instrumental utilizado.
- Si es próximo a 1, es que se ha llegado a una precisión igual a la esperada para este instrumental.
- Si es superior a 1, es que se ha conseguido una precisión inferior a la esperada para el citado instrumental.

### TopCal21

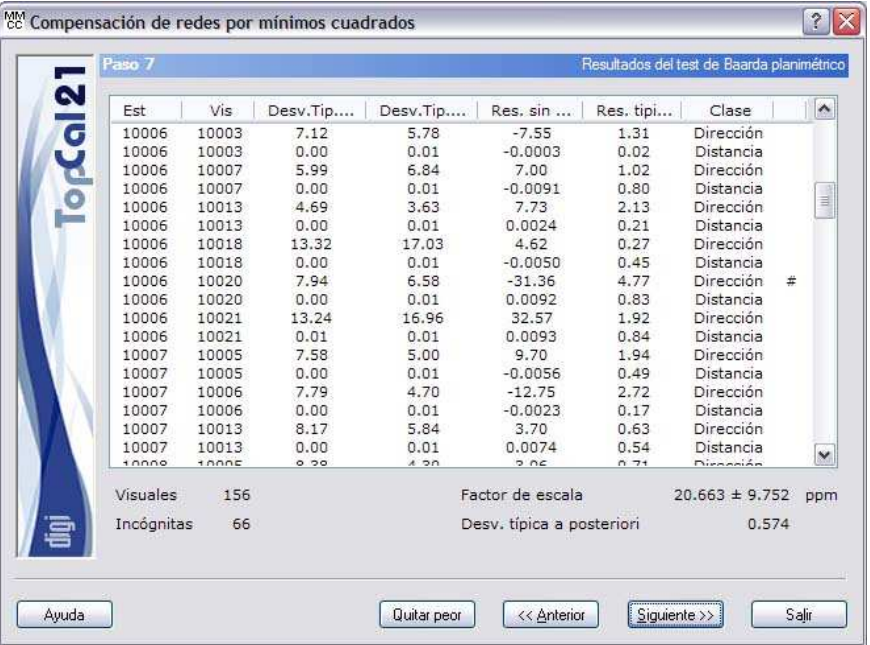

En el ejemplo se puede observar que se ha conseguido una gran precisión atendiendo a la desviación típica a posteriori. No obstante, se puede apreciar que existen visuales con error (dirección de 10006 a 10020), por lo que todavía se podría afinar más el cálculo. La diferencia de factor de escala transmitida por la base y las distancias medidas con el distanciómetro está en 20 ppm, siendo un valor pequeño para esta red.

Este paso sólo es de información, no es necesario seleccionar nada. Por ello, se puede pulsar al botón Siguiente para acceder al siguiente paso. El siguiente paso dependerá del tipo de ajuste elegido:

- Si se seleccionó un ajuste altimétrico, el siguiente paso será el *Paso 8: Pesos y residuos de las observaciones altimétricas*.
- Si no se seleccionó un ajuste planimétrico, el siguiente paso será el *Paso 11: Configurar salida de datos*.

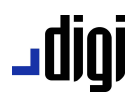

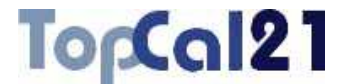

También puede volver al *Paso 6: Desplazamientos y precisiones planimétricas* pulsando el botón Anterior.

### **5.13.9. Paso 8: Pesos y residuos de las observaciones altimétricas**

En el siguiente paso del ajuste, el programa analiza a priori las observaciones altimétricas que van a entrar en el cálculo, mostrando un listado con los siguientes datos:

- **Estación**
- **Visado**
- **Lectura**: Desniveles calculados en metros.
- **Error a priori**: Este error es el error accidental que tiene esta visual y depende de la distancia de observación, del tipo de instrumental y de las condiciones de estacionamiento y señalización. Viene expresado en metros.
- **Residuo ponderado**: Este valor adimensional es el resultado de dividir el residuo sin ponderar por el error a priori que tiene la visual.
- **Residuo sin ponderar**: Este valor es la diferencia entre el valor observado (la propia visual) y el valor calculado (resultado de utilizar las coordenadas aproximadas de los puntos). Por tanto, si este valor es grande puede ser debido a una visual errónea o a que las coordenadas aproximadas de los puntos no son lo suficientemente buenas. Viene expresado en metros.

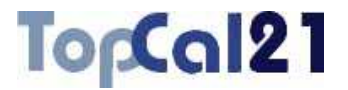

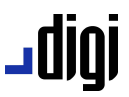

#### **Clase**: La clase de las observaciones altimétricas siempre será de *Desnivel*.

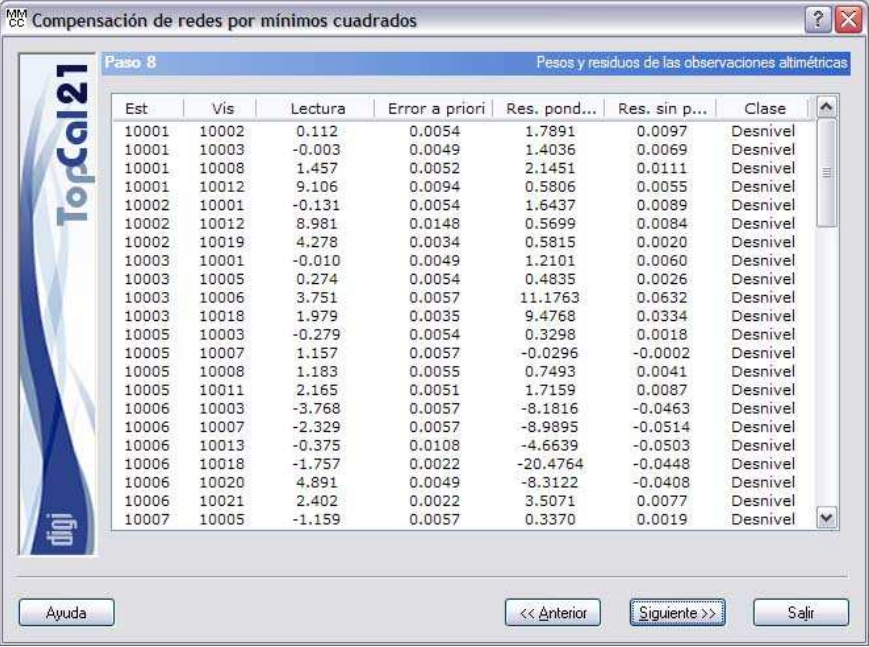

Este paso sólo es de información, no es necesario seleccionar nada. Por ello, se puede pulsar al botón Siguiente para acceder al *Paso 9: Desplazamientos y precisiones altimétricas*.

También se puede volver al paso anterior pulsado el botón Anterior. Este paso depende del tipo de ajuste elegido:

- Si se seleccionó un ajuste planimétrico, el paso anterior será el *Paso 7: Resultados del test de Baarda planimétrico*.
- Si no se seleccionó un ajuste planimétrico, el paso anterior será el *Paso 4: Selección de visuales*.

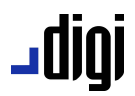

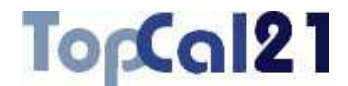

### **5.13.10. Paso 9: Desplazamientos y precisiones altimétricas**

En este paso, el programa ajusta la red altimétrica y muestra el resultado presentando los desplazamientos que sufren las coordenadas de los puntos no fijos y sus precisiones.

Los valores de los desplazamientos serán función lógicamente de la bondad de las coordenadas aproximadas. Sin embargo, el valor de estas coordenadas aproximadas no influirá en el valor de las precisiones alcanzadas. Como se ha comentado al principio, en el caso del ajuste altimétrico no es necesario haber calculado unas coordenadas aproximadas.

Estos resultados se muestran en un listado, donde cada línea corresponde a un punto no fijo y cuyos campos son los siguientes:

- **Número del punto**
- **Desplazamiento en Z**: Este es el desplazamiento que sufre la coordenada Z aproximada del punto después del ajuste en metros. Si no se tenía aproximadas, este valor coincidirá con el valor de la altitud del punto.
- **Precisión en Z**: Esta es la precisión alcanzada para la coordenada Z en metros.

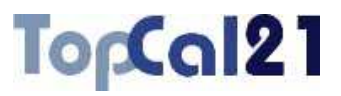

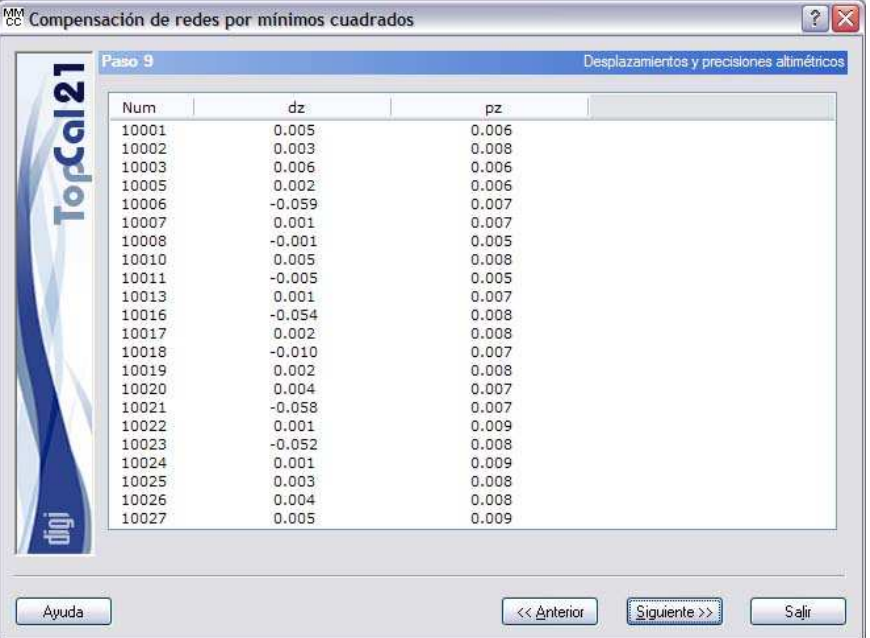

igibL

Este paso sólo es de información, no es necesario seleccionar nada. Por ello, se puede pulsar al botón Siguiente para acceder al *Paso 10: Resultados del test de Baarda altimétrico* o volver al *Paso 8: Pesos y residuos de las observaciones altimétricas* pulsando el botón Anterior.

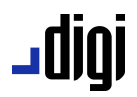

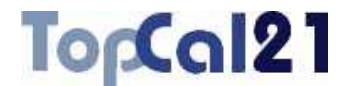

### **5.13.11. Paso 10: Resultados del test de Baarda altimétrico**

Una vez realizado el ajuste y presentados los resultados, el siguiente paso está dedicado al test estadístico de Baarda que permitirá al usuario comprobar la bondad de las observaciones que han intervenido en el cálculo. Además, se muestra la desviación típica del ajuste, con el que se podrá valorar la bondad del cálculo.

Este test detecta posibles errores groseros en visuales por medio de un valor adimensional denominado residuo tipificado. Si este valor supera un umbral que está en el valor 3.29, se puede decir que la visual es errónea con un 99.9% de probabilidad.

En el proceso de eliminación de visuales erróneas se debe proceder de una en una y siempre empezando por la que peor residuo tipificado tiene, debido a que una visual puede afectar a las visuales de su entorno. Este proceso puede ser llevado a cabo de manera manual volviendo al *Paso 4* y deseleccionando la peor visual o utilizando el botón Quitar peor donde el programa detecta cuál es la peor y la deselecciona del citado paso.

El resultado del test estadístico se refleja en un listado que tiene los siguientes campos:

- **Estación**
- **Visado**
- **Desviación típica de la observación**
- **Desviación típica del residuo**
- **Residuo sin ponderar**, calculado con las nuevas coordenadas calculadas.

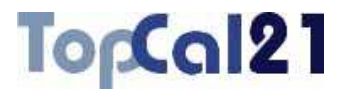

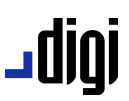

**Residuo tipificado**, cuyo valor deberá ser inferior al umbral 3.29. Si es superior aparecerá la marca **#** a la derecha.

**Clase**: La clase siempre será de *Desnivel*.

Además, se muestra el **número de visuales** utilizadas y el **número de incógnitas** que el programa ha resuelto.

Por último, también se muestra la **desviación típica a posteriori** del sistema, cuyo valor es adimensional y la interpretación es la siguiente:

- Si es inferior a 1, es que se ha llegado a una precisión mayor a la esperada para el instrumental utilizado.
- Si es próximo a 1, es que se ha llegado a una precisión igual a la esperada para este instrumental.
- Si es superior a 1, es que se ha conseguido una precisión inferior a la esperada para el citado instrumental.

# TopCal21

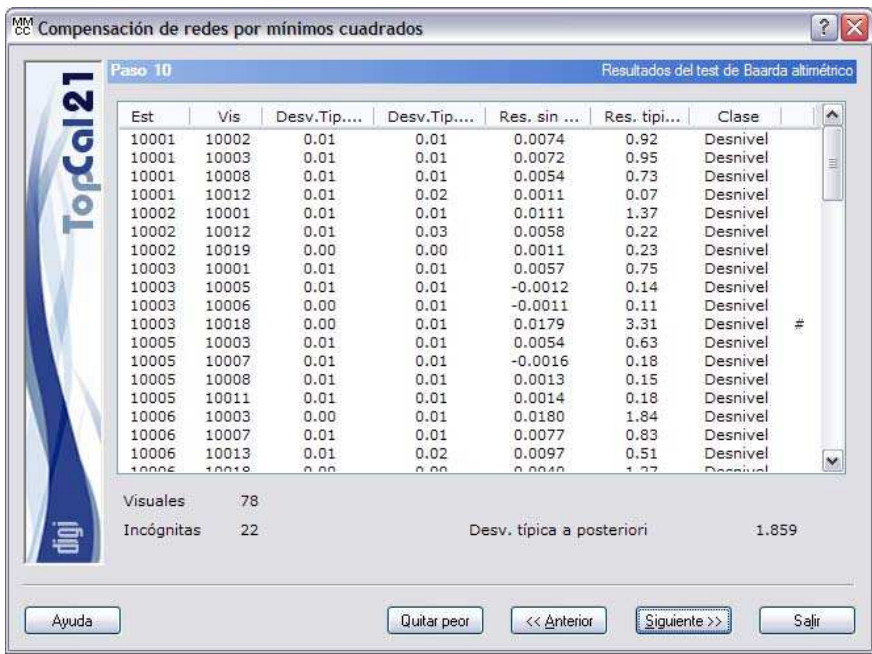

**JUIDL** 

En el ejemplo se puede observar que se ha conseguido una menor precisión altimétrica atendiendo a la desviación típica a posteriori. No obstante, se puede apreciar que existen visuales con error (de 10003 a 10018), por lo que todavía se podría afinar más el cálculo.

Este paso sólo es de información, no es necesario seleccionar nada. Por ello, se puede pulsar al botón Siguiente para acceder al *Paso 11: Configurar salida de datos* o volver al *Paso 9: Desplazamientos y precisiones altimétricas* pulsando el botón Anterior.

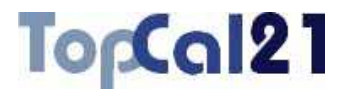

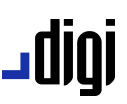

#### **5.13.12. Paso 11: Configurar salida de datos**

En este paso se muestra una pantalla con las coordenadas finales calculadas y la forma de salvar dichas coordenadas. Se muestran los siguientes campos:

- **Coordenadas finales**: Se muestra un listado con los puntos nuevos calculados, sus coordenadas y su desorientación.
- **Fichero TopCal de resultados**: Se podrá seleccionar el nombre del fichero TopCal donde se almacenarán los puntos. Se podrá elegir alguno de los archivos existentes o generar un archivo nuevo. Si se desea generar un archivo nuevo, se podrá elegir añadir o no el fichero al proyecto actual.
- **Modo de añadir puntos**: Si el fichero de puntos no es nuevo se podrá elegir modificar o no los puntos con el mismo número que se encuentren en el fichero de salida elegido.

# To<sub>p</sub>Cal21

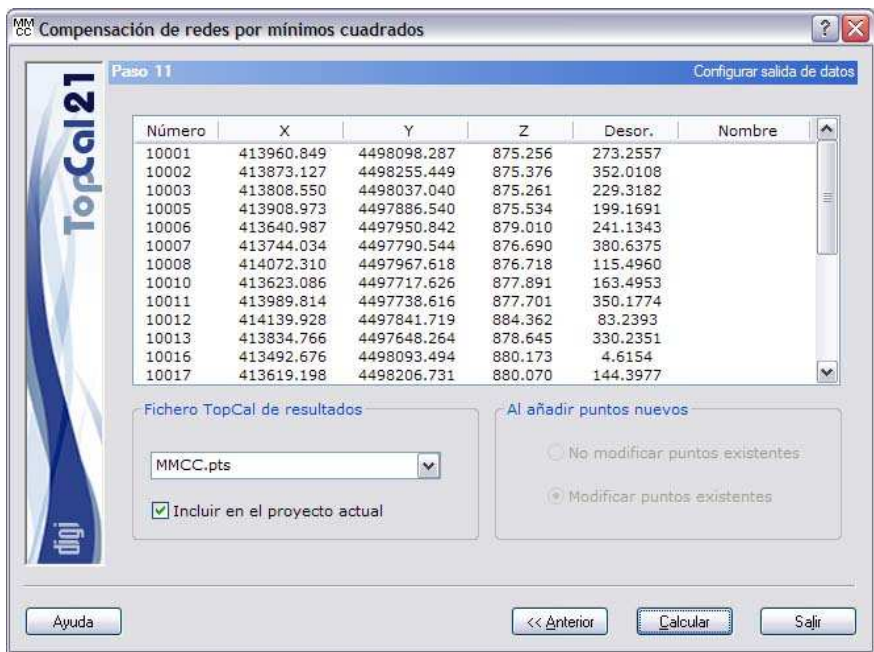

**JUIDL** 

En este ejemplo, las coordenadas calculadas se van a almacenar en un fichero de nombre *MMCC.pts* y se va a incluir en el proyecto actual.

Una vez que se hayan configurado los datos de salida, se podrá pulsar al botón Siguiente para acceder al *Paso 12: Configurar croquis de dibujo* o volver al paso anterior pulsando el botón Anterior. Este paso depende del tipo de ajuste elegido:

- Si se seleccionó un ajuste altimétrico, el paso anterior será el *Paso 10: Resultados del test de Baarda altimétrico*.
- Si no se seleccionó un ajuste planimétrico, el paso anterior será el *Paso 7: Resultados del test de Baarda planimétrico*.

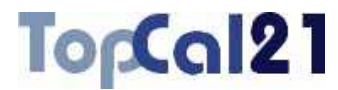

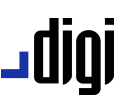

#### **5.13.13. Paso 12: Configurar croquis de dibujo**

Este es el último paso en el cálculo del ajuste de una red y está dedicado a la generación de un fichero de croquis con las visuales utilizadas en el cálculo y las precisiones alcanzadas. Este croquis dará una buena imagen de cómo de ha distribuido la precisión en el ajuste.

Los campos que se muestran son los siguientes:

- **Incluir en croquis**: Se deberá marcar esta casilla si se desea generar el croquis con la red ajustada. Si se activa se activarán el resto de campos, incluyendo el que aparece a la derecha donde se deberá indicar el nombre del croquis nuevo o elegir uno de los existentes en el proyecto.
- **Incluir visuales**: Si se ha elegido generar el croquis, se podrá elegir generar líneas por cada visual que ha participado en el cálculo. Si se activa esta casilla, se activará el campo que aparece a la derecha para elegir la capa en la que se registrarán dichas líneas. Si en el listado no se encuentra la capa deseada se puede pulsar el botón … para crear una capa nueva.

# **|010\_**

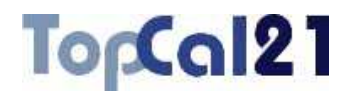

- **Incluir elipses de error planimétricas**: Si se ha elegido generar el croquis y se hizo un ajuste en planimetría, se podrá elegir generar elipses con la precisión planimétrica en cada punto que ha participado en el cálculo. Si se activa esta casilla, se activará el campo que aparece a la derecha para elegir la capa en la que se registrarán dichas elipses. Si en el listado no se encuentra la capa deseada se puede pulsar el botón … para crear una capa nueva. Asimismo, se activará el campo exageración para que se vean las elipses de error a un tamaño apropiado según la red. Esta exageración puede ser cambiada posteriormente en las propiedades del croquis. Para más información consulte el apartado 8.2.
- **Incluir precisiones altimétricas**: Si se ha elegido generar el croquis y se hizo un ajuste en altimetría, se podrá elegir generar líneas verticales con la precisión altimétrica en cada punto que ha participado en el cálculo. Si se activa esta casilla, se activará el campo que aparece a la derecha para elegir la capa en la que se registrarán dichas líneas. Si en el listado no se encuentra la capa deseada se puede pulsar el botón … para crear una capa nueva. Asimismo, se activará el campo exageración para que se vean las líneas a un tamaño apropiado según la red. Esta exageración puede ser cambiada posteriormente en las propiedades del croquis. Para más información consulte el apartado 8.2.

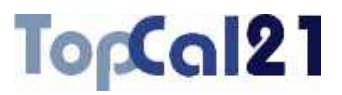

# رور 10

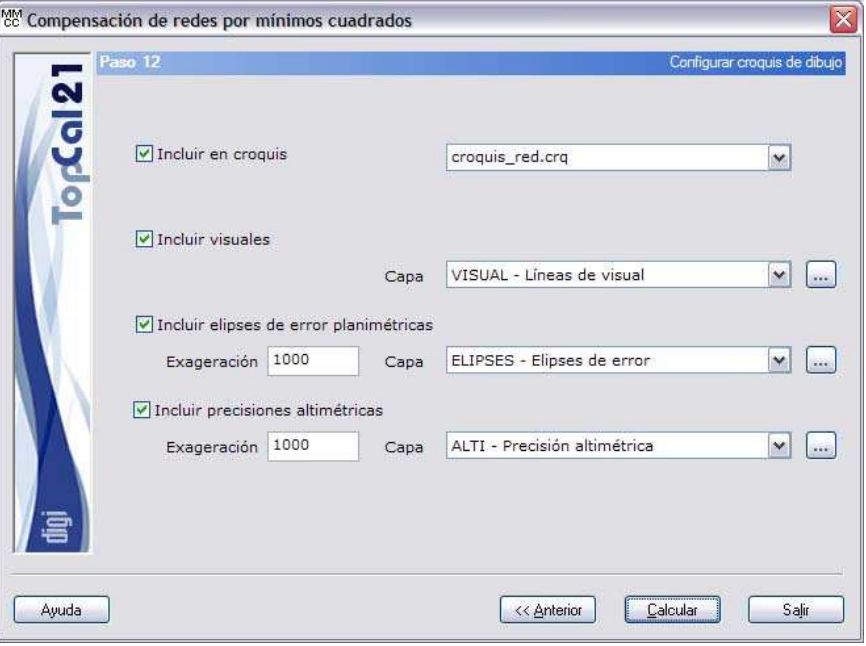

Para finalizar con el ejemplo, se va a generar un croquis de nombre *croquis\_red.crq* donde se van a incluir líneas que representan las visuales en la capa *VISUAL*, las elipses de error planimétricas en la capa *ELIPSES* y 1000 veces exageradas y las precisiones altimétricas en la capa *ALTI* y 1000 veces exageradas.

A continuación, se muestra un ejemplo de croquis con las precisiones planimétricas y altimétricas de un ajuste mínimo cuadrático.

# igibL

# TopCal21

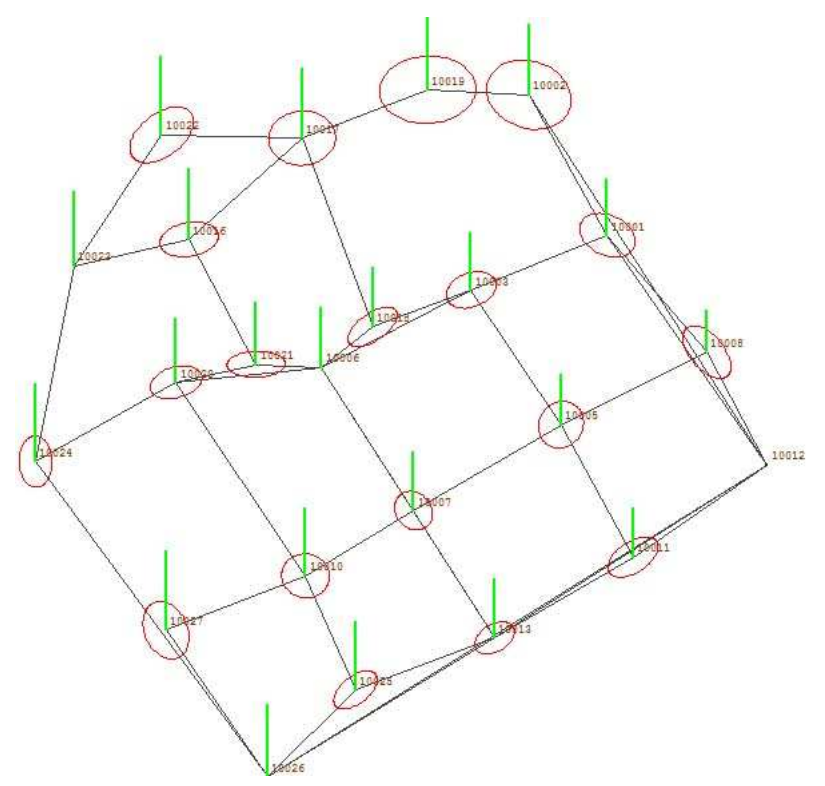

Una vez que se hayan configurado los datos de salida, se podrá terminar el proceso pulsando el botón Calcular o volver al *Paso 11: Configurar salida de datos* pulsando el botón Anterior.
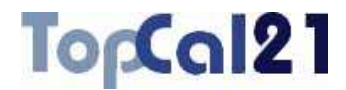

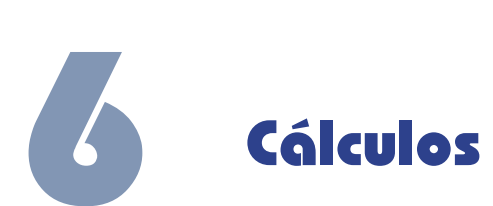

#### **6.1. Arco definido por tres puntos**

Con esta herramienta se puede calcular el arco definido por tres puntos almacenado en el fichero de puntos. Para llamar a esta herramienta se debe tener activo un fichero de puntos. Los campos que se muestran en el cuadro de diálogo son los siguientes:

- **Listado de puntos**: Listado de puntos del fichero actual.
- **Punto 1**: Se deberá seleccionar de la lista el primer punto del arco.
- **Punto 2**: Se deberá seleccionar de la lista el segundo punto del arco.
- **Punto 3**: Se deberá seleccionar de la lista el tercer punto del arco.
- **Solución**: Se muestran las dos soluciones posibles:
	- **Arco 1**: Arco en metros de la primera solución
	- **Arco 2**: Arco en metros de la segunda solución
	- **Cuerda 1**: Cuerda en metros de la primera solución
	- **Cuerda 2**: Cuerda en metros de la segunda solución
	- **X centro**: Coordenada X del centro del arco

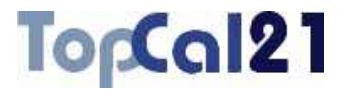

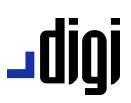

- **Y centro**: Coordenada Y del centro del arco
- **Radio**: Radio del arco

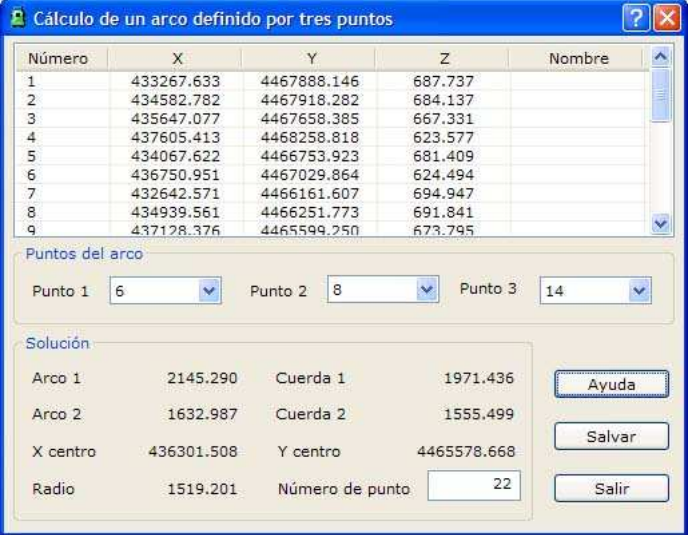

– **Número de punto**: Número del nuevo punto

Una vez que se haya calculado el arco, pulsando el botón Salvar, se podrá salvar en el fichero de puntos el centro de dicho arco, con el número de punto señalado en el campo **Número de punto**.

# igibL

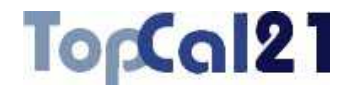

# **6.2. Cálculo de distancia en proyección UTM**

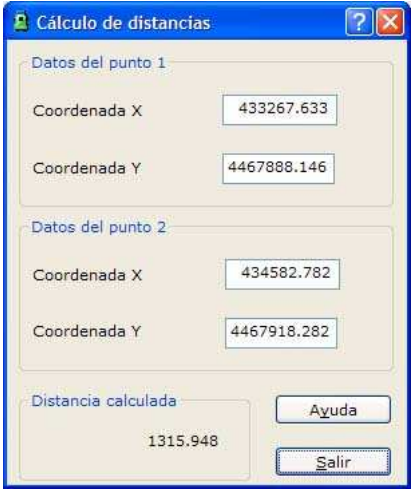

Con esta herramienta se puede calcular la distancia definida por dos puntos en proyección UTM. Se muestra un cuadro de diálogo que habrá que rellenar con las coordenadas UTM en metros de ambos puntos, mostrando el programa simultáneamente el resultado, también en metros.

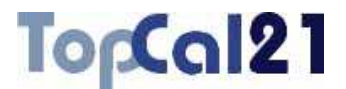

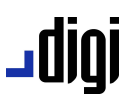

### **6.3. Cálculo de distancias geográficas**

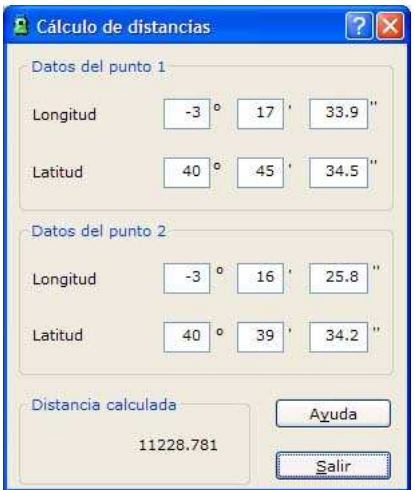

Con esta herramienta se puede calcular la distancia definida por las coordenadas geográficas de dos puntos. Se muestra un cuadro de diálogo que habrá que rellenar con las coordenadas geográficas (grados, minutos y segundos sexagesimales) de ambos puntos, mostrando el programa simultáneamente el resultado, en metros.

# jgibL

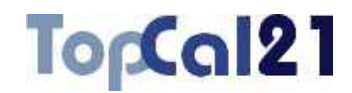

## **6.4. Intersección de círculos**

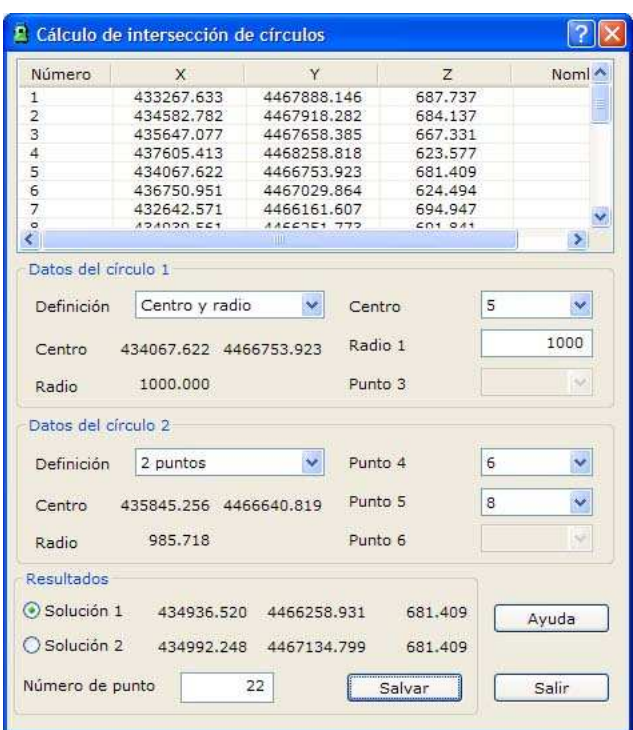

Con esta herramienta se puede calcular la intersección entre dos círculos. La definición de dichos círculos puede ser alguna de las siguientes:

- **Tres puntos**: Círculo que pasa por tres puntos
- **Dos puntos**: Círculo que tiene un diámetro definido por dos puntos
- **Centro y radio**

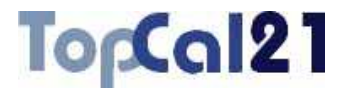

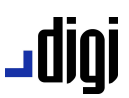

**Centro y un punto del círculo**: Círculo con centro en un punto y que pasa por otro punto

Según se seleccione un tipo u otro de definición de puntos se activarán o desactivarán campos referentes a dichas definiciones. Los campos que se presentan son los siguientes:

- **Listado de puntos**: Lista de puntos del fichero actual
- **Datos del círculo 1** 
	- *Definición*: Tipo de definición. Las posibilidades y campos a rellenar son los siguientes:
		- · *3 puntos*: Punto 1, Punto 2, Punto 3
		- · *2 puntos*: Punto 1, Punto 2
		- · *Centro y Radio*: Centro, Radio en metros
		- · *Centro y Punto*: Centro, Punto de círculo
	- *Centro*: Centro calculado
	- *Radio*: Radio calculado en metros

#### **Datos del círculo 2**

- *Definición*: Tipo de definición. Las posibilidades y campos a rellenar son los siguientes:
	- · *3 puntos*: Punto 4, Punto 5, Punto 3
	- · *2 puntos*: Punto 4, Punto 5
	- · *Centro y Radio*: Centro, Radio
	- · *Centro y Punto*: Centro, Punto de círculo
- *Centro*: Centro calculado

# joibL

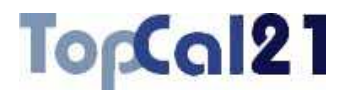

– *Radio*: Radio calculado en metros

#### **Resultados**

- *Solución 1*
- *Solución 2*
- *Número de punto*

Una vez que se haya calculado la intersección, pulsando el botón Salvar, se podrá salvar en el fichero de puntos la solución seleccionada, con el número de punto señalado en el campo **Número de punto**.

### **6.5. Intersección de recta y círculo**

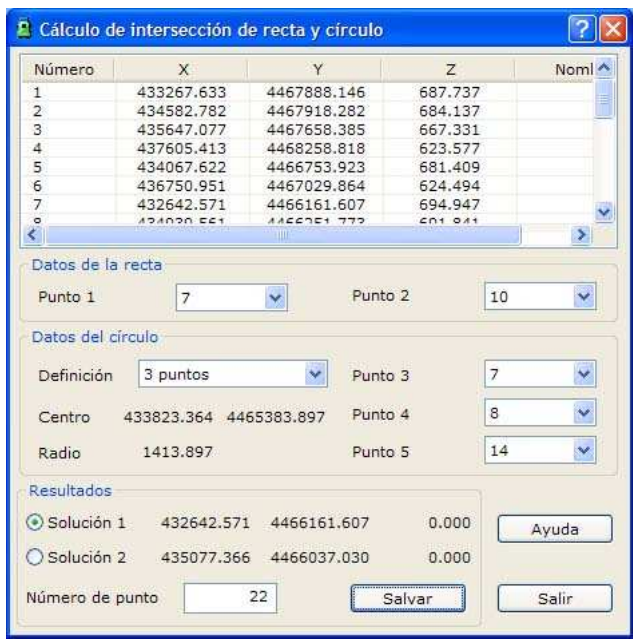

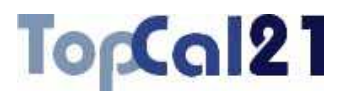

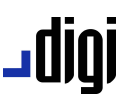

Con esta herramienta se puede calcular la intersección entre una recta y un círculo. La definición de la recta puede ser por dos puntos o por un punto y un acimut. La definición de dichos círculos puede ser alguna de las siguientes:

- **Tres puntos**: Círculo que pasa por tres puntos
- **Dos puntos**: Círculo que tiene un diámetro definido por dos puntos
- **Centro y radio**
- **Centro y un punto del círculo**: Círculo con centro en un punto y que pasa por otro punto

Según se seleccione un tipo u otro de definición de puntos se activarán o desactivarán campos referentes a dichas definiciones. Los campos que se presentan son los siguientes:

- **Listado de puntos**: Lista de puntos del fichero actual
- **Datos de la recta**. Según la opción seleccionada puede mostrar
	- *Punto 1, Punto 2*
	- *Punto 1, Acimut*
- **Datos del círculo** 
	- *Definición*: Tipo de definición. Las posibilidades y campos a rellenar son los siguientes:
		- · *3 puntos*: Punto 3, Punto 4, Punto 5
		- · *2 puntos*: Punto 3, Punto 4
		- · *Centro y Radio*: Centro, Radio en metros
		- · *Centro y Punto*: Centro, Punto de círculo

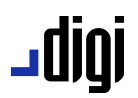

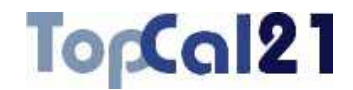

- *Centro*: Centro calculado
- *Radio*: Radio calculado en metros

#### **Resultados**

- *Solución 1*
- *Solución 2*
- *Número de punto*

Una vez que se haya calculado la intersección, pulsando el botón Salvar, se podrá salvar en el fichero de puntos la solución seleccionada, con el número de punto señalado en el campo **Número de punto**.

### **6.6. Intersección de rectas**

Con esta herramienta se puede calcular la intersección entre rectas. La definición de las recta puede ser por dos puntos o por un punto y un acimut.

Según se seleccione un tipo u otro de definición de la recta se activarán o desactivarán campos referentes a dichas definiciones. Los campos que se presentan son los siguientes:

- **Listado de puntos**: Lista de puntos del fichero actual
- **Datos de la recta 1**. Según la opción seleccionada puede mostrar
	- *Punto 1, Punto 3*
	- *Punto 1, Acimut 1*

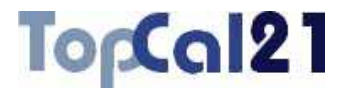

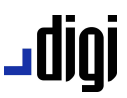

- **Datos de la recta 2**. Según la opción seleccionada puede mostrar
	- *Punto 2, Punto 4*
	- *Punto 2, Acimut 2*

#### **Punto intersección**

- *Coordenadas X, Y, Z*
- *Número de punto*

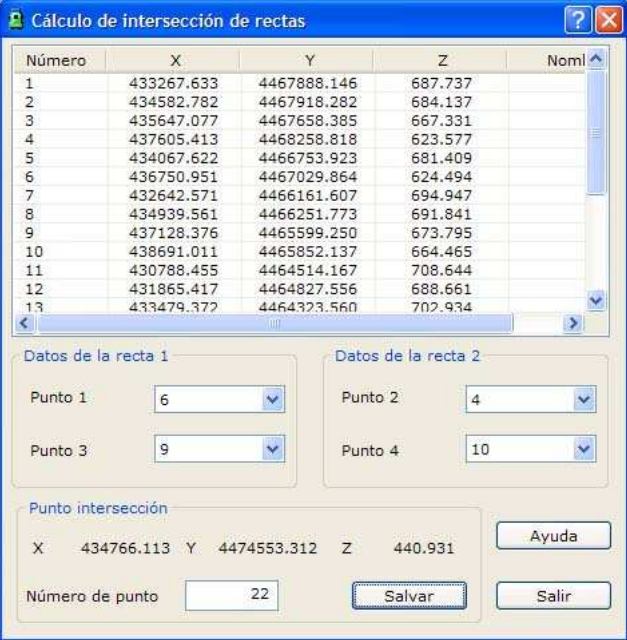

Una vez que se haya calculado la intersección, pulsando el botón Salvar, se podrá salvar en el fichero de puntos, con el número de punto señalado en el campo **Número de punto**.

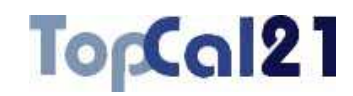

# **6.7. Máximas y mínimas**

<u>رورال .</u>

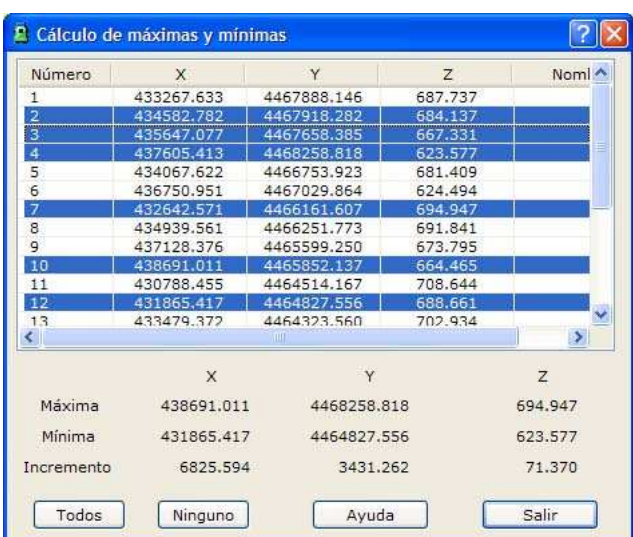

Con esta herramienta se puede calcular las coordenadas máximas y mínimas de un conjunto de puntos dado. Los campos que se presentan son los siguientes:

- **Listado de puntos**: Lista de puntos del fichero actual
- **Máximas X, Y, Z**: Coordenadas máximas de los puntos seleccionados
- **Mínimas X, Y, Z**: Coordenadas mínimas de los puntos seleccionados
- **Incrementos X, Y, Z**: Diferencias entre las máximas y mínimas de los puntos seleccionados

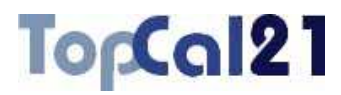

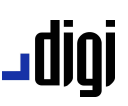

Se podrán seleccionar múltiples puntos utilizando la tecla CTRL y pulsando con el botón izquierdo del ratón sobre los puntos deseados. Si se pulsa sobre un punto ya seleccionado, éste se deselecciona.

También se pueden seleccionar puntos dispuestos en rangos, pulsando la tecla MAYÚSCULAS y el botón izquierdo del ratón sobre los puntos límite que definen el rango.

De la misma forma, se pueden utilizar los botones de Todos o Ninguno para seleccionar o deseleccionar todos los puntos.

#### 2 <sup>2</sup> Cálculo de polares a rectangulares Noml ^ Número  $\bar{x}$ Y  $\overline{z}$ 433267.633 687.737 h 4467888.146 434582.782 4467918.282 684.137  $\overline{z}$ 3 435647.077 4467658.385 667.331  $\overline{4}$ 437605,413 4468258 818 623.577 5 434067.622 4466753.923 681.409  $\epsilon$ 4467029.864 436750.951 624.494  $\overline{7}$ 432642.571 4466161.607 694.947 8 434939.561 4466251.773 691.841  $\overline{9}$ 437128.376 4465599.250 673.795 10 438691.011 4465852.137 664.465  $11$ 430788.455 4464514.167 708.644 12 431865.417 4464827.556 688.661  $13$ 433479.372 4464323.560 702.934  $\overline{\textbf{C}}$  $\rightarrow$ 235.6754 437547.353 Azimuth  $\overline{\mathbf{x}}$ 109.235 Ÿ 4468166.291 Distancia Número de punto 22 Ayuda Salir Salvar

### **6.8. Polares a rectangulares**

Con esta herramienta se puede calcular las coordenadas de un punto a partir del acimut y distancia medida desde otro punto de coordenadas conocidas. El cuadro de diálogo muestra los siguientes campos:

# ا 1010 ـ

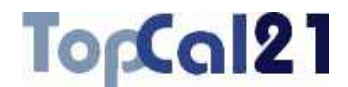

- **Listado de puntos**: Listado de puntos del fichero actual. Se deberá seleccionar un punto a partir del cual se calcularán las coordenadas del nuevo punto.
- **Acimut:** En grados centesimales.
- **Distancia**: En metros.
- **Coordenada X, Y del punto calculado**.
- **Número de punto**.

Una vez que se haya calculado el punto, pulsando el botón Salvar, se podrá salvar en el fichero de puntos, con el número de punto señalado en el campo **Número de punto**.

#### **6.9. Rectangulares a polares**

Con esta herramienta se puede calcular el acimut y distancia entre dos puntos. El cuadro de diálogo muestra los siguientes campos:

- **Listado de puntos**: Listado de puntos del fichero actual. Se deberá seleccionar un punto a partir del cual se calcularán las coordenadas del nuevo punto
- **Punto 1**: Primer punto para calcular el acimut y la distancia
- **Punto 2**: Segundo punto para calcular el acimut y la distancia
- **Acimut**: En grados centesimales.
- **J** Distancia: En metros.
- **Incremento en X**: En metros.
- **I** Incremento en Y: En metros.

# TopCal21

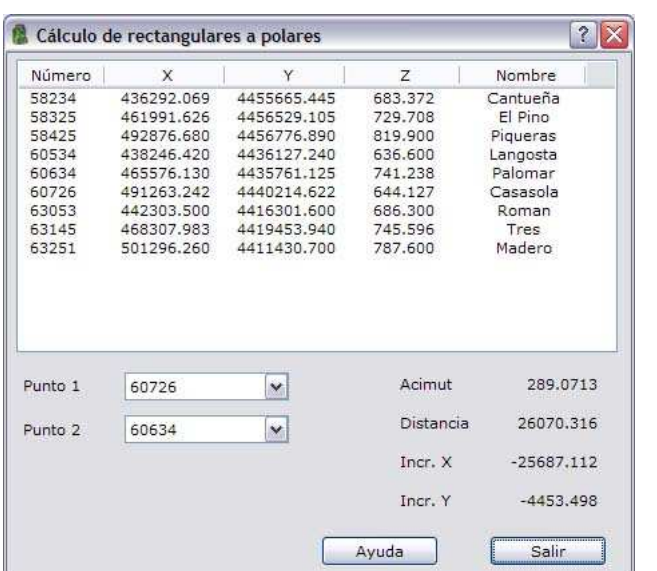

igibL

Esta herramienta no salva ningún resultado en el archivo, solamente muestra datos calculados.

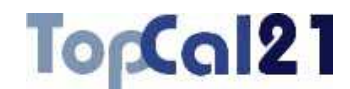

# **6.10. Resolución de triángulos**

**undr-**

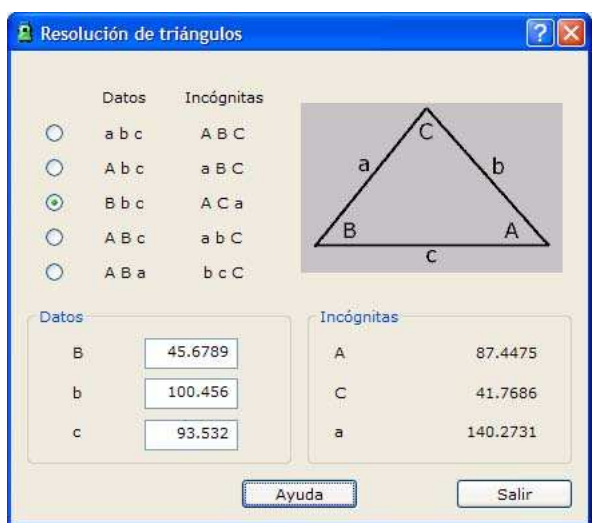

Con esta herramienta se pueden calcular los elementos de un triángulo conociendo ciertos datos de dicho triángulo. Los datos correspondientes a los lados se muestran con letras minúsculas y los datos correspondientes a los ángulos se muestran con letras mayúsculas, como muestra la figura. El cuadro de diálogo muestra los siguientes campos:

- **Selección de los datos y las incógnitas**. Las opciones son las siguientes:
	- Si se conocen los tres lados (a, b, c)
	- Si se conoce un ángulo y los lados que lo forman (A, b, c)
	- Si se conoce un ángulo, un lado que lo forma y el lado opuesto (B, b, c)

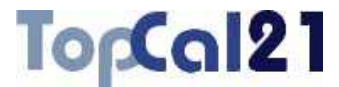

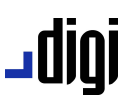

- Si se conocen dos ángulos y el lado común que los forman (A, B, c)
- Si se conocen dos ángulos y un lado no común (A, B, a)
- **Valor de los datos**: Si son ángulos, los valores se darán en grados centesimales. Si son lados, se darán en metros.
- **Valor de las incógnitas**: Si son ángulos, los valores se darán en grados centesimales. Si son lados, se darán en metros.

Esta herramienta no salva ningún resultado en el archivo, solamente muestra datos calculados.

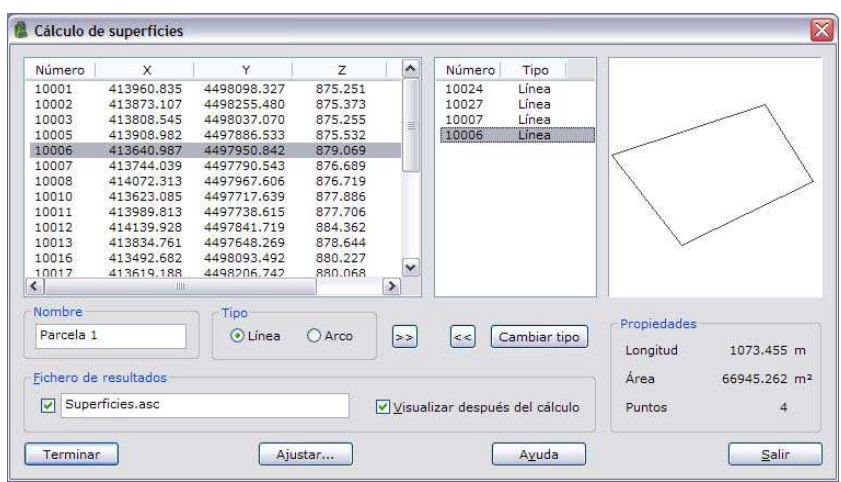

### **6.11. Cálculo de superficies**

Con esta herramienta se pueden calcular superficies a partir de los puntos que las definen y poder generar un gráfico con ellas. La definición de la superficie puede ser con tramos rectos o curvos. El cuadro de diálogo muestra los siguientes campos:

ا 1010 ـ

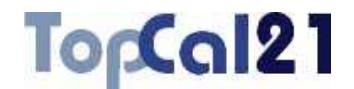

- **Listado de puntos**: Listado de puntos del fichero actual.
- **Listado de puntos que forman la superficie**: Para añadir puntos a este listado se deberán hacer doble clic con el botón izquierdo del ratón sobre el punto en el listado de la izquierda o pulsar el botón >>. Si se desea introducir un tramo curvo que parte desde un punto a otro, al añadir el primer punto se deberá seleccionar la opción **Arco** en el campo **Tipo**. El programa calculará automáticamente el radio del arco que pasa por dicho punto y los dos siguientes. El tipo de un punto perteneciente a una superficie también puede ser cambiado pulsando el botón Cambiar tipo. Si se desea eliminar algún punto de esta lista se deberá hacer doble clic con el botón izquierdo del ratón o pulsar el botón <-
- **Nombre del fichero de salida**: Este fichero es un archivo ASCII con el resultado del cálculo y con un listado de los puntos que forman la superficie. Si se desea generar se deberá activar la casilla que aparece a la izquierda del nombre del archivo. Este archivo podrá ser del formato **HTML** o de formato **ASCII**. Si la extensión de este archivo es HTM o HTML se tomará como formato HTML y en caso contrario se tomará como formato ASCII. Este archivo se podrá visualizar (con el visor que se hubiese indicado en el cuadro de *Preferencias* en el *Menú Editar*, explicado en el apartado 8.1) si se activa la casilla denominada **Visualizar después del cálculo.**
- **Nombre de la parcela**: Nombre de la parcela con el que aparecerá la superficie en el fichero de salida.

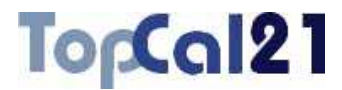

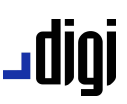

**Ajustar**: Pulsando este botón el programa permite modificar los puntos que definen una superficie para que ésta se ajuste a un valor de área. Más información en el apartado 6.11.1.

Según se van introduciendo puntos el programa va calculando en tiempo real la superficie y el perímetro de la superficie.

Una vez que se ha concluido la definición se deberá pulsar el botón Calcular para visualizar los datos o el botón Salir para salir del cuadro de diálogo.

Si se decide proceder con el cálculo el programa muestra el siguiente cuadro de diálogo:

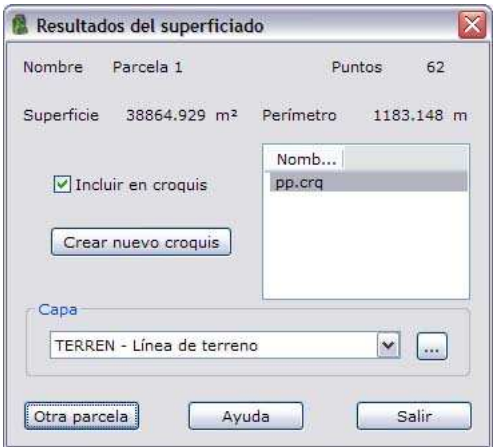

Aparte de los resultados obtenidos, en este cuadro de diálogo se puede elegir salvar la superficie como gráfico en un archivo de croquis. Para ello, se deberá haber llamado a la herramienta desde un archivo perteneciente a algún proyecto. Si es así se mostrarán los ficheros de croquis que tiene el proyecto actual.

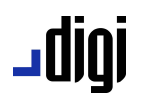

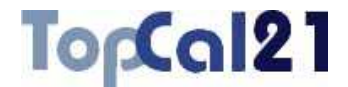

Si no tuviese ningún fichero de croquis se podrá crear uno nuevo pulsando al botón Crear nuevo croquis. Si se decide incluir la superficie en un croquis se deberá seleccionar la **capa** en la que se registrará la entidad.

Para finalizar se podrá registrar Otra parcela o salir de la herramienta pulsando el botón Salir.

#### **6.11.1. Ajustar superficie**

Mediante esta herramienta el programa calcula los puntos que deben definir una superficie para que su área coincida con un valor proporcionado por el usuario. Para ello, el usuario deberá elegir qué punto o puntos se deben mover para que se cumpla tal condición.

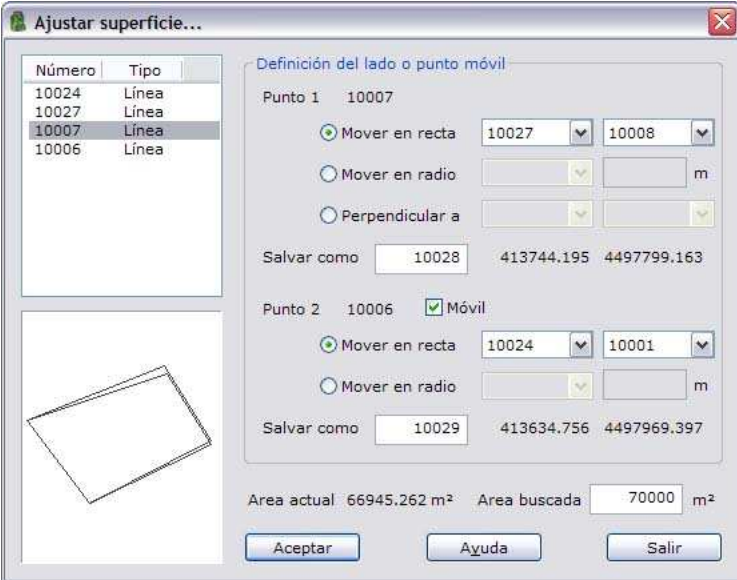

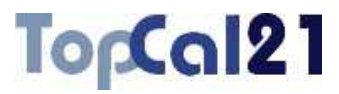

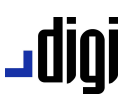

Los campos mostrados y las opciones de movimiento disponibles son los siguientes:

- **Listado de puntos**: Se muestran los puntos que definen la superficie actual. En este listado se deberá seleccionar el primer punto que se va a mover. El segundo punto será elegido automáticamente y será el siguiente en esta definición.
- **Gráfico**: Se muestra un gráfico con la superficie actual y la superficie que se va calculando con los nuevos puntos.
- **Definición del punto 1**: Para poder ajustar el área de la superficie, el programa necesita mover por lo menos un punto. En este caso, se muestra el número de punto que se ha seleccionado en el listado de puntos. Además se muestran las opciones para recalcular el nuevo punto que son las siguientes:
	- **Mover en recta**: El punto nuevo calculado se deberá mover en torno a la recta definida por los puntos indicados.
	- **Mover en radio**: El punto nuevo calculado se deberá mover a una distancia fija del punto indicado.
	- **Perpendicular a**: El lado nuevo (punto 1 punto 2) deberá ser perpendicular a la recta definida por los puntos indicados.

Según se van modificando los parámetros el programa va calculando las nuevas coordenadas y, si llega a una solución, va mostrando las coordenadas a la derecha del número de punto nuevo. Este número de punto será con el que se almacene en la nube de puntos, en caso de salir aceptando.

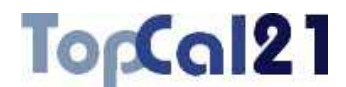

- **Definición del punto 2**: La herramienta permite mover dos puntos para el ajuste del área. Para ello habrá que activar el campo **Móvil**. Este campo se activará automáticamente en el caso de que el movimiento de los puntos sea perpendicular a un lado (opción 3 en la definición del punto 1). El número que se muestra corresponde con el punto siguiente al seleccionado del listado de puntos. Las opciones disponibles para recalcular el nuevo punto son las siguientes:
	- **Mover en recta**: El punto nuevo calculado se deberá mover en torno a la recta definida por los puntos indicados.
	- **Mover en radio**: El punto nuevo calculado se deberá mover a una distancia fija del punto indicado.

Al igual que ocurre con el punto 1, según se van modificando los parámetros el programa va calculando las nuevas coordenadas y, si llega a una solución, va mostrando las coordenadas a la derecha del número de punto nuevo. Este número de punto será con el que se almacene en la nube de puntos, en caso de salir aceptando.

- **Área actual**: Se muestra el valor del área en metros cuadrados de la superficie definida con los puntos iniciales.
- **Área buscada**: Se deberá indicar el valor del área buscada en metros cuadrados.

Para finalizar se podrá pulsar el botón Aceptar o salir de la herramienta pulsando el botón Salir. Si se termina aceptando el programa añade los puntos nuevos calculados a la nube de puntos y modifica los puntos que definen la superficie cumpliendo la condición de área impuesta.

# TopCal21

## **6.12. Perfiles longitudinales**

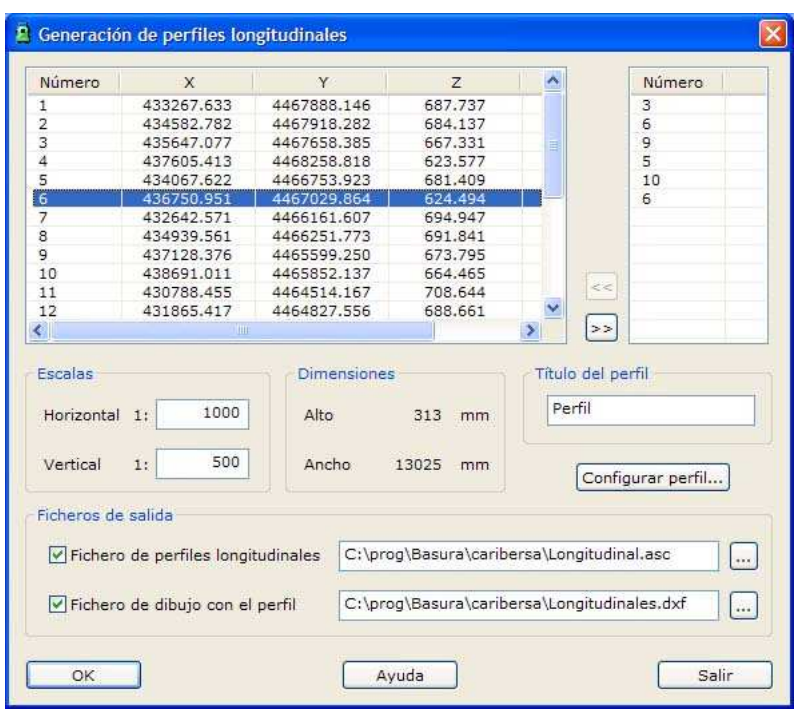

Con esta herramienta se pueden calcular perfiles longitudinales formados por un conjunto de puntos almacenados en un fichero de puntos de TopCal.

El programa muestra un cuadro de diálogo con los puntos disponibles mostrando sus coordenadas y su número de punto. A la derecha de esta lista, se muestran los puntos que van a formar parte del perfil y que se pueden ir añadiendo pulsando doble clic sobre el punto en cuestión o pulsando el botón con la señal >>. Asimismo, es posible eliminarlos del perfil con el botón con la señal  $\leq$ .

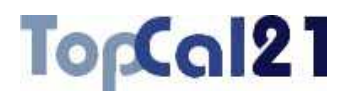

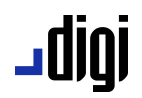

Es posible indicar las escalas horizontal y vertical para la generación del correspondiente archivo de dibujo, expresándose a continuación el tamaño en milímetros de ploteo que tendrá el citado perfil, en función de su longitud, las escalas y las opciones que se hayan añadido en la guitarra del perfil.

Además, el programa puede generar dos tipos de archivos de salida:

- Un fichero de texto con el listado de los puntos que forman el perfil.
- Un fichero de dibujo con el perfil longitudinal y una guitarra con la información relativa a éste. Esta guitarra se puede personalizar a través del cuadro de diálogo, que se explica a continuación. El formato del archivo dependerá de la extensión que lleve:
	- Extensión BIN para archivos DIGI.
	- Extensión DXF para archivos AutoCad.
	- Extensión DGN para archivos MicroStation: En este caso, al pulsar el botón Aceptar, el programa pedirá que se indique el nombre del archivo que actuará de *semilla* y, si se tiene, una *tabla* de traducción de los códigos TopCal al sistema de codificación de MicroStation (nivel, estilo, color, peso y grupo gráfico). Más información acerca de estos archivos en el apartado 9.4.

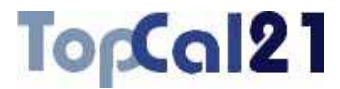

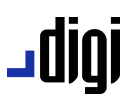

## **6.12.1. Configuración de la guitarra del perfil longitudinal**

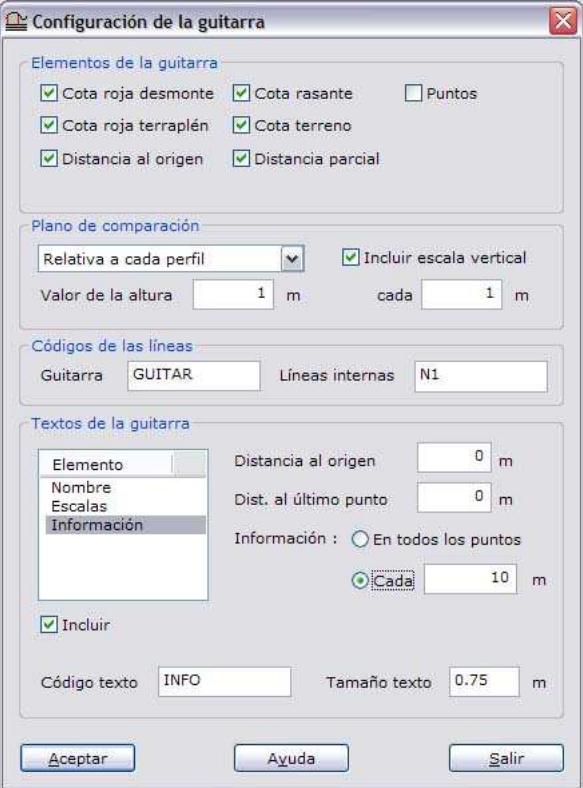

Desde este cuadro de diálogo se puede configurar el aspecto de la caja que contiene el perfil longitudinal, así como la información adicional que en él aparecerá.

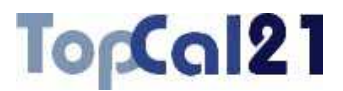

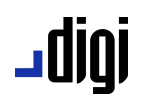

En la parte superior del cuadro de diálogo se deberán seleccionar los **elementos** que va a incluir la parte inferior de la caja o guitarra. Estos campos serán rellenados automáticamente por el programa a partir de los perfiles calculados. Dichos campos son:

- **Cota roja desmonte/terraplén**: Diferencia entre la cota rasante y la cota terreno. Si la *Cota rasante* es menor que la *Cota terreno*, el valor de la cota roja será en desmonte y si no, en terraplén.
- **Cota rasante/terreno**: Valor de la cota sobre la rasante o sobre el modelo digital, es decir, el terreno.
- **Distancias parcial y al origen**: Distancia en metros al origen del perfil o al último punto que se ha referenciado en la guitarra.
- **Puntos**: Número del punto del perfil

A continuación se debe configurar la posición del plano de comparación de la caja y si se desea una escala vertical, por medio de los siguientes campos:

**Plano de comparación**: En este campo se elegirá la forma en la que el programa va a calcular la altitud del plano de comparación de los perfiles. Si se elige la opción *Absoluta*, el programa colocará el plano a la cota indicada en el campo *Valor de la altitud*. Si se elige la opción *Relativo a cada perfil*, el programa calculará la altitud del plano restando a la cota más baja de cada perfil la cantidad expresada en el campo *Valor de la altitud*. Si se elige la opción *Relativo a todos los perfiles*, el programa calculará la altitud del plano restando a la cota más baja de todos los perfiles la cantidad expresada en el campo *Valor de la altitud*.

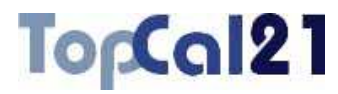

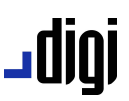

- **Valor de la altura**: Indicará el valor en metros de la altitud absoluta o relativa del plano de comparación.
- **Incluir escala vertical**: Se activará esta casilla si se desean trazar líneas horizontales paralelas al plano de comparación que ayudarán en la lectura del perfil, ya que indicarán diferentes valores de altitud. La distancia entre estas líneas se indicarán en el campo situado debajo de esta casilla.

Posteriormente, se deberá indicar el código en el que se registrarán las entidades que conforman la propia caja de la guitarra por medio de los campos **Código Guitarra** y **Código Líneas Internas**.

Por último, se tendrá que seleccionar de la lista qué textos van a aparecer en la caja y alrededor de ella. Si se desea que aparezca un determinado texto, se deberá activar la casilla **Incluir** que aparece debajo de dicha lista. Al activarse se mostrarán los parámetros para el texto, que exceptuando los textos de Información, son comunes para todos ellos. Los parámetros son:

- **Posición**: Se indicará la posición de texto respecto de la caja de perfil, pudiendo ser colocado alrededor de ella.
- **Código de texto**: Se indicará el código en el que se registrará en el texto.
- **Altura de texto**: Se indicará el valor de la altura del texto en metros.

Los textos que se puede incluir son los siguientes:

- **Nombre**: Indica el nombre del perfil.
- **Escalas**: Indica el valor de la escala horizontal y vertical del perfil, señalados en el cuadro *Perfiles longitudinales*.

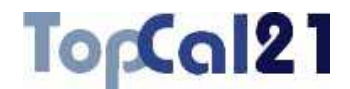

- **Información**: Estos textos son los generados para los campos seleccionados en la parte superior del cuadro de diálogo y que se muestran a modo de guitarra en el parte inferior de la caja. La configuración de estos textos es diferente al resto y contiene los siguientes campos:
	- *Distancia al origen*: Distancia en metros al origen del primer punto del perfil longitudinal.
	- *Distancia al último punto*:
	- *Información*: Se podrá indicar si se desea información en todas las inflexiones de los perfiles (siempre y cuando no se solapen) o cada una cierta distancia.

### **6.13. Perfiles transversales**

TopCal 21 permite la construcción de perfiles transversales con esta herramienta, permitiendo varias posibilidades para la introducción de los datos, lo que le confiere una gran versatilidad:

- **Desde un archivo ASCII**: A partir de un fichero ASCII con puntos donde se indica la cota y la distancia al eje. El cuadro de diálogo que se muestra está explicado en el apartado 6.13.1.
- **Seleccionando puntos del archivo actual**: El usuario elige de forma interactiva los puntos que forman el perfil. Esta opción está explicada en el apartado 6.13.2.
- **Seleccionando puntos del archivo actual según su código**: El programa selecciona los perfiles formados por puntos cuyo código coincide. El cuadro de diálogo que se muestra está explicado en el apartado 6.13.3.

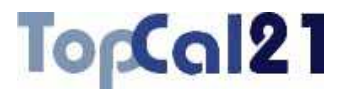

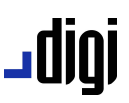

**Manualmente**: Indicando el valor de la distancia el eje y la cota para cada punto que forma el perfil. El cuadro de diálogo que se muestra está explicado en el apartado 6.13.4.

De esta manera, se pueden añadir todos los perfiles que se desean de cualquiera de estas formas, mostrándose en el listado de la parte superior del cuadro de diálogo. De este listado también es posible eliminar un perfil, pulsando el botón Eliminar.

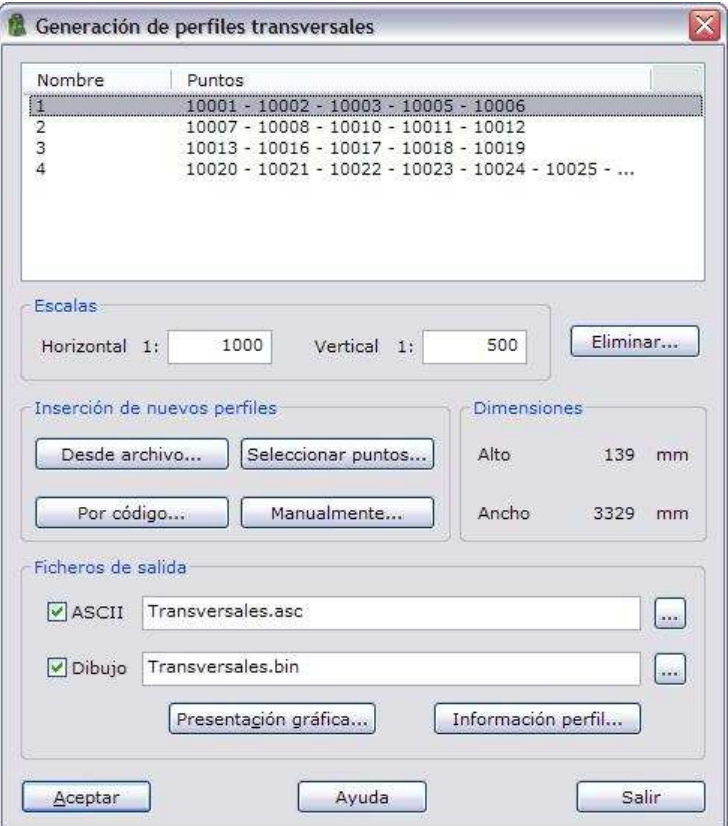

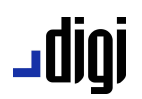

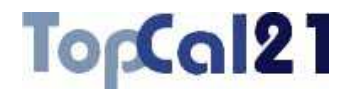

Por otro lado, es posible indicar las escalas **horizontal** y **vertical** para la generación del correspondiente archivo de dibujo. El programa calcula automáticamente las dimensiones que tendría el archivo de dibujo en coordenadas de ploteo para saber si se pueden encajar los perfiles seleccionados en la hoja de ploteo. Los valores de las escalas y las dimensiones de ploteo sólo tendrán utilidad si se desea obtener un archivo de dibujo.

Como archivos de salida, el programa puede generar dos tipos diferentes:

- Un **fichero de texto** con el listado de los puntos que forman el perfil. Este archivo contendrá un listado donde aparece el nombre de cada perfil y, a continuación, los puntos que conforman el perfil, mostrándose por columnas su número, distancia al eje, cota y distancia acumulada del perfil.
- Un **fichero de dibujo** con todos los perfiles transversales. Si se selecciona este tipo de archivo se activarán los botones para poder configurar su salida:
	- **Presentación gráfica**: Para configurar la organización de los perfiles dentro del archivo de dibujo. El cuadro de diálogo que se muestra está explicado en el apartado 6.13.5.
	- **Información del perfil**: Para seleccionar los campos que aparecerán en la guitarra y otros parámetros varios. El cuadro de diálogo que se muestra está explicado en el apartado 6.13.6.

El formato del archivo de dibujo dependerá de la extensión que lleve:

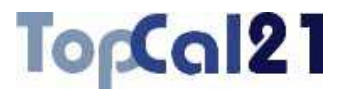

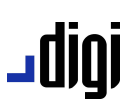

- Extensión BIN para archivos DIGI.
- Extensión DXF para archivos AutoCad.
- Extensión DGN para archivos MicroStation: En este caso, al pulsar el botón Aceptar, el programa pedirá que se indique el nombre del archivo que actuará de *semilla* y, si se tiene, una *tabla* de traducción de los códigos TopCal al sistema de codificación de MicroStation (nivel, estilo, color, peso y grupo gráfico). Más información acerca de estos archivos en el apartado 9.4.

Se puede seleccionar la ubicación de ambos archivos pulsando el correspondiente botón que aparece a la derecha del nombre del archivo. Si no se indica ninguna carpeta, los archivos de salida se generarán en la carpeta en la que está almacenado el fichero de puntos o en la carpeta del proyecto al que pertenece el fichero de puntos.

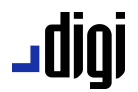

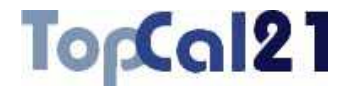

#### **6.13.1. Inserción de nuevos perfiles desde archivo**

Es posible insertar nuevos perfiles para generar los archivos gráficos, utilizando un archivo ASCII, donde estén configurados los perfiles. Este archivo tiene la siguiente composición:

- Una línea con el nombre del perfil. Deberá encontrarse una cadena que contenga como primer carácter la letra "P" y a continuación el nombre. Por ejemplo, "PERFIL 10+200"
- Una línea por cada punto que compone el perfil, con una columna por cada uno de los siguientes datos:
	- **Número de punto**.
	- **Distancia al eje**, considerándose las distancias negativas, como puntos a la izquierda del eje y las positivas a la derecha.
	- **Cota**.

Estas líneas se deberán repetir por cada uno de los perfiles que se definan. Ejemplo:

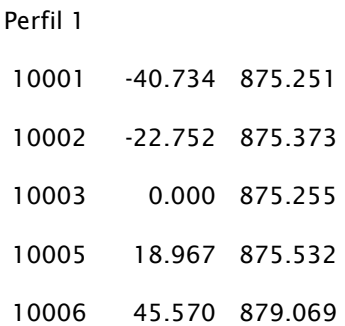

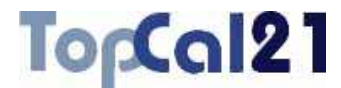

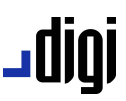

### **6.13.2. Inserción de nuevos perfiles seleccionando puntos**

Es posible insertar nuevos perfiles transversales seleccionando los puntos que conforman el perfil del fichero de puntos actual.

El programa muestra un cuadro de diálogo donde aparece el listado con todos los puntos que se pueden incluir en el perfil.

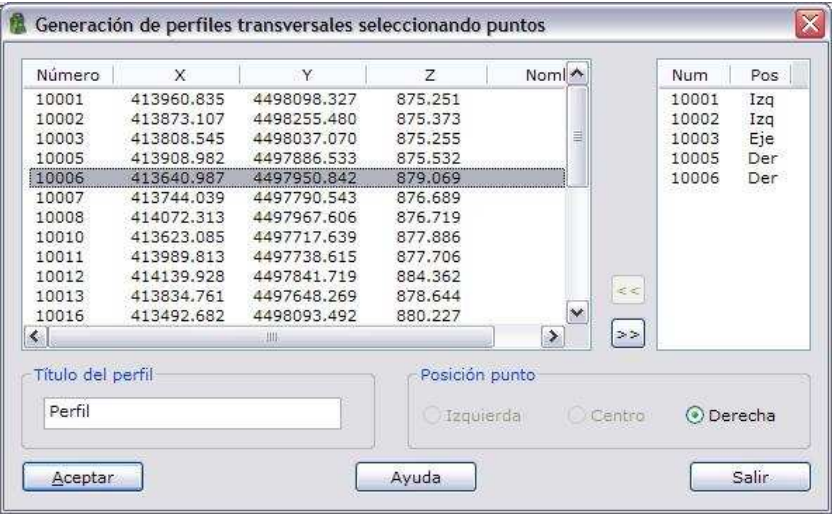

Para incluir un nuevo punto en el perfil se deberá seleccionar de la lista y pulsar el botón con la señal  $\gg$  o hacer doble clic con el botón izquierdo del ratón. Pero antes de incluir se deberá indicar si el punto está a la izquierda, a la derecha o si es el eje del perfil transversal. Para ello se deberá elegir la opción en el campo **Posición punto**.

El programa permitirá ir introduciendo puntos a la izquierda del eje hasta que se designe un punto que actúe como eje. A partir de entonces, los puntos sólo podrán incluirse a la derecha del eje.

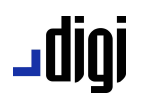

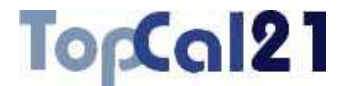

También es posible eliminar un punto de la lista de seleccionados pulsando el botón con la señal  $\leq$  o haciendo doble clic con el botón izquierdo sobre esta lista.

El programa permite repetir puntos en la configuración del perfil.

Antes de aceptar los datos, se deberá designar un nombre para le perfil en el campo **Título del perfil**.

#### **6.13.3. Inserción de nuevos perfiles por código**

Es posible insertar perfiles a partir de los puntos almacenadas en el fichero de puntos actual utilizando el código para relacionarlos automáticamente.

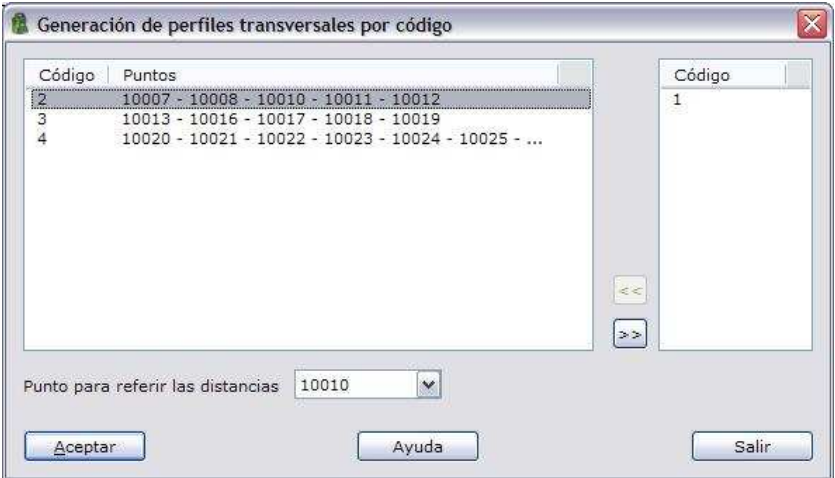

El programa muestra un listado con los perfiles que ha podido relacionar a partir de los puntos del fichero actual. Para ello, los puntos que conforme un perfil deben estar consecutivos en el fichero y tener el mismo código.

# TopCal21

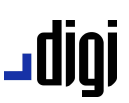

El usuario podrá seleccionar los perfiles que desee y podrá designar qué punto de los que conforman el perfil actuará como origen para medir las distancias. Esta información puede darse en el campo que aparece en la parte inferior del listado de perfiles.

Para incluir un perfil se deberá seleccionar de la lista y pulsar el botón con la señal  $\overline{>}$ o hacer doble clic con el botón izquierdo del ratón. También es posible eliminar un perfil de la lista de seleccionados pulsando el botón con la señal  $\leq$  o haciendo doble clic con el botón izquierdo sobre esta lista.

Se tomará como nombre del perfil el valor del campo código.

#### **6.13.4. Inserción de nuevos perfiles manualmente**

Es posible insertar perfiles indicando de forma manual las características de los puntos que configuran cada perfil.

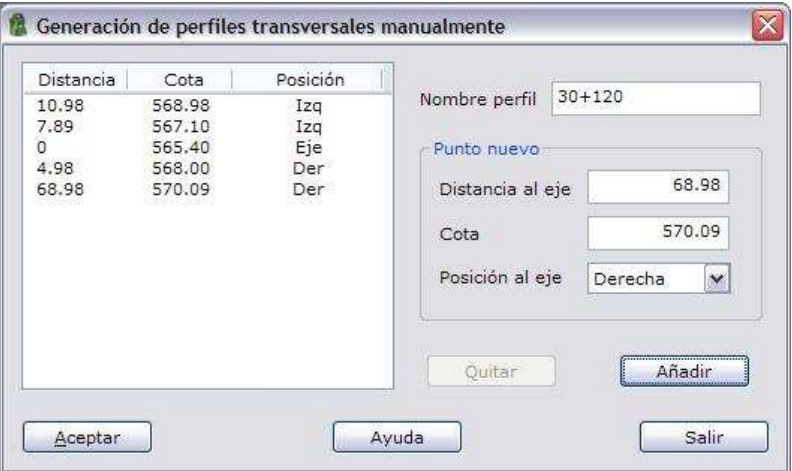

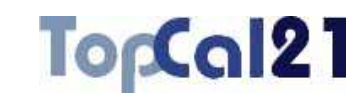

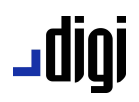

El programa muestra un cuadro de diálogo donde se pueden ir añadiendo los puntos indicando los siguientes campos:

- **Distancia al eje**: Se indicará el valor de la distancia al eje. No es necesario introducir signo en este campo, se asignará automáticamente en función de la posición del punto. Si el valor es cero, se interpretará como punto del eje. No es posible añadir dos puntos con distancia igual a cero.
- **Cota**.
- **Posición al eje**: Se indicará la posición del punto respecto del eje, izquierda o derecha. Los puntos que se sitúen a la izquierda se les asignará una distancia al eje negativa.

Los puntos se pueden introducir de manera descolocada, ya que el programa los ordenará en función de su distancia al eje.

Para añadir un punto se deberá pulsar el botón Añadir. Para eliminar un punto se deberá elegir del listado y a continuación pulsar el botón Quitar.

Antes de aceptar los datos, se deberá designar un nombre para le perfil en el campo **Nombre del perfil**.

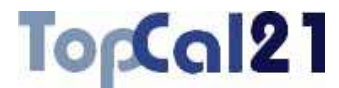

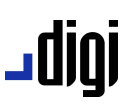

### **6.13.5. Presentación gráfica de los perfiles transversales**

Desde esta herramienta se puede configurar la presentación de los perfiles dentro del archivo dibujo, pudiéndose ordenar en función de filas o columnas y pudiendo indicar el número máximo de perfiles en cada serie. En el cuadro de diálogo que se muestra, aparecen los siguientes campos a rellenar:

- **J** Orden de los perfiles: Si se alinean por columnas o por filas.
- **Cantidad por fila o columna**: Cantidad de perfiles en cada fila o columna.
- **Separación en X / Y**: Separación en metros entre perfiles en cada eje.

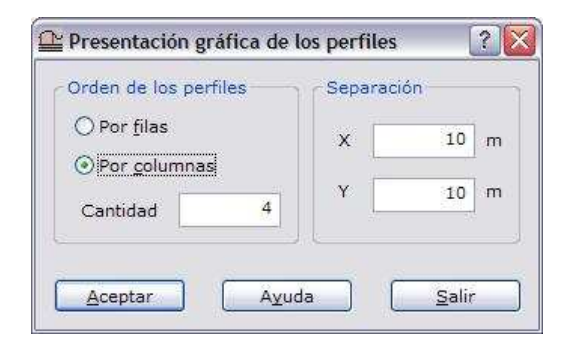
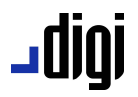

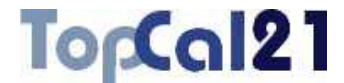

## **6.13.6. Configuración de la guitarra de perfiles transversales**

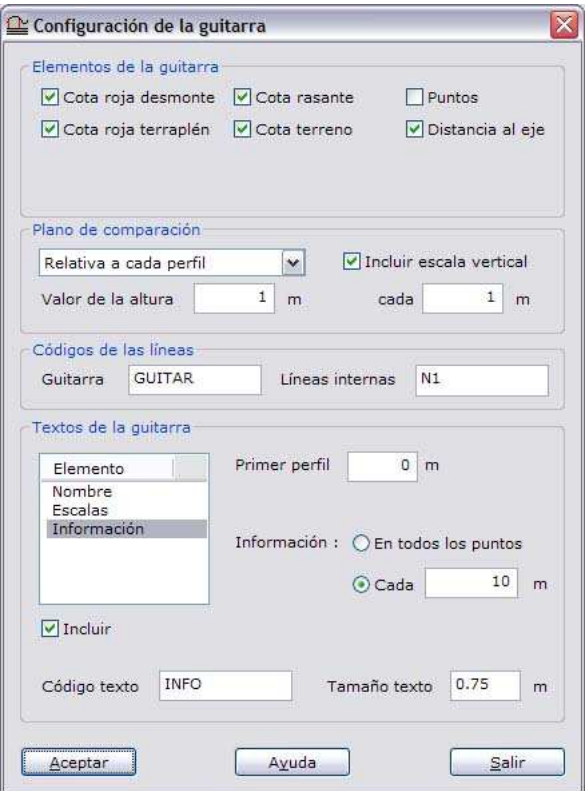

Desde este cuadro de diálogo se puede configurar el aspecto de la caja que contiene a cada perfil transversal, así como la información adicional que en él aparecerá.

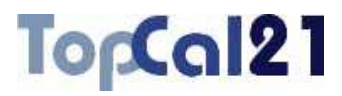

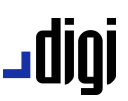

En la parte superior del cuadro de diálogo se deberán seleccionar los **elementos** que va a incluir la parte inferior de la caja o guitarra. Estos campos serán rellenados automáticamente por el programa a partir de los perfiles calculados. Dichos campos son:

- **Cota roja desmonte/terraplén**: Diferencia entre la cota rasante y la cota terreno. Si la *Cota rasante* es menor que la *Cota terreno*, el valor de la cota roja será en desmonte y si no, en terraplén.
- **Cota rasante/terreno**: Valor de la cota sobre la rasante o sobre el modelo digital, es decir, el terreno.
- **Distancia al eje**: Distancia en metros al eje del perfil transversal.
- **Puntos**: Número del punto del perfil

A continuación se debe configurar la posición del plano de comparación de la caja y si se desea una escala vertical, por medio de los siguientes campos:

**Plano de comparación**: En este campo se elegirá la forma en la que el programa va a calcular la altitud del plano de comparación de los perfiles. Si se elige la opción *Absoluta*, el programa colocará el plano a la cota indicada en el campo *Valor de la altitud*. Si se elige la opción *Relativo a cada perfil*, el programa calculará la altitud del plano restando a la cota más baja de cada perfil la cantidad expresada en el campo *Valor de la altitud*. Si se elige la opción *Relativo a todos los perfiles*, el programa calculará la altitud del plano restando a la cota más baja de todos los perfiles la cantidad expresada en el campo *Valor de la altitud*.

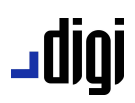

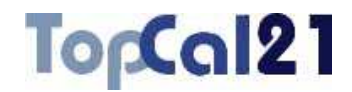

- **Valor de la altura**: Indicará el valor en metros de la altitud absoluta o relativa del plano de comparación.
- **Incluir escala vertical**: Se activará esta casilla si se desean trazar líneas horizontales paralelas al plano de comparación que ayudarán en la lectura del perfil, ya que indicarán diferentes valores de altitud. La distancia entre estas líneas se indicarán en el campo situado debajo de esta casilla.

Posteriormente, se deberá indicar el código en el que se registrarán las entidades que conforman la propia caja de la guitarra por medio de los campos **Código Guitarra** y **Código Líneas Internas**.

Por último, se tendrá que seleccionar de la lista qué textos van a aparecer en la caja y alrededor de ella. Si se desea que aparezca un determinado texto, se deberá activar la casilla **Incluir** que aparece debajo de dicha lista. Al activarse se mostrarán los parámetros para el texto, que exceptuando los textos de Información, son comunes para todos ellos. Los parámetros son:

- **Posición**: Se indicará la posición de texto respecto de la caja de perfil, pudiendo ser colocado alrededor de ella.
- **Código de texto**: Se indicará el código en el que se registrará en el texto.
- **Altura de texto**: Se indicará el valor de la altura del texto en metros.

Los textos que se puede incluir son los siguientes:

- **Nombre**: Indica el nombre del perfil.
- **Escalas**: Indica el valor de la escala horizontal y vertical del perfil, señalados en el cuadro de diálogo *Perfiles transversales*.

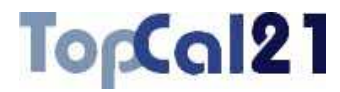

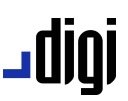

- **Información**: Estos textos son los generados para los campos seleccionados en la parte superior del cuadro de diálogo y que se muestran a modo de guitarra en el parte inferior de la caja. La configuración de estos textos es diferente al resto y contiene los siguientes campos:
	- *Primer perfil*: Numeración del primer perfil. A partir de este número el programa numerará sucesivamente el resto de perfiles.
	- *Información*: Se podrá indicar si se desea información en todas las inflexiones de los perfiles (siempre y cuando no se solapen) o cada una cierta distancia.

## **6.14. Transformación Helmert/Afín de coordenadas**

Esta herramienta permite transformar un conjunto de puntos a partir de los valores de transformación introducidos por el usuario. Se puede realizar una transformación en 2 ó 3 dimensiones Helmert ó 2 dimensiones Afín a partir del conocimiento de los vectores de desplazamiento, ángulos de giro y factor de escala; o a partir del conocimiento de los tensores asociados con la transformación; o también a partir de un fichero con los parámetros de la transformación.

El cálculo se compone de tres pasos, que son los siguientes:

- **Paso 1: Elegir parámetros de transformación**
- **Paso 2: Selección de puntos**
- **Paso 3: Configurar salida de datos**

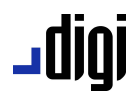

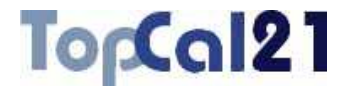

En estos pasos se podrá ir hacia delante y atrás modificando los datos o las selecciones, facilitando de esta forma el cálculo.

## **6.14.1. Paso 1: Elegir parámetros de transformación**

Este es el primer paso para calcular la transformación Helmert o Afin de coordenadas, en el que se indica el tipo de transformación y los parámetros que la definen. Los datos requeridos son los siguientes:

- **Tipo de transformación**: Puede ser *2 dimensiones, 3 dimensiones* o *Afín*.
- **Forma de introducir los datos**:
	- *Mediante parámetros de transformación Helmert*: Estos parámetros son el vector de desplazamiento, ángulos de giro y factores de escala. El número de ellos variará en función del tipo de transformación elegida anteriormente.
	- *Mediante un tensor*: Este tensor será 2×2 ó 3×3 en función del tipo de transformación elegida anteriormente.
	- *Mediante datos almacenados en archivo*: El archivo deberá tener los campos necesarios para realizar la transformación correctamente. Este fichero puede ser creado con la herramienta *Transformación* del *Menú Herramientas* explicada en el apartado 5.11. También pueden crearse con un editor de textos, cuya primera línea deberá ser *[Parametros\_transformacion]* y como campos los siguientes:

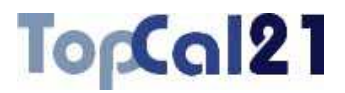

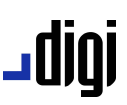

- · *Tipo*: Puede tomar las valores 0 (Helmert 2 dimensiones), 1 (Helmert 3 dimensiones), 2 (Helmert 2 dimensiones con centroide), 3 (Helmert 3 dimensiones con centroide), 4 (Afín) ó 5 (Afín con centroide)
- · *CalcularCentroide*: Si se desea calcular el centroide (1) o no (0).
- · *Escala*: Factor de escala para la transformación Helmert en ppm.
- · *EscalaX*: Factor de escala del eje X para la transformación Afín en ppm.
- · *EscalaY*: Factor de escala del eje Y para la transformación Afín en ppm.
- · *GiroX*: Giro en torno al eje X en grados centesimales.
- · *GiroY*: Giro en torno al eje Y en grados centesimales.
- · *GiroZ*: Giro en torno al eje Z en grados centesimales. Si se trata de una transformación Helmert 2D, se tratará del ángulo de giro del sistema.
- · *DesplazamientoX*: Traslación del sistema en el eje X.
- · *DesplazamientoY*: Traslación del sistema en el eje Y.

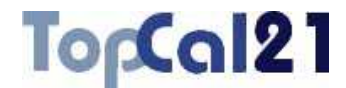

- · *DesplazamientoZ*: Traslación del sistema en el eje Z.
- · *Centroide1X*: Valor de la coordenada X del centro de masas del sistema 1.
- · *Centroide1Y*: Valor de la coordenada Y del centro de masas del sistema 1.
- · *Centroide1Z*: Valor de la coordenada Z del centro de masas del sistema 1.
- · *Centroide2X*: Valor de la coordenada X del centro de masas del sistema 2.
- · *Centroide2Y*: Valor de la coordenada Y del centro de masas del sistema 2.
- · *Centroide2Z*: Valor de la coordenada Z del centro de masas del sistema 2.

Ejemplo:

[Parametros\_transformacion]

Tipo=5

CalcularCentroide=1

Escala=0.0000000000

EscalaX=771634.7936731114

EscalaY=888075.2251650471

GiroX=105.4762242845

GiroY=98.0796746149

GiroZ=0.0000000000

DesplazamientoX=0.0000000000

DesplazamientoY=0.0000000000

DesplazamientoZ=0.0000000000

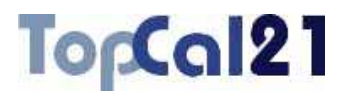

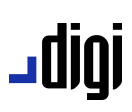

Centroide1X=573.3706666667 Centroide1Y=-153.6233333333 Centroide1Z=0.0000000000 Centroide2X=6000.0000000000 Centroide2Y=30931.0000000000 Centroide2Z=0.0000000000

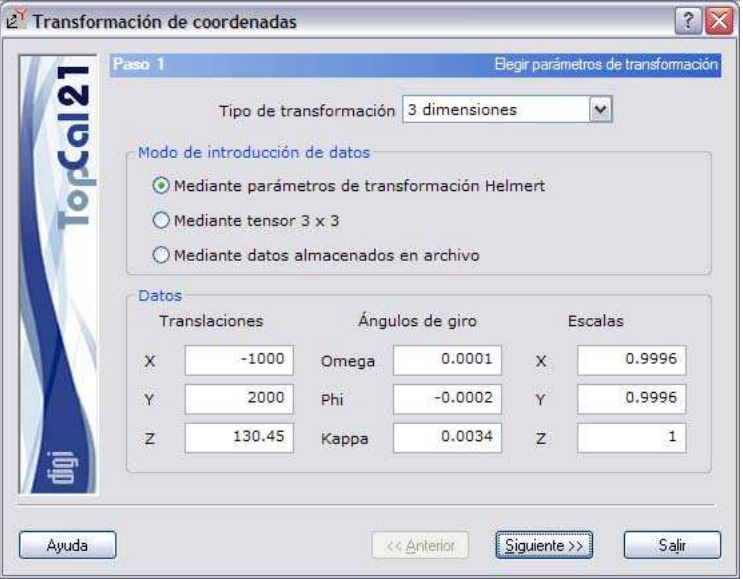

En este ejemplo, como se puede ver, se va a realizar una transformación Helmert en 3 dimensiones introduciendo los parámetros de la transformación manualmente.

Una vez introducidos estos datos se podrá pulsar el botón Siguiente para acceder al *Paso 2: Selección de puntos*.

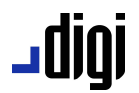

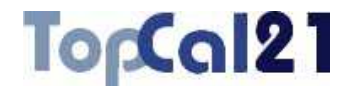

## **6.14.2. Paso 2: Selección de puntos**

Este es el segundo paso para el cálculo de la transformación, en el que se muestra una pantalla con los puntos con coordenadas almacenados en el fichero actual. Se deberán seleccionar los puntos que se desean transformar.

El listado que se muestra contiene los siguientes campos:

- **Número de punto**
- **Coordenadas del punto**
- $?$   $\times$  $2^{\circ}$  Transformación de coordenadas Paso 2 Selección de puntos Número  $\mathbf{v}$  $\ddot{\mathbf{v}}$  $\overline{z}$ Nombre 683.372 436292.069 4455665.445 58234 Cantueña El Pino 58325 461991.626 4456529.105 729.708 4456776.890 58425 492876.680 819,900 Piqueras 60534 438246.420 4436127.240 636,600 Langosta 4435761.125 60634 465576.130 741.238 Palomar 60726 491263.242 4440214.622 644.127 Casasola 4416301.600 63053 442303.500 686,300 Roman 63145 468307.983 4419453.940 745.596 Tres 501296.260 4411430.700 63251 787,600 Madero Todos Ninguno Siguiente >> Ayuda << Anterior Salir

### **Nombre del punto**

Se podrán seleccionar múltiples puntos utilizando la tecla CTRL y pulsando con el botón izquierdo del ratón sobre los puntos deseados. Si se pulsa sobre un punto ya seleccionado, éste se deselecciona.

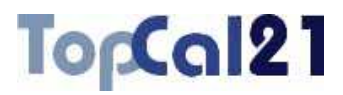

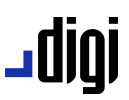

También se pueden seleccionar puntos dispuestos en rangos, pulsando la tecla MAYÚSCULAS y el botón izquierdo del ratón sobre los puntos límite que definen el rango.

De la misma forma, se pueden utilizar los botones de  $T$ odos o Ninguno para seleccionar o deseleccionar todos los puntos.

Cuando se hayan seleccionado los puntos deseados se puede pulsar al botón Siguiente para acceder al *Paso 3: Configurar salida de datos* o volver al *Paso 1: Elegir parámetros de transformación* pulsando el botón Anterior.

### **6.14.3. Paso 3: Configurar salida de datos**

Este es el tercer y último paso en el cálculo de la transformación donde, a parte de un listado con las coordenadas de los puntos transformados, se muestran los siguientes campos:

- **Fichero TopCal de resultados**: Se podrá seleccionar el nombre del fichero TopCal donde se almacenarán los puntos. Se podrá elegir alguno de los archivos existentes o generar un archivo nuevo. Si se desea generar un archivo nuevo, se podrá elegir añadir o no el fichero al proyecto actual.
- **Modo de añadir puntos**: Si el fichero de puntos no es nuevo se podrá elegir modificar o no los puntos con el mismo número que se encuentren en el fichero de salida elegido.

# igibL

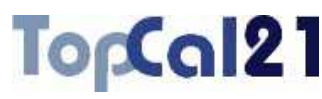

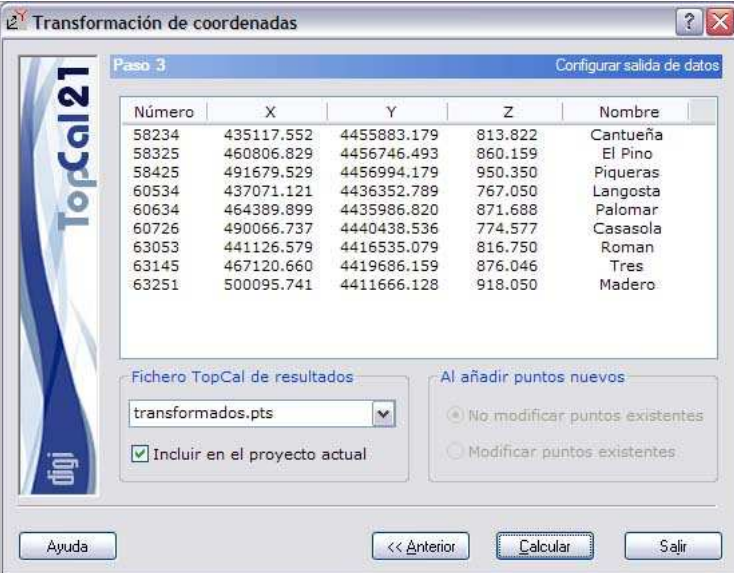

Una vez que se hayan configurado los datos de salida, se podrá terminar el proceso pulsando el botón Calcular o volver al paso anterior *Paso 2: Selección de puntos* pulsando el botón Anterior.

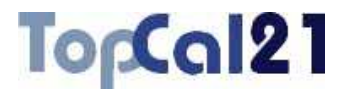

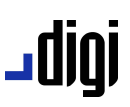

## **6.15. Transformación de coordenadas geográficas**

Esta herramienta permite transformar un conjunto de puntos almacenado en un fichero ASCII en formato coordenadas geográficas al archivo de puntos actual, utilizando la proyección definida en él. También permite transformar el archivo de puntos actual a un archivo ASCII de coordenadas geográficas.

Si se desean transformar coordenadas introducidas manualmente por el usuario mediante teclado utilice la herramienta *Transformación manual de coordenadas geográficas* del *Menú Cálculos* explicada en el apartado 6.16.

El cálculo se compone de tres pasos, que son los siguientes:

**Paso 1: Introducir tipo de transformación** 

Paso 2: Selección de los puntos a transformar

**Paso 3: Coordenadas transformadas de los puntos** 

En estos pasos se podrá ir hacia delante y atrás modificando los datos o las selecciones, facilitando de esta forma el cálculo.

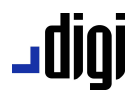

j

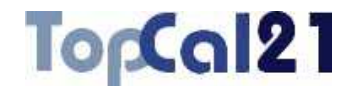

## **6.15.1. Paso 1: Introducir tipo de transformación**

Este es el primer paso para calcular la transformación de coordenadas de geográficas, en el que se indica el tipo de transformación a realizar. Asimismo, se ofrecen las características del sistema de referencia del archivo actual, utilizado para la transformación de las coordenadas geográficas. Los datos requeridos son los siguientes:

### **Tipo de transformación**:

– *Transformar geográficas*: Seleccione esta opción si desea transformar un archivo de coordenadas geográficas al archivo de puntos actual. El archivo ASCII con las coordenadas geográficas deberá tener los datos colocados en columnas, separadas por espacios, comas o tabuladores, con los siguientes campos: *Número de punto*, *Longitud* en grados sexagesimales en formato pseudodecimal<sup>5</sup> , *Latitud* en grados sexagesimales en formato pseudodecimal, *Altitud* en metros y el *Nombre del punto* si lo tiene.

<sup>5</sup> Para introducir ángulos en formato pseudodecimal, se deben introducir los grados, segundos del punto (separador decimal), a continuación los minutos y por últimos los segundos. Por ejemplo, el ángulo 90 grados 38 minutos 45.67 segundos se deberá introducir como 90.384567.

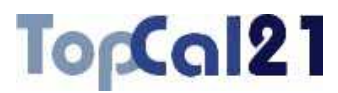

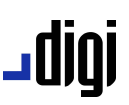

- *Generar geográficas*: Seleccione esta opción si desea transformar el archivo de puntos actual a un archivo con coordenadas geográficas. Este archivo podrá ser del formato **HTML** o de formato **ASCII**. Si la extensión de este archivo es HTM o HTML se tomará como formato HTML y en caso contrario se tomará como formato ASCII. Este archivo se podrá visualizar (con el visor que se hubiese indicado en el cuadro de *Preferencias* en el *Menú Editar*, explicado en el apartado 8.1) si se activa la casilla inferior denominada **Visualizar después del cálculo**. El archivo generado tendrá los siguientes campos: *Número de punto*, *Longitud* en grados sexagesimales en formato pseudodecimal<sup>6</sup> , *Latitud* en grados sexagesimales en formato pseudodecimal, *Altitud* en metros, coeficiente de *anamorfosis lineal* de la proyección UTM y *convergencia de meridianos* en grados sexagesimales en formato pseudodecimal.
- **Fichero con coordenadas geográficas**: Se escribirá el nombre del fichero ASCII con las coordenadas geográficas. Este archivo deberá existir si se eligió como tipo de transformación *Transformar geográficas* o se creará nuevo si se eligió la opción *Generar geográficas*. La ubicación de este archivo será, por defecto, la misma que la del archivo de puntos actual. Si se desea cambiar la ubicación podrá utilizar el botón Buscar.

j

<sup>6</sup> Para introducir ángulos en formato pseudodecimal, se deben introducir los grados, segundos del punto (separador decimal), a continuación los minutos y por últimos los segundos. Por ejemplo, el ángulo 90 grados 38 minutos 45.67 segundos se deberá introducir como 90.384567.

# igibL

## TopCal21

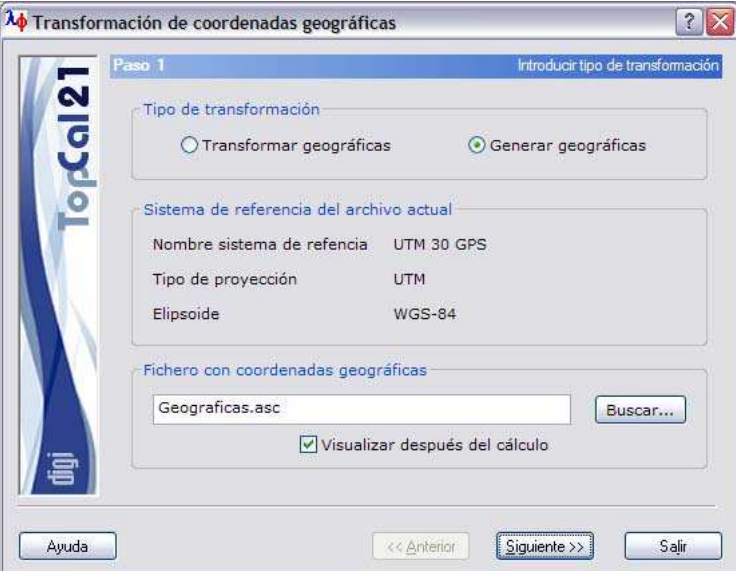

En este caso, se van a transformar las coordenadas del archivo de puntos actual (referidas a un sistema de referencia en proyección UTM y con el elipsoide WGS-84) a coordenadas geográficas y se almacenarán en el archivo *Geograficas.asc*.

Una vez introducidos estos datos se podrá pulsar el botón Siguiente para acceder al *Paso 2: Selección de los puntos a transformar*.

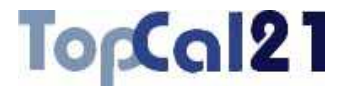

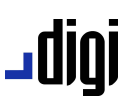

## **6.15.2. Paso 2: Selección de los puntos a transformar**

Este es el segundo paso para el cálculo de la transformación de coordenadas geográficas.

Si la transformación seleccionada en el paso anterior fue *Transformar geográficas*, se muestra una pantalla con las coordenadas geográficas de los puntos leídos del archivo indicado. Este listado contiene los siguientes campos:

### **Número de punto**

- **Longitud**, en grados sexagesimales
- **Latitud**, en grados sexagesimales
- **Altitud**

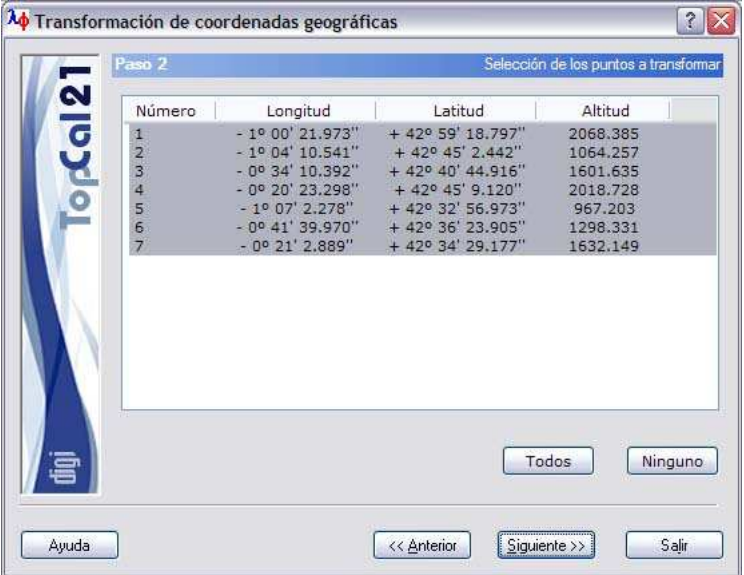

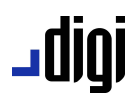

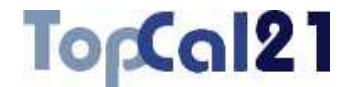

Si la transformación seleccionada en el paso anterior fue *Generar geográficas*, se muestra una pantalla con las coordenadas de los puntos del archivo actual. Este listado contiene los siguientes campos:

- **Número de punto**
- **Coordenadas del punto**
- **Nombre del punto**

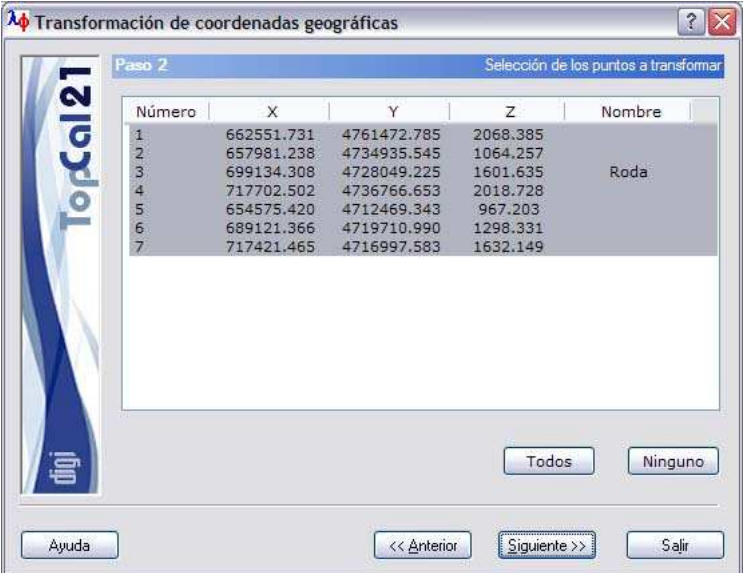

En este paso se deberán seleccionar los puntos que se desean transformar.

Se podrán seleccionar múltiples puntos utilizando la tecla CTRL y pulsando con el botón izquierdo del ratón sobre los puntos deseados. Si se pulsa sobre un punto ya seleccionado, éste se deselecciona.

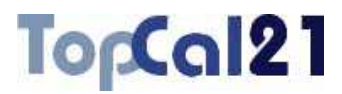

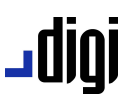

También se pueden seleccionar puntos dispuestos en rangos, pulsando la tecla MAYÚSCULAS y el botón izquierdo del ratón sobre los puntos límite que definen el rango.

De la misma forma, se pueden utilizar los botones de  $T$ odos o Ninguno para seleccionar o deseleccionar todos los puntos.

Cuando se hayan seleccionado los puntos deseados se puede pulsar al botón Siguiente para acceder al *Paso 3: Coordenadas transformadas de* los *puntos* o volver al *Paso 1: Introducir tipo de transformación* pulsando el botón Anterior.

## **6.15.3. Paso 3: Coordenadas transformadas de los puntos**

Este es el tercer y último paso en el cálculo de la transformación.

Si la transformación seleccionada en el *paso 1* fue *Transformar geográficas*, se muestra una pantalla con las coordenadas de los puntos seleccionados en el paso anterior, referidos al sistema de referencia del archivo de puntos actual. Este listado contiene los siguientes campos:

- **Número de punto**
- **Coordenadas del punto**

#### **Nombre del punto**

A la hora de añadir los puntos transformados al archivo de puntos actual, se podrá seleccionar *No modificar puntos existentes* o *Modificar puntos existentes* que tengan el mismo número.

# jgibL

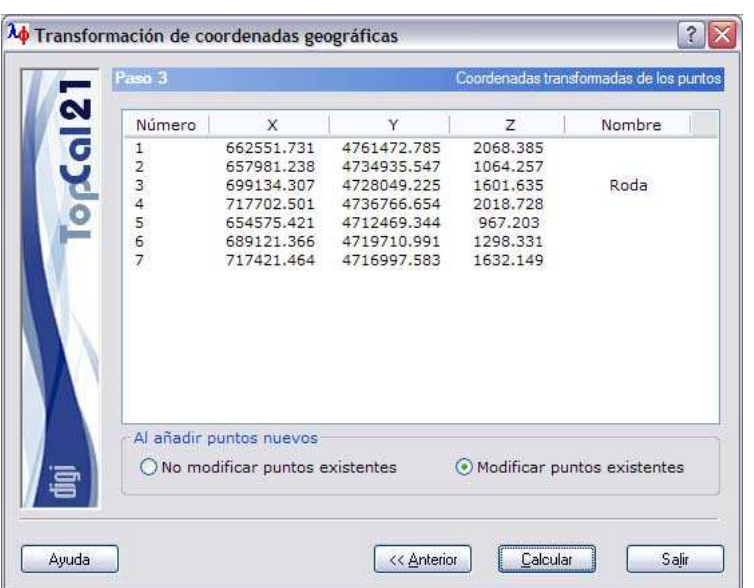

TopCal21

Si la transformación seleccionada en el *paso 1* fue *Generar geográficas*, se muestra una pantalla con las coordenadas geográficas de los puntos seleccionados en el paso anterior. Este listado contiene los siguientes campos:

- **Número de punto**
- **Longitud**, en grados sexagesimales
- **Latitud**, en grados sexagesimales
- Si la proyección del archivo actual es UTM se mostrará la **Anamorfosis lineal** de la proyección en este punto. Si no, se mostrará la **Altitud** del punto.

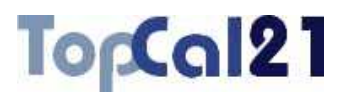

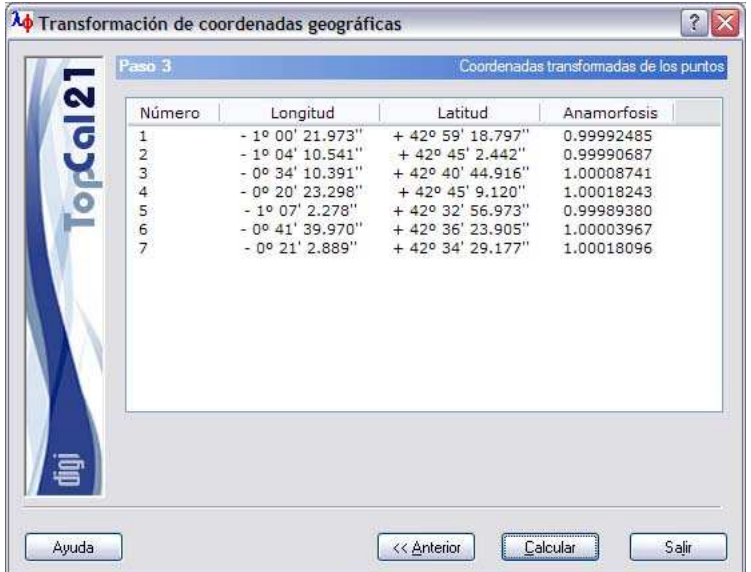

Una vez que se hayan configurado los datos de salida, se podrá terminar el proceso pulsando el botón Calcular o volver al paso anterior Paso 2: Selección de los puntos a transformar pulsando el botón Anterion.

joib-

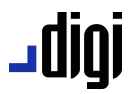

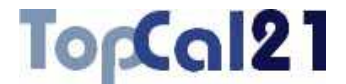

## **6.16. Transformación manual de coordenadas geográficas**

Esta herramienta permite transformar coordenadas geográficas introducidas manualmente al sistema de referencia del archivo de puntos actual.

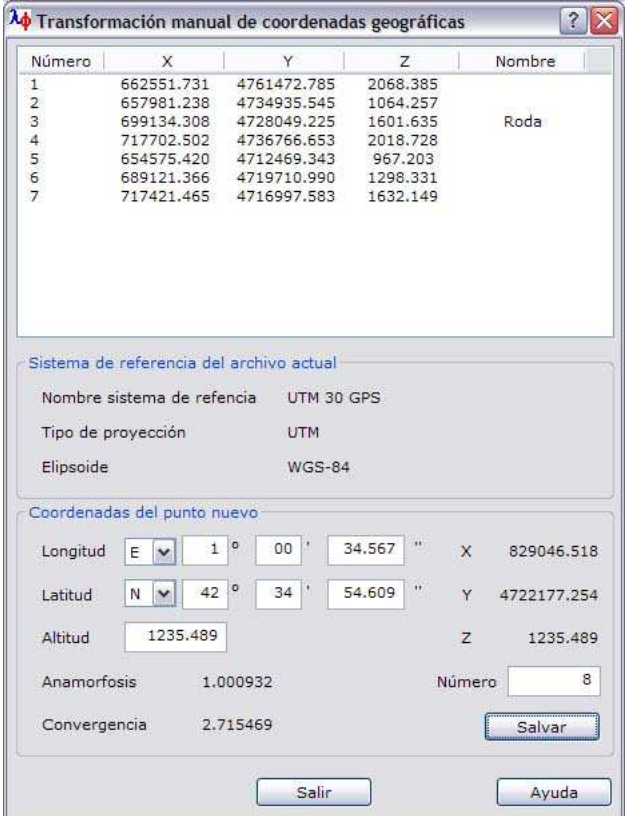

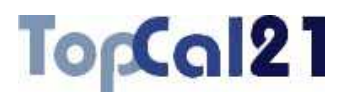

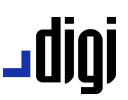

El programa muestra un cuadro de diálogo con un listado de coordenadas de los puntos almacenados en el archivo actual y las características del sistema de referencia donde se indica la proyección y el elipsoide utilizado.

Para añadir puntos nuevos se podrá indicar la **latitud** y la **longitud** geográficas introduciendo grados, minutos y segundos sexagesimales. Asimismo, habrá que indicar el hemisferio y si el punto está al este u oeste del meridiano origen. También se podrá introducir la **altitud** y el **número** del punto para añadir el punto apropiadamente al archivo pulsando el botón Salvar.

Al introducir las coordenadas geográficas, el programa calcula automáticamente las coordenadas transformadas referidas al sistema de coordenadas del archivo actual, la anamorfosis lineal y la convergencia de meridianos en grados sexagesimales.

## **6.17. Transformación de coordenadas del elipsoide de Struve al de Hayford**

La aplicación dispone de una herramienta que permitirá al usuario realizar el cambio de las coordenadas de la antigua red geodésica española cuyo elipsoide era el de Struve y cuyo datum estaba en Madrid.

Para ello, el programa muestra un cuadro de diálogo donde se podrán añadir puntos nuevos al fichero indicando únicamente las coordenadas geodésicas (**longitud** y **latitud**) en aquel sistema y el huso en el que se encuentra el punto para transformar estas coordenadas en coordenadas en el sistema ED-50 (datum en Postdam) y en proyección UTM.

## igibL

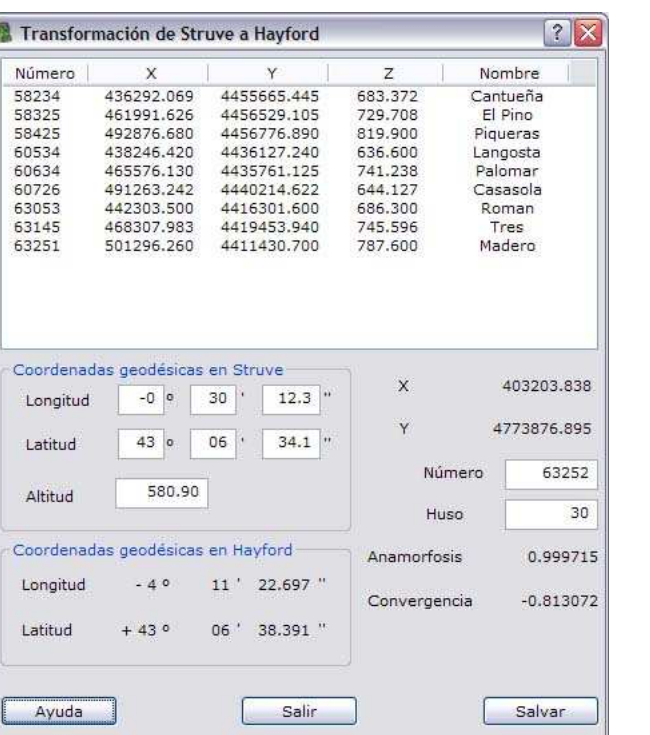

TopCal21

Una vez que se haya calculado el punto, pulsando el botón Salvar, se podrá salvar en el fichero de puntos, con el número de punto señalado en el campo **Número** y la altitud indicada en el campo **Altitud**.

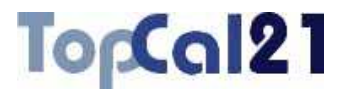

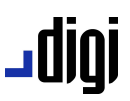

## **6.18. Transformación de coordenadas entre diferentes sistemas de referencia**

Esta herramienta permite transformar un conjunto de puntos definido en un sistema de coordenadas a otro sistema de coordenadas. Para ello, el programa calcula las coordenadas geográficas de los puntos y realiza el cambio de sistema. Este cambio de sistema debería tener el mismo elipsoide para que los orígenes de coordenadas coincidan. Es decir, el cambio de coordenadas sólo debería ser de proyección, por ejemplo, para pasar de coordenadas UTM en el elipsoide de Hayford a coordenadas geocéntricas cartesianas referidas al mismo elipsoide.

El cálculo se compone de tres pasos, que son los siguientes:

- Paso 1: Selección de los sistemas de referencia
- **Paso 2: Selección de puntos**
- **Paso 3: Configurar salida de datos**

En estos pasos se podrá ir hacia delante y atrás modificando los datos o las selecciones, facilitando de esta forma el cálculo.

## **6.18.1. Paso 1: Selección de los sistemas de referencia**

En el primer paso para el Cambio de sistema de referencia, se muestran los sistemas de entrada y de salida. El sistema de referencia de entrada corresponde con el definido para el archivo actual que se va a transformar.

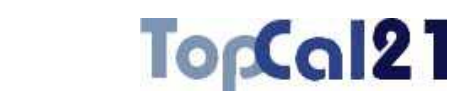

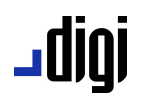

El sistema de referencia de salida se puede elegir de la lista disponible al efecto. Se recomienda que, para una correcta transformación, el sistema de referencia de salida elegido tenga el mismo elipsoide que el de entrada.

Si el sistema de referencia deseado no está disponible en la lista se puede pulsar el botón Definir para crear uno nuevo. El programa, entonces, mostrará el cuadro de diálogo *Sistemas de referencia*, explicado en el apartado 9.2.

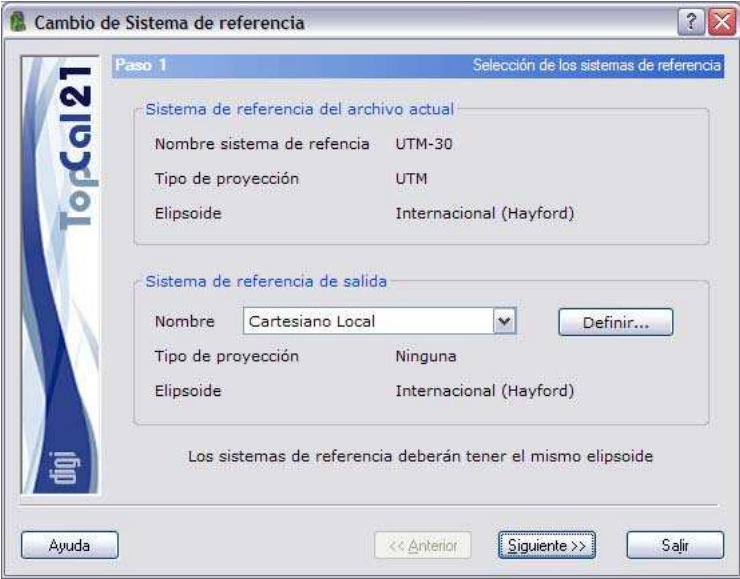

Una vez introducidos estos datos se podrá pulsar el botón Siguiente para acceder al *Paso 2: Selección de puntos*.

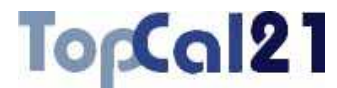

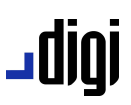

## **6.18.2. Paso 2: Selección de puntos**

Este es el segundo paso para el cambio de sistema de referencia, en el que se muestra una pantalla con los puntos con coordenadas almacenados en el fichero actual. Se deberán seleccionar los puntos que se desean transformar.

El listado que se muestra contiene los siguientes campos:

- **Número de punto**
- **Coordenadas del punto**
- **Nombre del punto**

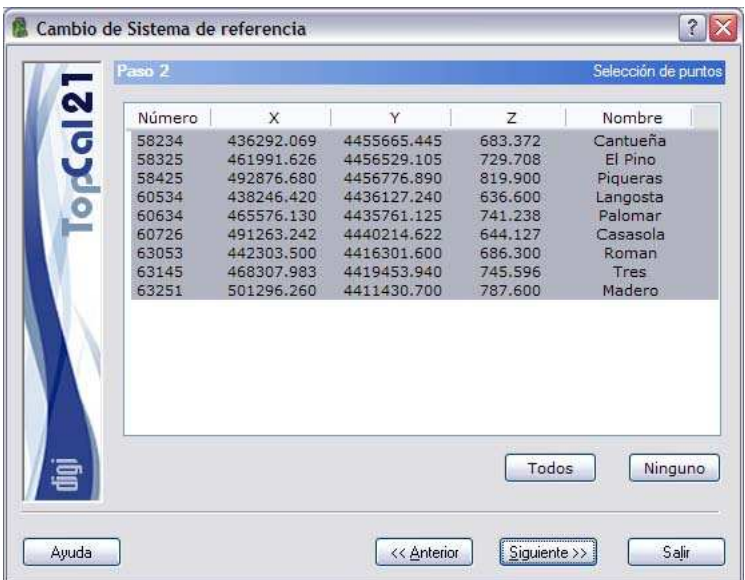

Se podrán seleccionar múltiples puntos utilizando la tecla CTRL y pulsando con el botón izquierdo del ratón sobre los puntos deseados. Si se pulsa sobre un punto ya seleccionado, éste se deselecciona.

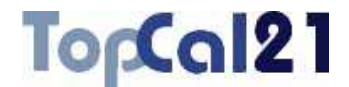

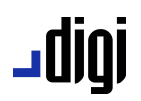

También se pueden seleccionar puntos dispuestos en rangos, pulsando la tecla MAYÚSCULAS y el botón izquierdo del ratón sobre los puntos límite que definen el rango.

De la misma forma, se pueden utilizar los botones de  $T$ odos o Ninguno para seleccionar o deseleccionar todos los puntos.

Cuando se hayan seleccionado los puntos deseados se puede pulsar al botón Siguiente para acceder al *Paso 3: Configurar salida de datos* o volver al *Paso 1: Selección de los sistemas de referencia* pulsando el botón Anterior.

### **6.18.3. Paso 3: Configurar salida de datos**

Este es el tercer y último paso en el cambio de sistema de referencia donde, a parte de un listado con las coordenadas de los puntos transformados, se muestran los siguientes campos:

- **Fichero TopCal de resultados**: Se podrá seleccionar el nombre del fichero TopCal donde se almacenarán los puntos. Se podrá elegir alguno de los archivos existentes o generar un archivo nuevo. Si se desea generar un archivo nuevo, se podrá elegir añadir o no el fichero al proyecto actual.
- **Modo de añadir puntos**: Si el fichero de puntos no es nuevo se podrá elegir modificar o no los puntos con el mismo número que se encuentren en el fichero de salida elegido.

## TopCal21

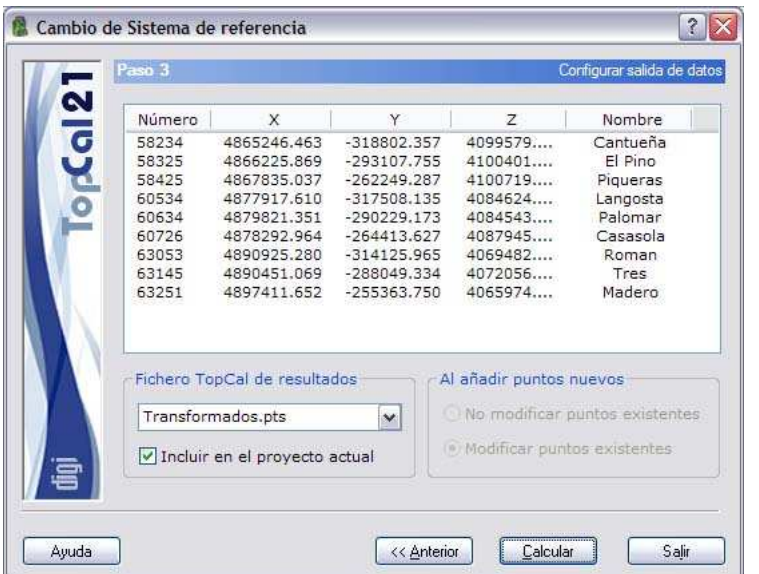

Una vez que se hayan configurado los datos de salida, se podrá terminar el proceso pulsando el botón Calcular o volver al paso anterior *Paso 2: Selección de puntos* pulsando el botón Anterior.

jgibL

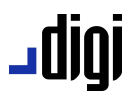

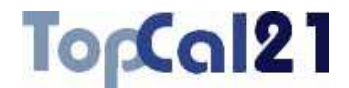

## **6.19. Transformación de coordenadas utilizando rejillas NTV2**

Esta herramienta permite transformar un conjunto de puntos definido en un sistema de coordenadas a otro sistema de coordenadas utilizando un archivo de rejilla en formato NTV2.

El formato NTV2 (desarrollado por el Geodetic Survey Division of Geomatics de Canadá) es utilizado por el IGN para la transformación de coordenadas de diferentes datum, como puede ser la transformación de coordenadas en ED50 a ETRS89 y viceversa. Es una rejilla donde se define en cada punto el desplazamiento en longitud y latitud entre ambos sistemas. Con estos datos el programa interpola el desplazamiento para cada punto, aplicándola y obteniendo las coordenadas en el sistema destino.

- El cálculo se compone de cuatro pasos, que son los siguientes:
- Paso 1: Introducir datos de entrada
- **Paso 2: Configurar modo de cálculo**
- **Bulleon** Paso 3: Selección de puntos
- **Paso 4: Configurar salida de datos**

En estos pasos se podrá ir hacia delante y atrás modificando los datos o las selecciones, facilitando de esta forma el cálculo.

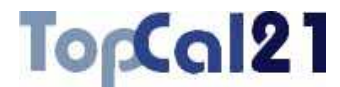

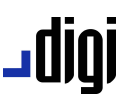

### **6.19.1. Paso 1: Introducir datos de entrada**

En el primer paso para el Cambio de sistema de referencia utilizando rejilla NTV2, se muestran los sistemas de entrada y de salida y el archivo que contiene la rejilla.

El sistema de referencia de entrada corresponde con el definido para el archivo actual que se va a transformar.

El sistema de referencia de salida se puede elegir de la lista disponible al efecto.

Obviamente, para un correcto cálculo, tanto el sistema de referencia de entrada como de salida deberían coincidir con los definidos en la cabecera de la rejilla NTV2. Para conocer qué sistemas tiene definidos en la cabecera este archivo avance hasta el Paso 2.

Si el sistema de referencia deseado no está disponible en la lista se puede pulsar el botón Definir para crear uno nuevo. El programa, entonces, mostrará el cuadro de diálogo *Sistemas de referencia*, explicado en el apartado 9.2.

Por último, se deberá indicar el archivo que contiene la rejilla NTV2. En la instalación de TopCal 21 se proporciona una rejilla para transformaciones entre los sistemas ED-50 y ETRS-89 válida para España. Este archivo se instala en la misma carpeta en la que se haya instalado el programa y se llama "spED2ET.gsb".

## To<sub>p</sub>Cal21

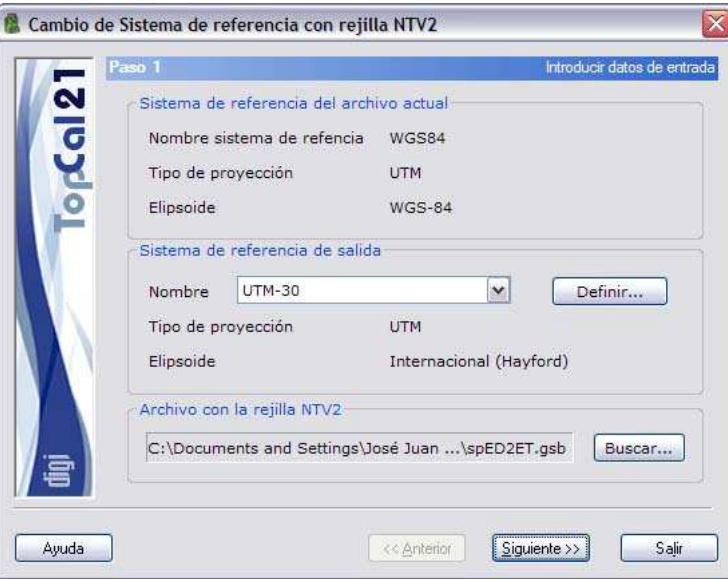

Una vez introducidos estos datos se podrá pulsar el botón Siguiente para acceder al *Paso 2: Configurar modo de* cálculo.

## **6.19.2. Paso 2: Configurar modo de cálculo**

Este es el segundo paso para el Cambio de sistema de referencia utilizando rejilla NTV2, en el que se muestran los sistemas de referencia entre los que se pueden transformar coordenadas utilizando el archivo definido en el paso anterior.

Como se ha indicado en el Paso 1 estos sistemas de referencia deberían coincidir con los definidos en los archivos TopCal que se están transformando. Si no, no se realizará un cálculo correcto.

Además, en este paso, se deberá elegir el sentido de transformación de coordenadas:

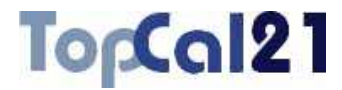

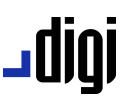

- **Directo**: Se parte de coordenadas definidas como Origen y se desea llegar a las coordenadas definidas como Destino.
- **Inverso**: Se parte de coordenadas definidas como Destino y se desea llegar a las coordenadas definidas como Origen.

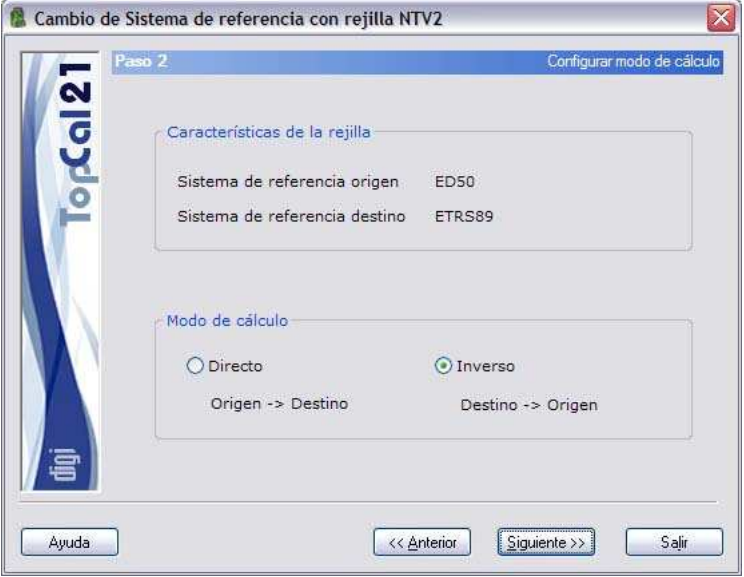

En el ejemplo que se muestra se ha elegido la transformación inversa, debido a que, como se puede ver en la imagen mostrada en el paso anterior, el archivo TopCal de origen está en sistema ETRS-89 y el destino en ED-50, y el archivo con la rejilla NTV2 tiene como sistema origen ED-50 y destino ETRS-89, es decir, al revés.

Cuando se hayan seleccionado los puntos deseados se puede pulsar al botón Siguiente para acceder al *Paso 3: Selección de puntos* o volver al *Paso 1: Introducir datos de entrada* pulsando el botón Anterior.

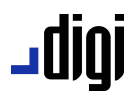

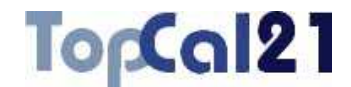

## **6.19.3. Paso 3: Selección de puntos**

Este es el tercer paso para el cambio de sistema de referencia utilizando rejilla NTV2, en el que se muestra una pantalla con los puntos con coordenadas almacenados en el fichero actual. Se deberán seleccionar los puntos que se desean transformar.

El listado que se muestra contiene los siguientes campos:

- **Número de punto**
- **Coordenadas del punto**
- $\overline{\mathbf{x}}$ Cambio de Sistema de referencia con rejilla NTV2 Paso 3 Selección de puntos Número  $\ddot{\mathbf{v}}$  $\overline{z}$ Nombre  $\mathbf{v}$ 478150.059 4442953.469 1004  $0.000$ 478293.279 1007 4442630.398  $0.000$ 1010 478962.202 4442376.060  $0.000$ 1012 479895.940 4443213.031  $0.000$ 1013 478485.670 4442325.017  $0.000$ 1014 479419.272 4442638.317  $0.000$ 1015 478561.673 4443649.438  $0.000$ 1018 479122.146 4441874.341  $0.000$ 1020 479391.433 4443292.025  $0.000$ 4443149.769 1021 478603,404  $0.000$ Todos Ninguno Ayuda << Anterior Siguiente >> Salir

### **Nombre del punto**

Se podrán seleccionar múltiples puntos utilizando la tecla CTRL y pulsando con el botón izquierdo del ratón sobre los puntos deseados. Si se pulsa sobre un punto ya seleccionado, éste se deselecciona.

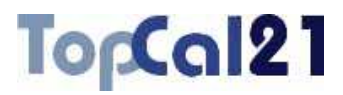

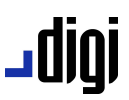

También se pueden seleccionar puntos dispuestos en rangos, pulsando la tecla MAYÚSCULAS y el botón izquierdo del ratón sobre los puntos límite que definen el rango.

De la misma forma, se pueden utilizar los botones de  $T$ odos o Ninguno para seleccionar o deseleccionar todos los puntos.

Cuando se hayan seleccionado los puntos deseados se puede pulsar al botón Siguiente para acceder al *Paso 4: Configurar salida de datos* o volver al *Paso 2: Configurar modo de cálculo* pulsando el botón Anterior.

### **6.19.4. Paso 4: Configurar salida de datos**

Este es el cuarto y último paso en el cambio de sistema de referencia utilizando rejilla NTV2 donde, a parte de un listado con las coordenadas de los puntos transformados, se muestran los siguientes campos:

- **Fichero TopCal de resultados**: Se podrá seleccionar el nombre del fichero TopCal donde se almacenarán los puntos. Se podrá elegir alguno de los archivos existentes o generar un archivo nuevo. Si se desea generar un archivo nuevo, se podrá elegir añadir o no el fichero al proyecto actual.
- **Modo de añadir puntos**: Si el fichero de puntos no es nuevo se podrá elegir modificar o no los puntos con el mismo número que se encuentren en el fichero de salida elegido.

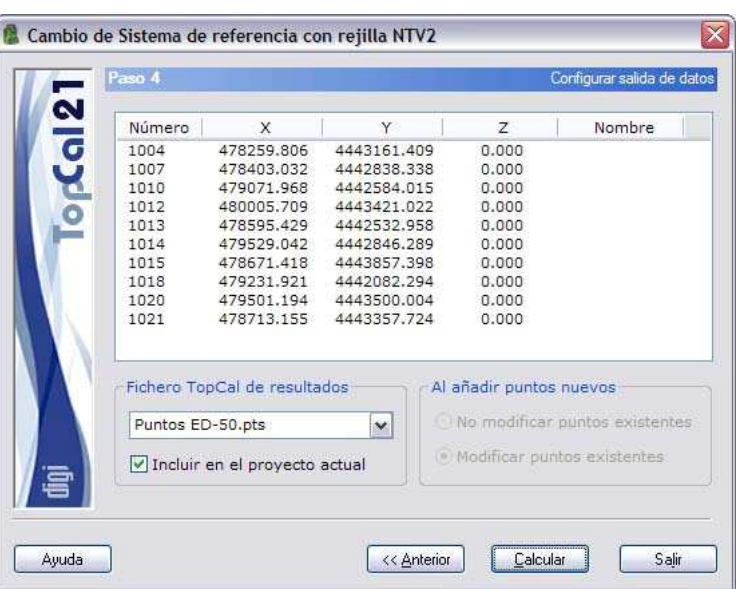

TopCal21

Una vez que se hayan configurado los datos de salida, se podrá terminar el proceso pulsando el botón Calcular o volver al paso anterior *Paso 3: Selección de puntos* pulsando el botón Anterior.

## **6.20. Transformación de unidades**

Esta herramienta permite transformar valores expresados en una unidad angular o lineal a otra. De esta forma, bastará con indicar la unidad en la que se va a introducir el valor de entrada y el programa calculará el valor transformado en el resto de unidades del mismo tipo de unidad.

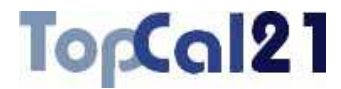

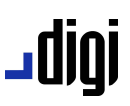

- Si se transforman unidades angulares se podrá optar entre:
- *Centesimal*: Ángulos cuyo círculo completo tiene 400 grados.
- *Sexagesimal*: Ángulos cuyo círculo completo tiene 360 grados.
- *Sexagesimal pseudodecimal*: Ángulos cuyo círculo completo tiene 360 grados, pero en el que los dos primeros decimales corresponden con los minutos (círculo completo a 60 minutos) y el resto a los segundos (círculo completo a 60 segundos).
- *Radianes*: Ángulos cuyo círculo completo tiene dos veces el número PI.
- Si se transforman unidades lineales se podrá optar entre:
- *Metros*
- *Pies*

Para utilizar esta herramienta no es necesario tener abierto ni activo ningún tipo de documento.

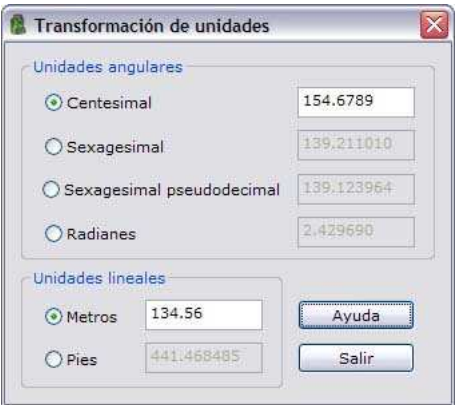
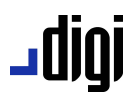

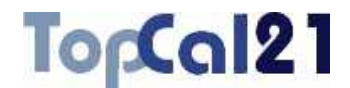

### **6.21. Generar reseñas de vértices**

Esta herramienta permite generar reseñas de vértices a partir de un conjunto de puntos almacenado en un fichero TopCal. El programa genera un archivo en formato HTML a partir de una plantilla prediseñada por el usuario. Existe, no obstante, una plantilla por defecto incluida con el programa.

Los datos de las reseñas de vértices que el usuario introduzca quedarán almacenados en el fichero de puntos, de tal manera que podrán ser utilizados en más ocasiones.

El cálculo se compone de tres pasos, que son los siguientes:

- **Paso 1: Selección de puntos**
- Paso 2: Introducción de reseñas
- **Paso 3: Introducir ficheros de salida**

En estos pasos se podrá ir hacia delante y atrás modificando los datos o las selecciones, facilitando de esta forma el cálculo.

### **6.21.1. Paso 1: Selección de puntos**

Este es el primer paso para generar reseñas de vértices.

Se muestra una pantalla con los puntos con coordenadas almacenados en el fichero actual. Se deberán seleccionar los puntos de los que se desea generar las reseñas.

El listado que se muestra contiene los siguientes campos:

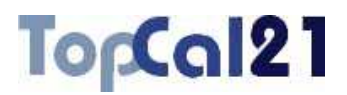

- **Número de punto**
- **Coordenadas del punto**

### **Nombre del punto**

Se podrán seleccionar múltiples puntos utilizando la tecla CTRL y pulsando con el botón izquierdo del ratón sobre los puntos deseados. Si se pulsa sobre un punto ya seleccionado, éste se deselecciona.

También se pueden seleccionar puntos dispuestos en rangos, pulsando la tecla MAYÚSCULAS y el botón izquierdo del ratón sobre los puntos límite que definen el rango.

De la misma forma, se pueden utilizar los botones de Todos o Ninguno para seleccionar o deseleccionar todos los puntos.

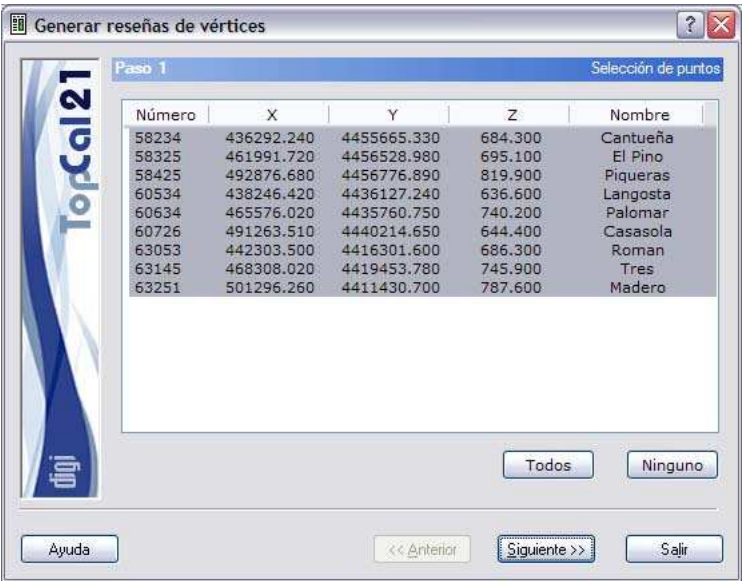

Una vez seleccionados los puntos deseados podrá pulsar el botón Siguiente para acceder al *Paso 2: Introducción de reseñas*.

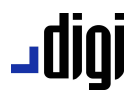

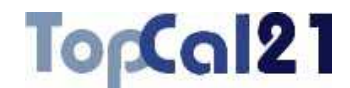

### **6.21.2. Paso 2: Introducción de reseñas**

Este es el segundo paso para generar reseñas de vértices.

El programa muestra una lista con los puntos seleccionados en el paso anterior, donde hay que introducir los datos adicionales, si no se introdujeron en otra ocasión, para rellenar la ficha del vértice. Asimismo, habrá que elegir los ficheros que contienen la fotografía y el croquis del punto.

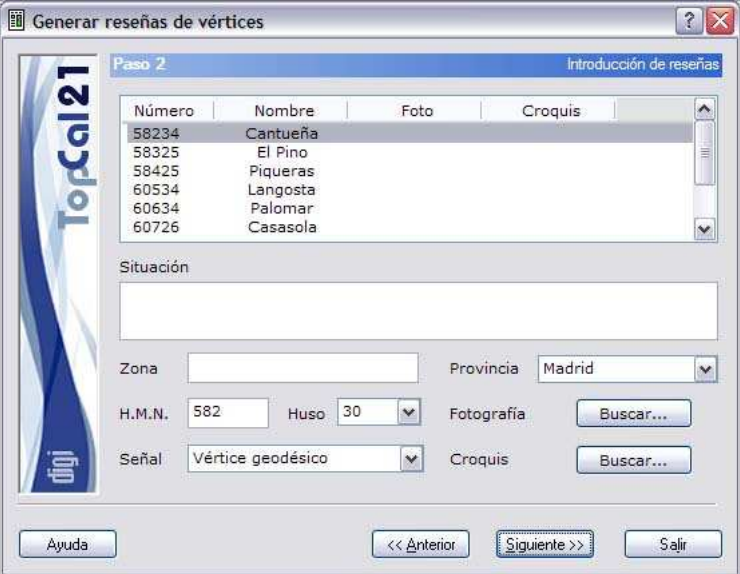

Entre estos campos, se encuentran los siguientes:

- **Situación**: Descripción literal de la situación del punto.
- **Zona**: Lugar dentro de la provincia donde se encuentra el punto.
- **Provincia**: Se deberá seleccionar una provincia.
- **H.M.N.**: Hoja del Mapa Nacional donde se encuentra el punto.
- **Huso**.

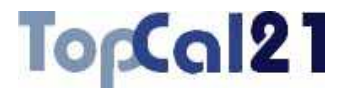

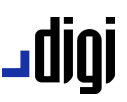

**Señal**: Tipo de señal utilizada para señalar el punto.

Cuando se haya rellenado toda la información de los puntos se puede pulsar al botón Siguiente para acceder al *Paso 3: Introducir ficheros de salida* o volver al *Paso 1: Selección de puntos* pulsando el botón Anterior.

### **6.21.3. Paso 3: Introducir ficheros de salida**

Este es el tercer y último paso para generar reseñas de vértices.

Se muestran los siguientes campos:

- **Fichero de salida**: Se deberá indicar un nombre para el archivo HTML de salida o ubicarlo por medio del explorador de Windows que aparece al pulsar el botón Buscar.
- **Fichero con la plantilla**: Se indicará el nombre de la plantilla HTML utilizada para generar las reseñas. Esta plantilla podrá haber sido creada por el usuario o se podrá utilizar la que se proporciona por defecto con el programa.

# روال۔

## TopCal21

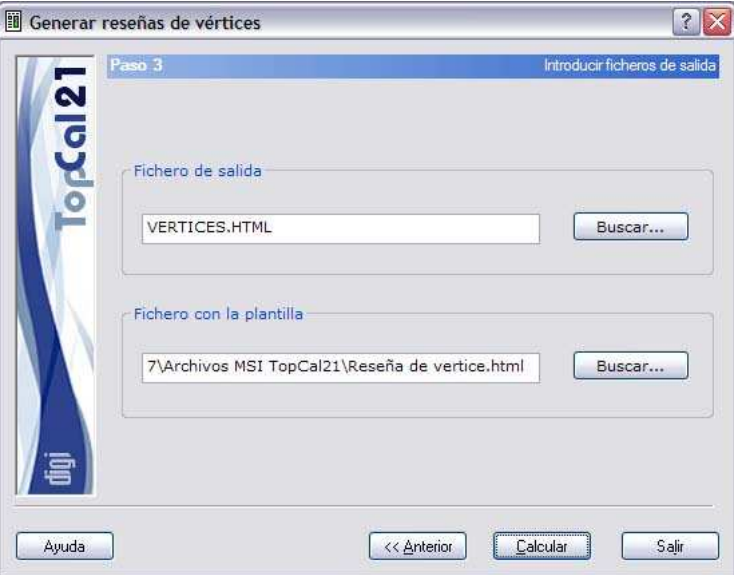

Una vez que se hayan configurado los datos de salida, se podrá terminar el proceso pulsando el botón Calcular o volver al paso anterior *Paso 2: Introducción de reseñas* pulsando el botón Anterior.

Una vez terminado el cálculo, los parámetros de las reseñas de los vértices introducidos quedarán almacenadas en el fichero de puntos, de tal manera que el usuario podrá volver a generar las reseñas sin tener que volver a introducir los datos.

A continuación se muestra un ejemplo de reseña de vértice generada con la plantilla que se suministra en la instalación del programa:

### TopCal21

## jgibL

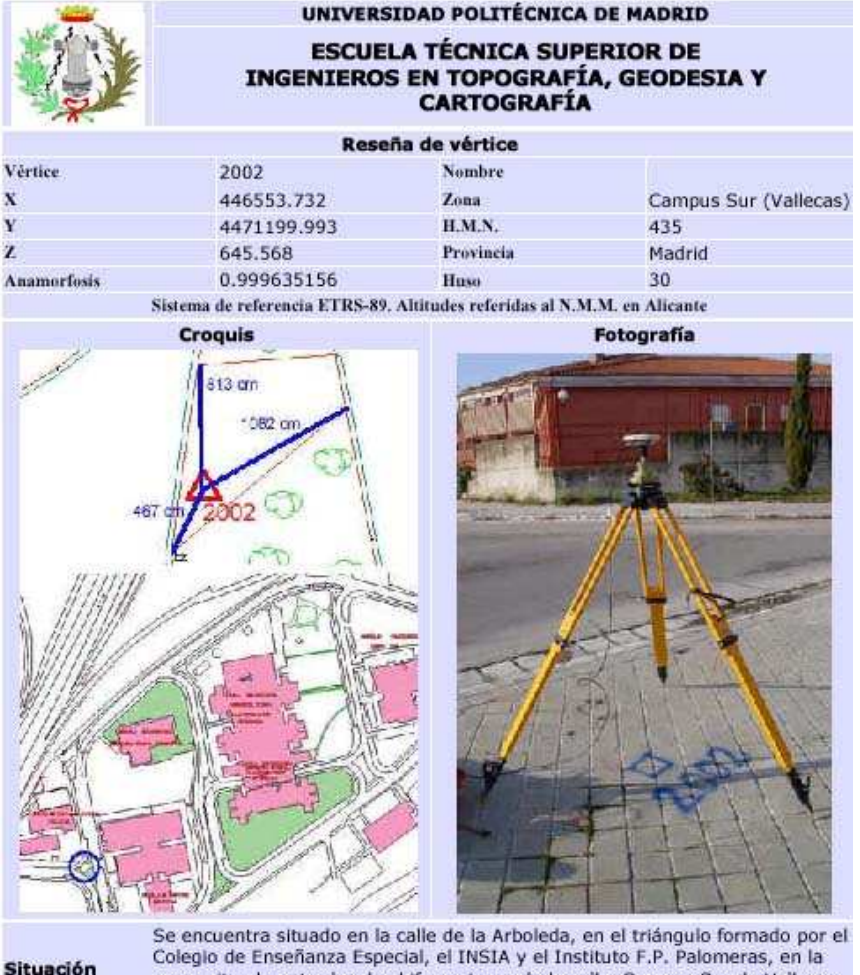

acera situada entre las dos bifurcaciones de la calle. Campus Sur de Vallecas. Carretera de Valencia A-3, Km 7. Empotrado en loseta de acera Señal Clavo de acero

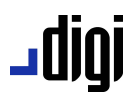

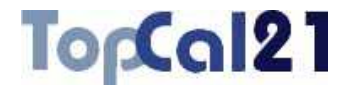

### **6.22. Generar reseñas de puntos de apoyo**

Esta herramienta permite generar reseñas de puntos de apoyo a partir de un conjunto de puntos almacenado en un fichero TopCal. El programa genera un archivo en formato HTML a partir de una plantilla prediseñada por el usuario. Existe, no obstante, una plantilla por defecto incluida con el programa.

Los datos de las reseñas de los puntos de apoyo que el usuario introduzca quedarán almacenados en el fichero de puntos, de tal manera que podrán ser utilizados en más ocasiones.

El cálculo se compone de tres pasos, que son los siguientes:

- **Paso 1: Selección de puntos**
- Paso 2: Introducción de reseñas
- **Paso 3: Introducir ficheros de salida**

En estos pasos se podrá ir hacia delante y atrás modificando los datos o las selecciones, facilitando de esta forma el cálculo.

### **6.22.1. Paso 1: Selección de puntos**

Este es el primer paso para generar reseñas de puntos de apoyo.

Se muestra una pantalla con los puntos con coordenadas almacenados en el fichero actual. Se deberán seleccionar los puntos de los que se desea generar las reseñas.

El listado que se muestra contiene los siguientes campos:

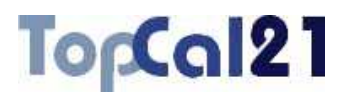

- **Número de punto**
- **Coordenadas del punto**

### **Nombre del punto**

Se podrán seleccionar múltiples puntos utilizando la tecla CTRL y pulsando con el botón izquierdo del ratón sobre los puntos deseados. Si se pulsa sobre un punto ya seleccionado, éste se deselecciona.

También se pueden seleccionar puntos dispuestos en rangos, pulsando la tecla MAYÚSCULAS y el botón izquierdo del ratón sobre los puntos límite que definen el rango.

De la misma forma, se pueden utilizar los botones de Todos o Ninguno para seleccionar o deseleccionar todos los puntos.

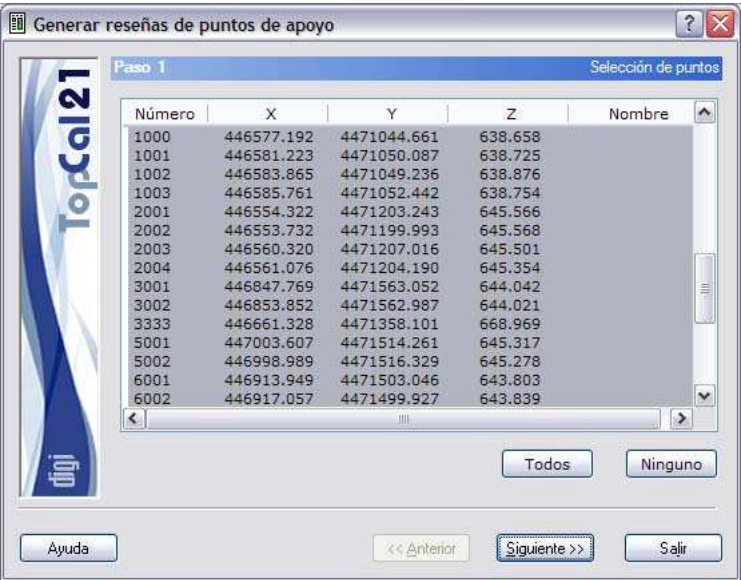

Una vez seleccionados los puntos deseados se podrá pulsar el botón Siguiente para acceder al *Paso 2: Introducción de reseñas.* 

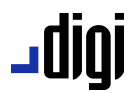

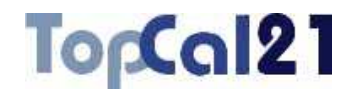

### **6.22.2. Paso 2: Introducción de reseñas**

Este es el segundo paso para generar reseñas de puntos de apoyo.

El programa muestra una lista con los puntos seleccionados en el paso anterior, donde hay que introducir los datos adicionales, si no se introdujeron en otra ocasión, para rellenar la ficha del punto de apoyo. Asimismo, habrá que elegir el fichero que contiene el croquis del punto.

Entre estos campos, se encuentran los siguientes:

- **Descripción**: Información acerca de las características del punto de apoyo.
- **Fotograma**: Fotograma en que se encuentra el punto, en su parte central.

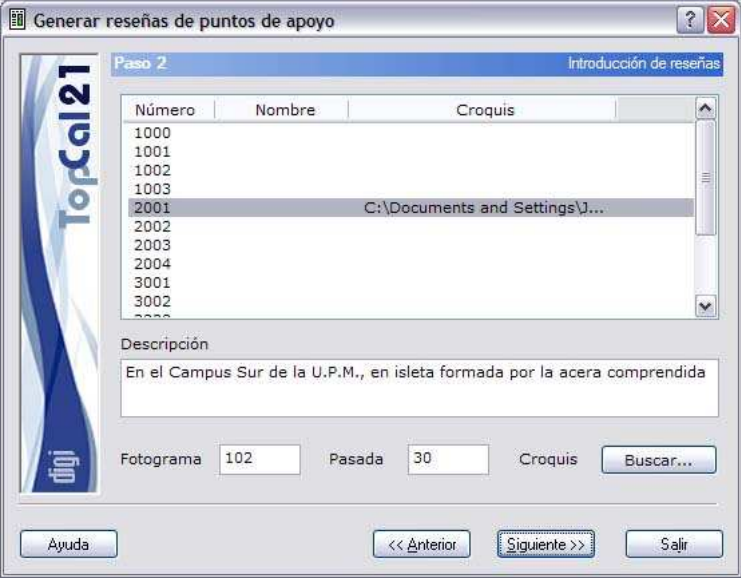

**Pasada**: Pasada en la que se encuentra el punto.

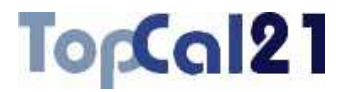

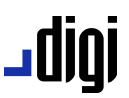

Cuando se haya rellenado toda la información de los puntos se puede pulsar al botón **Siguiente** para acceder al *Paso 3: Introducir ficheros de salida* o volver al *Paso 1: Selección de puntos* pulsando el botón Anterior.

### **6.22.3. Paso 3: Introducir ficheros de salida**

Este es el tercer y último paso para generar reseñas de puntos de apoyo.

Se muestran los siguientes campos:

- **Fichero de salida**: Se deberá indicar un nombre para el archivo HTML de salida o ubicarlo por medio del explorador de Windows que aparece al pulsar el botón Buscar.
- **Fichero con la plantilla**: Se indicará el nombre de la plantilla HTML utilizada para generar las reseñas. Esta plantilla podrá haber sido creada por el usuario o se podrá utilizar la que se proporciona por defecto con el programa.

# igibL

## TopCal21

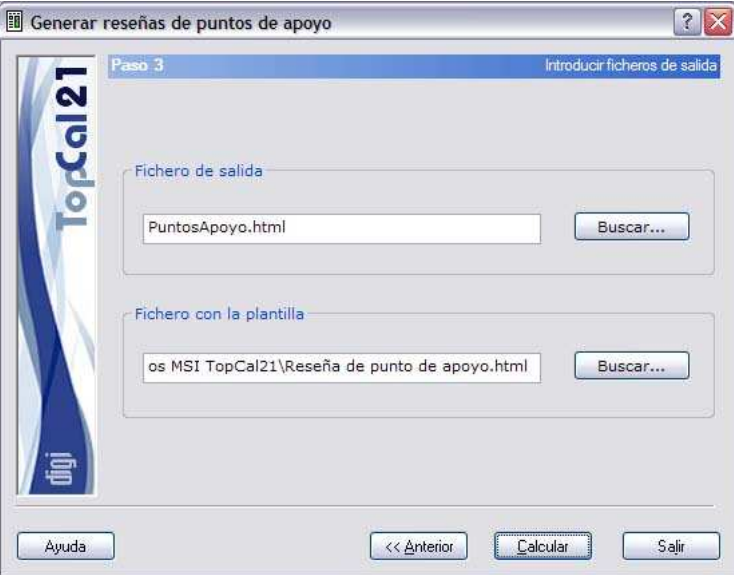

Una vez que se hayan configurado los datos de salida, se podrá terminar el proceso pulsando el botón Calcular o volver al paso anterior *Paso 2: Introducción de reseñas* pulsando el botón Anterior.

Una vez terminado el cálculo, los parámetros de las reseñas de los puntos de apoyo introducidos quedarán almacenadas en el fichero de puntos, de tal manera que el usuario podrá volver a generar las reseñas sin tener que volver a introducir los datos.

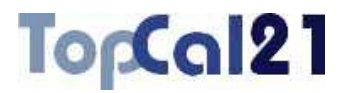

### **6.23. Calcular medias CD-CI**

Esta herramienta sirve para calcular las medias entre las observaciones en círculo directo y círculo inverso, que a su vez permite conocer los posibles errores sistemáticos que tenga el instrumento topográfico. Una vez calculados, podrán ser aplicados al resto de visuales realizadas con este instrumento.

Para calcular estos errores es necesario que se hayan realizado visuales en círculo directo y círculo inverso a un conjunto de puntos.

La herramienta está estructurada en tres pasos, que son los siguientes:

- **Paso 1: Selección de visuales**
- Paso 2: Cálculo de errores sistemáticos
- **Paso 3: Configurar salida de datos**

En estos pasos se podrá ir hacia delante y atrás modificando los datos o las selecciones, facilitando de esta forma el cálculo.

### **6.23.1. Paso 1: Selección de visuales**

Este es el primer paso para calcular las medias CD-CI y los errores sistemáticos.

Se muestra una pantalla con las visuales que tienen círculo directo e inverso para poder calcular los errores. Se deberán seleccionar aquellas con las que se desea calcular los errores.

El listado que se muestra contiene los siguientes campos:

### ا **وال**

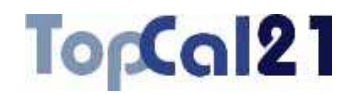

- **Estación**
- **Visado**
- **Lectura horizontal en círculo directo**
- **Lectura horizontal en círculo inverso**
- **Lectura vertical en círculo directo**
- **Lectura vertical en círculo inverso**

Se podrán seleccionar múltiples visuales utilizando la tecla CTRL y pulsando con el botón izquierdo del ratón sobre las visuales deseadas. Si se pulsa sobre una visual ya seleccionada, ésta se deselecciona.

También se pueden seleccionar visuales dispuestas en rangos, pulsando la tecla MAYÚSCULAS y el botón izquierdo del ratón sobre las visuales límite que definen el rango.

De la misma forma, se pueden utilizar los botones de Todas o Ninguna para seleccionar o deseleccionar todas las visuales.

Además, habrá que indicar el **fichero ASCII con los resultados** del cálculo. Este archivo podrá ser del formato **HTML** o de formato **ASCII**. Si la extensión de este archivo es HTM o HTML se tomará como formato HTML y en caso contrario se tomará como formato ASCII. Este archivo se podrá visualizar (con el visor que se hubiese indicado en el cuadro de *Preferencias* en el *Menú Editar*, explicado en el apartado 8.1) si se activa la casilla inferior denominada **Visualizar después del cálculo**.

Si no se desea crear este archivo, se deberá desactivar la casilla que aparece a la izquierda del nombre. El archivo se creará en el directorio del proyecto, si existe, o en el del archivo.

### TopCal2

**ERR** Calcular medias

 $\triangledown$ 

Ayuda

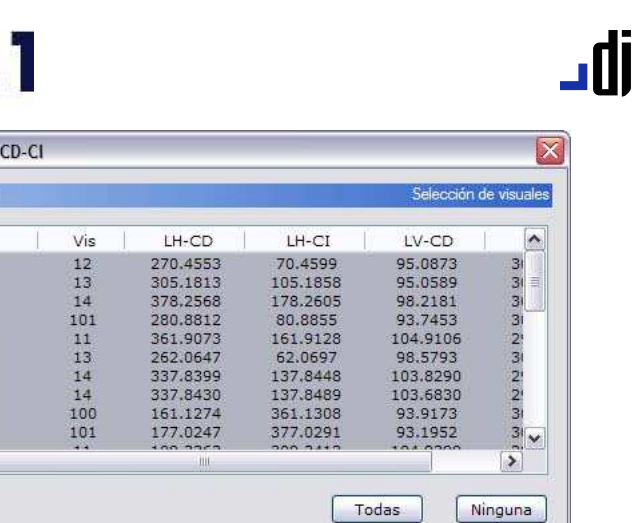

Visualizar después del cálculo

Salir

 $Siquiente$ 

Una vez introducidos estos datos se podrá pulsar el botón Siguiente para acceder al *Paso 2: Cálculo de errores sistemáticos*.

<< Anterior

### **6.23.2. Paso 2: Cálculo de errores sistemáticos**

Archivo ASCII de resultados

Medias CD-CI, html

Este es el segundo paso para el cálculo de las medias CD-CI y los errores sistemáticos.

Se muestra una pantalla con las visuales seleccionadas en el paso anterior y con las que se han calculado los errores que se muestran en el listado.

El listado que se muestra contiene los siguientes campos:

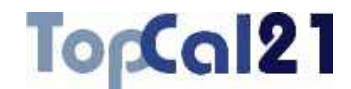

## ا 1010 ـ

- **Número de punto estación**
- **Número de punto visado**
- **Error de colimación**: Diferencia entre la lectura horizontal directa y la inversa.
- **Error de eclímetro**: Diferencia entre la lectura vertical directa y la inversa.

Se podrán seleccionar múltiples visuales utilizando la tecla CTRL y pulsando con el botón izquierdo del ratón sobre las visuales deseadas. Si se pulsa sobre una visual ya seleccionada, ésta se deselecciona.

También se pueden seleccionar visuales dispuestas en rangos, pulsando la tecla MAYÚSCULAS y el botón izquierdo del ratón sobre las visuales límite que definen el rango.

De la misma forma, se pueden utilizar los botones de Todas o Ninguna para seleccionar o deseleccionar todas las visuales.

En función de las visuales seleccionadas se calcularán simultáneamente la media de los errores, mostrándola en el campo **Errores sistemáticos calculados**. Seleccione o deseleccione visuales para obtener unos errores promedio óptimos. Para facilitar esta operación de selección también se muestran los **errores accidentales** acimutal y cenital que permitirá discernir qué visuales son errores y desvirtúan el cálculo de los errores sistemáticos.

Si una visual es deseleccionada, el programa no calculará la media entre círculo directo y círculo inverso, a no ser que se active la casilla **Calcular medias de visuales deseleccionadas**.

### TopCal21

# jgibL

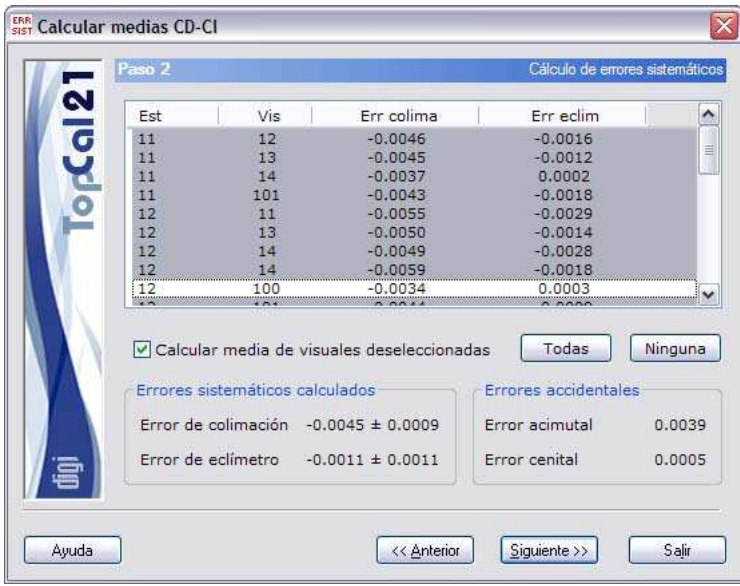

Cuando se hayan seleccionado las visuales deseadas se puede pulsar al botón Siguiente para acceder al Paso 3: Configurar salida de *datos* o volver al *Paso 1: Selección de visuales* pulsando el botón Anterior.

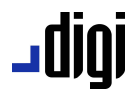

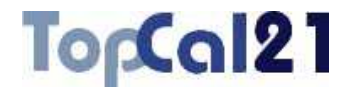

### **6.23.3. Paso 3: Configurar salida de datos**

Este es el tercer y último paso para el cálculo de las medias CD-CI y los errores sistemáticos.

Se muestran los siguientes campos:

- **Listado con las visuales corregidas de los errores calculados**: Donde se indica el número de estación, número de punto visado, lectura horizontal, lectura vertical y distancia geométrica.
- **Aplicar errores calculados al resto de visuales**: Si se activa este campo el programa aplicará los errores sistemáticos calculados en el paso anterior a las visuales que no tenían círculo inverso.
- **Fichero TopCal de resultados**: Se podrá seleccionar el nombre del fichero TopCal donde se almacenarán las visuales. Se podrá elegir alguno de los archivos existentes o generar un archivo nuevo. Si se desea generar un archivo nuevo, se podrá elegir añadir o no el fichero al proyecto actual. Para esta herramienta y para que se utilizaran los datos de salida correctamente, el archivo de resultados no debería ser el mismo que el archivo de entrada, ya que entonces no se eliminarían las visuales en círculo inverso.
- **Modo de añadir visuales**: Si el fichero de visuales no es nuevo se podrá elegir modificar o no las visuales con la misma estación y mismo visado que se encuentren en el fichero de salida elegido.

### TopCal21

# igibL

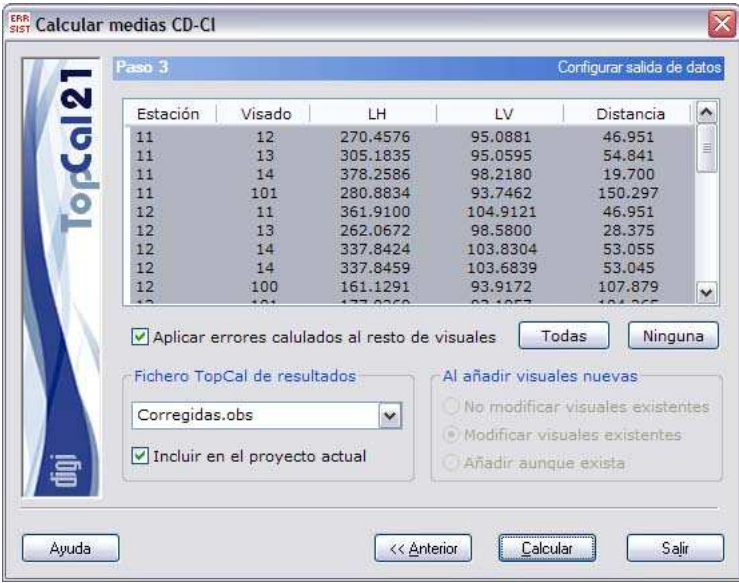

Una vez que se hayan configurado los datos de salida, se podrá terminar el proceso pulsando el botón Calcular o volver al paso anterior Paso 2: Cálculo de errores sistemáticos pulsando el botón Anterior.

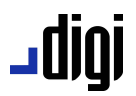

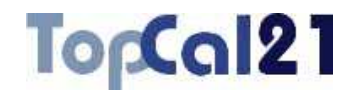

### **6.24. Calcular medias de visuales**

Esta herramienta sirve para calcular las visuales medias después de realizar varias visuales a los mismos puntos, visualizando las posibles diferencias que existan entre dichas visuales.

Si se repitieron visuales a puntos, éste debería ser el primer paso, antes de calcular los errores sistemáticos del aparato o de realizar cualquier cálculo.

La herramienta está estructurada en tres pasos, que son los siguientes:

- **B** Paso 1: Selección de visuales
- **Paso 2: Desviaciones típicas**
- Paso 3: Configurar salida de datos

En estos pasos se podrá ir hacia delante y atrás modificando los datos o las selecciones, facilitando de esta forma el cálculo.

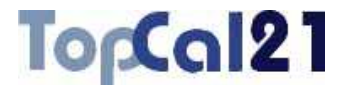

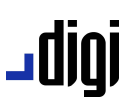

### **6.24.1. Paso 1: Selección de visuales**

Este es el primer paso para calcular las medias de las visuales.

Se muestra una pantalla con todas las visuales del archivo dispuestas en un listado en el que se muestran los siguientes campos:

**Estación** 

**Visado** 

**Lectura horizontal** 

**Lectura vertical** 

#### **Distancia geométrica**

Se podrán seleccionar múltiples visuales utilizando la tecla CTRL y pulsando con el botón izquierdo del ratón sobre las visuales deseadas. Si se pulsa sobre una visual ya seleccionada, ésta se deselecciona.

También se pueden seleccionar visuales dispuestas en rangos, pulsando la tecla MAYÚSCULAS y el botón izquierdo del ratón sobre las visuales límite que definen el rango.

De la misma forma, se pueden utilizar los botones de  $T$ odas o Ninguna para seleccionar o deseleccionar todas las visuales.

Además, habrá que indicar el **fichero ASCII con los resultados** del cálculo. Este archivo podrá ser del formato **HTML** o de formato **ASCII**. Si la extensión de este archivo es HTM o HTML se tomará como formato HTML y en caso contrario se tomará como formato ASCII. Este archivo se podrá visualizar (con el visor que se hubiese indicado en el cuadro de *Preferencias* en el *Menú Editar*, explicado en el apartado 8.1) si se activa la casilla inferior denominada **Visualizar después del cálculo**.

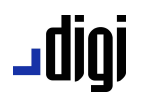

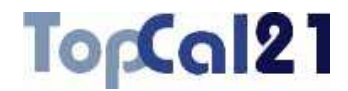

Si no se desea crear este archivo, se deberá desactivar la casilla que aparece a la izquierda del nombre. El archivo se creará en el directorio del proyecto, si existe, o en el del archivo.

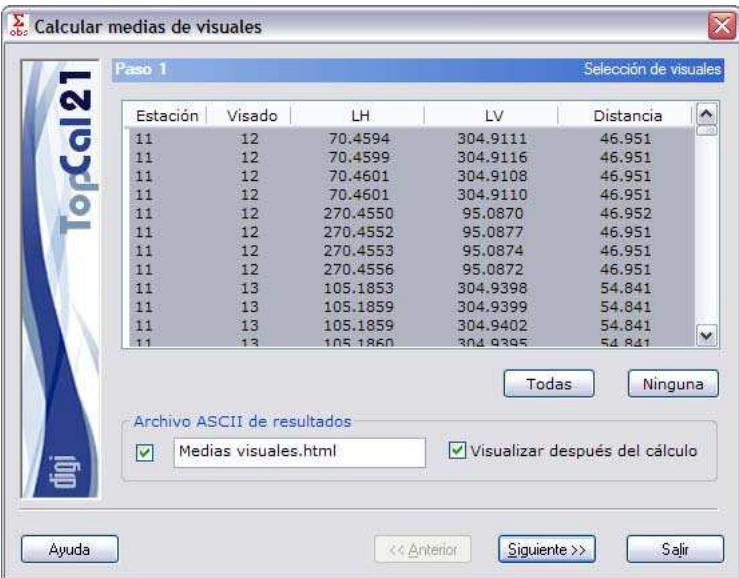

Una vez introducidos estos datos se podrá pulsar el botón Siguiente para acceder al *Paso 2: Desviaciones típicas*.

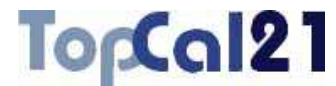

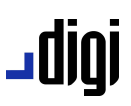

### **6.24.2. Paso 2: Desviaciones típicas**

Este es el segundo paso para el cálculo de las medias de visuales.

Se muestra una pantalla con las visuales seleccionadas en el paso anterior y con las que se han calculado las medias y las desviaciones típicas que se muestran en el listado, y que contiene los siguientes campos:

- **Número de punto estación**
- **Número de punto visado**
- **Desviación típica en la media del ángulo horizontal**
- **Desviación típica en la media del ángulo vertical**

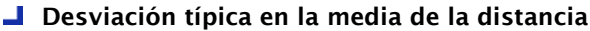

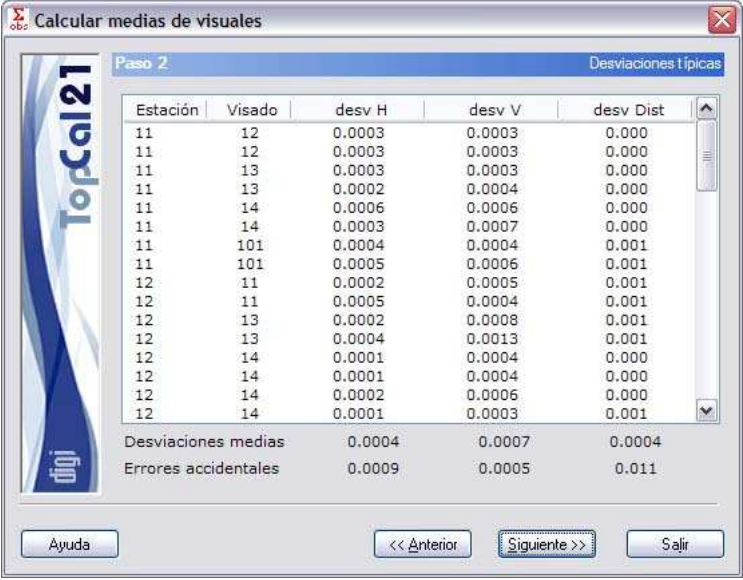

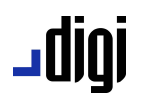

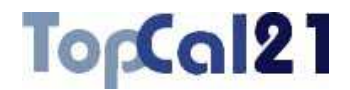

Debajo del listado de desviaciones típicas se muestra la **media de las desviaciones** típicas calculadas y los **errores accidentales** correspondientes (acimutal, cenital y en distancias) para poder hacer valoraciones acerca de la idoneidad de los resultados obtenidos.

Este paso sólo es de información, no es necesario seleccionar nada, por lo que se puede pulsar al botón Siguiente para acceder al *Paso 3: Configurar salida de datos* o volver al *Paso 1: Selección de visuales* pulsando el botón Anterior.

### **6.24.3. Paso 3: Configurar salida de datos**

Este es el tercer y último paso para el cálculo de las medias de visuales.

Se muestran los siguientes campos:

- **Listado con las visuales medias**: Donde se indica el número de estación, número de punto visado, lectura horizontal, lectura vertical y distancia geométrica.
- **Fichero TopCal de resultados**: Se podrá seleccionar el nombre del fichero TopCal donde se almacenarán las visuales. Se podrá elegir alguno de los archivos existentes o generar un archivo nuevo. Si se desea generar un archivo nuevo, se podrá elegir añadir o no el fichero al proyecto actual. Para esta herramienta y para que se utilizaran los datos de salida correctamente, el archivo de resultados no debería ser el mismo que el archivo de entrada, ya que entonces no se eliminarían las visuales repetidas.

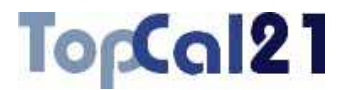

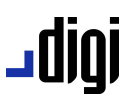

**Modo de añadir visuales**: Si el fichero de visuales no es nuevo se podrá elegir modificar o no las visuales con la misma estación y mismo visado que se encuentren en el fichero de salida elegido.

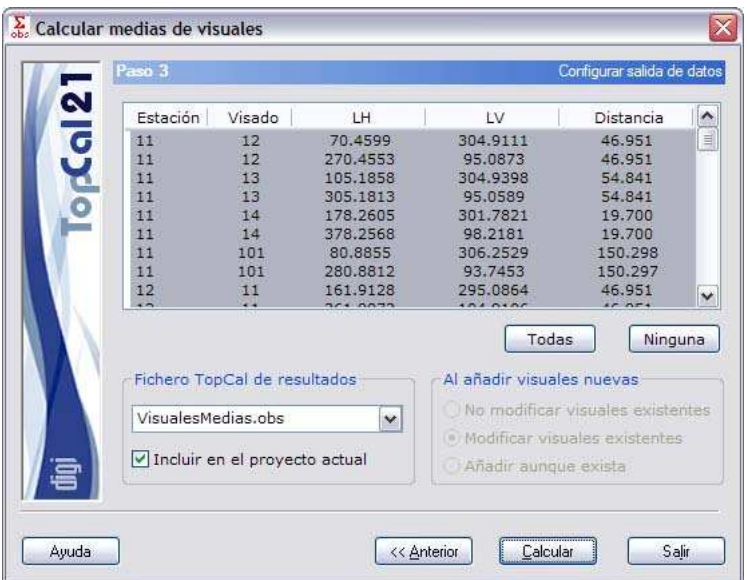

Una vez que se hayan configurado los datos de salida, se podrá terminar el proceso pulsando el botón Calcular o volver al paso anterior *Paso 2: Desviaciones típicas* pulsando el botón Anterior.

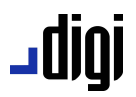

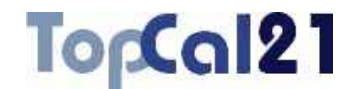

### **6.25. Calcular errores accidentales**

Esta herramienta sirve para calcular los errores accidentales propios de un instrumental y para unas características de observación. Además de mostrar los errores accidentales que se manifiestan en las observaciones se presentan los errores a priori que pueden tener algunos métodos topográficos (radiación y poligonación) para comprobar la idoneidad de éstos antes de comenzar un trabajo.

Las características del instrumental se explican en el apartado 9.1 y las características de las observaciones en el apartado 8.8.

La herramienta sólo estará disponible si se tiene activo un documento con observaciones y utilizará el instrumental utilizado en la definición de éste más una media de las observaciones que en él se encuentran, en cuanto a distancia, ángulo vertical y altura de prisma se refiere.

La herramienta está estructurada en dos pasos, que son los siguientes:

**Paso 1: Errores accidentales comunes** 

**Paso 2: Errores en métodos y salida de datos** 

En estos pasos se podrá ir hacia delante y atrás modificando los datos o las selecciones, facilitando de esta forma el cálculo.

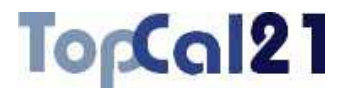

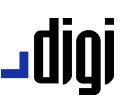

### **6.25.1. Paso 1: Errores accidentales comunes**

Este es el primer paso para calcular los errores accidentales. Este paso está destinado a conocer los errores accidentales comunes que se producen en función del tipo de observación (acimutal, cenital, distancia o desnivel) a partir de las características del instrumental y una distancia, que puede cambiar el usuario.

Se muestra una pantalla donde se debe introducir la distancia con la que calcular los errores accidentales que acaecen en los diferentes tipos de observaciones. Inicialmente, se mostrará la **distancia media** de todas las observaciones del archivo de observaciones actual. Los errores accidentales que se muestran son los siguientes:

#### **Lecturas acimutales:**

- *Error de lectura*: Error producido al leer el valor de la lectura del ángulo en el instrumental. Depende de la apreciación angular del instrumental.
- *Error de puntería*: Error al hacer la puntería sobre el prisma. Depende de los aumentos en la óptica del instrumental.
- *Error de dirección*: Error debido a la falta de precisión en la señalización de la estación y el punto visado. Esta precisión se indica en las propiedades del documento de observaciones. Estas propiedades se explican en el apartado 8.8.
- *Error de verticalidad*: Error debido a la falta de verticalidad del instrumental. Depende de la precisión de nivel tubular del instrumental.

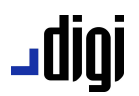

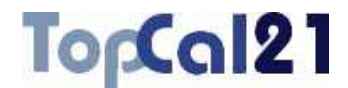

– *Error total*: Componente cuadrática de los errores anteriores.

### **Lecturas cenitales:**

- *Error de lectura*: Error producido al leer el valor de la lectura del ángulo en el instrumental. Depende de la apreciación angular del instrumental.
- *Error de puntería*: Error al hacer la puntería sobre el prisma. Depende de los aumentos en la óptica del instrumental.
- *Error de dirección*: No influye en las lecturas cenitales.
- *Error de verticalidad*: No influye en las lecturas cenitales.
- *Error total*: Componente cuadrática de los errores anteriores.

#### **Distancias:**

- *Error instrumental*: Error producido al medir la distancia, que depende de la precisión del distanciómetro.
- *Error en el jalón*: Error producido por la inclinación del jalón. Depende de la altura de mira media.
- *Error total*: Componente cuadrática de los errores anteriores.

#### **Desniveles:**

– *Error por distancias*: Error producido por la precisión en la medida de las distancias. Depende de la precisión del distanciómetro.

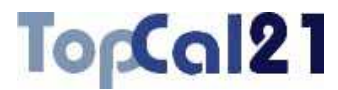

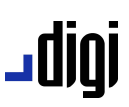

- *Error por ángulos*: Error producido por la precisión en la medida de los ángulos cenitales, mostrado anteriormente.
- *Error medir altura*: Error producido en la medida de la altura del instrumento y del prisma. Se valora en 10 mm.
- *Error total*: Componente cuadrática de los errores anteriores.
- *Error kilométrico*: Error total expresado en formato de error por cada 1000 m de observación. De esta forma, se puede comparar la precisión alcanzada por una nivelación trigonométrica con la precisión de una nivelación geométrica, la cual se expresa de esta forma.

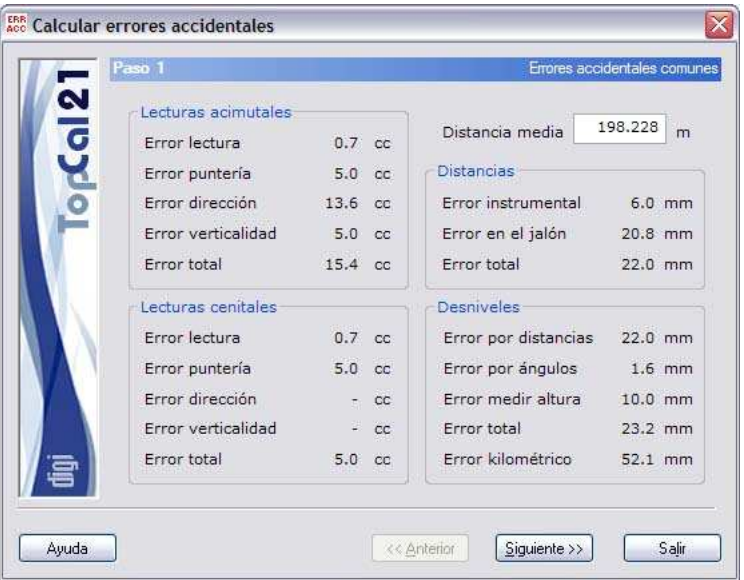

Este paso sólo es de información, no es necesario seleccionar nada, por lo que se puede pulsar al botón Siguiente para acceder al *Paso 2: Errores en métodos y salida de datos*.

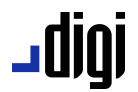

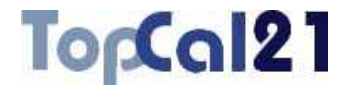

### **6.25.2. Paso 2: Errores en métodos y salida de datos**

Este es el segundo y último paso para el cálculo de errores accidentales. Este paso está destinado a analizar los errores que se producirán en el método de la radiación y en el método de poligonación en función de unas características de observación. De esta forma, se podrá elegir un instrumental diferente o unas características de observación diferentes si no se alcanzan a priori las precisiones deseadas.

Se muestran los siguientes campos:

### **Radiación**:

- *Distancia media*: Se podrá indicar un valor de la distancia media en metros. Inicialmente, se mostrará la distancia media de todas las observaciones del archivo de observaciones actual.
- *Precisión XY*: Precisión planimétrica alcanzada en el punto visado.
- *Precisión Z*: Precisión altimétrica alcanzada en el punto visado.

#### **Poligonales:**

- *Número de vértices*: Número de vértices de la poligonal. Como se puede observar, cuanto más vértices menor precisión.
- *Distancia media*: Se podrá indicar un valor de la distancia media en metros. Inicialmente, se mostrará la distancia media de todas las observaciones del archivo de observaciones actual.

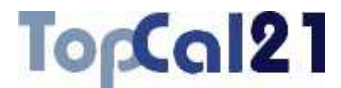

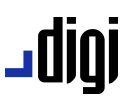

- *Error de cierre*: Error de cierre angular máximo de la poligonal.
- *Error transversal*: Error planimétrico debido a la precisión angular.
- *Error longitudinal*: Error planimétrico debido a la precisión en las distancias.

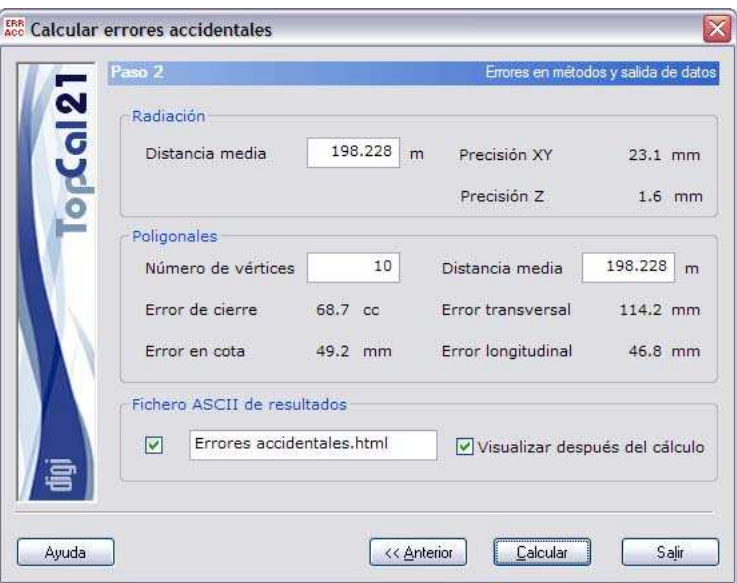

– *Error en cota*: Error altimétrico de la poligonal.

Además, habrá que indicar el **fichero ASCII con los resultados** del cálculo. Este archivo podrá ser del formato **HTML** o de formato **ASCII**. Si la extensión de este archivo es HTM o HTML se tomará como formato HTML y en caso contrario se tomará como formato ASCII. Este archivo se podrá visualizar (con el visor que se hubiese indicado en el cuadro de *Preferencias* en el *Menú Editar*, explicado en el apartado 8.1) si se activa la casilla inferior denominada **Visualizar después del cálculo**.

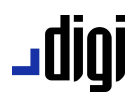

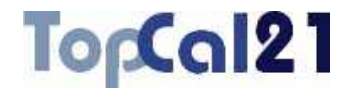

Si no se desea crear este archivo, se deberá desactivar la casilla que aparece a la izquierda del nombre. El archivo se creará en el directorio del proyecto, si existe, o en el del archivo.

Una vez que se hayan configurado los datos de salida, se podrá terminar el proceso pulsando el botón Calcular o volver al paso anterior *Paso 1: Errores accidentales comunes* pulsando el botón Anterior.

### **6.26. Nivelación geométrica**

Esta herramienta sirve para calcular el desnivel existente entre puntos observados mediante una nivelación geométrica. Las observaciones de esta nivelación geométrica deben estas almacenados en un archivo digital. El formato de este archivo debe ser el procedente de los equialtímetros digitales Leica (GSI).

La herramienta está estructurada en dos pasos, que son los siguientes:

**Paso 1: Selección de archivos de entrada y salida** 

**Paso 2: Desniveles calculados** 

En estos pasos se podrá ir hacia delante y atrás modificando los datos o las selecciones, facilitando de esta forma el cálculo.

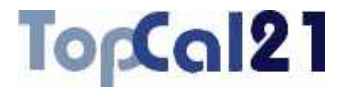

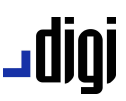

### **6.26.1. Paso 1: Selección de archivos de entrada y salida**

Este es el primer paso para calcular la nivelación geométrica.

Se muestra una pantalla donde se deben introducir los ficheros de entrada con los datos y de la salida con el cálculo de la nivelación:

- **Fichero con datos de nivelación**: Se podrá seleccionar el fichero de entrada pulsando el botón ... que aparece a la derecha del nombre del fichero. El formato de este fichero debe ser GSI generado por los equialtímetros de Leica.
- **Fichero ASCII de resultados:** Opcionalmente se podrá indicar que el programa genere un archivo con el cálculo realizado. Este archivo podrá ser del formato **HTML** o de formato **ASCII**. Si la extensión de este archivo es HTM o HTML se tomará como formato HTML y en caso contrario se tomará como formato ASCII. Este archivo se podrá visualizar (con el visor que se hubiese indicado en el cuadro de *Preferencias* en el *Menú Editar*, explicado en el apartado 8.1) si se activa la casilla situada a la derecha denominada **Visualizar después del cálculo**. El archivo se creará en el directorio del archivo.

# <u>igin L</u>

### TopCal21

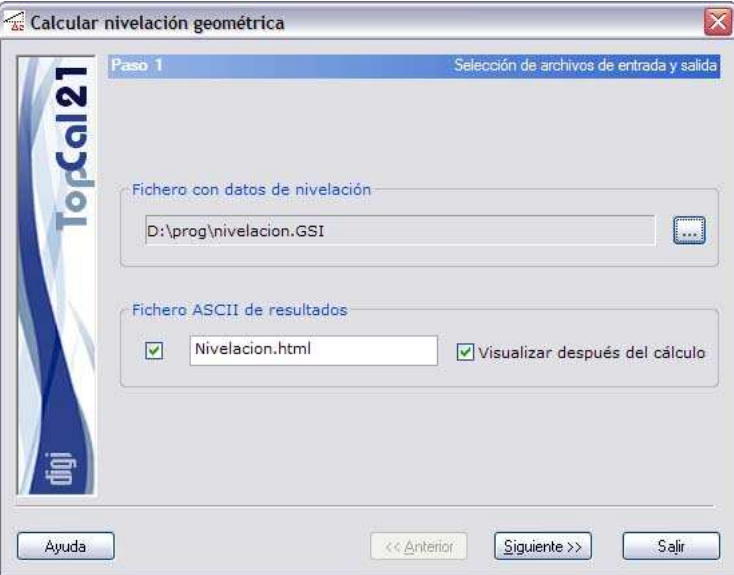

Una vez introducidos estos datos se podrá pulsar el botón Siguiente para acceder al *Paso 2: Desniveles calculados*.

### **6.26.2. Paso 2: Desniveles calculados**

Este es el segundo y último paso para el cálculo de la nivelación geométrica.

Se muestra un listado con los cálculos repartidos en las siguientes columnas:

**Num.E**: Número del punto visado con la visual de Espaldas.

**Num.F**: Número del punto visado con la visual de Frente.

**Espalda:** Lectura realizada de Espaldas en metros.

**Frente:** Lectura realizada de Frente en metros.

### TopCal21

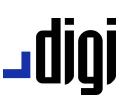

**Desnivel:** Desnivel en metros calculado a partir de las visuales.

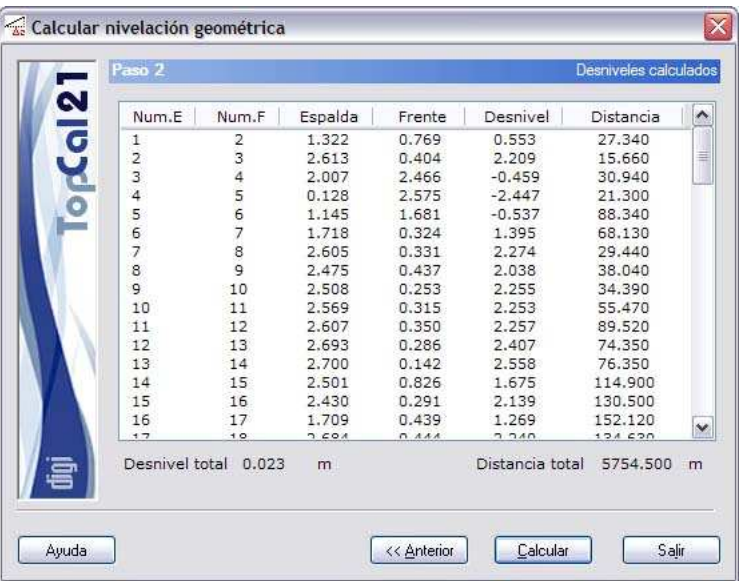

**Distancia:** Distancia en metros entre las miras.

En la parte inferior se muestra el desnivel total calculado, así como la distancia entre los puntos inicial y final.

Una vez que se hayan analizado los datos calculados, se podrá terminar el proceso pulsando el botón Calcular o volver al paso anterior *Paso 1: Selección de archivos de entrada y salida* pulsando el botón Anterior.

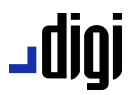

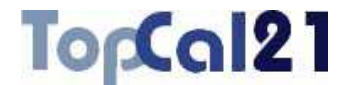

### **6.27. Compensación MMCC de una red de nivelación**

Esta herramienta permite dotar de cota a puntos mediante la compensación mínima cuadrática de un conjunto de observaciones de nivelación geométrica realizadas entre éstos. Además, permite la ponderación de dichas observaciones en función de las características del material empleado (error kilométrico) y de las propiedades de las propias observaciones (distancias entre puntos).

Una ver realizada la compensación, el programa realiza un test estadístico (test de Baarda) para la localización de visuales groseramente erróneas, que permitirá depurar el cálculo.

Para el cálculo no es necesario tener unas coordenadas altimétricas aproximadas de los puntos que intervienen en el cálculo. Tampoco es necesario conocer la distancia entre los puntos, pero sin ésta no será posible ponderar las observaciones, dando el mismo peso unitario a todas ellas.

La herramienta se estructura en varios pasos, en función de las compensaciones a realizar, que guiarán al usuario en el cálculo:

- Paso 1: Introducir ficheros de datos de entrada y salida
- **Paso 2: Selección de puntos**
- Paso 3: Selección de visuales
- **Paso 4: Pesos y residuos de los desniveles**
- $\blacksquare$  Paso 5: Desplazamientos y precisiones
- Paso 6: Resultados del test de Baarda

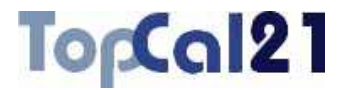

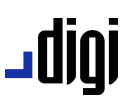

**Paso 7: Configurar salida de datos** 

En estos pasos se podrá ir hacia delante y atrás modificando los datos o las selecciones, facilitando de esta forma el cálculo.

### **6.27.1. Paso 1: Introducir ficheros de datos de entrada y salida**

Este es el primer paso para calcular la compensación mínimo cuadrada de una red de nivelación. Los datos requeridos son los siguientes:

**Fichero con niveladas**: En este campo se deberá indicar la ubicación del archivo que contiene las niveladas realizadas. El formato de este archivo podrá ser *ASCII* o formato *M5* de niveles digitales Trimble. En el caso de formato ASCII, éste deberá estar compuesto por filas con las niveladas, donde la primera columna será el punto 1, la segunda columna será el punto 2, la tercera columna será el valor del desnivel en metros y la cuarta columna será la distancia entre los puntos en metros (esta columna es opcional). Si en cada nivelada se midió la distancia se podrá activar el campo **Niveladas con distancias** para poder ponderarlas en el cálculo, debiendo indicar el **error kilométrico** del nivel en metros.
## ا 1010 ـ

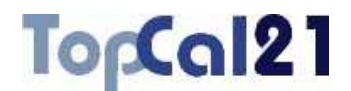

- **Ficheros de resultados**: Se escribirá el nombre del fichero de salida con los resultados del cálculo. Este archivo podrá ser del formato **HTML** o de formato **ASCII**. Si la extensión de este archivo es HTM o HTML se tomará como formato HTML y en caso contrario se tomará como formato ASCII. Este archivo se podrá visualizar (con el visor que se hubiese indicado en el cuadro de *Preferencias* en el *Menú Editar*, explicado en el apartado 8.1) si se activa la casilla inferior denominada **Visualizar después del cálculo**. Si no se desea crear este archivo, se deberá desactivar la casilla que aparece a la izquierda del nombre. El archivo se creará en el directorio del proyecto.
- Por último, es posible listar, en formato ASCII, las ecuaciones que ha formado el programa y las diversas matrices utilizadas para su resolución, almacenándose en el archivo indicado a tal efecto.

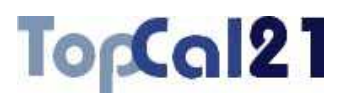

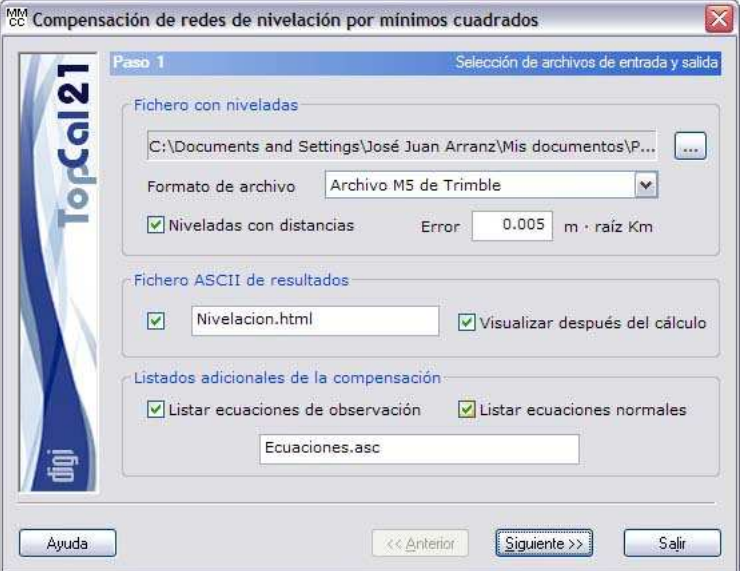

En este caso, se han seleccionado un archivo en formato M5 de Trimble donde se han medido distancias y se tiene un error de 5 mm por kilómetro. El archivo de salida tendrá formato HTML y se listarán adicionalmente las ecuaciones y matrices utilizadas en el cálculo.

Una vez introducidos estos datos se podrá pulsar el botón Siguiente para acceder al *Paso 2: Selección de puntos*.

igibL

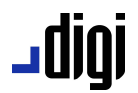

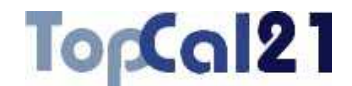

### **6.27.2. Paso 2: Selección de puntos**

Este es el segundo paso del cálculo. Se muestra una pantalla con los puntos que intervienen en la nivelación almacenada en el fichero seleccionado en el *Paso 1*.

El listado que se muestra contiene los siguientes campos:

- **Casilla de fijo**: Esta casilla indica si el punto es fijo o no. Si es fijo aparecerá una letra *A*. Para poder asignar esta característica a los puntos, seleccione los puntos deseados y active o desactive la casilla **Punto fijo en altimetría** situada en la parte derecha del listado.
- **Número de punto**
- **Cota del punto**
- **Nombre del punto**

Se podrán seleccionar múltiples puntos utilizando la tecla CTRL y pulsando con el botón izquierdo del ratón sobre los puntos deseados. Si se pulsa sobre un punto ya seleccionado, éste se deselecciona.

También se pueden seleccionar puntos dispuestos en rangos, pulsando la tecla MAYÚSCULAS y el botón izquierdo del ratón sobre los puntos límite que definen el rango.

De la misma forma, se pueden utilizar los botones de  $T$ odos o Ninguno para seleccionar o deseleccionar todos los puntos.

También es posible cargar la información de la red a partir de un fichero ASCII de fácil configuración activando la casilla situada a la izquierda del nombre del archivo y pulsando el botón Buscar para desplegar el Explorador de Windows.

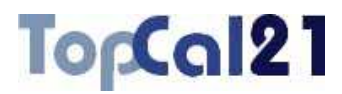

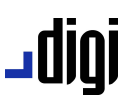

Además, si es la primera vez que se configura la red, se pueden seleccionar los puntos manualmente y crear el archivo de configuración para ser utilizado en posteriores ocasiones pulsando el botón Crear. El programa mostrará el Explorador de Windows para salvar el archivo, aunque lo lógico será contenerlo en la misma carpeta del proyecto.

Para realizar la compensación altimétrica, únicamente es necesario que haya un punto fijo, pudiendo haber más.

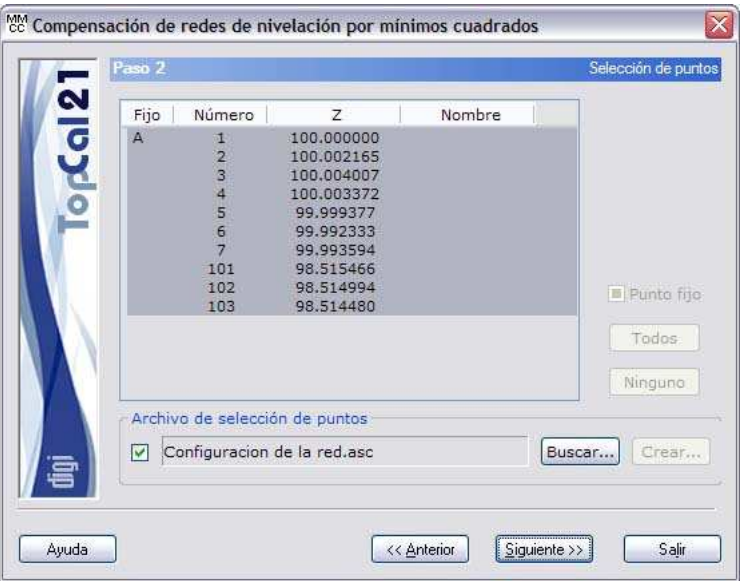

En el ejemplo, se ha seleccionado el punto 1 como fijo y se han seleccionado el resto de los puntos para ajustar sus cotas. La selección se ha realizado mediante un archivo de selección de puntos.

Cuando se hayan seleccionado los puntos deseados se puede pulsar al botón Siguiente para acceder al *Paso 3: Selección de visuales* o volver al *Paso 1: Introducir ficheros de datos de entrada y salida* pulsando el botón Anterior.

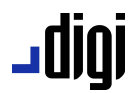

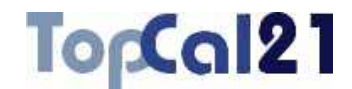

### **6.27.3. Paso 3: Selección de visuales**

El tercer paso en el ajuste de la red es la selección de las visuales que formarán el cálculo.

El programa muestra un listado con las visuales del fichero seleccionado en el *Paso 1* con sus respectivas lecturas.

Esta manera de presentar los datos permitirá al usuario deseleccionar la visual que no desee que entre en el cálculo en función de los resultados posteriores, pero de manera individualizada, de tal manera, que, por ejemplo, se podrá seleccionar la observación de distancia a un determinado punto pero no su observación angular.

Además, se muestra la casilla **Comprobar a posteriori las visuales no seleccionadas**, que permitirá al usuario comprobar el error que pueden tener las observaciones que no se hayan seleccionado en este listado. Es útil activar esta casilla porque, como se verá posteriormente, el programa tiene un test de fiabilidad que permitirá desechar visuales erróneas y es interesante conocer cuál es el error que tienen estas visuales utilizando las coordenadas ajustadas. El listado con los errores se mostrará en el archivo de salida, a continuación del test de fiabilidad.

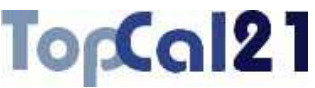

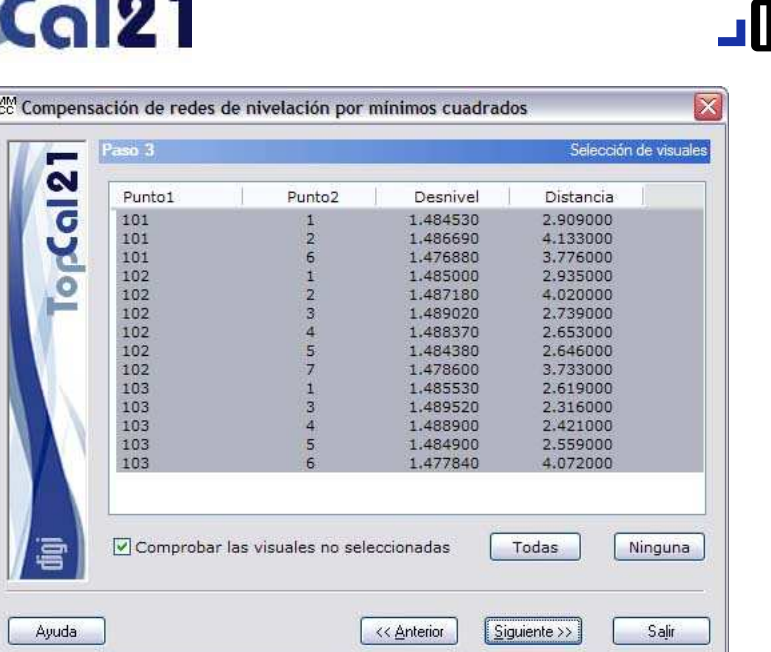

En este ejemplo, se han seleccionado todas las observaciones disponibles.

Cuando se hayan seleccionado los puntos deseados se puede pulsar al botón Siguiente para acceder al *Paso 4: Pesos y residuos de los desniveles* o volver al *Paso 2: Selección de puntos* pulsando el botón Anterior.

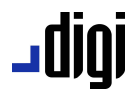

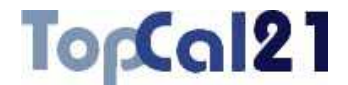

### **6.27.4. Paso 4: Pesos y residuos de los desniveles**

En el siguiente paso del ajuste, el programa analiza a priori los desniveles que van a entrar en el cálculo, mostrando un listado con los siguientes datos:

- **Punto 1**
- **Punto 2**
- **Lectura**: Desniveles calculados en metros.
- **Error a priori**: Este error es el error accidental que tiene este desnivel y depende de la distancia de observación y del tipo de instrumental. Viene expresado en metros.
- **Residuo ponderado**: Este valor adimensional es el resultado de dividir el residuo sin ponderar por el error a priori que tiene la visual.
- **Residuo sin ponderar**: Este valor es la diferencia entre el valor observado (la propia visual) y el valor calculado (resultado de utilizar las coordenadas aproximadas de los puntos). Por tanto, si este valor es grande puede ser debido a una visual errónea o a que las coordenadas aproximadas de los puntos no son lo suficientemente buenas. Viene expresado en metros.

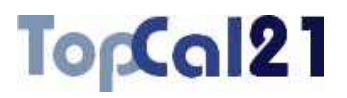

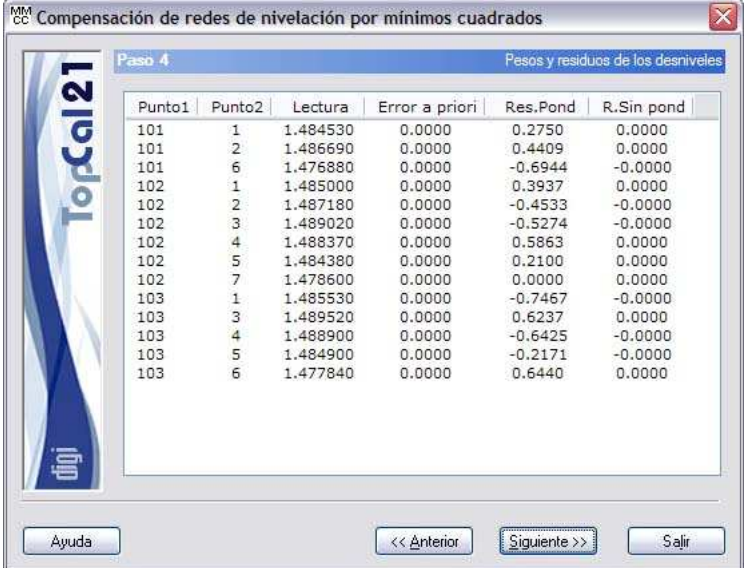

Este paso sólo es de información, no es necesario seleccionar nada. Cuando se hayan seleccionado los puntos deseados se puede pulsar al botón Siguiente para acceder al *Paso 5: Desplazamientos y precisiones* o volver al *Paso 3: Selección de visuales* pulsando el botón Anterior.

joibL

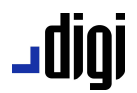

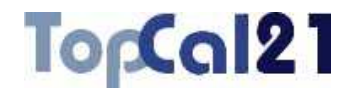

### **6.27.5. Paso 5: Desplazamientos y precisiones**

En este paso, el programa ajusta la red altimétrica y muestra el resultado presentando los desplazamientos que sufren las coordenadas de los puntos no fijos y sus precisiones.

Los valores de los desplazamientos serán función lógicamente de la bondad de las coordenadas aproximadas. Sin embargo, el valor de estas coordenadas aproximadas no influirá en el valor de las precisiones alcanzadas. Como se ha comentado al principio, en el caso del ajuste altimétrico no es necesario haber calculado unas coordenadas aproximadas.

Estos resultados se muestran en un listado, donde cada línea corresponde a un punto no fijo y cuyos campos son los siguientes:

- **Número del punto**
- **Desplazamiento en Z**: Este es el desplazamiento que sufre la coordenada Z aproximada del punto después del ajuste en metros. Si no se tenía aproximadas, este valor coincidirá con el valor de la altitud del punto.
- **Precisión en Z**: Esta es la precisión alcanzada para la coordenada Z en metros.

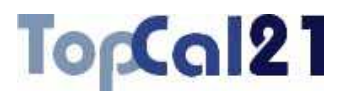

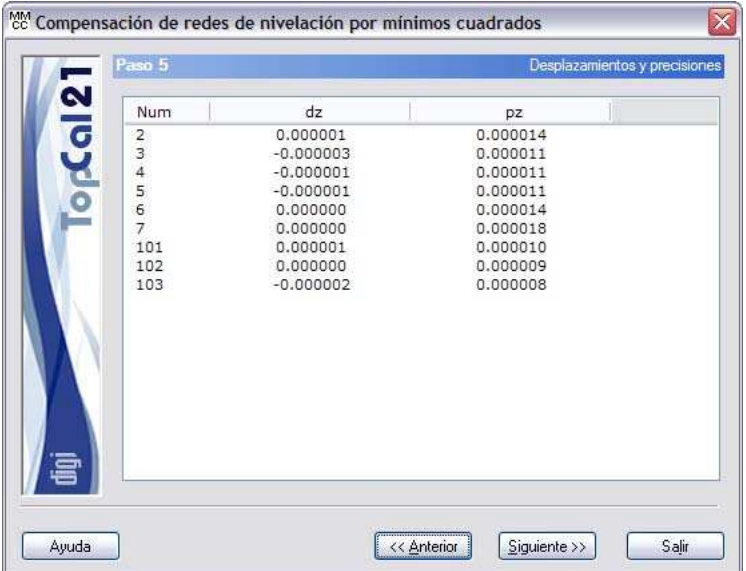

Este paso sólo es de información, no es necesario seleccionar nada. Por ello, se puede pulsar al botón Siguiente para acceder al *Paso 6: Resultados del test de Baarda* o volver al *Paso 4: Pesos y residuos de los desniveles* pulsando el botón Anterior.

joibL

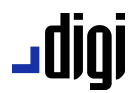

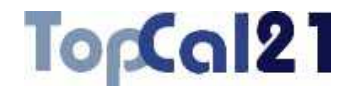

### **6.27.6. Paso 6: Resultados del test de Baarda**

Una vez realizado el ajuste y presentados los resultados, el siguiente paso está dedicado al test estadístico de Baarda que permitirá al usuario comprobar la bondad de las observaciones que han intervenido en el cálculo. Además, se muestra la desviación típica del ajuste, con el que se podrá valorar la bondad del cálculo.

Este test detecta posibles errores groseros en visuales por medio de un valor adimensional denominado residuo tipificado. Si este valor supera un umbral que está en el valor 3.29, se puede decir que la visual es errónea con un 99.9% de probabilidad.

En el proceso de eliminación de visuales erróneas se debe proceder de una en una y siempre empezando por la que peor residuo tipificado tiene, debido a que una visual puede afectar a las visuales de su entorno. Este proceso puede ser llevado a cabo de manera manual volviendo al *Paso 4* y deseleccionando la peor visual o utilizando el botón Quitar peor donde el programa detecta cuál es la peor y la deselecciona del citado paso.

El resultado del test estadístico se refleja en un listado que tiene los siguientes campos:

- **Punto 1**
- **Punto 2**
- **Desviación típica de la observación**
- **Desviación típica del residuo**
- **Residuo sin ponderar**, calculado con las nuevas coordenadas calculadas.

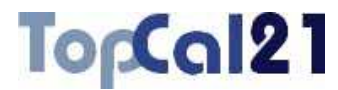

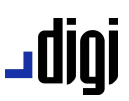

**Residuo tipificado**, cuyo valor deberá ser inferior al umbral 3.29. Si es superior aparecerá la marca **#** a la derecha.

**Clase**: La clase siempre será de *Desnivel*.

Además, se muestra el **número de visuales** utilizadas y el **número de incógnitas** que el programa ha resuelto.

Por último, también se muestra la **desviación típica a posteriori** del sistema, cuyo valor es adimensional y la interpretación es la siguiente:

- Si es inferior a 1, es que se ha llegado a una precisión mayor a la esperada para el instrumental utilizado.
- Si es próximo a 1, es que se ha llegado a una precisión igual a la esperada para este instrumental.
- Si es superior a 1, es que se ha conseguido una precisión inferior a la esperada para el citado instrumental.

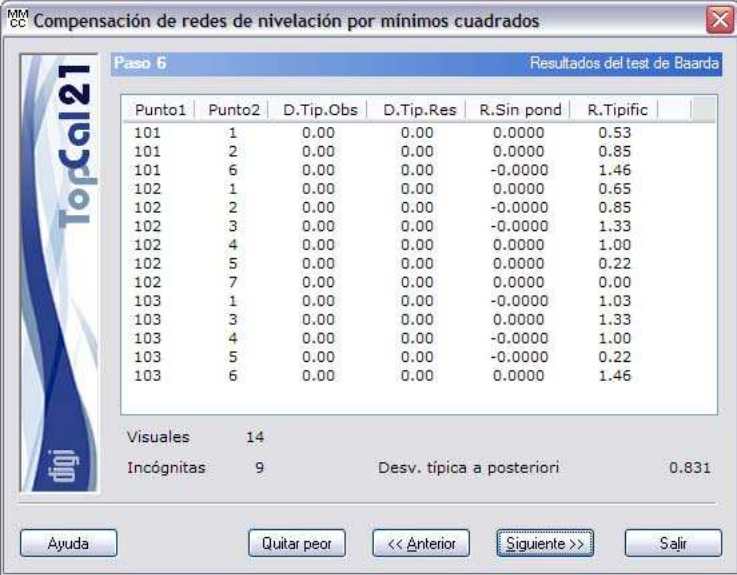

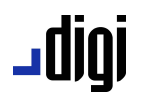

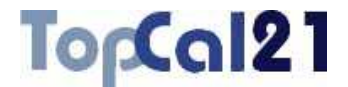

Este paso sólo es de información, no es necesario seleccionar nada. Por ello, se puede pulsar al botón Siguiente para acceder al *Paso 7: Configurar salida de datos* o volver al *Paso 5: Desplazamientos y precisiones* pulsando el botón Anterior.

### **6.27.7. Paso 7: Configurar salida de datos**

En este paso se muestra una pantalla con las coordenadas finales calculadas y la forma de salvar dichas coordenadas. Se muestran los siguientes campos:

- **Coordenadas finales**: Se muestra un listado con los puntos nuevos calculados, sus coordenadas y su desorientación.
- **Fichero TopCal de resultados**: Se podrá seleccionar el nombre del fichero TopCal donde se almacenarán los puntos. Se podrá elegir alguno de los archivos existentes o generar un archivo nuevo. Si se desea generar un archivo nuevo, se podrá elegir añadir o no el fichero al proyecto actual.
- **Modo de añadir puntos**: Si el fichero de puntos no es nuevo se podrá elegir modificar o no los puntos con el mismo número que se encuentren en el fichero de salida elegido.

## TopCal21

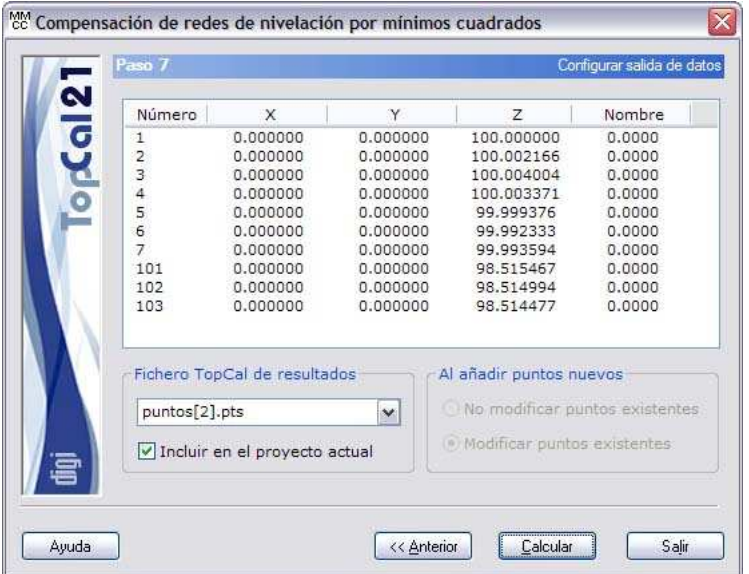

En este ejemplo, las coordenadas calculadas se van a almacenar en un fichero de nombre *puntos[2].pts* y se va a incluir en el proyecto actual.

Una vez que se hayan configurado los datos de salida, se podrá terminar el proceso pulsando el botón Calcular o volver al *Paso 6: Resultados del test de Baarda* pulsando el botón Anterior.

igibL

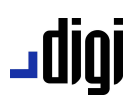

To<sub>p</sub>Cal21

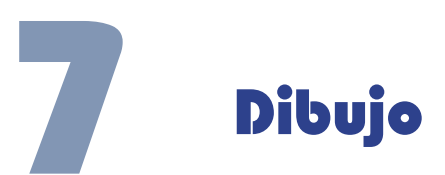

## **7.1. Dibuja entidad**

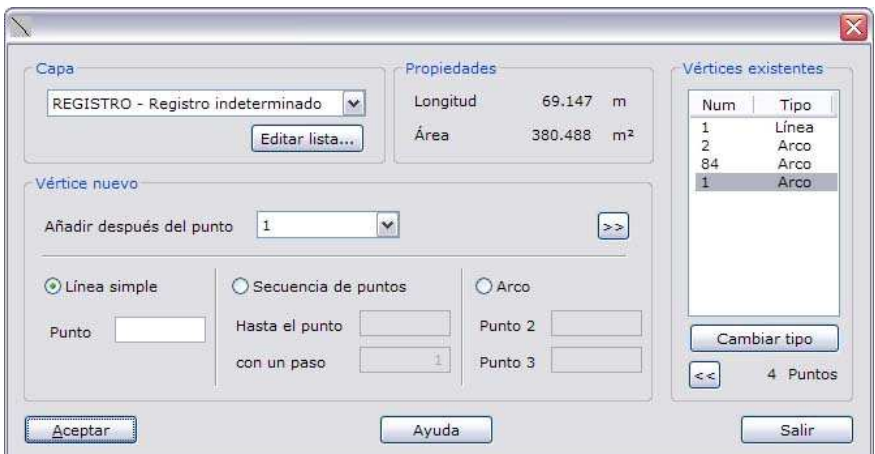

Esta herramienta sirve para registrar entidades en el fichero de croquis a partir de los puntos relacionados con éste. Para ello se precisa de un código de entidad que se podrá elegir de la lista de códigos existente y del conocimiento de la secuencia de puntos que forma la entidad.

La forma de introducir los puntos puede ser uno a uno, a través de una secuencia continuada de puntos o puntos que conforman un arco.

El programa va mostrando los puntos que forman la entidad, la longitud de ésta y el área, si está cerrada.

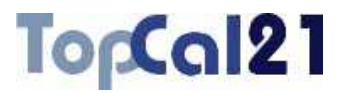

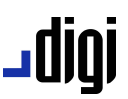

Los campos que aparecen en este cuadro de diálogo son los siguientes:

- **Capa**: Se podrá elegir una capa para la entidad que se está registrando. Si la capa no se encuentra entre las mostradas puede mostrar el cuadro de diálogo *Lista de códigos* mediante el botón Editar lista para añadir los deseados. Se desea más información acerca de la *Lista de códigos* consulte el apartado 8.3.1.
- **Propiedades**: En este apartado se muestra la **longitud** total de la línea registrada y el **área**, si coinciden el primer y último punto.
- **Vértice nuevo**: Con los campos que aquí aparecen se podrán añadir nuevos vértices a la línea pudiéndolo hacer de varias formas. En el campo **Añadir después del punto**, podrá seleccionar desde dónde quiere añadir puntos, de tal forma que podrá añadir puntos al principio, en medio o al final de la línea. La forma de introducción de vértices admite varias posibilidades:
	- **Línea simple**: Para introducir puntos sueltos.
	- **Secuencia de puntos**: Para introducir una secuencia ordenada de puntos, por ejemplo, puntos hasta el 110 de 2 en 2. El valor del **Paso** podrá ser negativo.
	- **Arco**: Para introducir un arco que pasa por tres puntos. Para registrar un arco se deberán introducir al menos dos puntos para generar el arco junto con el punto anterior. Sin embargo, si el arco está definido por más de tres puntos, se podrá rellenar únicamente el primer campo.

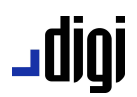

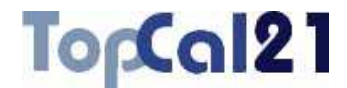

Para aceptar el nuevo punto puede pulsar la tecla Enter o pulsar el botón  $>$ .

- **Vértices existentes**: Se muestra un listado con los vértices existentes con su tipo y la cantidad de éstos, pudiendo eliminar algún punto de la lista pulsando el botón  $\ll$ .
- **Cambiar tipo**: Cuando se selecciona un punto, se podrá cambiar el modo en el que participa en la línea, es decir, si será un segmento recto o parte de un arco. El cambio de tipo de un punto podrá variar a los de su entorno, ya que para registrar un arco se necesitan al menos dos puntos con este tipo.

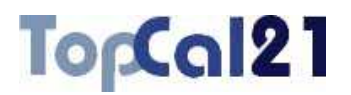

## **7.2. Insertar símbolo**

Con esta herramienta se pueden incorporar símbolos puntuales al croquis ubicados en puntos que pertenecen a los ficheros de puntos relacionados con éste. Únicamente hay que indicar el número de símbolo, la capa donde se registrará y el número de punto de inserción.

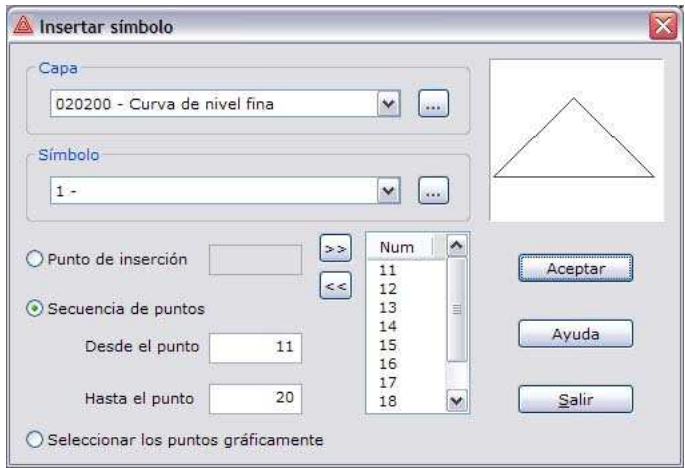

Los campos presentados en el cuadro de diálogo son los siguientes:

**Capa**: Se designará el nombre de la capa donde se registrará el símbolo. Se podrá elegir de la lista presentada o abrir el cuadro de diálogo *Lista de códigos de dibujo* para crear un nuevo, pulsando el botón ... que se encuentra a la derecha de la lista. Este cuadro de diálogo está explicado en el apartado 8.3.1.

## ا 1010 ـ

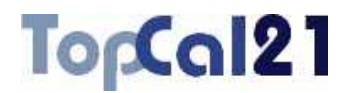

- **Símbolo**: Se deberá elegir el símbolo que se desea insertar de la lista disponible. Si no estuviera el símbolo deseado, se puede acceder al cuadro de diálogo *Librería de símbolos* para crear un nuevo, pulsando el botón … que se encuentra a la derecha de la lista. Este cuadro de diálogo está explicado en el apartado 8.5.1.
- **Lugar de inserción**: El lugar de inserción puede ser en un único punto o en una secuencia continuada de puntos. Cuando se decida cómo se desean introducir los puntos se deberá pulsar el botón >>, mostrándose en la lista de la derecha. De esta lista se puede quitar un punto pulsando el botón  $\left| \langle \cdot \rangle \right|$ . El lugar de inserción no podrá ser modificado si se está modificando un símbolo existente. Las opciones para insertar son:
	- **Punto de inserción**: Se deberá designar el número del punto donde se desea insertar el símbolo.
	- **Secuencia de puntos**: Se deberá indicar los límites de la secuencia de puntos para insertar los puntos, insertándose todos los puntos entre estos límites.
	- **Seleccionar los puntos gráficamente**: Seleccionando esta opción, el programa vuelve a la pantalla del croquis para que se vayan seleccionando gráficamente aquellos puntos donde se quiere insertar el símbolo seleccionado en el cuadro de diálogo. Se podrá terminar la inserción de símbolos pulsando la tecla ESC o seleccionando otra herramienta o seleccionando la herramienta **Puntero**.

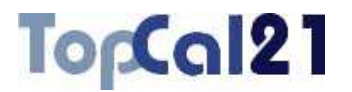

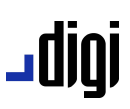

## **7.3. Insertar hoja**

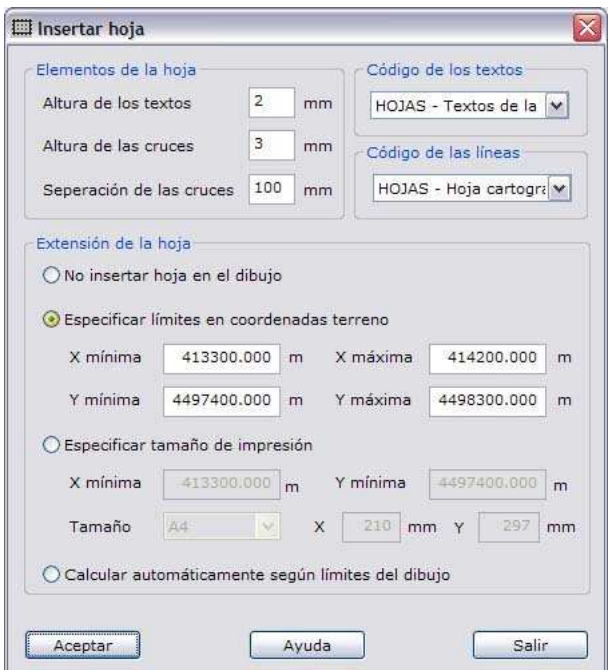

El programa permite la incorporación de una hoja con coordenadas y canevás al dibujo de manera automática. La introducción de esta hoja permitirá al usuario imprimir el documento teniendo referencia de las coordenadas en las que se encuentra el dibujo generado.

Esta hoja podrá ser introducida a partir de unas coordenadas en el mismo sistema de referencia que el dibujo, a partir de una hoja de impresión o automáticamente a partir de las extensiones del dibujo.

El programa muestra un cuadro de diálogo donde se podrá configurar la citada hoja y la forma de su inserción. Los campos que aparecen son los siguientes:

## ا 1010 ـ

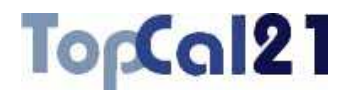

- **Elementos de la hoja**: Se indicarán las dimensiones de los elementos que va a contener la hoja. Dichas dimensiones vendrán determinadas en milímetros por lo que su tamaño en la pantalla dependerá de la **escala** a la que se encuentra el dibujo. Esta escala puede ser cambiada en las propiedades del croquis.
	- **Altura de los textos**: Altura de los textos con las coordenadas que aparecerán en los márgenes de la hoja.
	- **Altura de las cruces**: Altura de las cruces que aparecerán en el interior de la hoja.
	- **Separación de las cruces**: Separación de las cruces de la hoja. En la intersección con los límites de las hojas es donde se ubicarán los textos con las coordenadas.
- **Códigos de los textos**: Código para registrar los textos con las coordenadas.
- **Códigos de las líneas**: Código para registrar los límites y las cruces de la hoja.

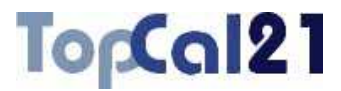

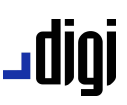

- **Extensión de la hoja**: Existen varias posibilidades para incluir la hoja:
	- **No insertar hoja en el dibujo**.
	- **Especificar límites en coordenadas terreno**: Se especificarían las coordenadas terreno, es decir, en el mismo sistema de referencia que el dibujo, de la esquina superior derecha y la inferior izquierda. La aplicación espera que los límites introducidos manualmente sean múltiplos de la separación entre cruces, para que éstas queden repartidas en el interior de la hoja de una manera estéticamente aceptable. Si no fuera así, el programa preguntará si se quieren hacer múltiplos o se mantienen dichos límites. Si se decide que el programa actúe para hacer los límites múltiplos, buscará las coordenadas mínimas más cercanas por debajo y las coordenadas máximas más cercanas por encima.
	- **Especificar tamaño de impresión**: Se puede especificar el tamaño de la hoja de impresión y las coordenadas de la esquina inferior izquierda donde se insertaría la hoja. Lógicamente, la forma de insertar la hoja de impresión, cuyas dimensiones vienen definidas en milímetros, vendrá condicionadas por la **escala** del dibujo.
	- **Calcular automáticamente en función de los límites del dibujo**: El programa puede calcular automáticamente la hoja que incluya todo el dibujo y cuyas coordenadas de las esquinas sean múltiplos de la separación de las cruces de la hoja, para que haya un número redondo de cruces.

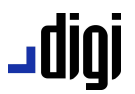

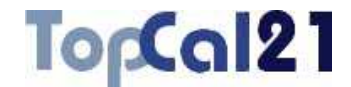

## **7.4. Centrar pantalla sobre punto**

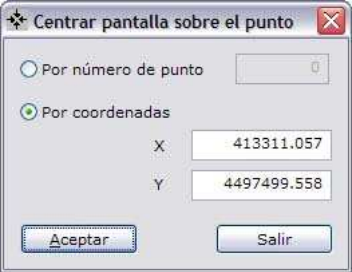

El programa permite centrar la pantalla sobre unas coordenadas determinadas que el usuario puede indicar o sobre un punto determinado, cuya selección será por medio de su número de punto.

## **7.5. Insertar paralela**

Esta herramienta permitirá generar una paralela a una entidad registrada. Para ello, se deberá seleccionar la entidad de la que se desea generar la paralela con el botón izquierdo del ratón. Si no se seleccionara la entidad deseada se podrá pulsar el botón derecho del ratón para que el programa siga buscando entidades en la misma localización. Una vez seleccionada la entidad deseada se deberá pulsar nuevamente el botón izquierdo del ratón para aceptar la selección.

Entonces el programa mostrará el siguiente cuadro de diálogo donde se podrá elegir el modo de calcular el lugar de paso de la paralela:

## TopCal21

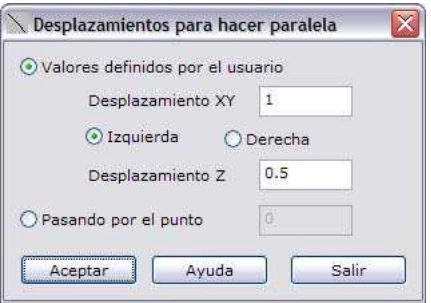

En este cuadro de diálogo se muestran los siguientes campos:

- **Valores definidos por el usuario**: Se elegirá esta opción si se conocen los valores del desplazamiento de la nueva entidad.
	- **Desplazamiento XY**: Se indicará el valor del desplazamiento planimétrico en metros y el lugar dónde se ubicará la nueva entidad, a la **izquierda** o a la **derecha** de la línea original.
	- **Desplazamiento Z**: Se indicará el valor del desplazamiento altimétrico en metros.
- **Pasando por el punto**: Se elegirá esta opción si se desea pasar la nueva entidad por un punto en concreto. El desplazamiento altimétrico vendrá determinado por la diferencia de cota entre el punto seleccionado y la cota de la proyección de este punto sobre la entidad original.

Para registrar la entidad, el programa necesita calcular los puntos de la nueva línea que se almacenarán en un listado propio del croquis.

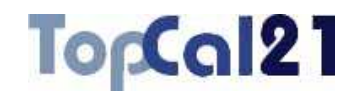

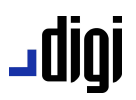

## **7.6. Insertar cuadrado**

Esta herramienta sirve para registrar entidades con forma cuadrada en el fichero de croquis a partir de dos puntos de una de las diagonales del cuadrado. El programa muestra un cuadro de diálogo donde se deberán indicar estos dos puntos y el código o capa en el que se registrará la entidad.

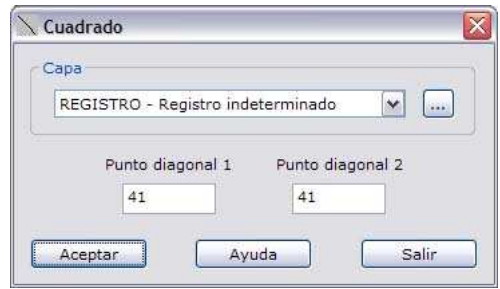

Si en el listado de capas no se encontrara la capa deseada se puede pulsar el botón … situado en la derecha para crear una capa nueva.

Si alguno de los puntos no existiera el programa mostrará un mensaje de error. Además, para registrar la entidad, el programa necesita calcular dos puntos adicionales que se almacenarán en un listado propio del croquis.

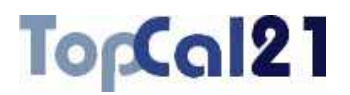

## **7.7. Insertar rectángulo**

Esta herramienta sirve para registrar entidades con forma de cuadrilátero en el fichero de croquis a partir de tres puntos de las esquinas. El programa muestra un cuadro de diálogo donde se deberán indicar estos tres puntos y el código o capa en el que se registrará la entidad.

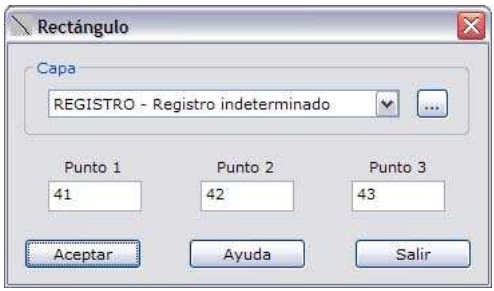

Si en el listado de capas no se encontrara la capa deseada se puede pulsar el botón … situado en la derecha para crear una capa nueva.

Si alguno de los puntos no existiera el programa mostrará un mensaje de error. Además, para registrar la entidad, el programa necesita calcular un punto adicional que se almacenará en un listado propio del croquis.

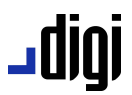

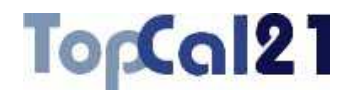

## **7.8. Insertar círculo**

Esta herramienta sirve para registrar entidades en forma de círculo cerrado a partir de la combinación de datos diversos: centro, radio, puntos en el límite, etc. El programa muestra un cuadro de diálogo donde se deberán indicar estos datos y el código o capa en el que se registrará la entidad.

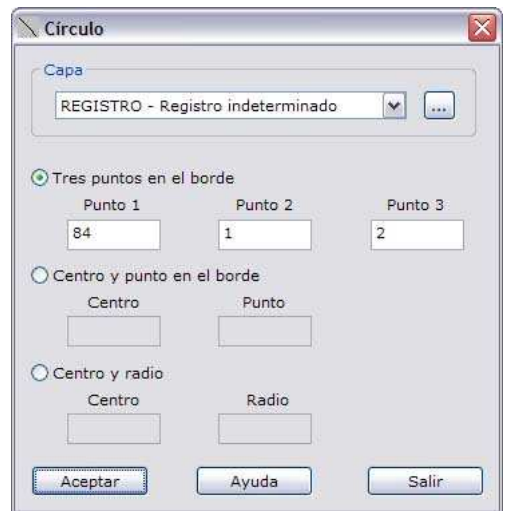

En este cuadro de diálogo se podrá elegir el modo de introducir los datos del nuevo círculo. Estas opciones corresponden con la siguiente combinación de datos:

- **Tres puntos en el borde**: Se deberán indicar el número de tres puntos que se encuentren situados en el borde del círculo.
- **Centro y punto en el borde**: Se deberá indicar el número del punto que actúa de centro del círculo y un punto en el borde.

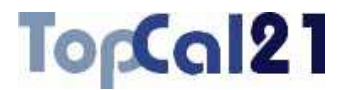

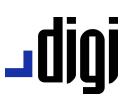

**Centro y radio**: Se deberá indicar el número del punto que actúa de centro del círculo y el valor del radio del círculo en metros.

Si alguno de los puntos no existiera el programa mostrará un mensaje de error. Además, en el caso de las dos últimas opciones, para registrar la entidad, el programa necesita calcular puntos adicionales que se almacenarán en un listado propio del croquis.

Si en el listado de capas no se encontrara la capa deseada se puede pulsar el botón ... situado en la derecha para crear una capa nueva.

## **7.9. Información del punto**

En este cuadro de diálogo se muestran las propiedades de un punto cuando es seleccionado desde la vista de croquis. Se podrán modificar los datos del punto y éstos serán actualizados en el fichero de dibujo al cual pertenece el punto. Los datos mostrados son los siguientes:

- **Fichero de puntos**: Nombre del fichero al que pertenece el punto.
- **Número**
- **Nombre**
- **Código**
- **Coordenadas del punto**

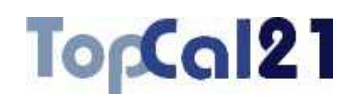

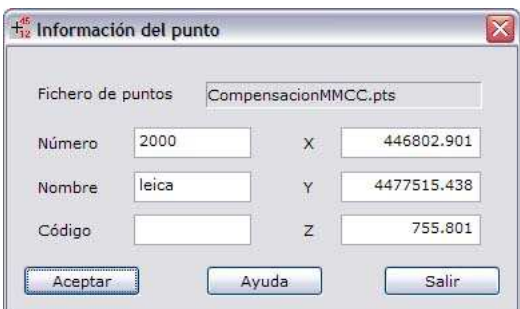

Si se modifica algún parámetro y se desean salvar se deberá pulsar el botón **Aceptar** o el botón **Salir** para salir del cuadro de diálogo.

## **7.10. Información de la precisión planimétrica**

En este cuadro de diálogo se muestran las propiedades de la precisión planimétrica de un punto cuando es seleccionada desde la vista de croquis. Los datos mostrados no podrán ser modificados, excepto la capa de dibujo en la cual está registrada la elipse de error. Los datos mostrados son los siguientes:

**Capa**: Capa de dibujo en la que está registrada la elipse de error. Si en el listado no se encuentra la capa deseada se puede pulsar el botón que aparece a la derecha para crear una capa nueva.

**Número** 

- **Acimut del semieje mayor**
- **J** Semieje mayor de la elipse
- **Semieje menor de la elipse**

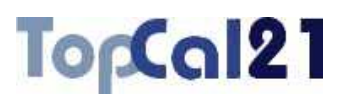

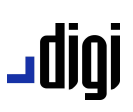

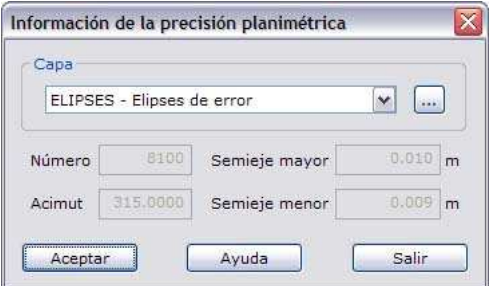

Si se modifica algún parámetro y se desean salvar se deberá pulsar el botón **Aceptar** o el botón **Salir** para salir del cuadro de diálogo.

## **7.11. Información de la precisión altimétrica**

En este cuadro de diálogo se muestran las propiedades de la precisión altimétrica de un punto cuando es seleccionada desde la vista de croquis. Los datos mostrados no podrán ser modificados, excepto la capa de dibujo en la cual está registrada la línea. Los datos mostrados son los siguientes:

- **Capa**: Capa de dibujo en la que está registrada la elipse de error. Si en el listado no se encuentra la capa deseada se puede pulsar el botón que aparece a la derecha para crear una capa nueva.
- **Número**
- **Valor de la precisión altimétrica**

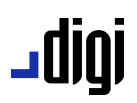

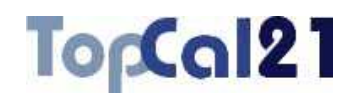

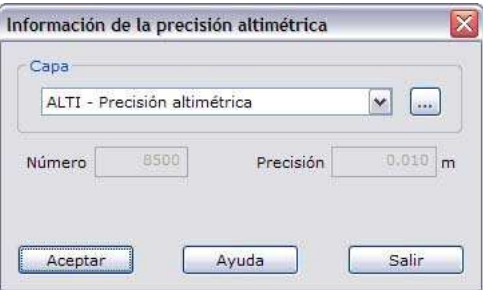

Si se modifica algún parámetro y se desean salvar se deberá pulsar el botón **Aceptar** o el botón **Salir** para salir del cuadro de diálogo.

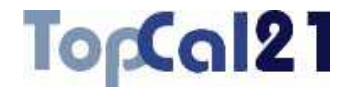

# **8** Opciones de visualización

### **8.1. Preferencias**

Desde este cuadro de diálogo se pueden configurar las opciones básicas de visualización de los datos (puntos y visuales), así como configurar el directorio por defecto donde se van a almacenar los proyectos generados, y otras opciones interesantes, que se describen a continuación:

**Directorio por defecto de datos:** Este directorio indica dónde se generarán las carpetas que contienen los proyectos generados. Puede utilizar el botón de la derecha para mostrar un árbol con las unidades disponibles y seleccionar un directorio nuevo. Si se teclea el directorio y éste no existe, la aplicación lo generará nuevo.

**J** Opciones generales:

– **Cargar automáticamente el último proyecto:** Esta opción permite mostrar automáticamente al iniciar el programa el último proyecto que se modificó la última vez que se accedió al programa.

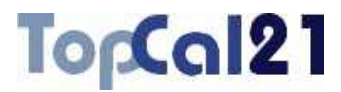

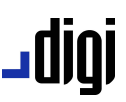

- **Mostrar registros borrados:** Permite mostrar en el listado actual aquellos registros que hubieran sido marcados con la marca de Borrado. Estos registros se mostrarán en un color rojo.
- **Permitir visuales duplicadas:** Permite tener almacenadas en el fichero de visuales, varias observaciones entre los mismos dos puntos. Esta opción es útil si se desean calcular los errores sistemáticos del aparato topográfico, para lo cual es necesario tener las observaciones realizadas en círculo directo y círculo inverso.
- **Configuración de la llave**: Desde aquí se podrá configurar dónde debe buscar el programa la llave de protección. Esta llave podrá estar conectada a un puerto USB del ordenador o en un servidor. Para ello se deberá indicar **Buscar llave local** en el primer caso y/o **Buscar llave en red** en el segundo caso. Si no se tiene llave en red, se deberá desactivar esta segunda opción ya que si no, el programa perderá tiempo intentando buscar la llave en la red de ordenadores.
- **Programas visores:** Desde este botón se puede configurar la ubicación de los programas que se utilizarán para visualizar los informes de salida con los cálculos en su formato TXT y HTML.
- **Configurar HTML:** Desde este botón se puede configurar los archivos HTML de salida que generan las diversas herramientas de la aplicación. La configuración consiste en la selección del color de fondo y la fuente de texto.

## **|010\_**

- TorCal21
- **Datos mostrados de los puntos:** Desde esta opción se pueden seleccionar los campos que se desean visualizar de los ficheros de puntos.
- **Datos mostrados de las visuales:** Desde esta opción se pueden seleccionar los campos que se desean visualizar de los ficheros de visuales.
- **Número de decimales de los datos por defecto**: Se disponen dos campos para indicar el número de decimales que se desean visualizar de los datos en los diferentes cálculos y listados que genera el programa. Los datos se diferencian por *angulares* y *lineales* (coordenadas y distancias). Estos valores se utilizarán para los proyectos que se generen nuevos. No obstante, posteriormente se podrán modificar individualmente para cada proyecto desde el cuadro de diálogo de *Propiedades del proyecto*, que esta explicado en el apartado 8.10.

Los datos mostrados, tanto de los ficheros de puntos como de visuales, pueden ser configurados directamente en la pantalla de datos, pulsando el botón de la derecha sobre la cabecera de los datos y eligiendo la opción **Ver campos**. Se mostrará un cuadro de diálogo que está explicado en el apartado 8.12.

## jgibL

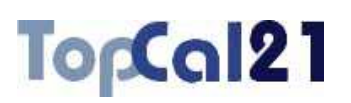

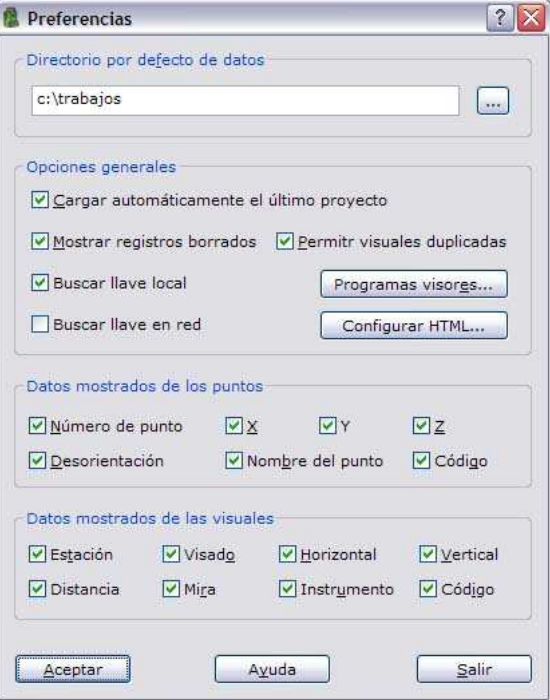

Para aceptar los campos efectuados y salir se deberá pulsar el botón Aceptar y si se desea salir sin salvar los cambios se deberá pulsar el botón Salir.
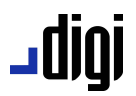

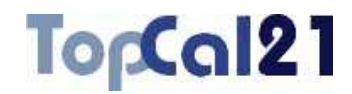

### **8.2. Preferencias de croquis**

Desde este cuadro de diálogo se pueden configurar las opciones básicas de visualización de la nube de puntos de un croquis. Los datos que se pueden presentar por cada punto son los siguientes:

- **Punto**: El punto es una entidad geográfica puntual situada en las coordenadas XYZ que contiene el punto en el fichero.
- **Número**: El número de punto es la cifra que identifica a éste. Se puede indicar su tamaño en milímetros de ploteo y el desplazamiento del texto respecto del punto.
- **Cota**: La cota se puede mostrar como un texto junto al punto. Se podrá indicar su tamaño en milímetros de ploteo y el número de decimales que se desean visualizar. Además, se puede indicar el desplazamiento del texto respecto del punto en metros.
- **Nombre**: El nombre del punto es el texto que se almacena en el campo del mismo nombre en el archivo de puntos. Es posible determinar su tamaño en milímetros de ploteo y el desplazamiento del texto respecto del punto. Si el punto tiene nombre y éste se visualiza es posible activar la opción de no visualizar, en este caso, el número de punto, para no empastar de textos el dibujo.

Para todos los elementos mostrados se puede elegir un código de dibujo de la lista. Si el código elegido no está en la lista, se puede acceder al gestor de los códigos de dibujo para añadir uno nuevo o modificar algún existente.

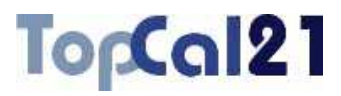

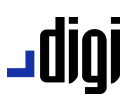

Para señalar el desplazamiento de los textos respecto del punto, ha de tenerse en cuenta que las coordenadas de los textos son referidas respecto de la esquina inferior izquierda de éstos.

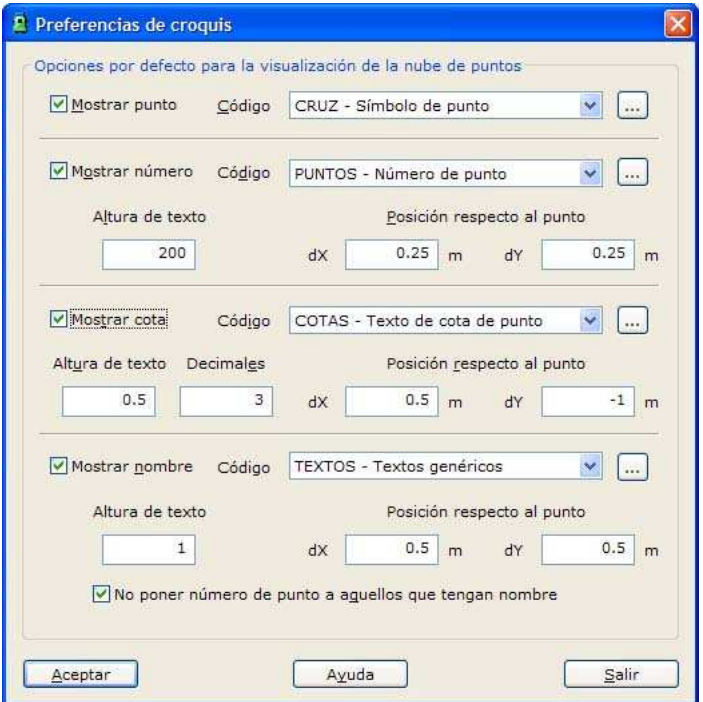

Para aceptar los campos efectuados y salir se deberá pulsar el botón Aceptar y si se desea salir sin salvar los cambios se deberá pulsar el botón Salir.

### ا 1010 ــ

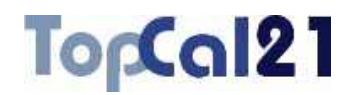

### **8.3. Preferencias de dibujo**

#### **8.3.1. Lista de códigos de dibujo**

En este cuadro de diálogo aparecen los códigos que el programa utilizará para pintar las entidades en pantalla. Si algún código en los documentos no estuviera en esta lista, el color de la entidad sería gris y con grosor por defecto.

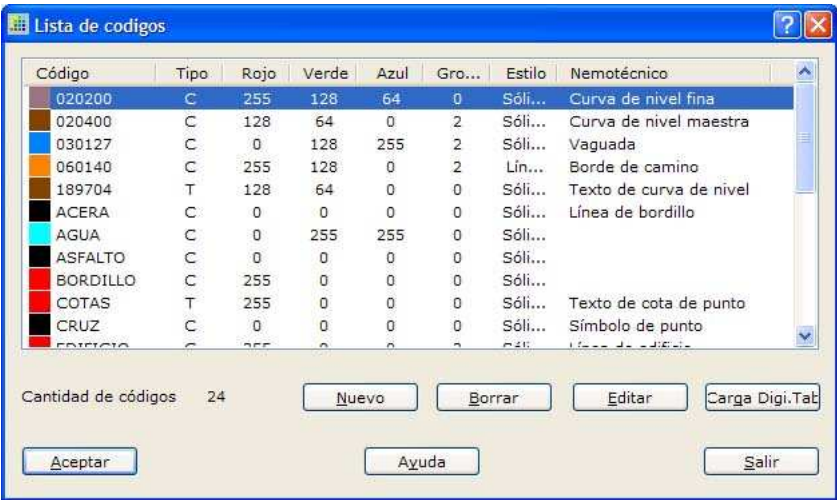

Los códigos listados pueden ser referentes a textos o a líneas, pudiéndose especificar el grosor, color y estilo de la línea. Se pueden añadir códigos nuevos y editar o eliminar alguno de los existentes.

También se pueden cargar los códigos almacenados en la tabla DIGI.TAB perteneciente al programa DIGI. Para ello se deberá pulsar el botón Carga Digi.Tab. Los cambios efectuados sólo serán validos si pulsa el botón Aceptar para salir.

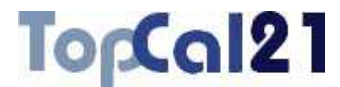

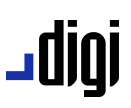

### **8.3.2. Código de dibujo nuevo**

En este cuadro de diálogo aparecen los siguientes campos a rellenar:

- **Nombre del código**: Se especificará el nombre del código nuevo, o en caso de no ser nuevo, se editará el existente.
- **Tipo de entidad**: Podrá ser *línea* (C) o *texto* (T).
- **Grosor**: Se especificará un grosor de línea entre 0 y 10.
- **Estilo de línea**: Podrá ser *Sólida* (línea continua), *Líneas* (línea a trazos), *Puntos* (línea a puntos), *Línea-Punto*, *Línea-Punto-Punto*.
- **L** Color: Se podrá especificar un color.
- **Nemotécnico**: Se podrá asignar un texto explicativo del código nuevo.

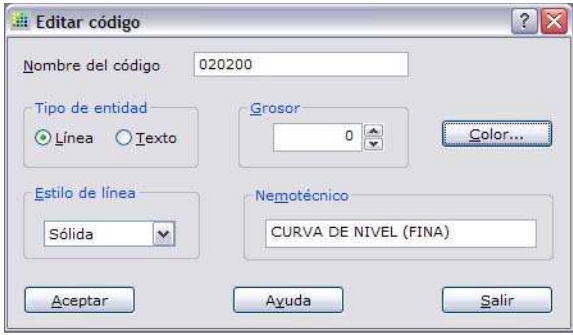

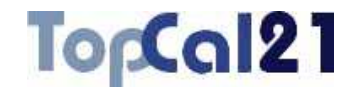

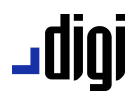

### **8.3.3. Cargar Digi.Tab**

En este cuadro de diálogo se podrán cargar los códigos de visualización de DIGI. Para se deberá indicar la ubicación del archivo DIGI.TAB y el archivo DIGI.PAL, donde están definidos los colores.

Si no se encuentra el archivo DIGI.PAL el programa asignará los colores de MS-DOS.

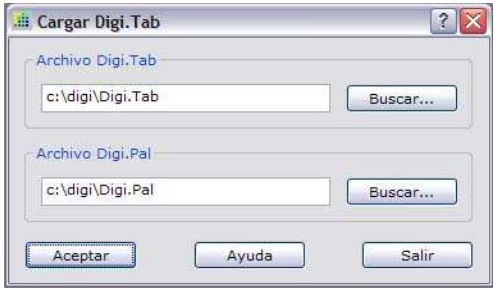

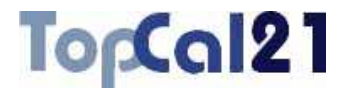

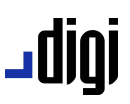

### **8.4. Lista de códigos de croquización**

#### **8.4.1. Librería de códigos**

En este cuadro de diálogo se muestra una relación de los códigos existentes y las capas de dibujo en la que se registrarán cuando se realice el croquis.

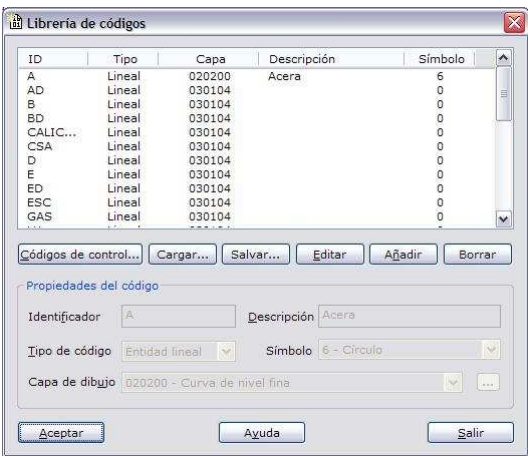

Los códigos son anotaciones realizadas en campo junto con las observaciones realizadas, para facilitar la labor de gabinete de elaboración de la cartografía.

Es decir, cuando se están registrando puntos es posible añadir información adicional indicando a qué tipo de entidad geográfica corresponde el punto (acera, edificio, registro, etc.) para que, posteriormente, al calcular el programa las coordenadas de los puntos tenga la posibilidad de reconstruir automáticamente las entidades registradas en campo.

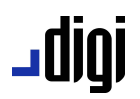

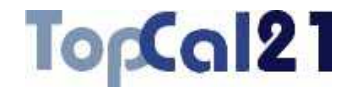

Esto evitaría la necesidad de llevar un croquis en campo donde se anotan los puntos que se van tomando.

Obviamente, para que el programa reconstruya las entidades de manera correcta es necesario incluir ciertas anotaciones indicando dónde empiezan o terminan las entidades, o dónde empieza o termina un arco de círculo, etc. Estas anotaciones son denominadas códigos de control. Estos códigos pueden ser manipulados pulsando el botón Códigos de control situado en la parte inferior izquierdo del listado de códigos, mostrándose un cuadro de diálogo que se explica en el apartado 8.4.2.

En el cuadro de diálogo que se muestran aparecen tres botones en la parte inferior derecha del listado de códigos (Editar, Añadir v Borrar) que permitirán al usuario manipular los códigos introducidos.

Al pulsar el botón Añadir o Editar los campos situados en la parte inferior son activados para permitir su modificación. Estos campos son los siguientes:

**Identificador**: Este identificador se corresponde con la anotación asociada al punto registrado y que deberá relacionarse con la entidad geográfica que se está registrando. Suelen ser cadenas de caracteres cortas, para tardar menos en introducirlas, por ejemplo, *A* se corresponde con *Aceras*, *E* con *Edificaciones*, *B* con *Bordillo*, etc. Si se estuvieran registrando dos edificaciones al mismo tiempo se podría utilizar los identificadores *E1* y *E2*, para que el programa no relacione puntos de manera equívoca. Si el punto es comienzo o final de entidad o comienzo o final de curva, asociado a este identificador deberá llevar el código de control correspondiente, separada por un espacio. Por ejemplo, comienzo de acera "*A I*", comienzo de arco de bordillo "*B IC*", etc.

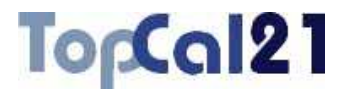

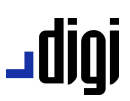

- **Descripción**: Este campo esta reservado para que el usuario introduzca información para detallar en mayor medida el identificador. Es opcional.
- **Tipo de código**: Se podrá elegir entre **entidad lineal** o **entidad puntual**. Si la entidad es de tipo puntual, se activará el siguiente campo para reseñar un posible símbolo.
- **Símbolo**: Si la entidad es de tipo puntual, el usuario podrá indicar un símbolo asociada con el código para que sea ubicado en la posición del punto. El listado de símbolos disponibles se muestran en la herramienta *Librería de símbolos* del *Menú Editar*, explicada con detalle en el apartado 8.5.
- **Capa de dibujo**: Este campo está reservado para indicar la capa de dibujo en la que se registrará la entidad. Es decir, existe la posibilidad de que varios códigos de croquización generen entidades para la misma capa. Siguiendo con el ejemplo anterior, *E*, *E1* y *E2* generarán entidades de dibujo que se registrarán en la capa *EDIFICACION*. Estas capas son definidas en la herramienta *Lista de códigos de dibujo* del *Menú Editar* y está explicada en el apartado 8.3.1. Si la capa no ha sido creada y, por tanto, no se encuentra en el listado mostrado, se puede acceder a esta herramienta pulsando el botón ... situado a la derecha.

Al añadir un punto se podrá observar que al tiempo que son activados los campos, se desactivan todos los botones excepto el botón Añadir y Cancelar, para permitir al usuario aceptar o descartar los datos introducidos. Igualmente ocurre cuando se están modificando datos, donde sólo se quedan activos los botones Editar y Cancelar.

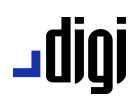

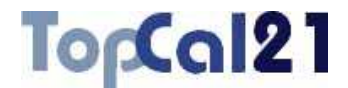

Existen dos botones adicionales situados en la parte inferior central del listado de códigos que permiten Cargar o Salvar los listados a disco.

Una vez que se ha concluido la definición se deberá pulsar el botón Aceptar para visualizar los datos o el botón Salir para salir del cuadro de diálogo.

### **8.4.2. Librería de códigos de control**

Los códigos de control son aquellos utilizados por el programa para conocer dónde se encuentra los comienzos o final de registro de entidades. Estos códigos se añaden a los códigos de la entidad, antes o después, y separados por un espacio.

El programa muestra un cuadro de diálogo, donde se muestra una relación de los códigos de control existentes para realizar un croquis de manera automática.

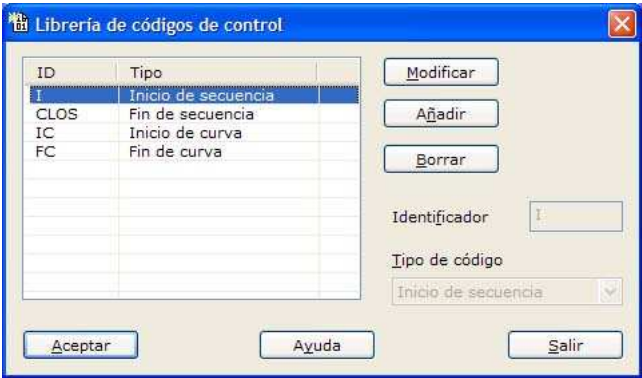

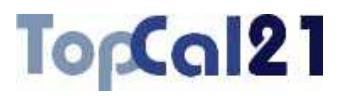

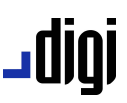

Se necesitan al menos cuatro códigos de control para llevar a cabo una lectura perfecta de los códigos registrados en campo:

- **Inicio de secuencia**: Por defecto, se toma como *I*. Cuando el programa encuentre este código interpretará que comienza el registro de dicha entidad. En caso de que se estuviera registrando otra entidad con el mismo código la finalizará, aunque no haya encontrado código de finalización de secuencia.
- **Fin de secuencia**: Por defecto, se toma como *CLOS*. Cuando el programa encuentre este código interpretará que termina el registro de dicha entidad.
- **Inicio de curva**: Por defecto se toma como *IC*. Cuando el programa encuentre este código interpretará que empieza un elemento curvo, por lo que calculará la curva que pasa por el punto y por los puntos siguientes hasta que se encuentra un código de fin de curva.
- **Fin de curva**: Por defecto se toma como *FC*. Cuando el programa encuentre este código interpretará que termina el registro de un elemento curvo.

Una vez que se ha concluido la definición se deberá pulsar el botón Aceptar para visualizar los datos o el botón Salir para salir del cuadro de diálogo.

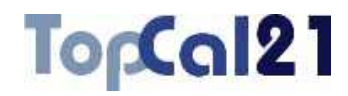

### **8.5. Librería de símbolos**

### **8.5.1. Librería de símbolos**

En este cuadro de diálogo se muestra una relación de los símbolos disponibles para ser insertados en el momento de realizar el croquis. El programa muestra un cuadro de diálogo donde se presenta el listado de los símbolos existentes y una previsualización del dibujo.

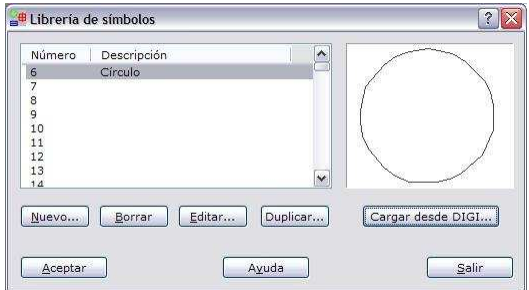

Los identificadores de los símbolos son almacenados como cadenas numéricas, pudiendo añadir una descripción. Existe la posibilidad de cargar los símbolos utilizados desde DIGI, empleando para ello el archivo TEXT.FNT. A esta posibilidad se accede con el botón Cargar desde DIGI….

Desde este cuadro de diálogo se podrá crear un símbolos Nuevo, Borrar un símbolo, Editar un símbolo o Duplicar con otro nombre diferente, pulsando los botones disponibles al efecto. Cuando se editar o crea un símbolo nuevo aparece el cuadro de diálogo *Editar símbolo* explicado en el apartado 8.5.2.

Una vez que se ha concluido la definición se deberá pulsar el botón Aceptar para visualizar los datos o el botón Salir para salir del cuadro de diálogo.

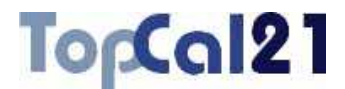

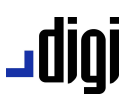

### **8.5.2. Editar símbolo**

En este cuadro de diálogo se muestran las características de un símbolo, incluyendo las entidades, compuestas por puntos, que lo definen.

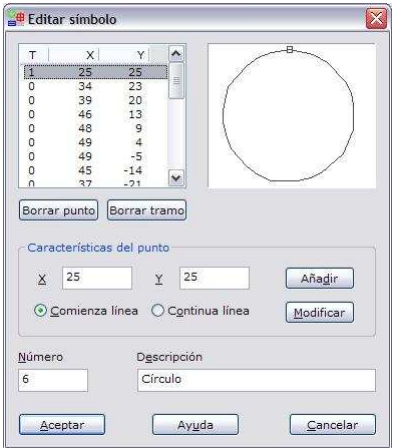

Se muestra un listado con las coordenadas de los puntos que definen el símbolo, con un campo adicional a la izquierda que indica si el punto es comienzo de un nuevo tramo (1) o continuación del existente (0). Según se va desplazando el punto seleccionado de esta lista se muestra un cuadrado en la vista preliminar de la derecha indicando en qué punto se encuentra.

Existe la posibilidad de borrar un único punto del tramo o borrar todo un tramo, utilizando para ello, los botones situados en la parte inferior.

Además, se puede Añadir un punto nuevo o Modificar uno existente empleando los campos situados a continuación. En estos campos se podrán designar las **coordenadas** X e Y del punto en décimas de milímetro, así como si **comienza** un nuevo tramo o **continua** el actual.

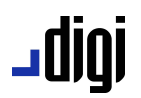

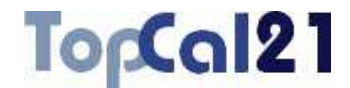

El tamaño de diseño del símbolo es el mismo que tendrá éste una vez que se imprima, por lo que su tamaño en pantalla dependerá del valor de la escala del croquis.

Por último, es posible modificar el **Número** que identifica al símbolo y su **Descripción**.

Una vez que se ha concluido la definición se deberá pulsar el botón Aceptar para visualizar los datos o el botón Salir para salir del cuadro de diálogo.

### **8.6. Ordenar datos**

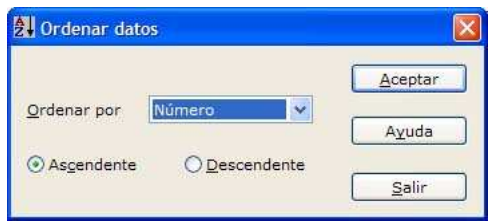

En este cuadro de diálogo se podrá ordenar el fichero de puntos o de observaciones en función de alguno de sus campos, en orden ascendente o descendente.

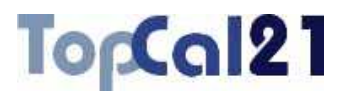

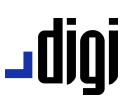

### **8.7. Propiedades de archivo de puntos**

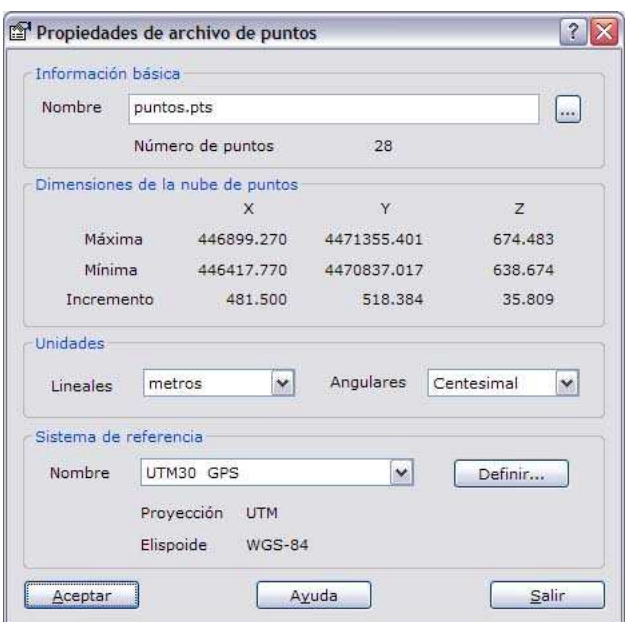

En este cuadro de diálogo se muestran las propiedades del archivo de puntos actual, entre las que se encuentran:

- **Información básica**: Se muestra el nombre con el que se guardará el archivo en disco y la cantidad de puntos que contiene. Se no se indica carpeta en el nombre, el archivo será almacenado en la misma carpeta del proyecto. Pero es posible indicar una ubicación diferente apoyándose, para ello, en el botón … que mostrará el explorador de Windows.
- **Dimensiones de la nube de puntos**: Máximas y mínimas de las coordenadas contenidas

# <u>upib.</u>

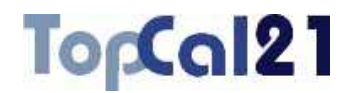

- **Unidades**: Unidades en las que se expresarán las coordenadas (*metros* o *pies*) y la desorientación (*Centesimal*, *Sexagesimal* y *Sexagesimal pseudodecimal*).
- **Sistema de referencia**: Nombre y características del sistema de referencia al que están ligadas las coordenadas. Se podrá elegir uno de la lista disponible o pulsar el botón Definir para mostrar el gestor de sistemas de referencia para crear o cambiar alguno. Este cuadro de diálogo está explicado en el apartado 9.2.

Si se modifica algún parámetro y se desean salvar se deberá pulsar el botón Aceptar o el botón Salir para salir del cuadro de diálogo sin salvar los cambios.

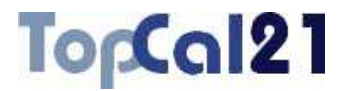

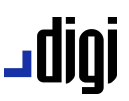

### **8.8. Propiedades de archivo de visuales**

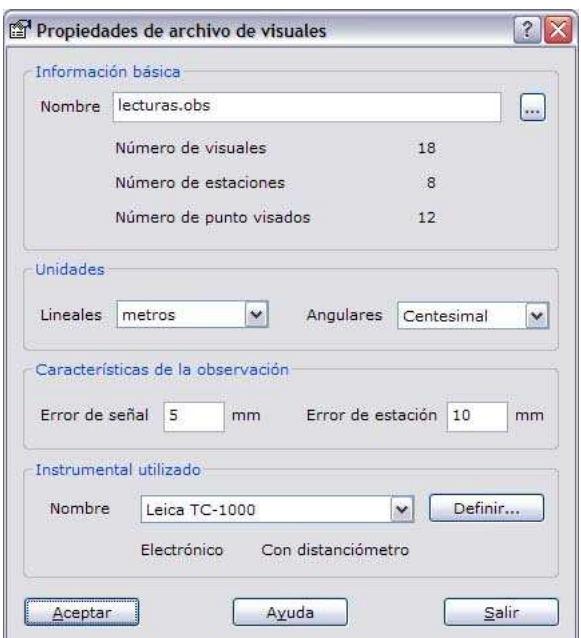

En este cuadro de diálogo se muestran las propiedades del archivo de visuales actual, entre las que se encuentran:

**Información básica**: Se muestra el nombre con el que se guardará el archivo en disco y la cantidad de visuales, estaciones y puntos visados que contiene. Se no se indica carpeta en el nombre, el archivo será almacenado en la misma carpeta del proyecto. Pero es posible indicar una ubicación diferente apoyándose, para ello, en el botón … que mostrará el explorador de Windows.

## **|010\_**

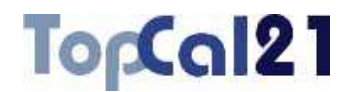

- **Unidades**: Unidades en las que se expresarán la distancia, altura de instrumento y de mira (*metros* o *pies*) y los ángulos horizontal y vertical (*Centesimal*, *Sexagesimal* y *Sexagesimal pseudodecimal*).
- **Características de la observación**: Definidas por el error accidental que se cometió en el momento del estacionamiento y de la señalización de puntos, aproximadamente.
- **Instrumental utilizado**: Nombre y características del instrumental utilizado en la observación. Se podrá elegir uno de la lista disponible o pulsar el botón Definir para mostrar el gestor de instrumentos topográficos para crear o cambiar alguno. Este cuadro de diálogo está explicado en el apartado 9.1.

Si se modifica algún parámetro y se desean salvar se deberá pulsar el botón Aceptar o el botón Salir para salir del cuadro de diálogo sin salvar los cambios.

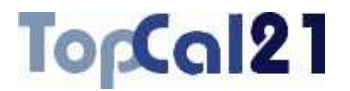

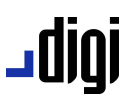

### **8.9. Propiedades de archivo de croquis**

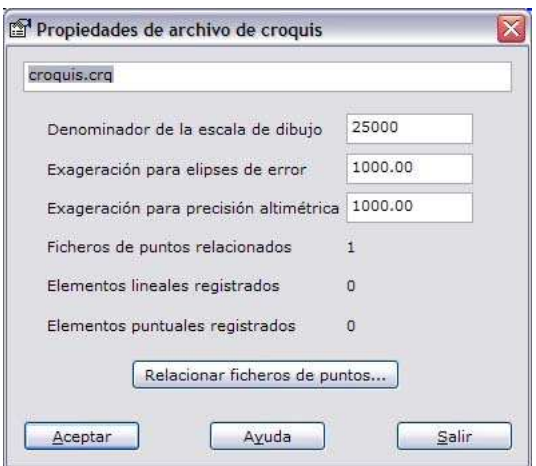

En este cuadro de diálogo se muestran las propiedades del archivo de croquis actual, entre las que se encuentran:

- **Nombre del archivo**
- **Denominador de la escala de dibujo**: Este valor condicionará el tamaño de los símbolos y los textos que se muestran.
- **Exageración para las elipses de error**: Factor de exageración para visualizar las elipses de error almacenadas en el croquis. Estas elipses de error se pueden generar después de realizar una compensación por mínimos cuadrados de una red topográfica. Para más información consulte el apartado 5.13.13.

# **undr-**

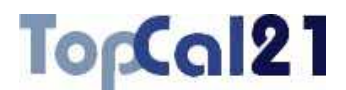

- **Exageración para precisión altimétrica**: Factor de exageración para visualizar las líneas que representan la precisión altimétrica almacenadas en el croquis. Estas líneas se pueden generar después de realizar una compensación por mínimos cuadrados de una red topográfica. Para más información consulte el apartado 5.13.13.
- **Ficheros de puntos relacionados**: Número de ficheros de puntos que se están mostrando. Se podrá cambiar esta relación pulsando el botón Relacionar ficheros de puntos. Se mostrará un cuadro de diálogo que está explicado en el apartado 2.5.

### **Elementos lineales registrados**

### **Elementos puntuales registrados**

Si se modifica algún parámetro y se desean salvar se deberá pulsar el botón Aceptar o el botón Salir para salir del cuadro de diálogo sin salvar los cambios realizados.

### TopCal21

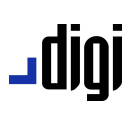

### **8.10. Propiedades de proyecto**

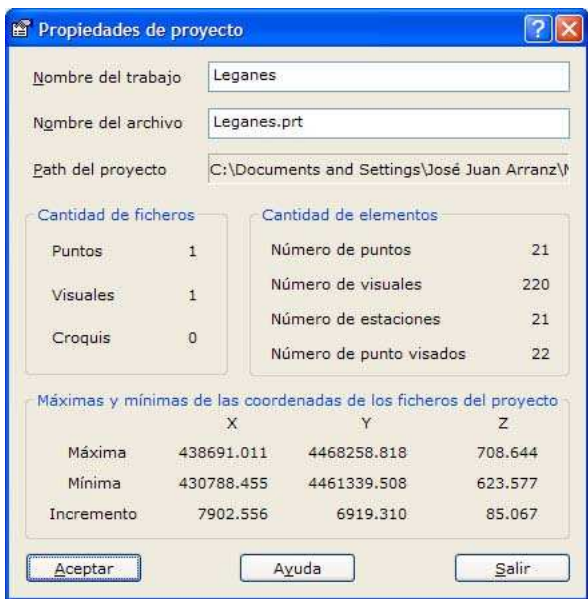

En este cuadro de diálogo se muestran las propiedades del proyecto actual, entre las que se encuentran:

- **Nombre del trabajo**
- **Nombre del archivo**
- **Path del proyecto**: Carpeta donde se encuentra almacenado
- **Cantidad de ficheros** de puntos, observaciones y croquis que contiene
- **Cantidad de elementos**, como el número de puntos, visuales, estaciones y puntos visados.

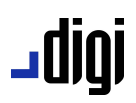

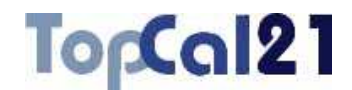

- **Máximas y mínimas** de todas las coordenadas contenidas en los ficheros de puntos del proyecto.
- **Número de decimales de los datos**: Se disponen dos campos para indicar el número de decimales que se desean visualizar de los datos en los diferentes cálculos y listados generados con este proyecto Los datos se diferencian por *angulares* y *lineales* (coordenadas y distancias).

Si se modifica algún parámetro y se desean salvar se deberá pulsar el botón Aceptar o el botón Salir para salir del cuadro de diálogo.

### **8.11. Ver barras de herramientas**

En este cuadro de diálogo se pueden elegir las opciones de visualización disponibles en el programa que son:

- **Selección de las barras de herramientas deseadas**: Se seleccionarán las barras de herramientas que se utilicen más habitualmente para que sus iconos y llamadas estén más accesibles.
- **Selección de la información de las barras de herramientas**: Se podrá seleccionar que el programa sólo muestre el icono, el icono con un texto explicativo o sólo el texto.
- **Selección de opciones adicionales**: Se podrá seleccionar que el programa muestra información adicional al situarse con el ratón encima de la herramienta y que reproduzca un sonido cuando acaba las operaciones de cálculo.

### TopCal21

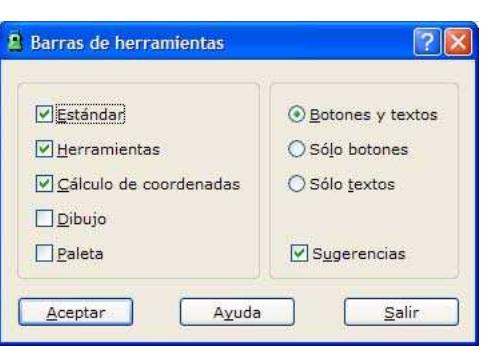

### **8.12. Ver campos**

Desde este cuadro de diálogo se pueden elegir los campos que se desean visualizar, tanto en los ficheros de puntos como en los ficheros de visuales. Para mostrar este cuadro de diálogo se debe pulsar con el botón de la derecha del ratón sobre la cabecera de los datos que se muestran en TopCal. De esta forma, se mostrará un menú contextual en el que se encuentra la opción **Ver campos**. Eligiéndola, se mostrará un cuadro de diálogo cuyo contenido variará en función del tipo de archivo actual:

Si es un fichero de puntos, los datos que se pueden elegir son: *Número de punto*, *X*, *Y*, *Z*, *Desorientación*, *Nombre del punto* y *Código*.

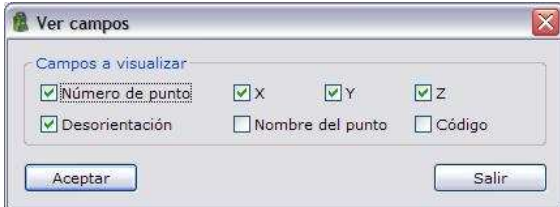

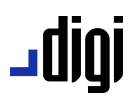

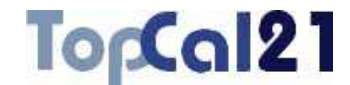

Si es un fichero de visuales, los datos que se pueden elegir son: *Estación*, *Visado*, *Horizontal*, *Vertical*, *Distancia*, *Mira*, *Instrumento* y *Código*.

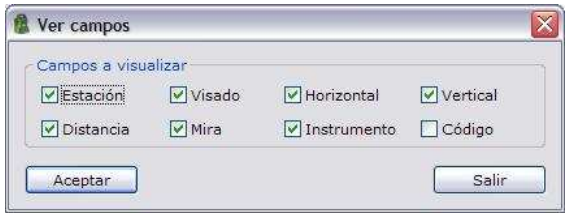

También es posible seleccionar estos campos desde el cuadro de diálogo *Preferencias* del *Menú Editar*, explicado en el apartado 8.1.

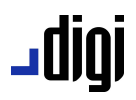

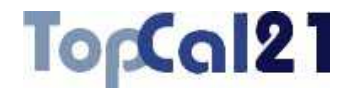

# **9** Otros comandos

### **9.1. Instrumentos topográficos**

La aplicación permite definir los instrumentos topográficos que se utilizaron para realizar las medidas almacenadas en los ficheros de visuales. De esta forma, al crear un fichero de visuales se podrá indicar con qué instrumental fueron realizadas. Esto permitirá al programa saber con qué precisión se hicieron las medidas y cuando, en algún cálculo, deba ponderar las visuales utilizará la precisión del aparato que se utilizó. Por ejemplo, cuando se utilizan mínimos cuadrados para calcular coordenadas es normal ponderar las visuales inversamente proporcional a la precisión que estas tienen. Dicha precisión será función de las características de la propia visual y a la precisión del instrumental utilizado.

Estas definiciones se almacenan en un fichero que se encuentra en la misma carpeta donde está el fichero ejecutable y que se denomina **Instrumentos.dat**.

El programa muestra los instrumentales almacenados en el siguiente cuadro de diálogo:

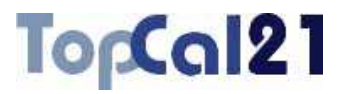

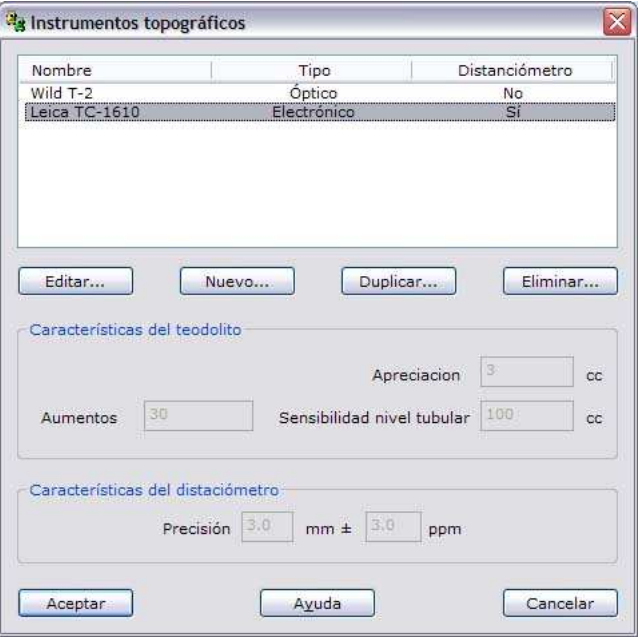

Los campos que en este cuadro aparecen son los siguientes:

- **Listado de instrumentos**: Se muestran los diferentes instrumentos almacenados, de tal forma, que se pueden Editar, crear uno Nuevo, Duplicar o Eliminar un instrumento existente. En el listado se muestra el nombre del instrumento, si es *Óptico* o *Electrónico* y el tipo de medida de distancias.
- **Características del teodolito**: En este apartado se muestran las características del teodolito del instrumental seleccionado en la lista. Estas características están compuestas por la *Apreciación*, los *Aumentos* y la *Sensibilidad del nivel tubular*.

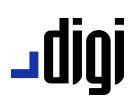

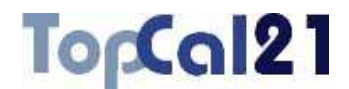

**Características del distanciómetro**: En este apartado se muestran las características del distanciómetro del instrumental seleccionado en la lista, si tiene. Estas características se resumen en la *precisión* del propio distanciómetro.

### **9.1.1. Instrumento topográfico nuevo**

El instrumental topográfico utilizado permitirá al programa calcular la precisión de las diferentes observaciones utilizadas en el cálculo. Por ello, si se desean realizar cálculos rigurosos, ponderando correctamente, se debe indicar las características del instrumental en este cuadro de diálogo:

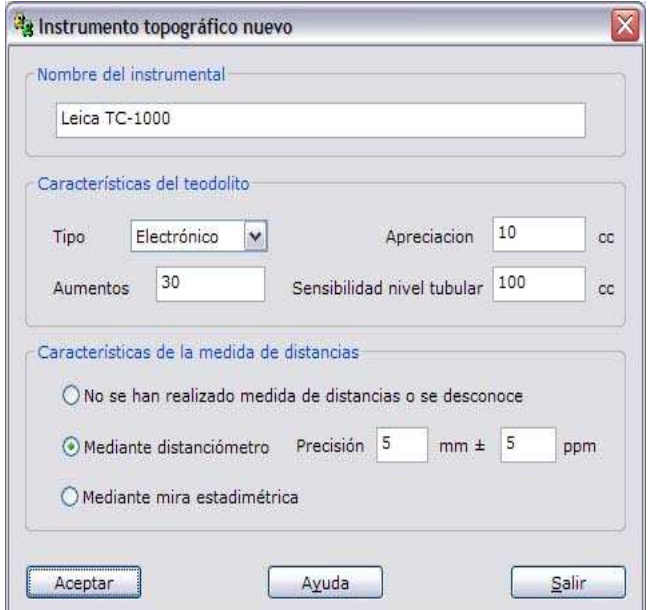

En este cuadro de diálogo, se muestran los siguientes parámetros:

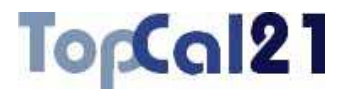

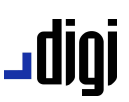

**Nombre del instrumental**: Se indicará un nombre único para el instrumental topográfico que ayude a su elección en los listados posteriores.

#### **Características del teodolito**

- *Tipo*: Se elegirá el tipo de teodolito, pudiendo elegir entre *Óptico* o *Electrónico*. Esta elección únicamente tendrá influencia en la fórmula utilizada para calcular el error de lectura en el aparato
- *Apreciación*: Se indicará la mínima cantidad que permite el aparato leer en su sistema de medición de ángulos.
- *Aumentos*: Se indicará la cantidad de aumentos que tienen las lentes.
- *Sensibilidad del nivel tubular*: Se indicará la sensibilidad del nivel tubular del aparato.
- **Características de la medida de distancias**: Se deberá seleccionar el tipo de medida de distancias que se ha realizado, si se conoce. Si se desconoce se deberá seleccionar la primera opción. Si el instrumental tiene *distanciómetro* para la medida electromagnética de distancias, se deberá seleccionar la segunda opción. En este caso se activarán las casillas correspondientes con la *precisión* de éste, expresada en una parte fija (en milímetros) y una parte variable (en partes por millón). Se se ha utilizado una *mira estadimétrica* se deberá seleccionar la tercera opción.

### TorCal21

### ا0ا0۔

### **9.2. Sistemas de referencia**

La aplicación permite crear ficheros de puntos referidos a diferentes sistemas de coordenadas. Para ello, se deben definir previamente los sistemas de referencia que están disponibles para crear los nuevos ficheros de puntos. Esta definición permitirá al programa utilizar determinadas fórmulas en los procesos de cálculo. Estos sistemas de referencia se almacenarán en un archivo que se encuentra en la misma carpeta que el archivo ejecutable denominado **Sistema de referencia.dat**.

Desde este cuadro de diálogo el usuario podrá definir los sistemas de referencia que considere adecuados para el trabajo con los ficheros de coordenadas. Debe tener en cuenta que los sistemas de referencia se componen de la elección de una proyección cartográfica y de un elipsoide de referencia. Si el usuario no está utilizando coordenadas en un sistema cartográfico, debido a que el objeto que está midiendo es de dimensiones muy pequeñas, podrá seleccionar un sistema de coordenadas local, donde no es necesario elegir proyección.

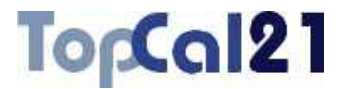

El cuadro de diálogo mostrado es el siguiente:

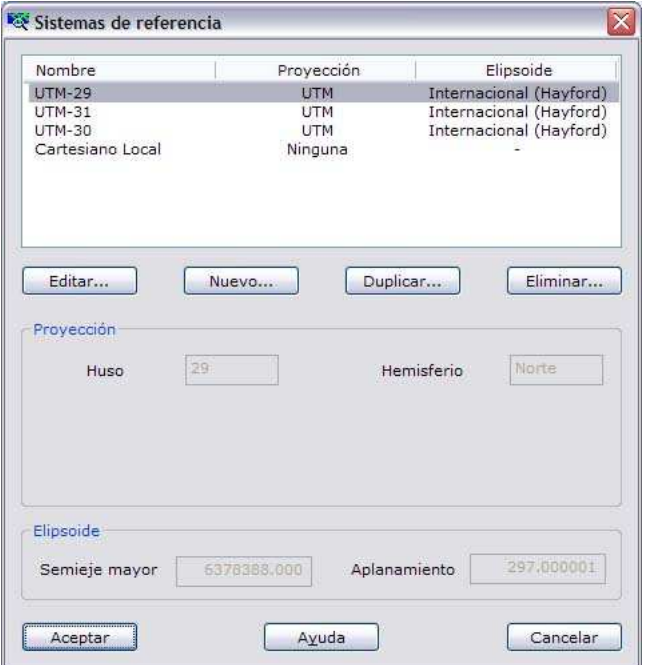

En este cuadro de diálogo, se muestran un listado con los sistemas de referencia almacenados actualmente y una serie de opciones para operar con ellos. Los campos mostrados son los siguientes:

- **Listado de sistemas de referencia existentes**: Se muestra un listado de los sistemas con su nombre, tipo de proyección y nombre del elipsoide utilizado. Desde aquí podrá Editar, crear Nuevo, Duplicar o Eliminar un sistema existente.
- **Proyección**: En este apartado se muestran los parámetros de la proyección del sistema seleccionado en la lista. Estos parámetros son función del tipo de proyección seleccionada.

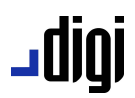

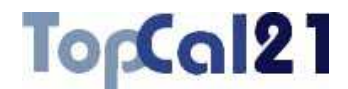

**Elipsoide**: En este apartado se muestra el semieje mayor del elipsoide y el aplanamiento de éste, perteneciente al sistema seleccionado en la lista.

#### **9.2.1. Sistema de referencia nuevo**

El sistema de referencia indica al programa qué tipo de coordenadas está utilizando en cada fichero. Es muy importante elegir adecuadamente el sistema de referencia para cada trabajo. El programa no podrá mezclar coordenadas procedentes de diferentes sistemas de referencia en sus cálculos.

Cuando se decide crear o editar un sistema de referencia, la aplicación muestra el siguiente cuadro de diálogo:

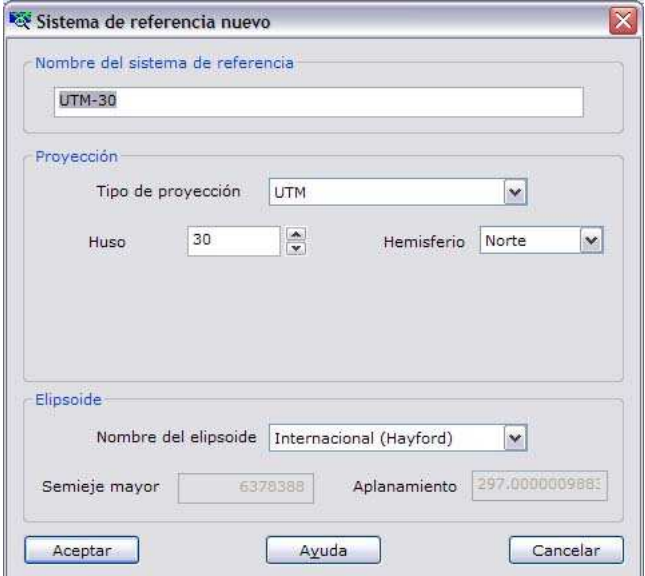

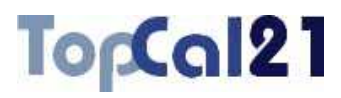

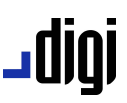

En este cuadro de diálogo, se muestran los siguientes parámetros que permitirán al usuario editar el sistema de referencia adecuado para las coordenadas de sus ficheros de puntos:

- **Nombre del sistema de referencia**: Se indicará un nombre único para el sistema creado que ayude a su elección en los listados posteriores. Por tanto, deberá ser referenciador de la proyección que contiene en su definición.
- **Proyección** 
	- *Tipo de proyección*: Se elegirá el tipo de proyección. Si el tipo de proyección elegido es **Ninguno**, se desactivarán el resto de campos, por entenderse que las coordenadas no responden a ninguna proyección cartográfica. Este es el caso de coordenadas locales. Las proyecciones disponibles son UTM, Cónica conforme de Lambert con dos paralelos o Cónica conforme de Lambert con un paralelo.
	- *Parámetros de la proyección*: En función del tipo de proyección seleccionada se activarán unos parámetros u otros para definir la proyección.

Para la proyección UTM:

- · Huso
- **Hemisferio**

Para la proyección Cónica conforme de Lambert con dos paralelos:

- · Longitud origen
- · Latitud origen

# **JUIDL**

TopCal21

- · Falso Este
- · Falso Norte
- · Paralelo 1
- · Paralelo 2

Para la proyección Cónica conforme de Lambert con dos paralelos:

- · Longitud origen
- · Latitud origen
- · Falso Este
- **Falso Norte**
- · Escala

### **Elipsoide**

- *Nombre del elipsoide*: Se indicará el nombre del elipsoide. Aparece una lista con elipsoides almacenados por defecto en la aplicación o podrá ser definido por el usuario. Si se elige algún elipsoide de la lista, no se podrán editar los valores de la definición del elipsoide.
- *Semieje mayor*: Valor del semieje mayor del elipsoide en metros.
- *Aplanamiento*: Valor del denominador que define el aplanamiento del elipsoide.

### TopCal21

### **9.3. Fundir vuelta de horizonte**

Cuando se están importando o añadiendo archivos de observaciones a un archivo de observaciones con datos, puede ocurrir que se esté añadiendo una estación que ya se encuentra en el fichero. En este caso, el programa detecta el problema y procede a advertir de ello, porque podrían tener ambos estacionamientos diferente desorientación.

Esto ocurre cuando se han realizado dos estacionamientos en el mismo punto en días diferentes y se desea proceder a juntar todas las observaciones. Cada uno de los días, el origen de ángulos horizontales de la estación estará en un lugar diferente. Por ello, no es aconsejable juntar todas las observaciones sin proceder a su tratamiento para que todos los ángulos horizontales estén referidos al mismo origen.

Por consiguiente, cuando se produzca este problema, TopCal 21 muestra el siguiente cuadro de diálogo, con diversas opciones:

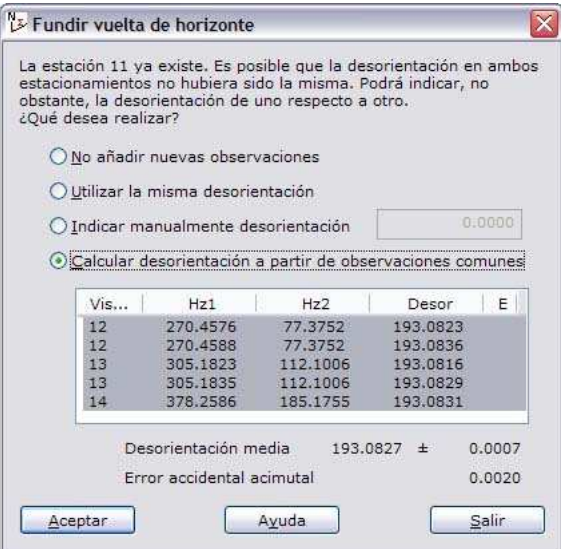

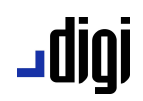

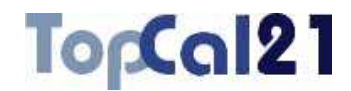

El cuadro de diálogo muestra un mensaje con la estación que ha encontrado nuevo y que ya existe en el fichero y pregunta por una opción de operación entre las siguientes:

- **No añadir nuevas observaciones**: El programa no considerará las observaciones realizadas desde esta estación.
- **Utilizar la misma desorientación**: El programa añadirá las observaciones directamente al archivo actual sin aplicar ningún desfase a las lecturas horizontales. Esto ocurre cuando en ambos estacionamientos se fijó la desorientación del aparato al mismo lugar.
- **Indicar manualmente desorientación**: El programa añadirá las observaciones leídas sumándolas el valor indicado en el campo que aparece a la derecha de esta opción.

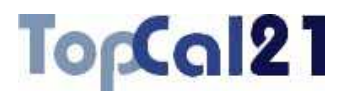

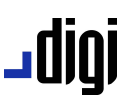

**Calcular desorientación a partir de observaciones comunes**: El programa busca observaciones comunes para ambos estacionamientos y las muestra en el listado. Para cada una de ellas calcula el desfase entre las observaciones realizadas el primer día con las del segundo día, mostrándolo en el listado. Según las observaciones realizadas, el programa calcula la **media** y la **desviación típica** y la muestra en la parte inferior del listado. Además, muestra el **error accidental** del instrumental para ayudar en la toma de decisiones sobre la idoneidad del cálculo. Si alguna de las visuales comunes no aportara un valor deseado, se puede deseleccionar para que no influya en la media mostrada. No obstante, si alguno de los valores calculados difiere del valor medio más de 2.5 veces el valor de la desviación típica, el programa pone una marca "\*" a la derecha, indicando que esta visual es errónea a un 99% de probabilidad. El valor medio será sumado a las observaciones leídas antes de añadirlas al fichero.

Se puede elegir una de estas opciones y pulsar el botón Aceptar para hacerla efectiva o pulsar el botón Salir para abandonar la operación de Fundir vuelta.
#### ا 1010 ــ

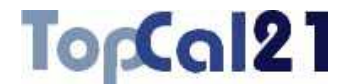

#### **9.4. Exportar puntos a archivo de dibujo**

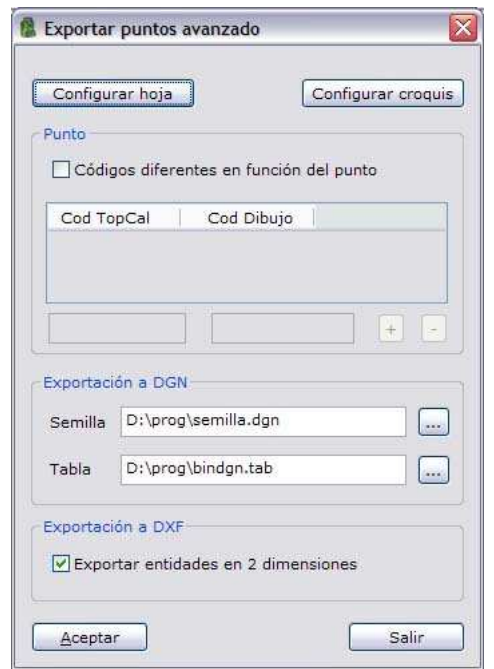

Cuando se llama a la herramienta *Exportar* del *Menú Archivo* (apartado 4.1) teniendo activo un archivo de puntos se presenta un cuadro de diálogo donde se puede indicar el nombre del archivo y el tipo. Si el tipo elegido es de algún formato de archivo de dibujo (BIN o ASCII de DIGI, DXF de AutoCad o DGN de MicroStation) el programa permite configurar cómo se va a traducir la nube de puntos. A esta configuración se accede pulsando el botón Avanzado... que aparece.

A pulsar a este botón se muestra un cuadro de diálogo, donde se muestran los siguientes campos:

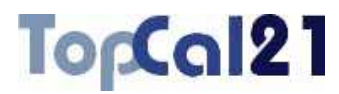

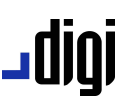

- **Configurar hoja**: Pulsando este botón se puede configurar el marco de hoja con coordenadas a insertar con la nube de puntos. Se mostrará un cuadro de diálogo que está explicado en el apartado 7.3.
- **Configurar croquis**: Pulsando este botón se puede configurar la información que aparecerá por cada punto en el archivo de dibujo, es decir, si se quiere cota, número de punto, nombre de punto. Se podrán indicar igualmente los códigos, alturas de texto, etc. Se mostrará un cuadro de diálogo que está explicado en el apartado 8.2.
- **Códigos diferentes en función del punto**: Por defecto todos los puntos se traducirán al mismo código o capa, sin embargo, es posible indicar al programa que almacene en diferentes capas del archivo de dibujo en función del código TopCal de cada punto. Para ello se deberá activar este campo y rellenar la tabla de relación que aparece debajo.
- **Exportación a DGN**: Cuando se traducen puntos al formato DGN de MicroStation es necesario indicar un archivo semilla. Este archivo es utilizado para conocer las características de traducción (unidades, dimensión, etc.). Adicionalmente, se puede indicar un archivo de traspaso de los códigos de visualización utilizados en el programa al formato de codificación de MicroStation (nivel, estilo, color, peso y grupo gráfico):

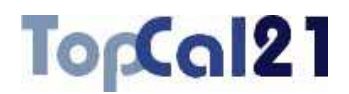

- **Semilla**: Se indicará el nombre de un archivo DGN semilla. Es obligatorio. Debería ser un archivo vacío, porque se va a utilizar para copiarlo con el nombre del archivo DGN generado, cogiendo sus características. Con la instalación del programa se proporciona un archivo semilla en tres dimensiones y con centímetros como unidad mínima.
- **Tabla**: Se indicará el nombre de un archivo ASCII donde se indica como traducir las entidades. Es opcional. Con la instalación del programa también se proporciona una tabla de traducción de ejemplo. Cada línea del archivo deberá tener los campos separados por comas, espacios o tabuladores, estando en el siguiente orden:
	- · Código DIGI.
	- · Nivel.
	- · Estilo.
	- · Color.
	- Peso.
	- Fuente de texto.
	- Grupo gráfico.
	- · Nombre de célula.
	- · Tipo de elemento: Puede tomar los valores 0 (line string), 1 (shape), 2 (pattern line), 3 (célula) ó 4 (texto).
	- · Alto del texto en metros.
	- · Ancho del texto en metros.

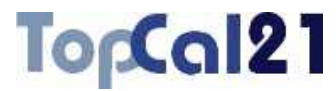

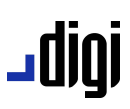

- Justificación del texto.
- · Color de relleno.
- **Exportación a DXF**: Cuando se traducen puntos a formato DXF de AutoCad es posible indicar que la traducción sea en 2 dimensiones, es decir, utilizando entidades que no tienen cota. Para ello se deberá activar el campo que se indica.

#### **9.5. Renumerar puntos**

Esta herramienta sirve para renumerar los puntos del fichero actual respetando el orden que actualmente se tenga. El programa da dos opciones para esta operación:

- **Renumerar a partir del valor**: El programa renumera todos los puntos a partir del valor indicado.
- **Agregar valor al número actual**: El programa añade el valor indicado al número que actualmente tengan los puntos.

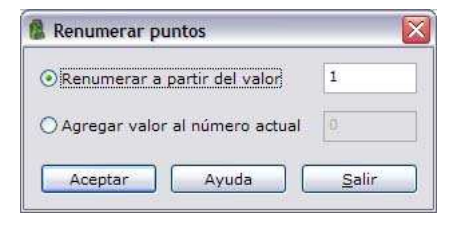

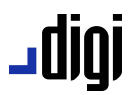

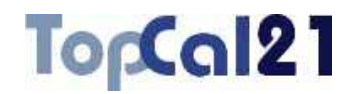

#### **9.6. Renumerar visuales**

Esta herramienta sirve para renumerar las visuales del fichero actual respetando el orden que actualmente se tenga. El programa da dos opciones para esta operación:

- **Cambiar**: El programa permite cambiar un valor por otro, indicando ambos.
- **Agregar valor al número actual**: El programa añade el valor indicado al número que actualmente tengan las visuales.

Además, el programa permite indicar si se quieren **Cambiar estaciones** y/o **Cambiar visados**.

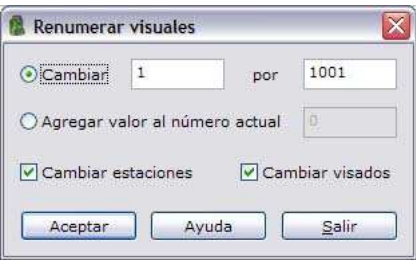

## igib.

TopCal21

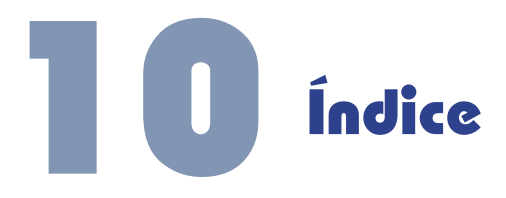

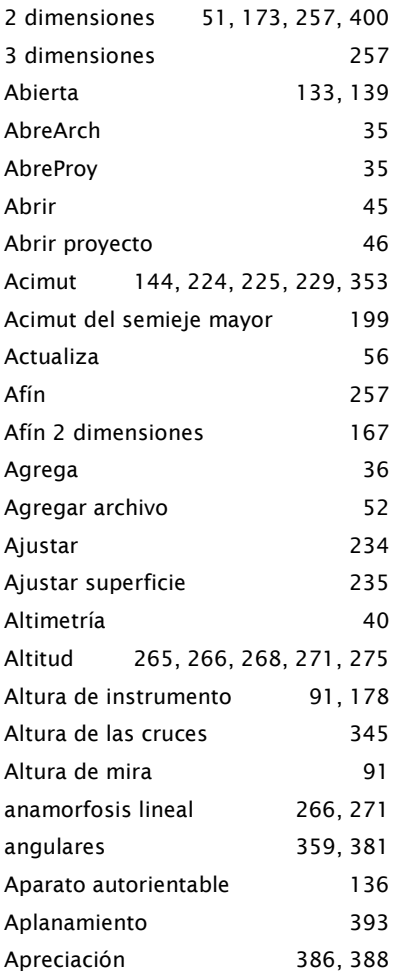

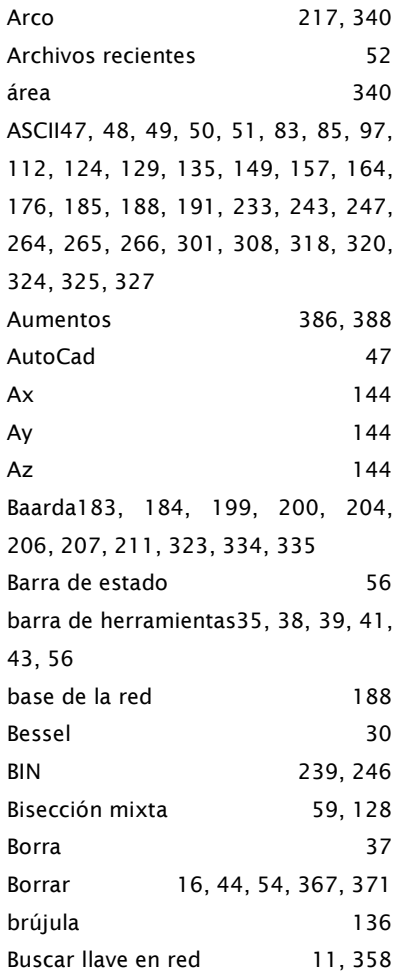

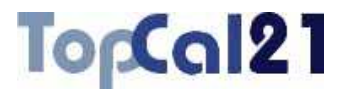

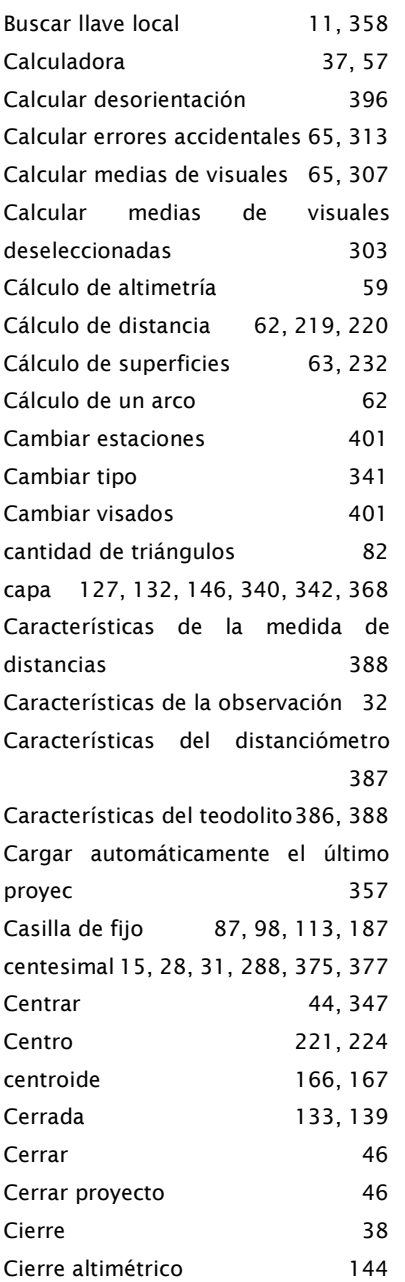

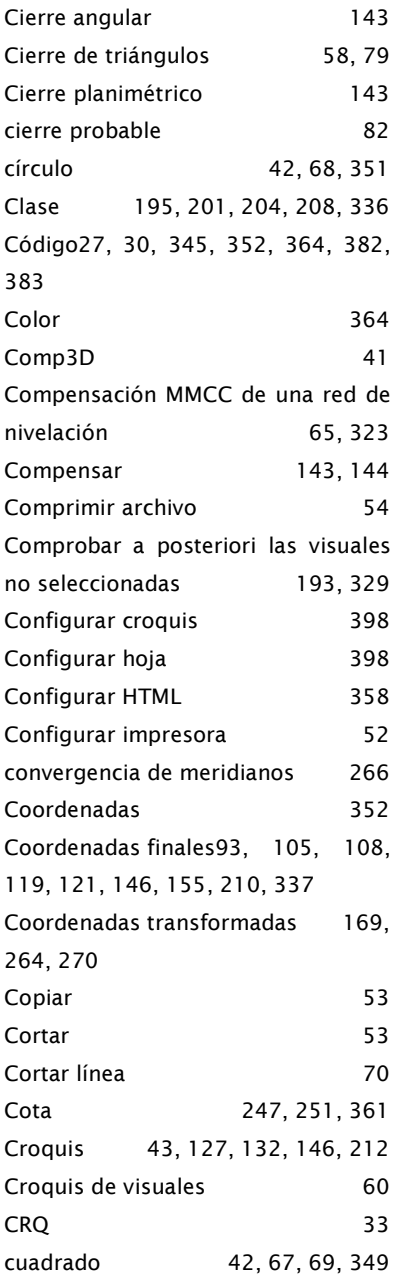

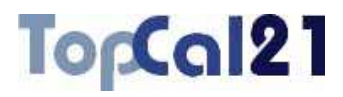

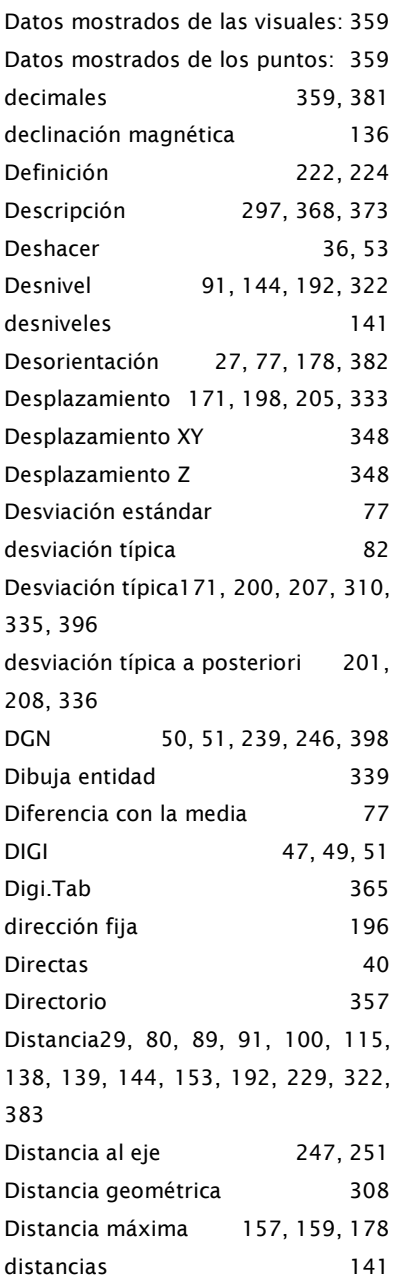

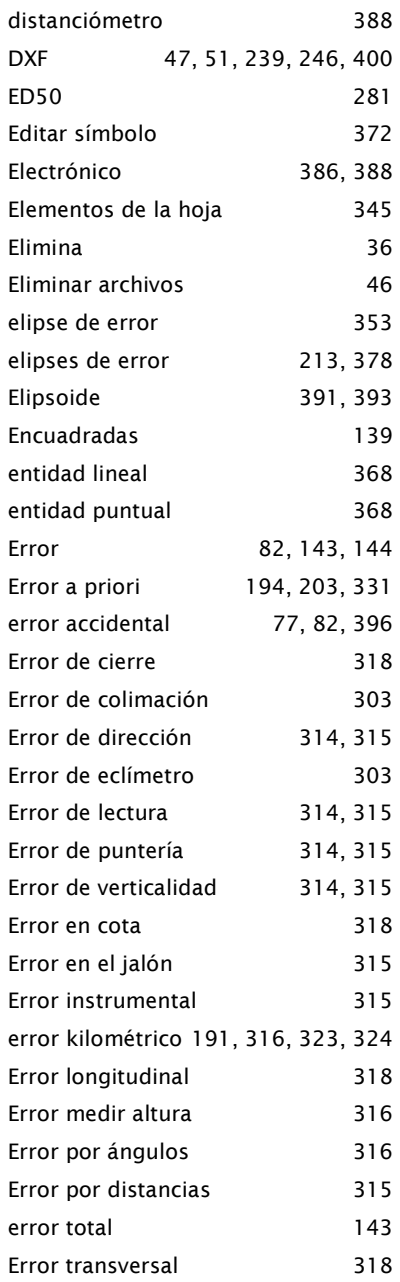

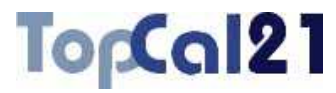

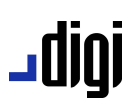

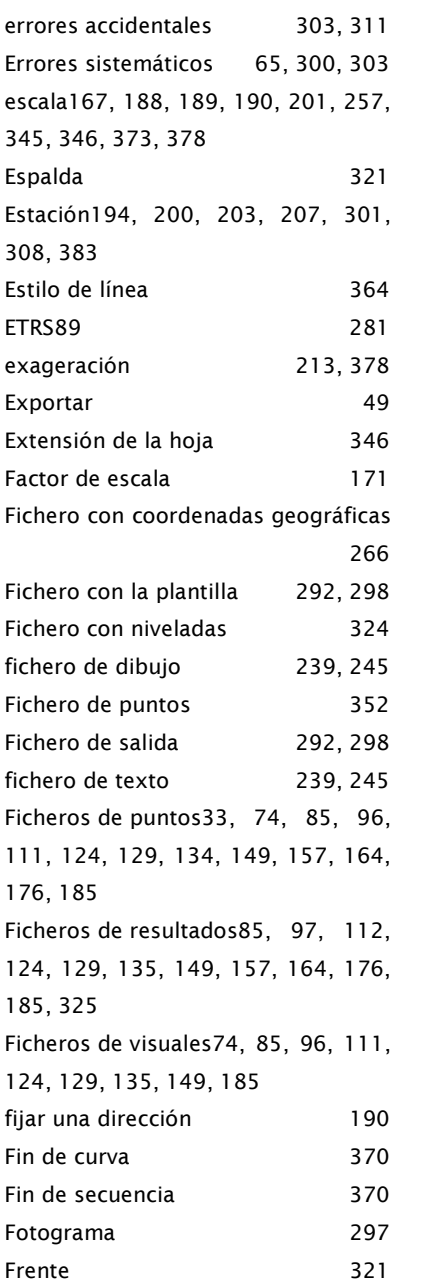

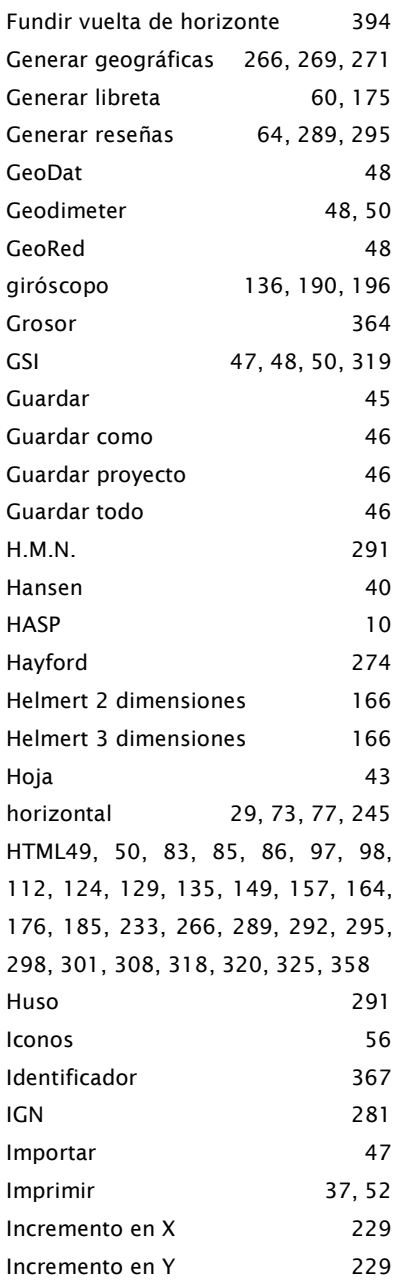

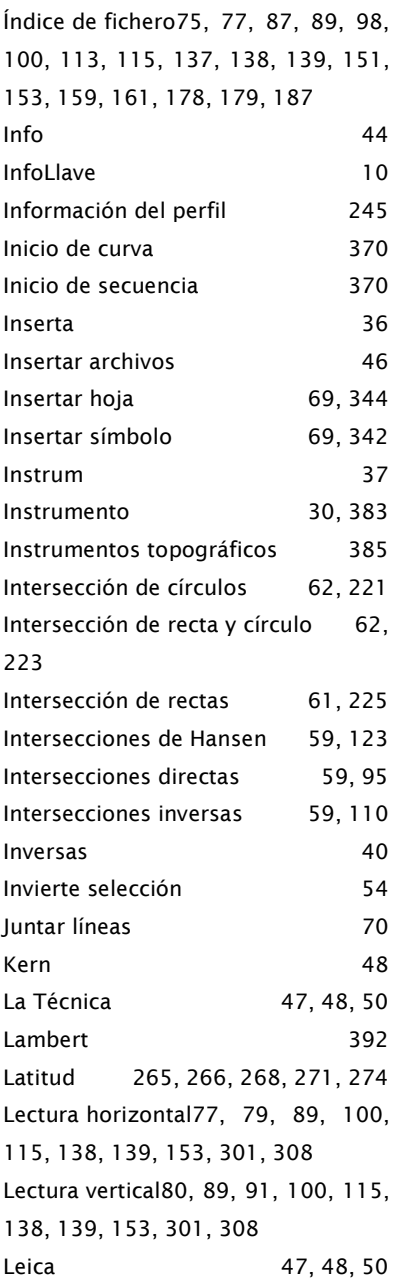

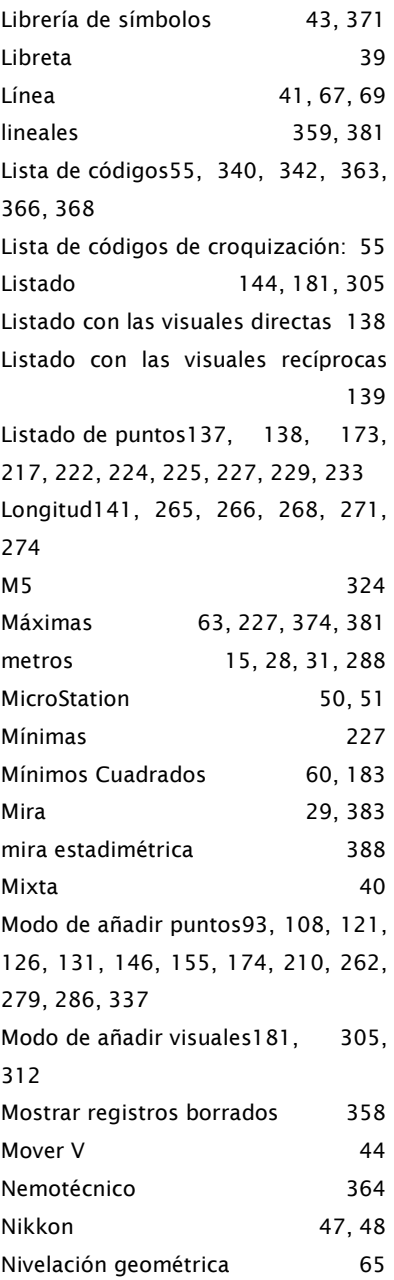

TopCal21

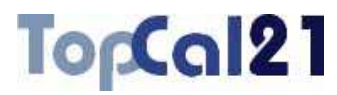

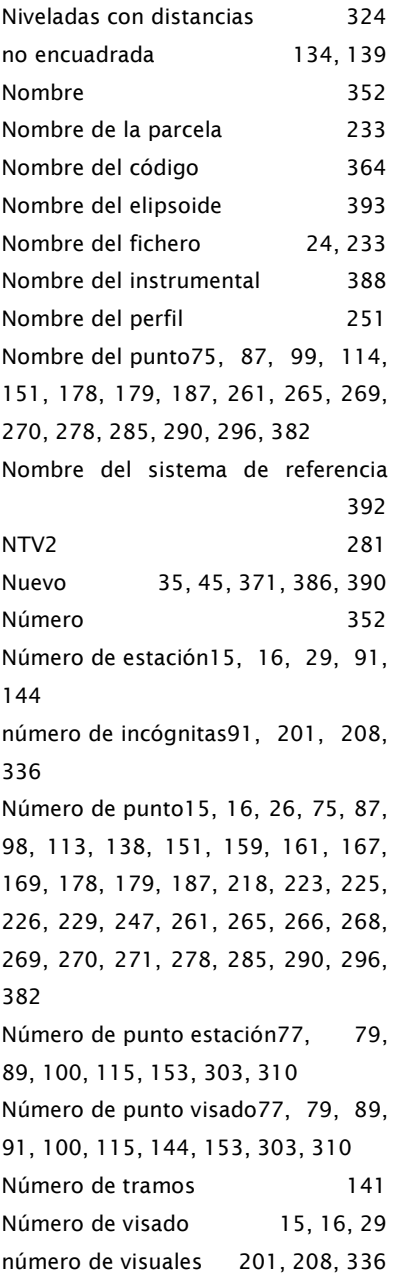

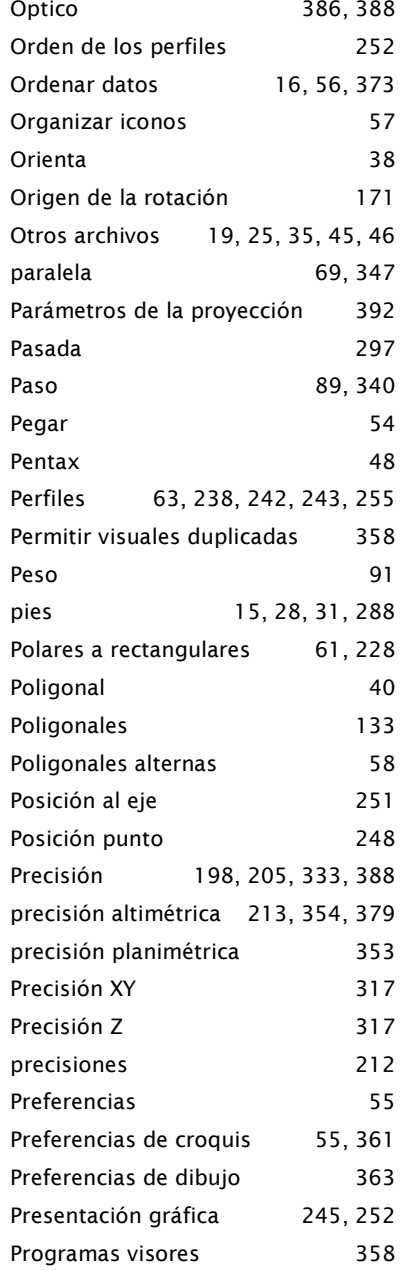

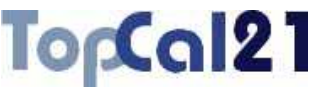

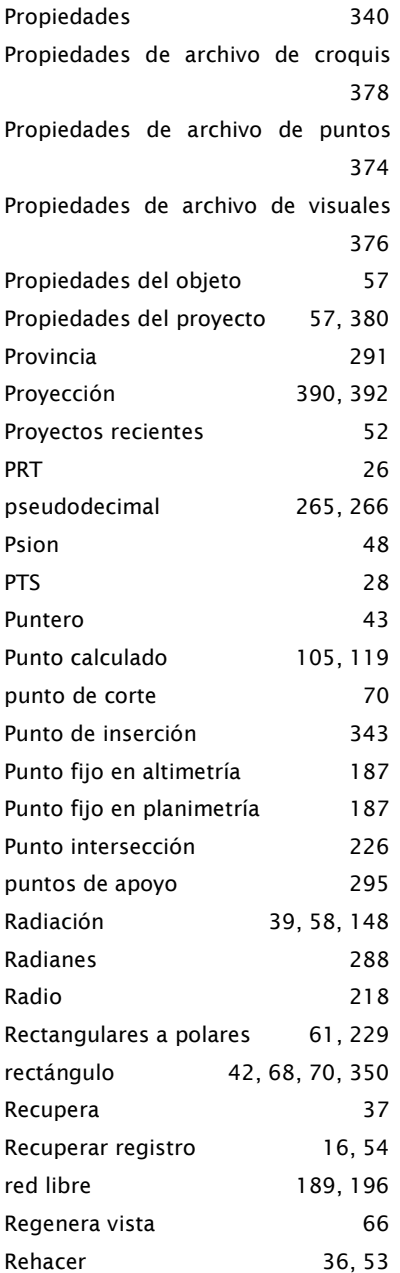

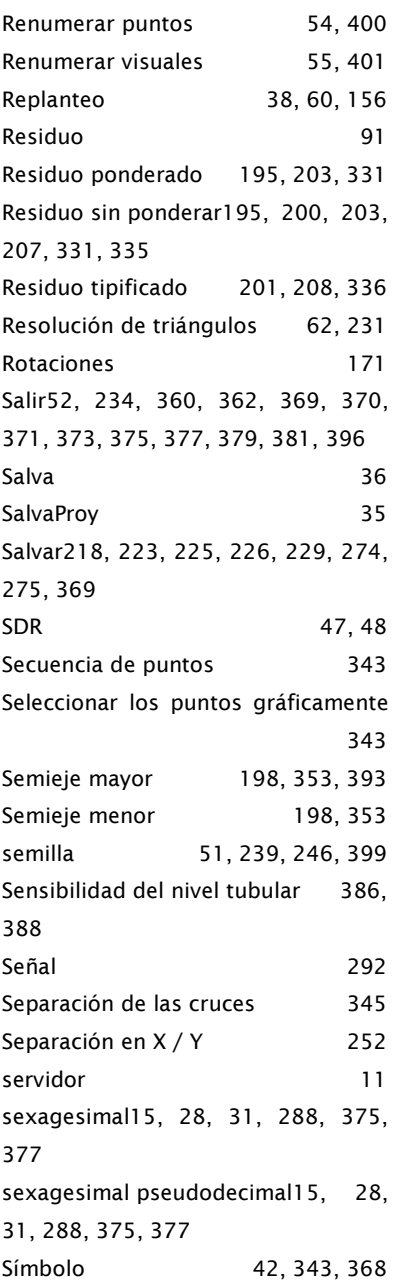

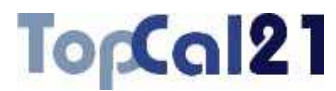

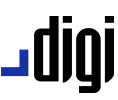

190

Trimble 48, 50, 324

233, 266, 301, 308,

47, 48, 50 291

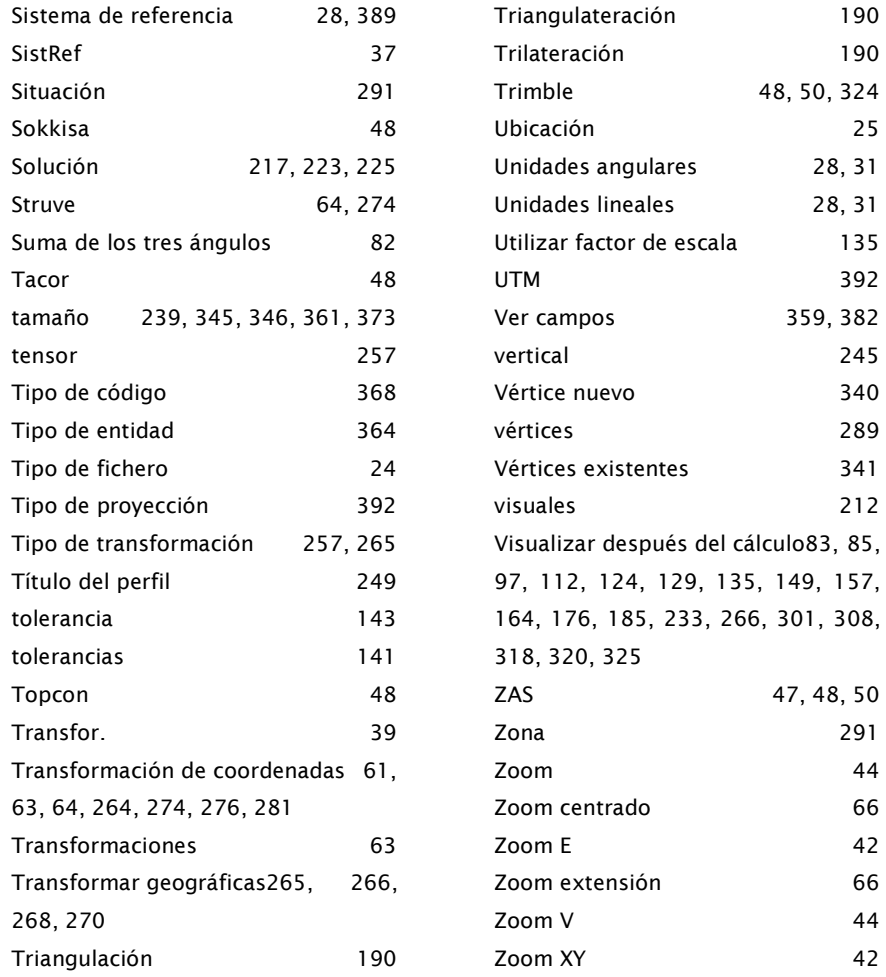

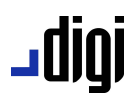

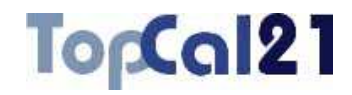

#### **11** Ayuda en línea

Para cualquier consulta o duda no resuelta por esta manual puede ponerse en contacto con el equipo de desarrollo de Digi21.net a través de correo electrónico o telefónicamente:

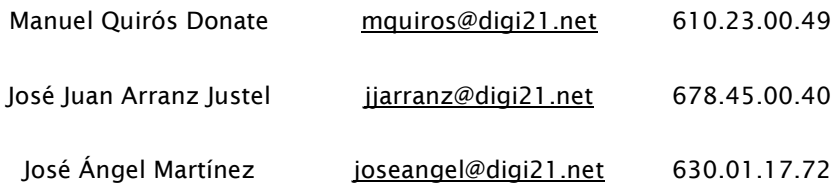

### 902.21.51.21

#### **Carretera de Canillas 138 2ª planta Oficina 16C**

#### **28043 Madrid**